# Reports Oracle FLEXCUBE Universal Banking Release 11.6.0.0.0 [October] [2015]

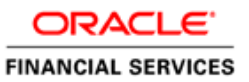

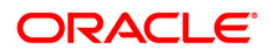

# **Table of Contents**

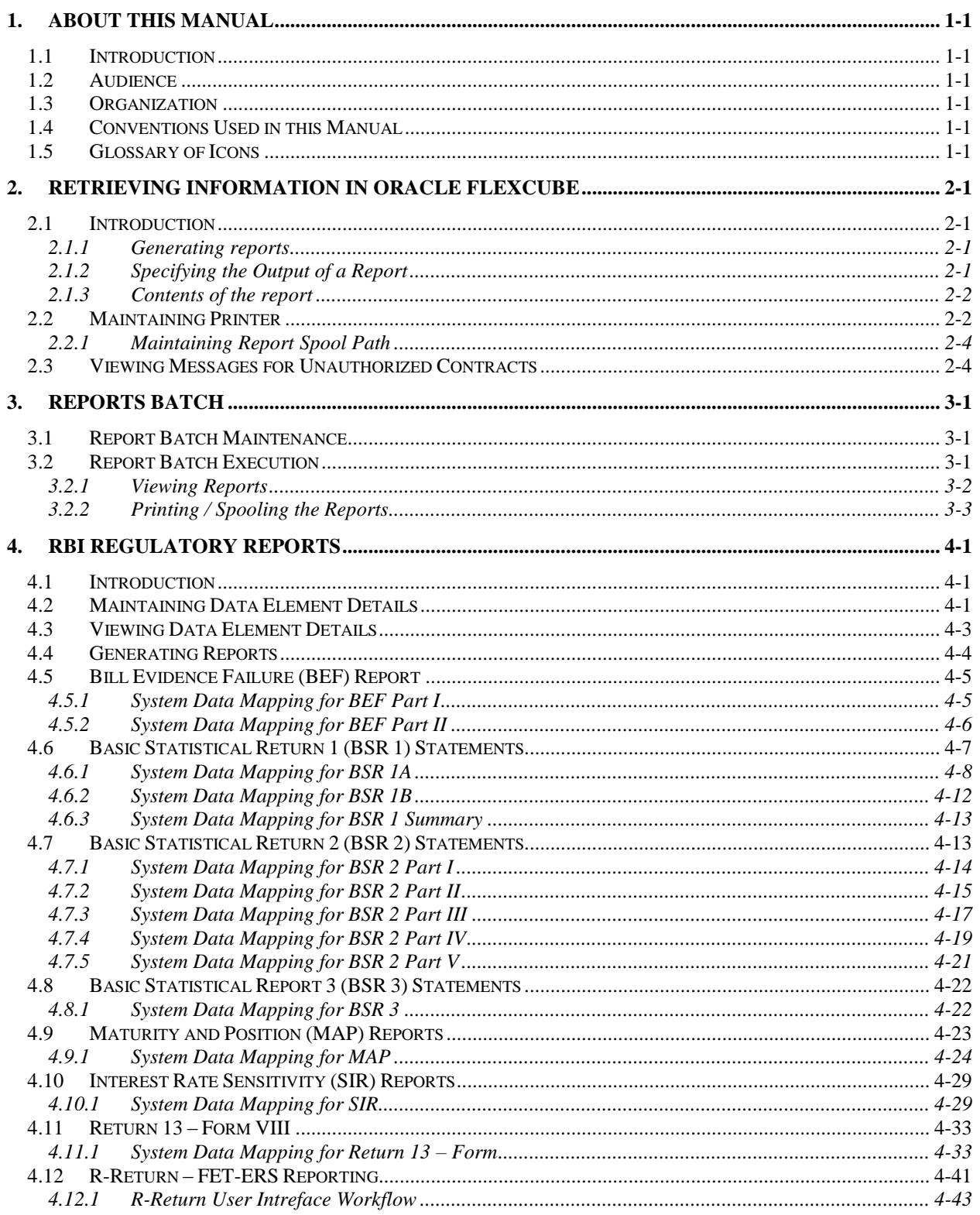

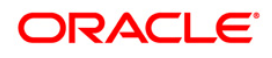

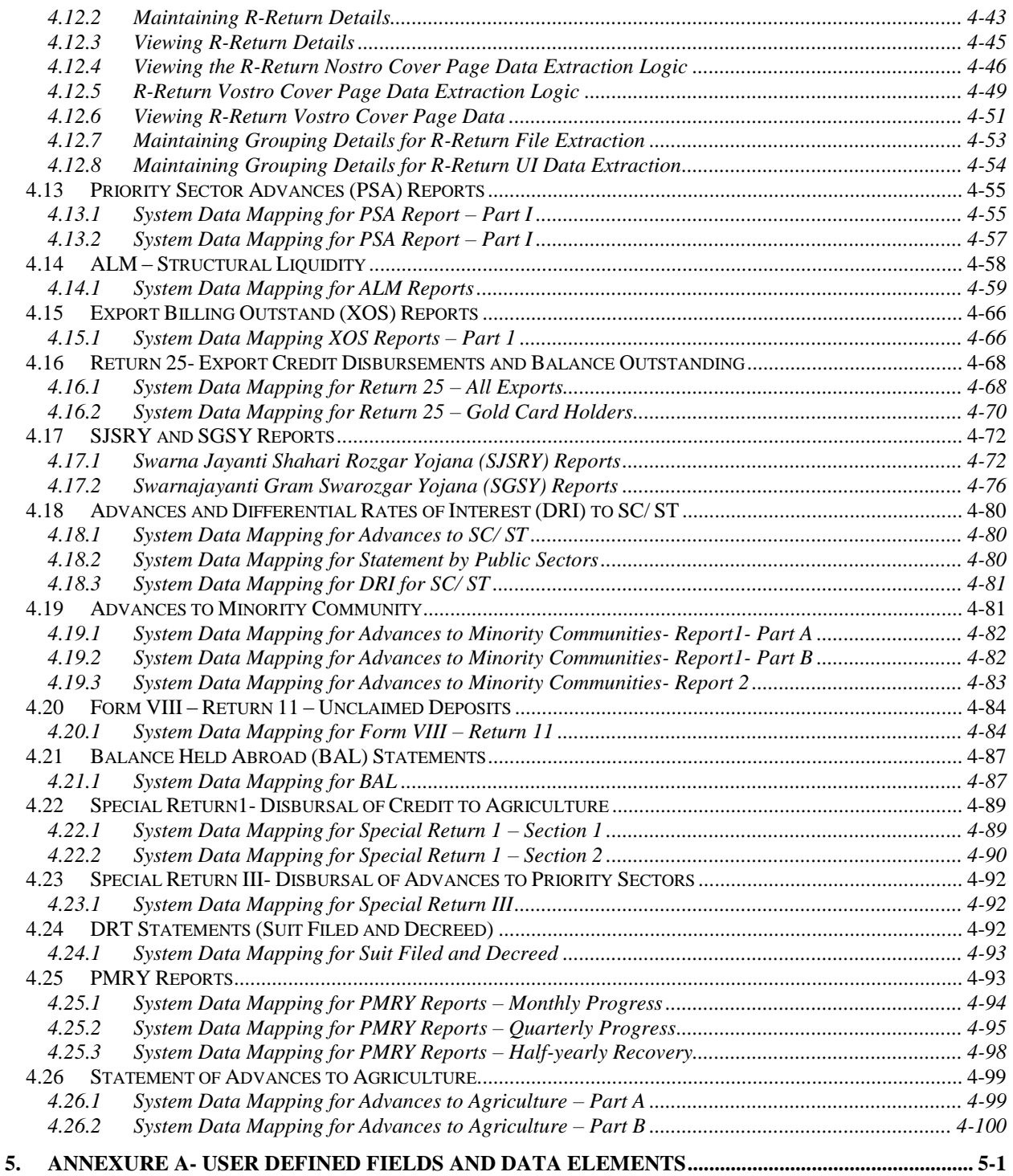

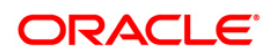

# **1. About this Manual**

# **1.1 Introduction**

This manual lists the details of various reports that you can generate for all the modules of Oracle FLEXCUBE.

## **1.2 Audience**

This manual is intended for the Customer Service Representatives (CSRs) and staff in charge of retrieving information for the various transactions processed in your bank.

# **1.3 Organization**

This manual is organized into the following chapters:

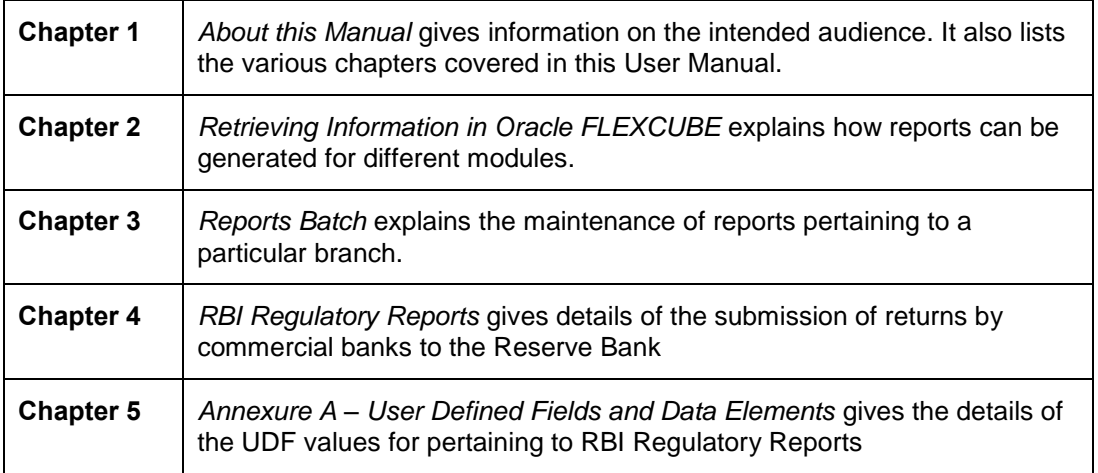

# **1.4 Conventions Used in this Manual**

Important information is preceded with the stop symbol.

# **1.5 Glossary of Icons**

This User Manual may refer to all or some of the following icons.

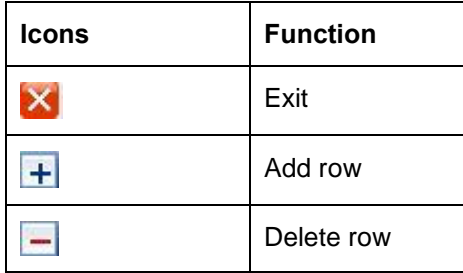

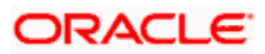

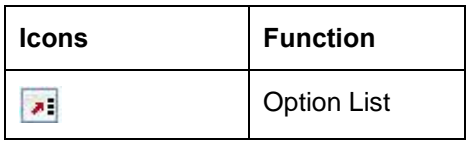

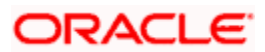

# **2. Retrieving Information in Oracle FLEXCUBE**

## **2.1 Introduction**

During the day, or at the end of the day, you may want to retrieve information on any of the several operations that were performed during the day in your bank. You can generate this information in the form of reports in Oracle FLEXCUBE.

For every module you can generate reports, which give you data about the various events in the life of a specific contract, or across contracts, at a specific point in time. You can have analysis reports, daily reports, exception reports (reports on events that ought to have taken place on the contract but have not, due to various reasons), history reports and so on. A set of report formats is pre-defined for every module.

### **2.1.1 Generating reports**

From the Application Browser, select the **Report** option. The system displays a list of all the modules to which you have access rights. Each module contains a list of all reports that you can access. Select the report that you want to generate. The system displays a screen where you can set the filters for the reports to be generated.

Set the filters and click 'OK' button to generate the report. To cancel the operation, click 'Exit' button.

### **2.1.2 Specifying the Output of a Report**

You can set your preferences as to the output of a report. The Print Options screen.

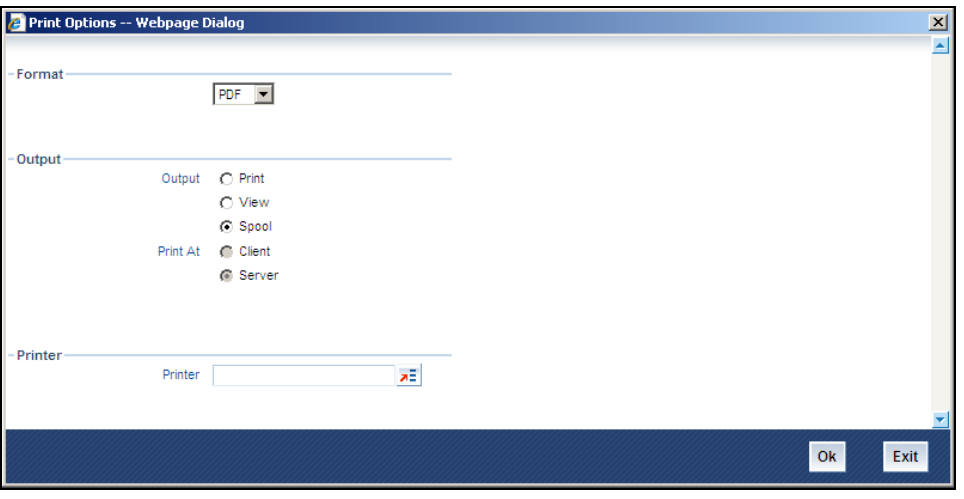

In Oracle FLEXCUBE, you may generate a report in three formats:

- HTML
- RTF
- PDF
- Excel

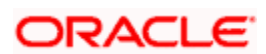

### **Output**

You can direct a report to one of the following destinations:

- The printer
- On-line
- Stored as spool files and printed later using the spool

The reports that have been spooled can be printed or viewed through the Reports Browser screen. The Reports Browser is detailed in the Common Procedures manual.

You can specify the destination of the report you want to generate. The options available are:

- Print The report will be printed directly on to a printer of your choice.
- View The details of the report will be displayed on the screen.
- Spool The details of the report will be stored in a spool file and can be printed later.

### **Print At**

If you choose the 'Print' option, indicate the location of printing by choosing one of the following values:

- Client
- Server

### **Printer**

Specify the printer details.

### **Printer**

From the option list, select the name of a printer defined in the Printer Maintenance table. The report will be printed on this printer.

### **2.1.3 Contents of the report**

The contents of the report are discussed under the following heads:

### **Header**

The Header section of the report carries the title of the Report, information on the User who generated the report, the branch code, the date and time and the page number of the report.

### **Body of the report**

The actual contents of the report are displayed in this section. It is detailed for each report, in the subsequent sections of this document.

# **2.2 Maintaining Printer**

In Oracle FLEXCUBE, you can maintain the printers for the reports using 'Printer Maintenance' screen. You can invoke this screen by typing 'RPDRNMNT' in the field at the top right corner of the Application tool bar and clicking on the adjoining arrow button.

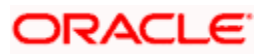

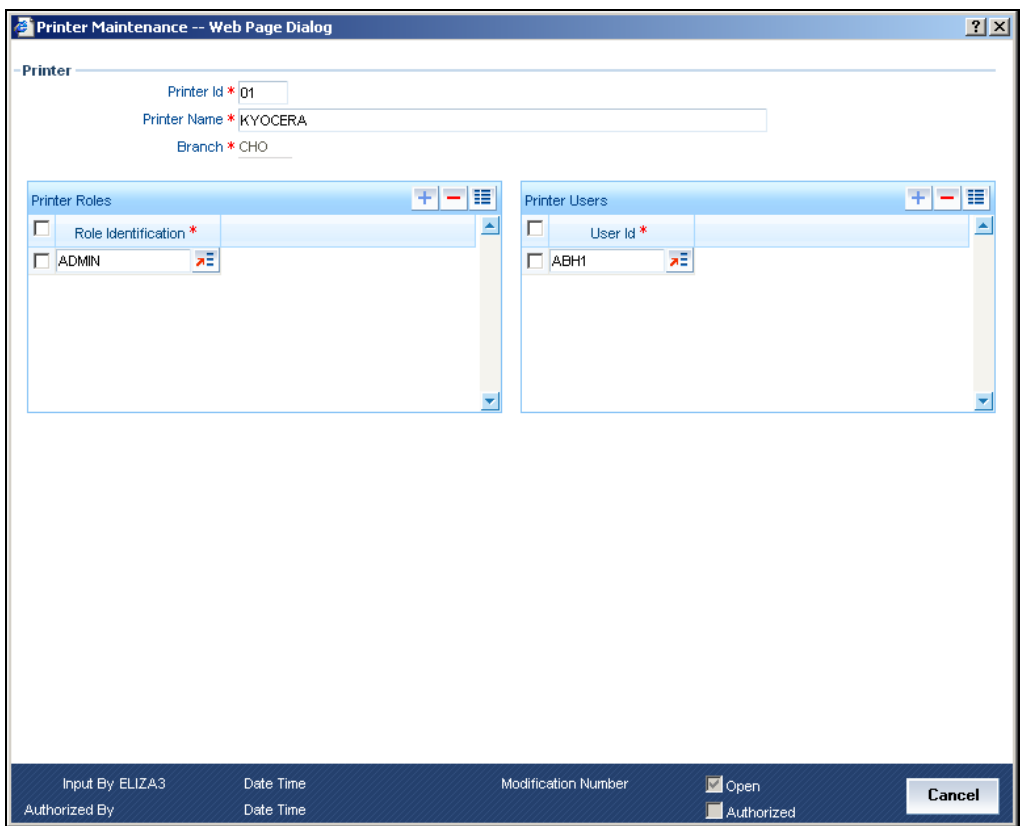

Here, you need to specify the following details:

#### **Printer ID**

Specify a unique printer ID. This ID will be used to identify the printer.

#### **Printer Name**

Specify the name of the printer.

#### **Branch**

The system defaults the current branch code. However, you cannot modify this.

### **Printer Roles**

Identify the user who can use the printer. You can add more rows to the list of roles using Add icon.. Select appropriate role from the option list.

### **Printer Users**

Identify the users who can use the printer. You can add more rows to the list of roles using Add icon. Select the user from the option list.

Once you have captured the details, click Save icon to save the maintenance. The system makes the printer available for the selected roles, to the users maintained. Further, if you choose to print a report, the system will send the reports for print as per the options specified.

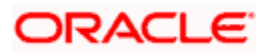

### **2.2.1 Maintaining Report Spool Path**

You can maintain a location to spool the reports for a specific branch using 'Reporting System – Parameters' screen. You can invoke this screen by typing 'RPDPARAM' in the field at the top right corner of the Application tool bar and clicking on the adjoining arrow button.

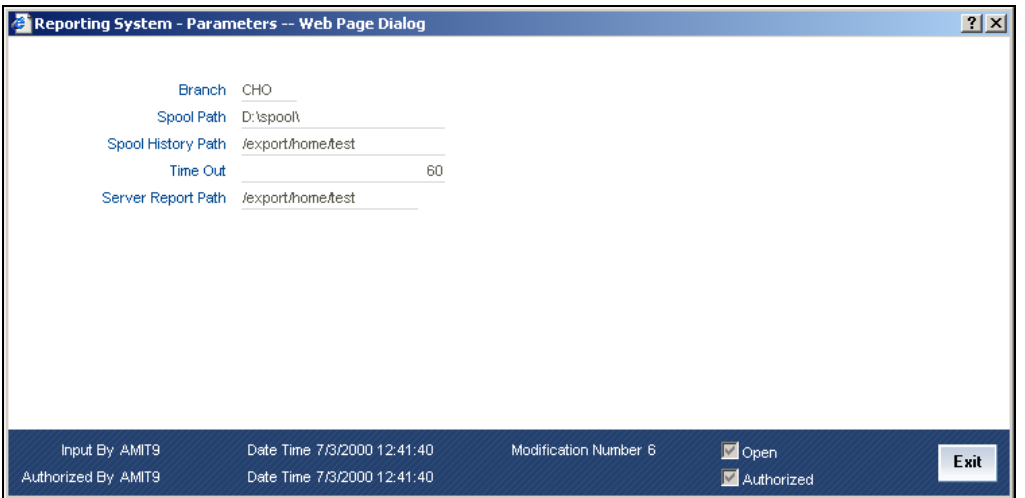

Here, you need to specify the following details:

#### **Branch**

The system displays the branch for which you are maintaining the spool path. However, you cannot modify it.

#### **Spool Path**

Specify the location to which the reports should be spooled. The system stores the generated reports into this location, if you have selected 'Spool' in the 'Printing Preferences' screen.

#### **Spool History Path**

Specify the spool history path. This is the generation where the system saves the generated report. It is usually the same as the spool path.

#### **Time Out**

Specify the time span within which you wish to complete the process. The system reports if it takes longer time to generate it.

#### **Server Report Path**

This is the location where the system stores the report, if you have selected the option 'View' in the 'Printing Preferences' screen.

## **2.3 Viewing Messages for Unauthorized Contracts**

You can view all messages to be generated for *unauthorized* contracts. You can invoke this screen by typing 'MSDMPREV' on the field at the top right corner of the Application tool bar and click on the adjoining arrow button.

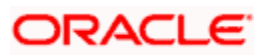

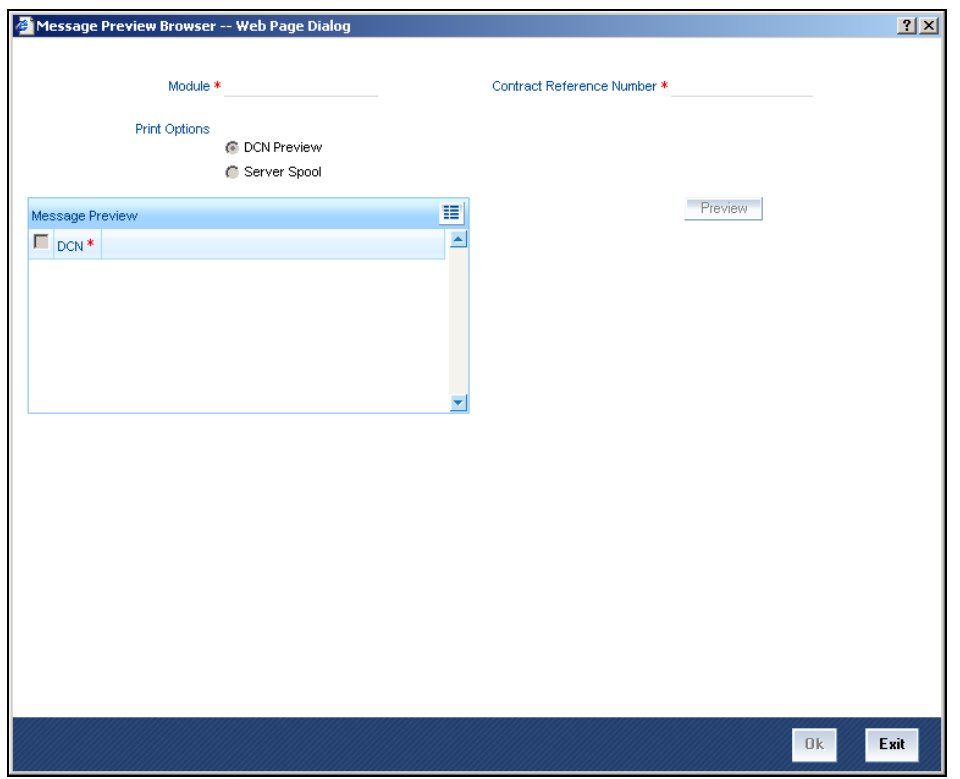

First of all, specify the Module from which you would like to view messages. You can opt to view messages for one or several unauthorized contracts. To view messages for an unauthorized contract, specify the Contract Reference Number.

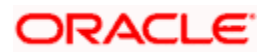

# **3. Reports Batch**

### **3.1 Report Batch Maintenance**

In Oracle FLEXCUBE, you can maintain a list of reports in a branch for batch execution. The report function IDs maintained here can be retrieved and executed at a later stage.

You can invoke this screen by typing 'BASREPFN' on the field at the top right corner of the Application tool bar and click on the adjoining arrow button.

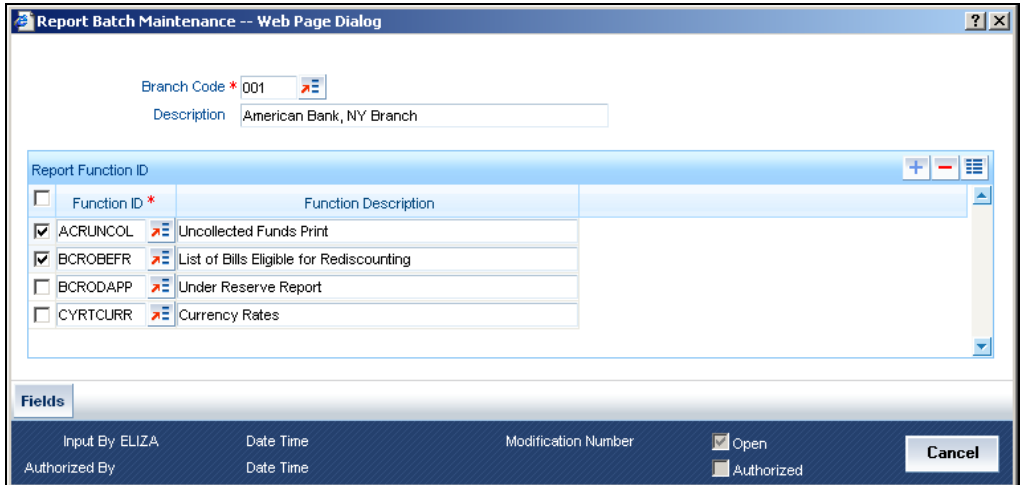

Here, you can maintain the following details:

#### **Branch Code and Description**

Specify the code to identify the branch for which you are maintaining the report batch. The option list displays all valid branch codes maintained in the system. Select the appropriate one.

The system displays the branch description based on the branch code selected.

#### **Function ID and Description**

You have to specify the function IDs to be maintained. You can select one or more function IDs for execution at a time. The system displays the description based on the function ID selected.

To add more rows to the list of function IDs, click Add icon. Select the function ID from the option list. You can remove the unwanted rows using Delete icon..

Use the check box adjacent to each function ID to indicate that it has to be maintained. Once you have specified all the details, save the maintenance.

### **3.2 Report Batch Execution**

In Oracle FLEXCUBE, you can execute a batch for a set of reports maintained for a branch.

You can invoke this screen by typing 'BAREODFN' on the field at the top right corner of the Application tool bar and click on the adjoining arrow button.

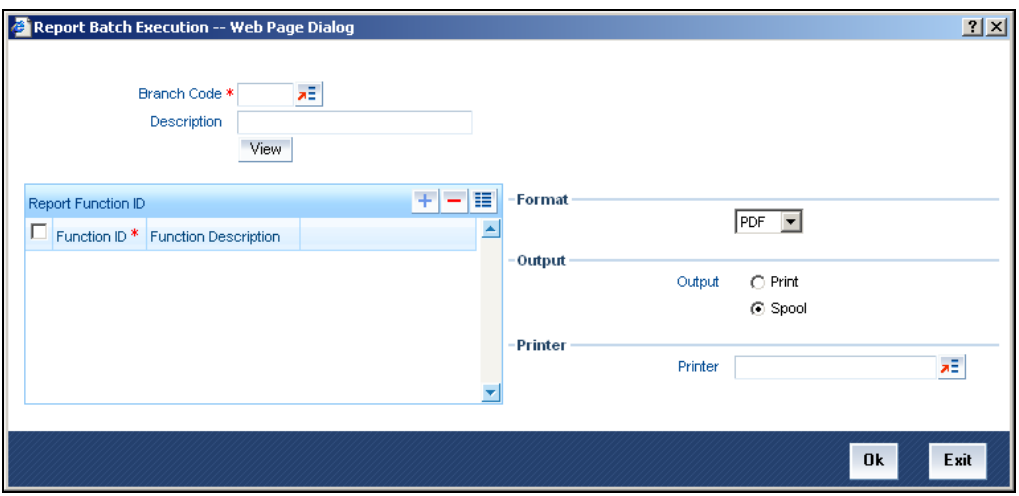

Using this screen, you can view, print or spool the reports maintained for each branch. You need to specify the branch code to initiate the process.

#### **Branch Code and Description**

Specify the code that identifies the branch. The option list displays all valid branch codes maintained in the system. Based on the branch code selected, the system displays the description.

### **3.2.1 Viewing Reports**

On this screen, you can view the reports function IDs and description maintained for the selected branch. Once you have specified the branch code, click 'View' button. The system displays a list of reports maintained for the branch.

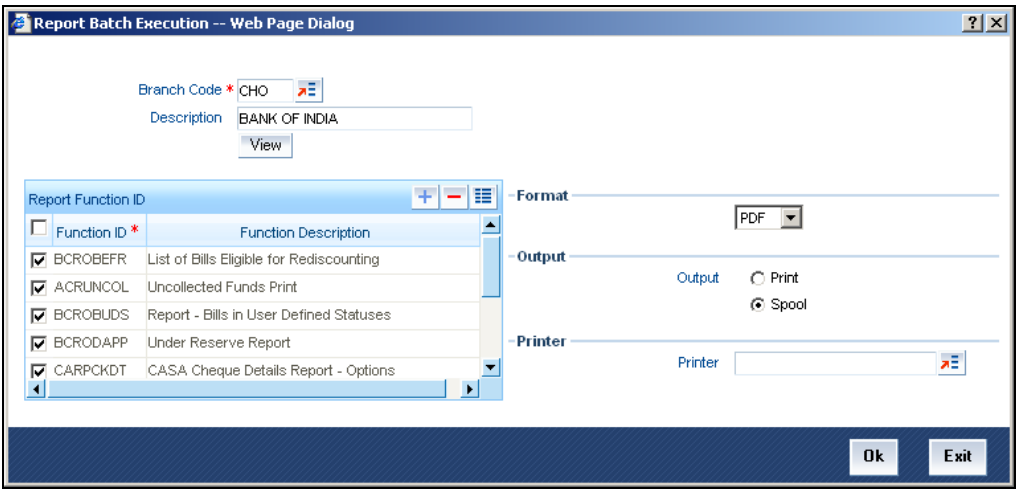

#### **Report Function ID**

This is the list of report function IDs that you have maintained in the 'Report Batch Maintenance' screen. Use the checkbox adjacent to each function ID to select the same for execution.

### **3.2.2 Printing / Spooling the Reports**

In the list of report function IDs, use the checkbox adjacent to each ID to select the reports that you want to print or spool. Before you print, set the following preferences:

### **Format**

Select the format of the output. The system allows you to print the reports in any of the following formats:

- HTML
- RTF
- PDF

### **Output**

Indicate whether you need to print or spool the reports. Use the radio button adjacent to each option to indicate your preference.

### **Printer**

Select the printer using which you need to print the reports. Select the appropriate printer form the option list.

Once you have set your preferences, click 'Ok' button. The system prints the reports as per the preferences you have set.

# **4. RBI Regulatory Reports**

## **4.1 Introduction**

The Reserve Bank of India (RBI) requires the submission of returns by commercial banks to the Reserve Bank. As part of the online submission of returns, the Reserve Bank has adopted international standards for reporting among business entities. RBI has also taken measures for the rationalization of returns.

The RBI has also adopted advanced methods for a better and healthier way of reporting of Banks. Regulatory reporting is mainly through collection and process of manually prepared returns from branches of various banks.

# **4.2 Maintaining Data Element Details**

In Oracle FLEXCUBE, you can maintain the select criteria and variables for data population in all the reports. You can maintain the data element values for each report in the 'Data Element Maintenance' screen. You can invoke this screen by typing 'MDDDEMNT' in the field at the top right corner of the Application tool bar and clicking on the adjoining arrow button.

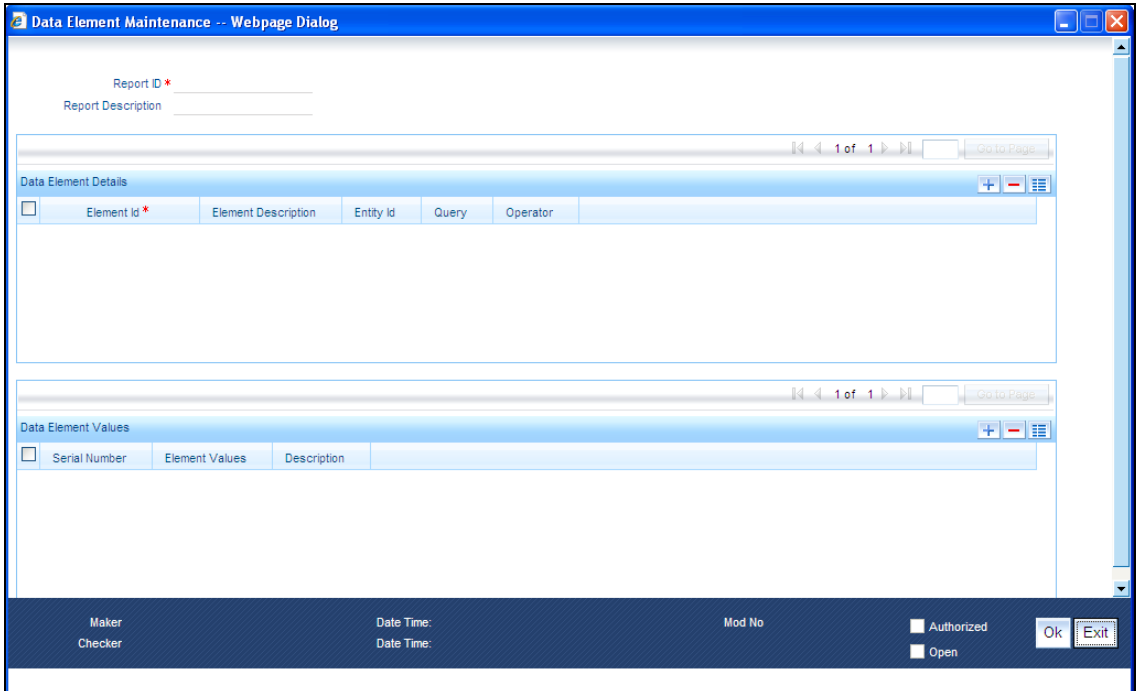

#### Specify the following:

### **Report ID**

System displays a unique id for the report. Alternatively, you can select a report id from the adjoining option list.

### **Report Description**

System displays a brief description of the report maintained.

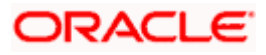

### **Element Id**

System displays a unique Id for the element.

### **Element Description**

System displays a brief description of the element maintained.

Report ID, Report Description, Element Id and Element Description are factory-shipped values.

### **Data Element Details**

#### **Element Id**

System displays the element id maintained.

### **Element Description**

System displays a brief description of the element id maintained.

### **Entity Id**

System populates a unique id for the entity.

### **Query**

System displays the query.

### **Operator**

Select an operator from the adjoining drop-down list. This list displays the following values:

- Include
- Exclude
- Equal To
- **•** Greater Than
- **Greater Than or Equal To**
- Less Than
- Less Than or Equal To
- None

Select the 'Include' or 'Exclude' options for more than one record. For the remaining options, only one data element value can be provided. By default, system displays the 'Include' option.

### **Data Element Values**

#### **Serial Number**

Specify the serial number. This is a mandatory input.

#### **Element Values**

Specify the element value to be selected based on the operator. Alternatively, you can select the element value from the adjoining option list.

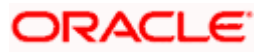

### **Description**

Specify a brief description for the element value maintained.

### **4.3 Viewing Data Element Details**

You can view the data element values for each report in the 'Data Element Maintenance' summary screen. You can invoke this screen by typing 'MDSDEMNT' in the field at the top right corner of the Application tool bar and clicking on the adjoining arrow button.

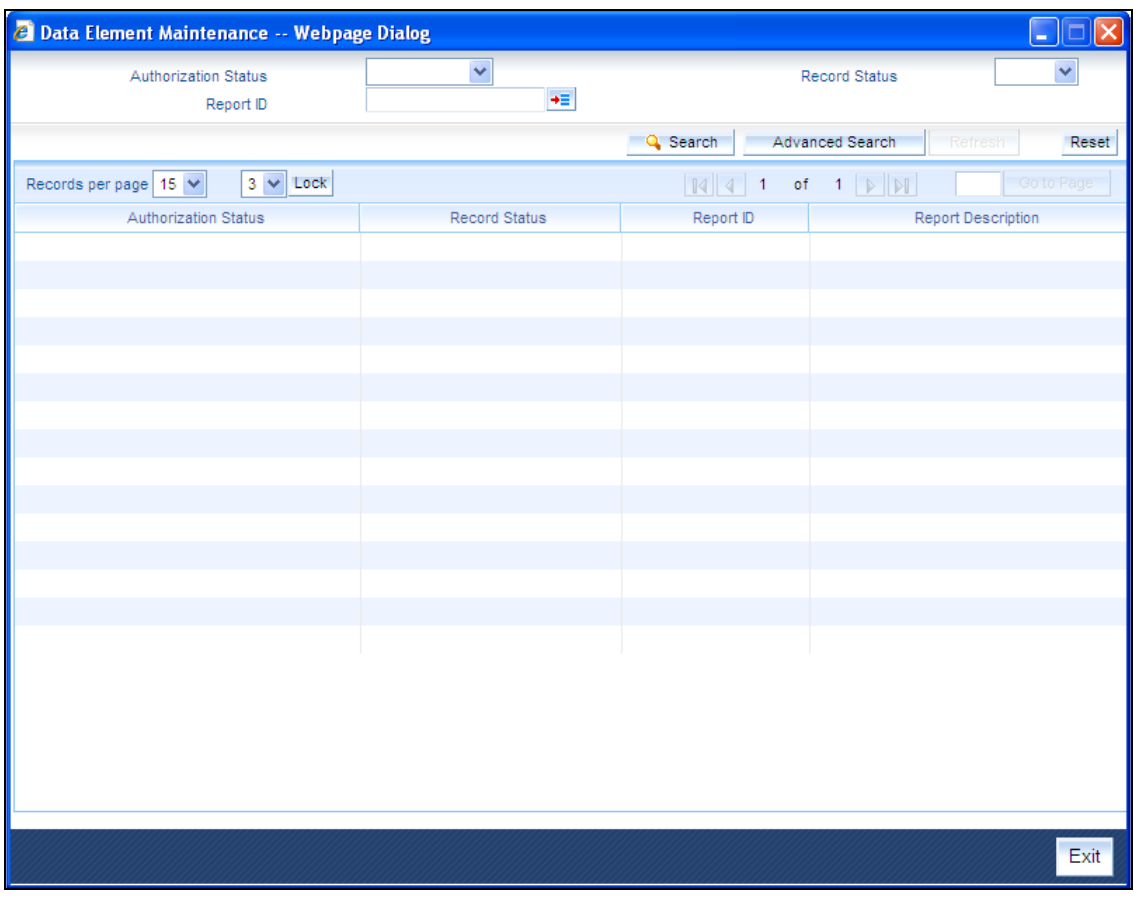

In the above screen, you can base your queries on any or all of the following parameters and fetch records:

- Authorization Status
- Report ID
- Record Status

Select any or all of the above parameters for a query and click 'Search' button. The records meeting the selected criteria are displayed.

System displays the following details pertaining to the fetched records:

- **•** Authorization Status
- Record Status
- Report ID

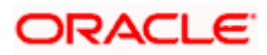

• Report Description

# **4.4 Generating Reports**

In Oracle FLEXCUBE, you can define the report details for report generation using the 'Report Generation' screen. You can invoke this screen by typing 'MDDRPGEN' in the field at the top right corner of the Application tool bar and clicking on the adjoining arrow button.

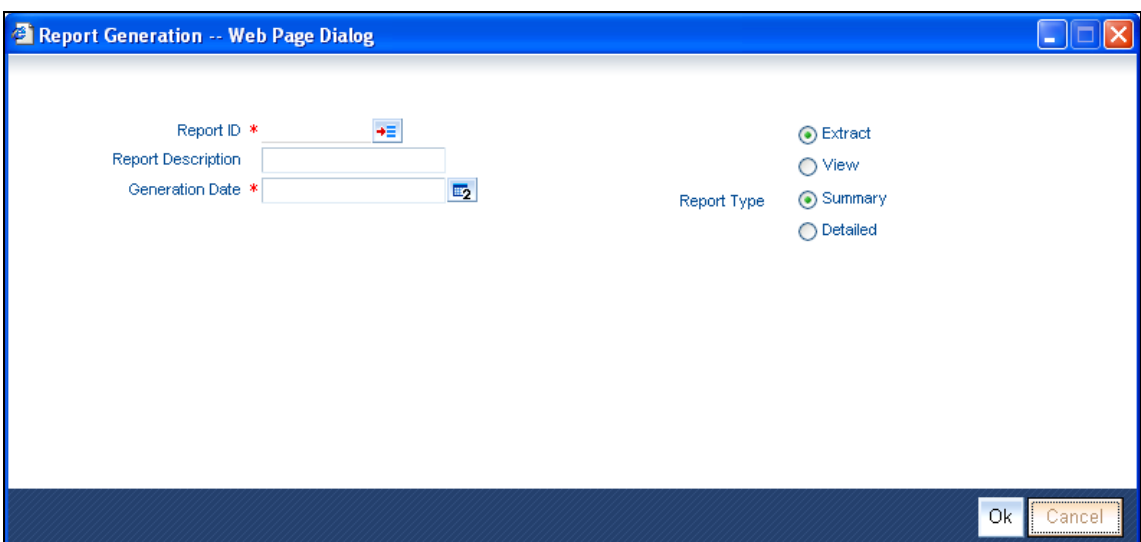

System generates the reports based on the values specified.

Specify the following:

### **Report Id**

Specify a unique id for the report. Alternatively you can select the report id from the adjoining option list.

#### **Report Description**

Specify a brief description of the report maintained.

#### **Generation Date**

Specify the date on which the report should be generated. Alternatively, you can select the date from the adjoining calendar button.

### **Report Type**

Indicate the type of report you are maintaining. You can select one of the following options:

- Summary
- Detailed

**STOP** If you select report type as 'Detailed', then system disables both 'Summary' and 'Detailed' options and by default, selects the 'Detailed' option.

Indicate the type of report generation. You can select one of the following options:

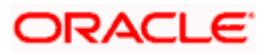

- Extract If you select this option, you can extract the data based on the frequency of the report and the generation date.
- View If you select this option, you can view the report in the predefined formats for the Report No and Generation Date.

# **4.5 Bill Evidence Failure (BEF) Report**

The BEF report, which is a branch-wise report, is forwarded by authorized dealers to the RBI on a half- yearly basis at the end of June & December of every year.

All the FCY import transactions that occur in the BC module are maintained in the system. The imports that do not accompany documents like Bill of Entry, Customs Assessment Certificate, Postal Appraisal Form are extracted by the system. You can then generate the BEF report using 'MIS Date' and 'Branch' as the search criteria.

stop in case of convertible INR, you have to maintain the products in the 'Data Element' Maintenance' screen.

Following are the two parts of a BEF report:

- Part I contains iinformation regarding importers who have failed to submit the documentary evidence of import
- Part II contains information regarding subsequent receipt of Exchange Control copy of Bills of Entry for Home Consumption/ Postal/ Courier Wrappers from importers whose names were reported in Part I of earlier BEF statement/s as defaulters

### **4.5.1 System Data Mapping for BEF Part I**

The pre-requisites for data population in Part I of BEF reports are as follows:

- All foreign currency import bills are liquidated of the bill amount advanced (EVENT\_CODE='LIQD' or 'BADV') and the products are maintained with the data element BEF\_AMOUNT.
- All Foreign Currency Import Bills do not accompany documents like Bill of Entry
- The (Date of Remittance/ Advance +90 days) is within the half year period. ). The 90 days is maintained in the data element maintenance as the data element 'BEF\_PERIOD'
- The Bill amount (be it advanced or delayed payment) exceeds 100000 USD. This is maintained as a Data Element BEF\_CCY, BEF\_AMOUNT
- The Bill is listed if the Remitted amount is not equal to the total of the Bill of Entries
- Once a record is reflected in BOE Part I, it is not repeated again in Part I

The UDF 'ORGSUBTYPE' is used to identify the importer. The following table reflects whether the importer is a government body or not:

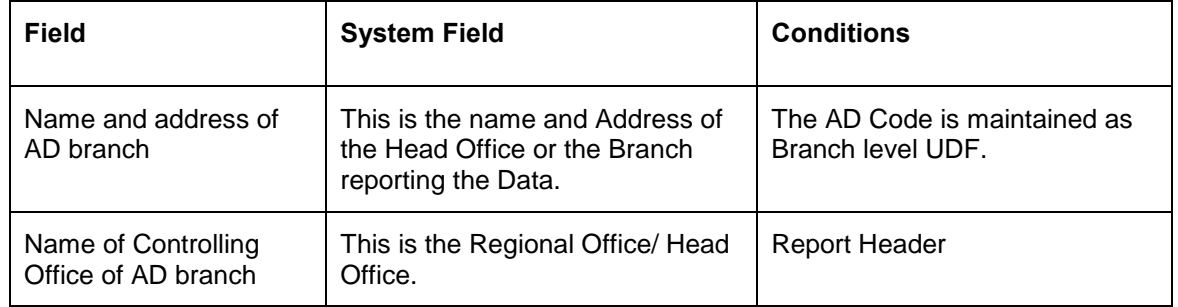

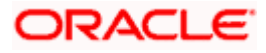

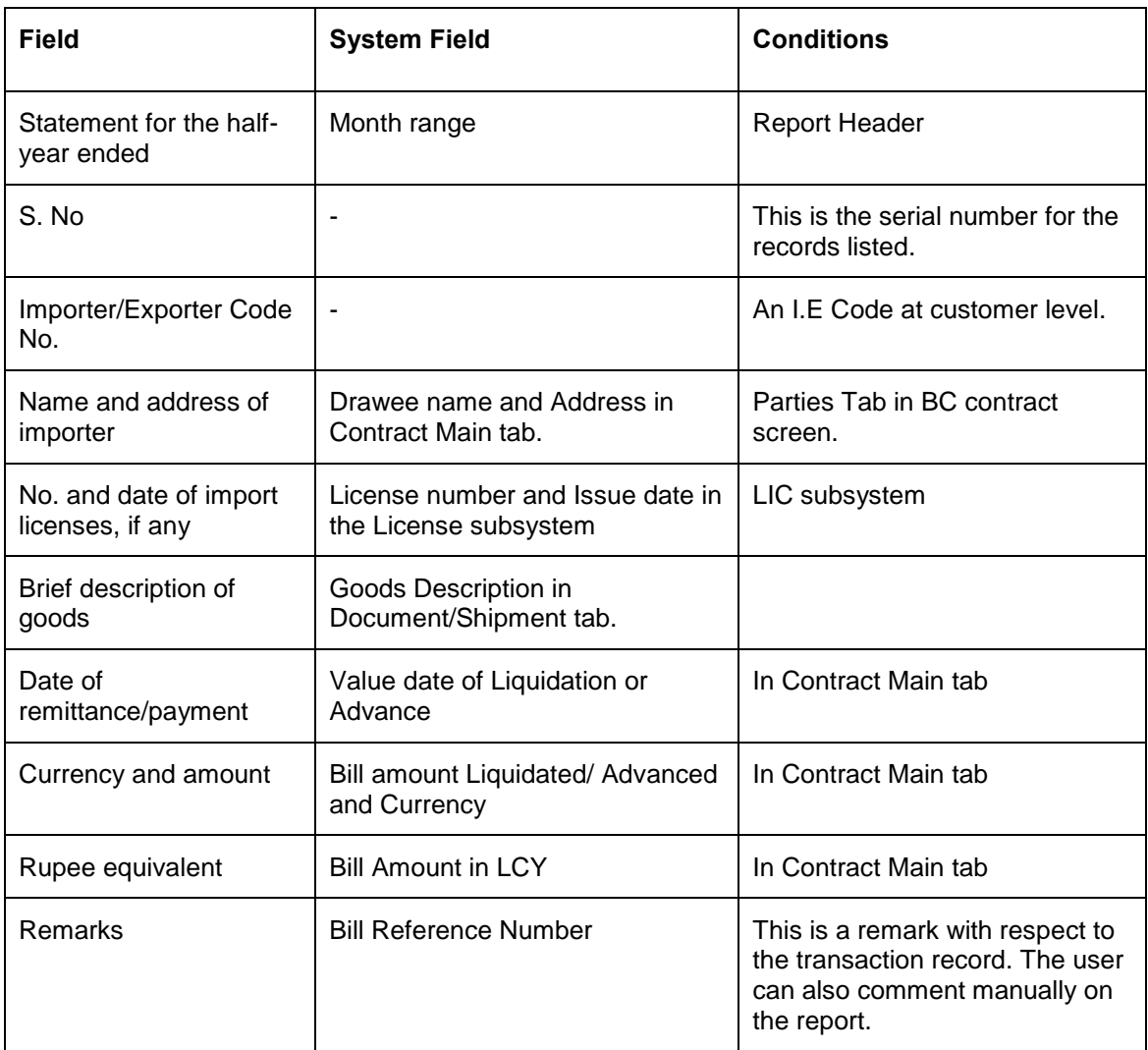

### **4.5.2 System Data Mapping for BEF Part II**

The pre-requisites for data population in Part II of BEF reports are as follows:

- The Bill of Entry date is produced in the Current half-year for the records in the Part I of the BEF reports extracted before the Current half year
- Once a record is reflected in BOE Part II, it is not repeated again Part II

The UDF 'ORGSUBTYPE' is used to identify the importer. The following table reflects whether the importer is a government body or not:

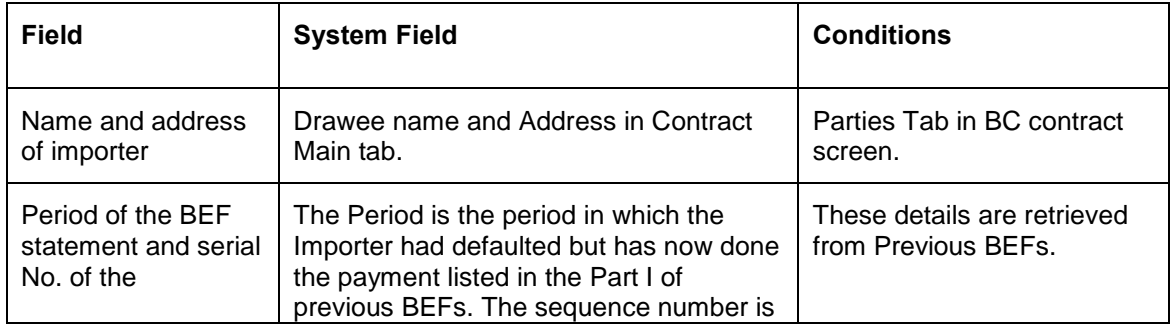

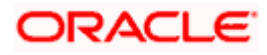

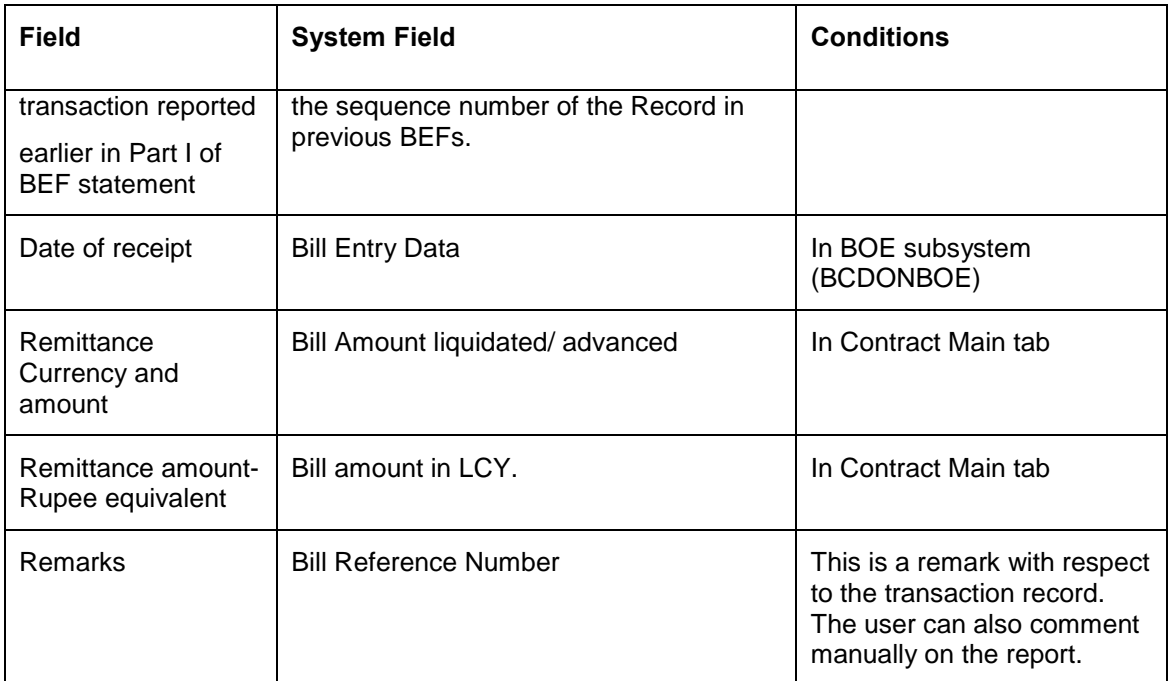

### *Example*

Consider the following details:

Import Bill reference Number= B1

Import Bill Date = 12 May2009,

Bill of exchange date (commitment) = 15 May 2009.

Liquidated/ Advanced = 15 August 2009,

Bill of Entry is not produced in the tenure June 2009 to Dec 2009.

Bill of Entry is produced on Jan 2010

Import Bill reference Number= B2

Import Bill Date = 12 May2009,

Bill of exchange date (commitment) = 15 May 2009.

Liquidated/ Advanced = 15 August 2009,

Bill of Entry is produced in the tenure June 2009 to Dec 2009.

When the half yearly BEF report is taken as on Dec 2009, B1 will be reported in Part I of the BEF report whereas B2 will not be produced as the Bill of Entry has been produced by B2.

When the half yearly BEF report is taken as on June 2010, B1 will be reported in Part II of the BEF report since the Bill of entry was produced in the current half year and the Bill of exchange date+90 days.

# **4.6 Basic Statistical Return 1 (BSR 1) Statements**

The BSR 1 statements, which are branch-wise reports, are forwarded by authorized dealers to RBI on a yearly basis.

Data from BC, CASA and CL modules are extracted and maintained in the system. You can then generate the BSR 1 report using 'MIS Date' and 'Branch' as the search criteria.

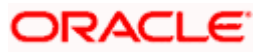

Following are the two parts of a BSR 1 report:

- BSR1 A relates to accounts with individual credit limits of over Rs.2 Lakh
- BSR1 B consists of consolidated information on the occupation- wise totals of accounts with individual credit limits of Rs.2 lakhs and less

The following values are defaulted in BSRI reports:

- Name of the bank
- Name and address of the branch
- Uniform Branch Code

### **4.6.1 System Data Mapping for BSR 1A**

The pre-requisites for data population in BSR 1A reports are as follows:

- The modules are BC and CL
- For BC module, the account is active
- The limit amount is greater than 200000
- The account outstanding balance is greater than or equal to zero. If the outstanding balance is zero, then, a hyphen (-) should be mentioned
- Closed accounts are not reflected

Following are the details displayed for BSR 1A reports, which includes the total of the credit limit, outstanding and accounts:

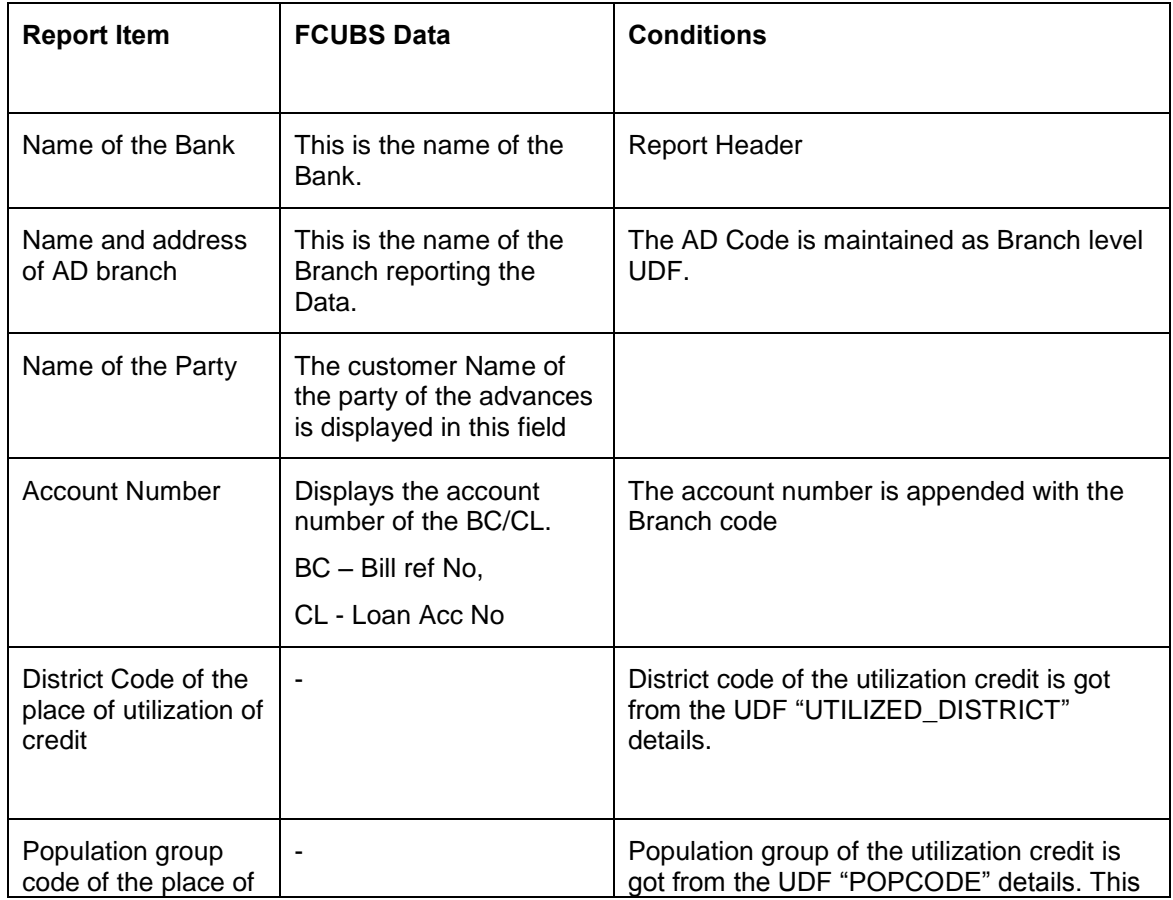

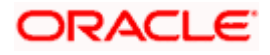

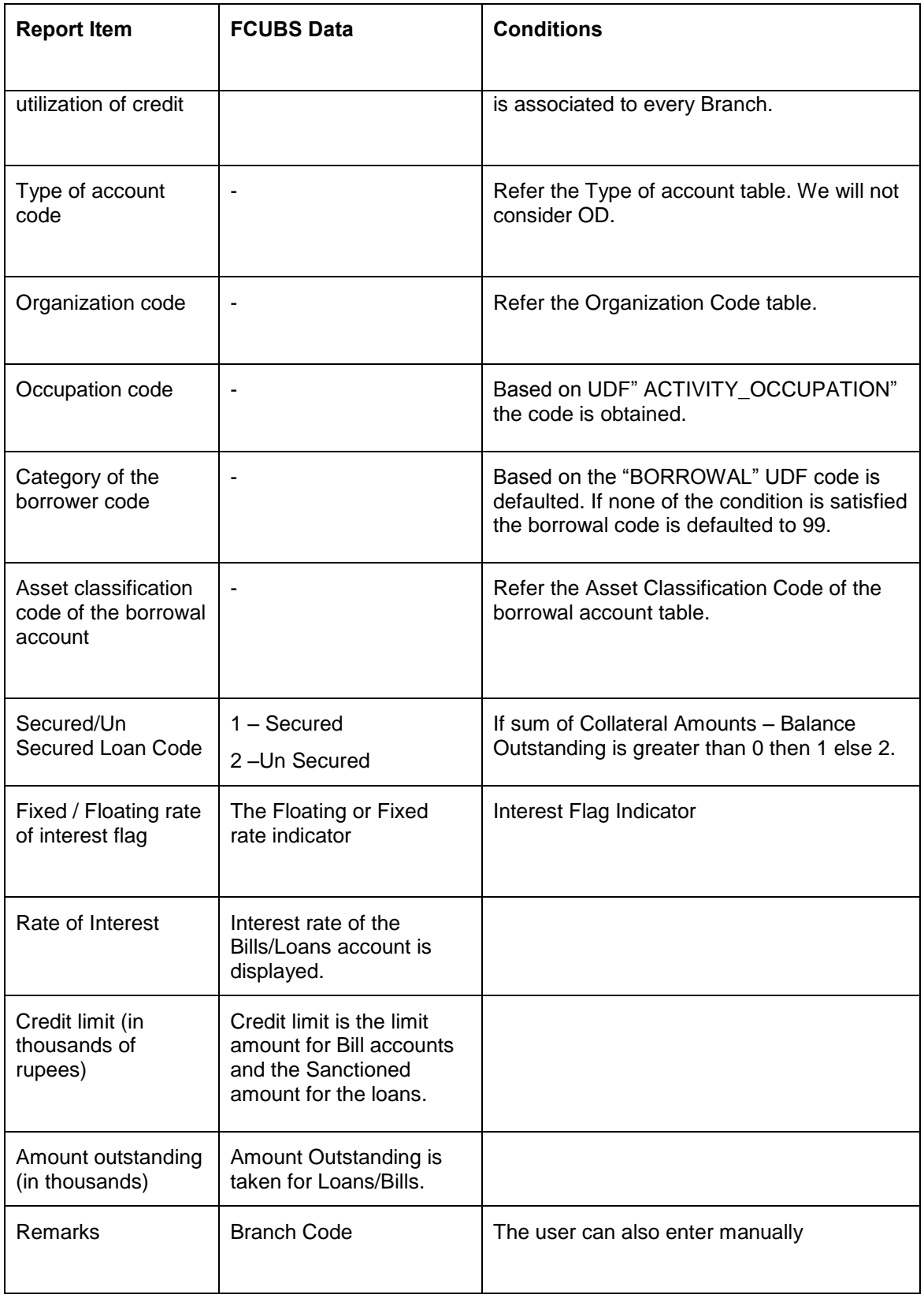

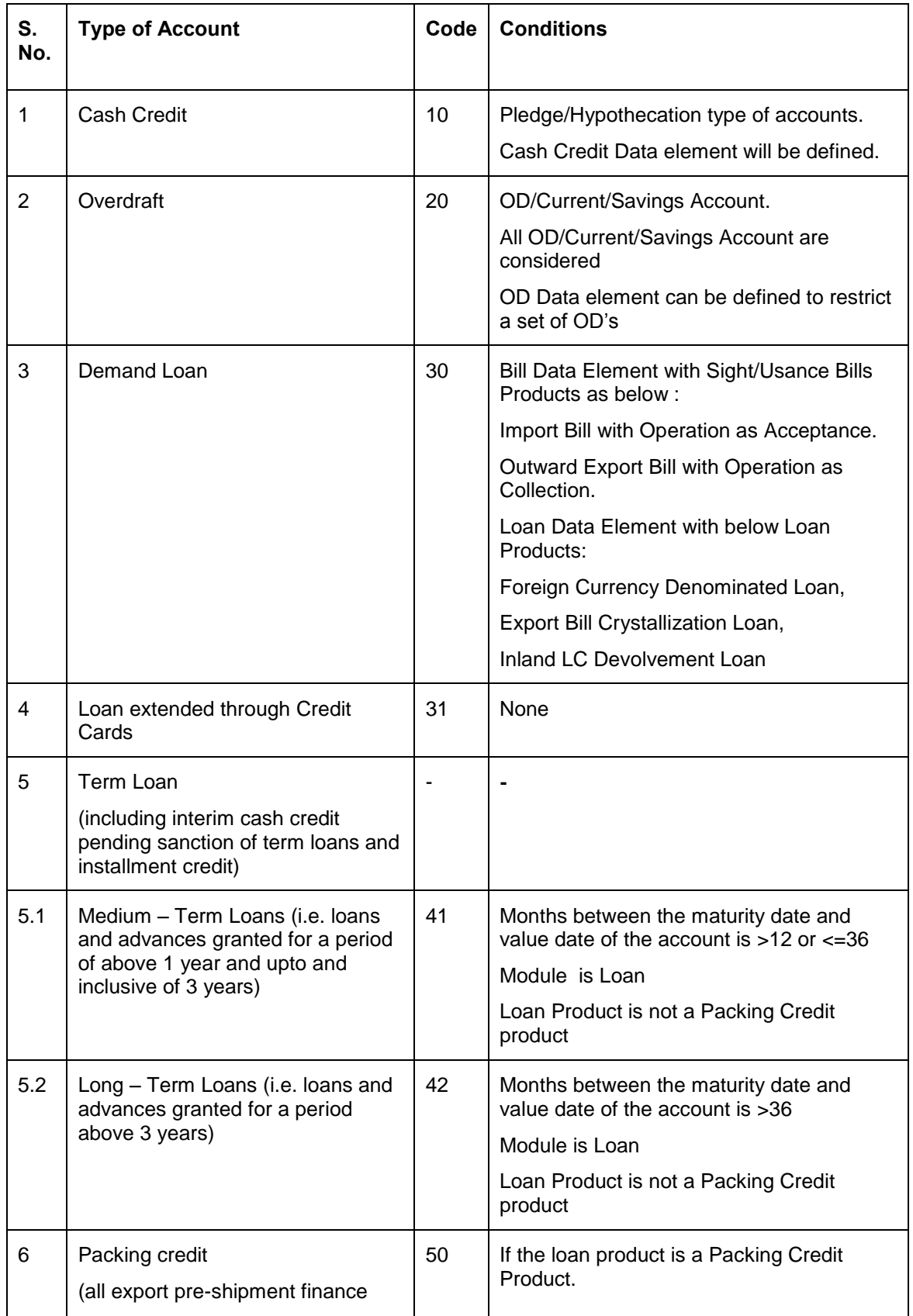

Following are the codes for the different types of accounts:

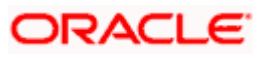

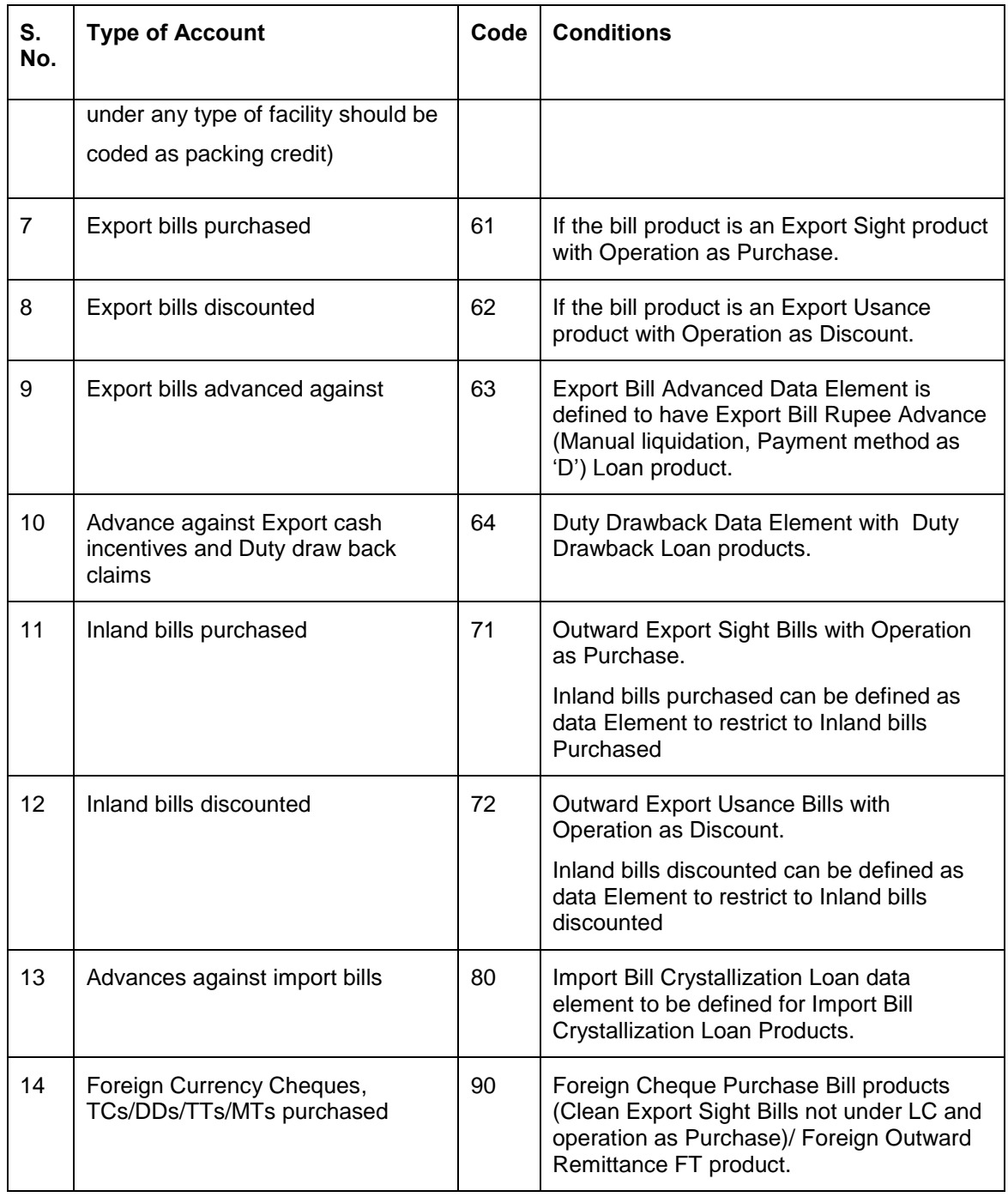

If the account type is not in the above conditions then Type of Account code is defaulted as 30.

The UDF 'ORGSUBTYPE' is used to identify the organization code. The following table the asset classification codes for the borrowal account:

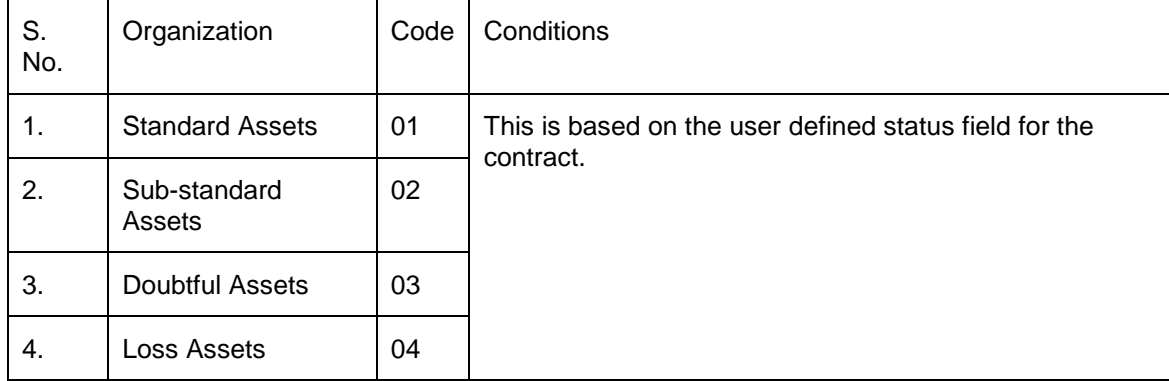

### **4.6.2 System Data Mapping for BSR 1B**

The pre-requisite for data population in BSR 1B reports is that the account status for CL accounts should not be Closed, Liquidated, Reversed and on Hold.

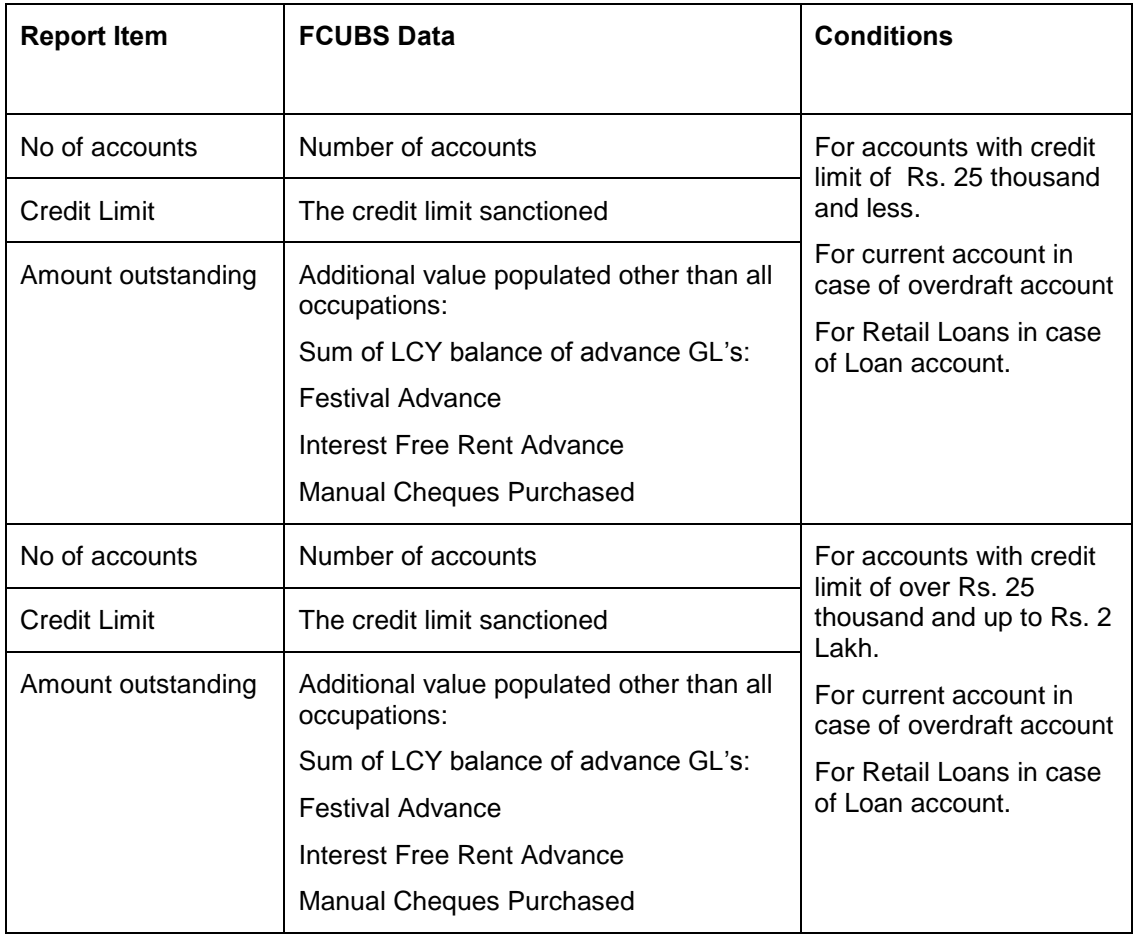

Following are the details displayed for BSR 1A reports:

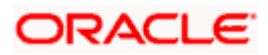

### **4.6.3 System Data Mapping for BSR 1 Summary**

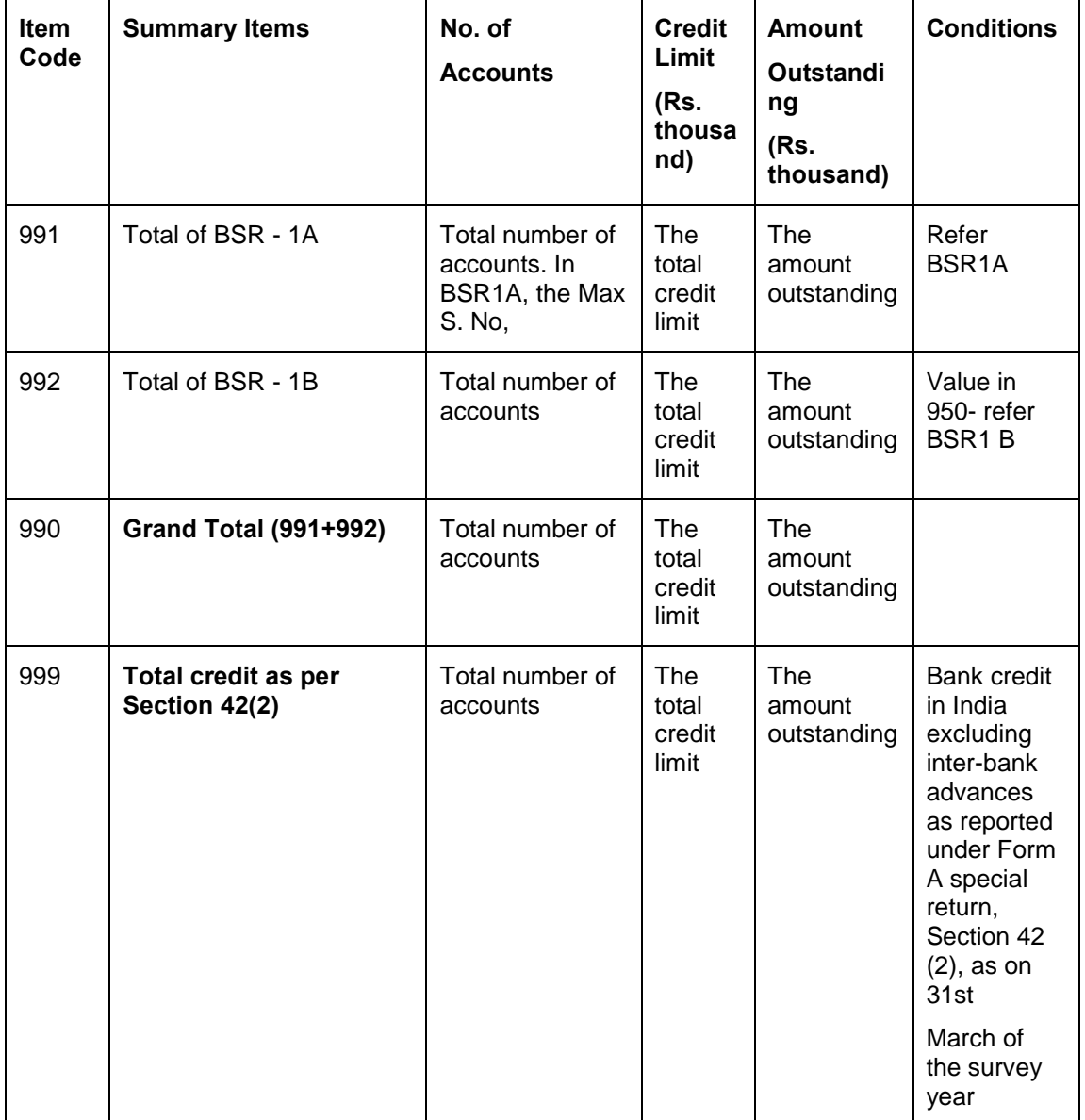

Following are the details displayed for BSR 1 summary reports:

# **4.7 Basic Statistical Return 2 (BSR 2) Statements**

The BSR 2 statements, which are branch-wise reports, are forwarded by authorized dealers to RBI on a yearly basis.

The data, with respect to the number of accounts and outstanding, which occur in the CASA and TD modules, are maintained in the system. You can then generate the BSR 2 report using 'MIS Date' and 'Branch' as the search criteria.

Following are the five parts of a BSR 2 report:

• Part I- Classification of Deposits according to Type

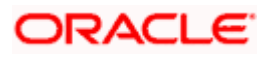

- Part II Classification of Term Deposits according to Original Maturity
- Part II Classification of Term Deposits according to Interest Rate Range
- Part IV: Classification of Term Deposits according to Size
- Part V: Classification of Term Deposits according to Residual Maturity

The only pre-requisite for data population in BSR 2 reports is that all the accounts should be in Open status. All the deposits in the TD and CASA modules are maintained in the system.

The BSR 2 report contains details on the number of accounts, amount outstanding and their totals based on the following account categories:

- **•** Individual
- Other accounts (Corporate, excluding deposits from banks)

The report also contains the following details:

- Name of the bank
- Name and address of the branch
- Uniform Branch Code the first 7 digits for the AD code

### **4.7.1 System Data Mapping for BSR 2 Part I**

The BSR 2 Part I reports are mainly used to obtain information from each office on the deposits classified according to type. The additional information on female accounts is also collected in Part I. The inter-bank deposits are also separately reported here.

The data is classified as follows:

- **•** Individual
- Corporate
- Total of individuals and corporate (excluding deposits from banks)

Following are the details, which include all types of non-resident rupee and foreign currency deposits, displayed for BSR 2 Part I reports:

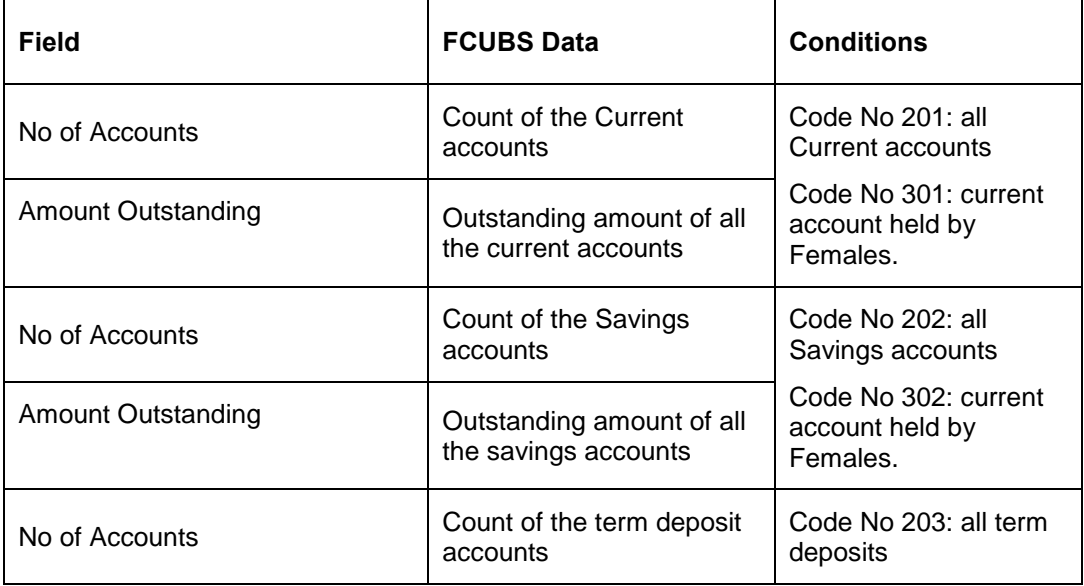

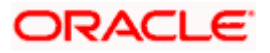

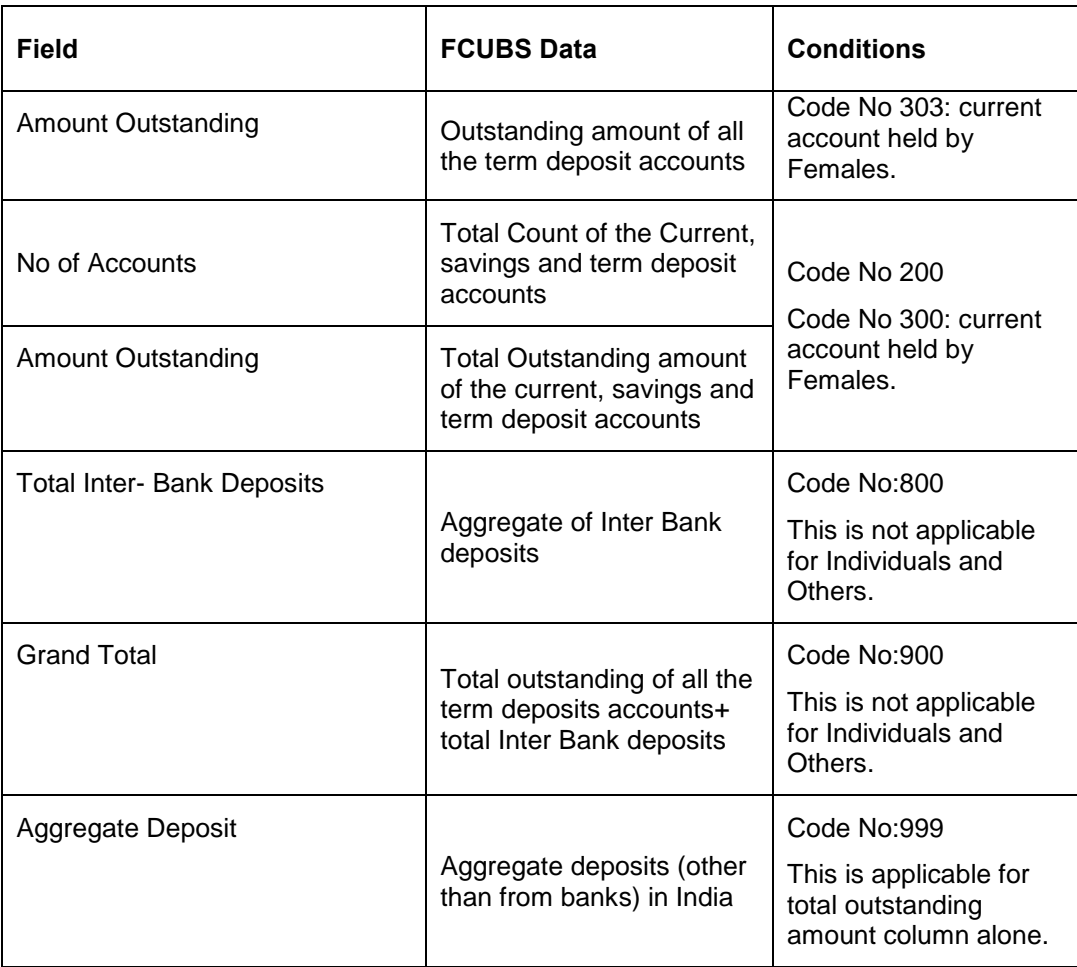

### **4.7.2 System Data Mapping for BSR 2 Part II**

The BSR 2 Part II reports are used to obtain information on the outstanding amount of term deposits as on the reference date, , classified according to the original period of maturity for which deposits have been placed with the branch by depositors.

Stop The range of the original maturity days is maintained as a data element.

The data is classified as follows:

- **•** Individual
- Corporate
- Total of individuals and corporate (excluding deposits from banks)

Following are the details, which include all types of non-resident rupee and foreign currency deposits, displayed for BSR 2 Part II reports:

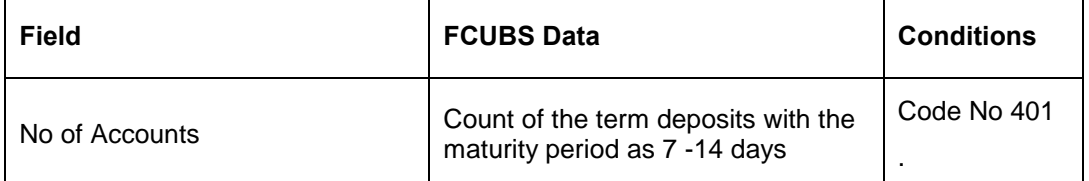

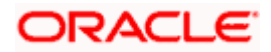

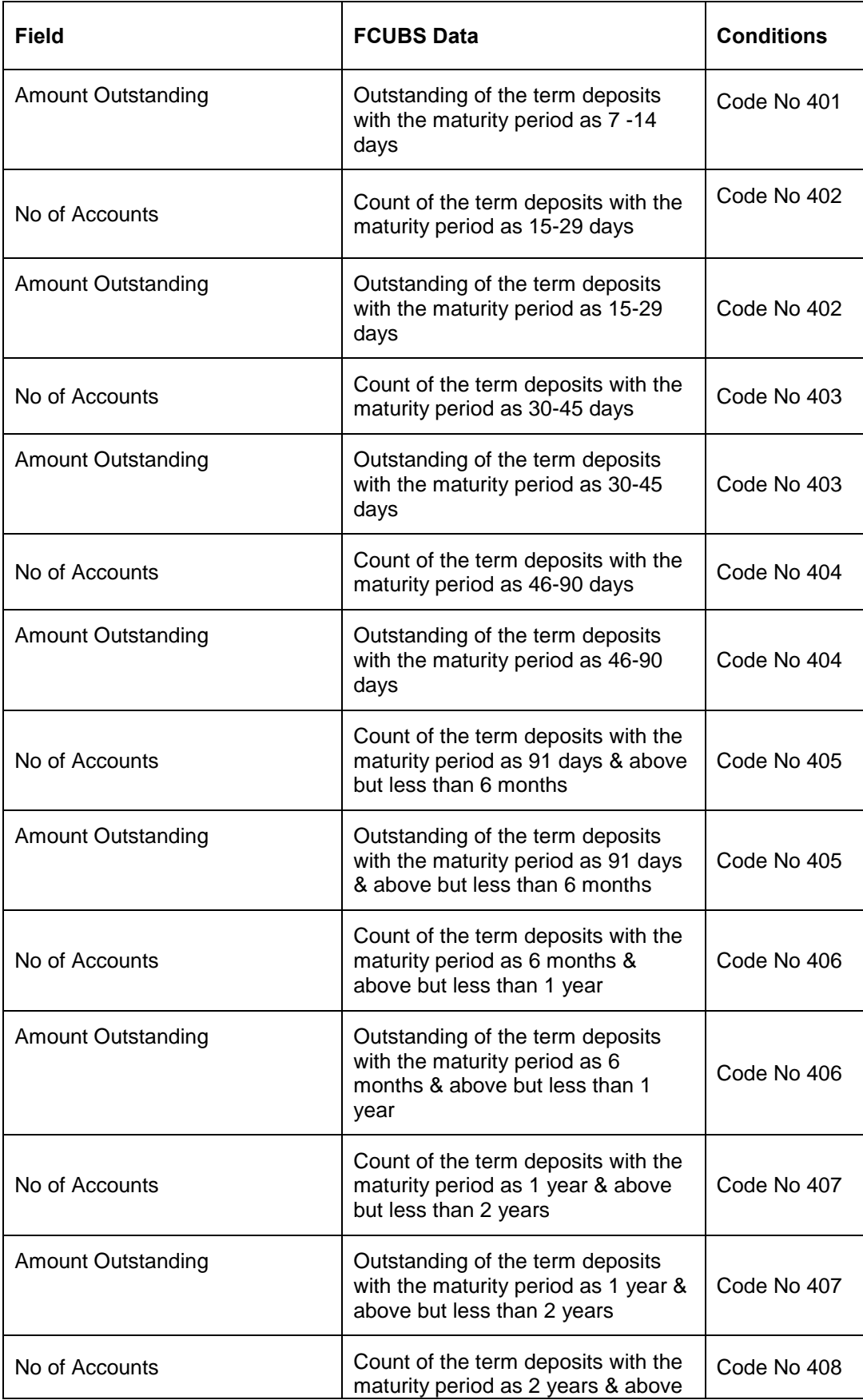

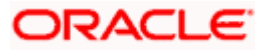

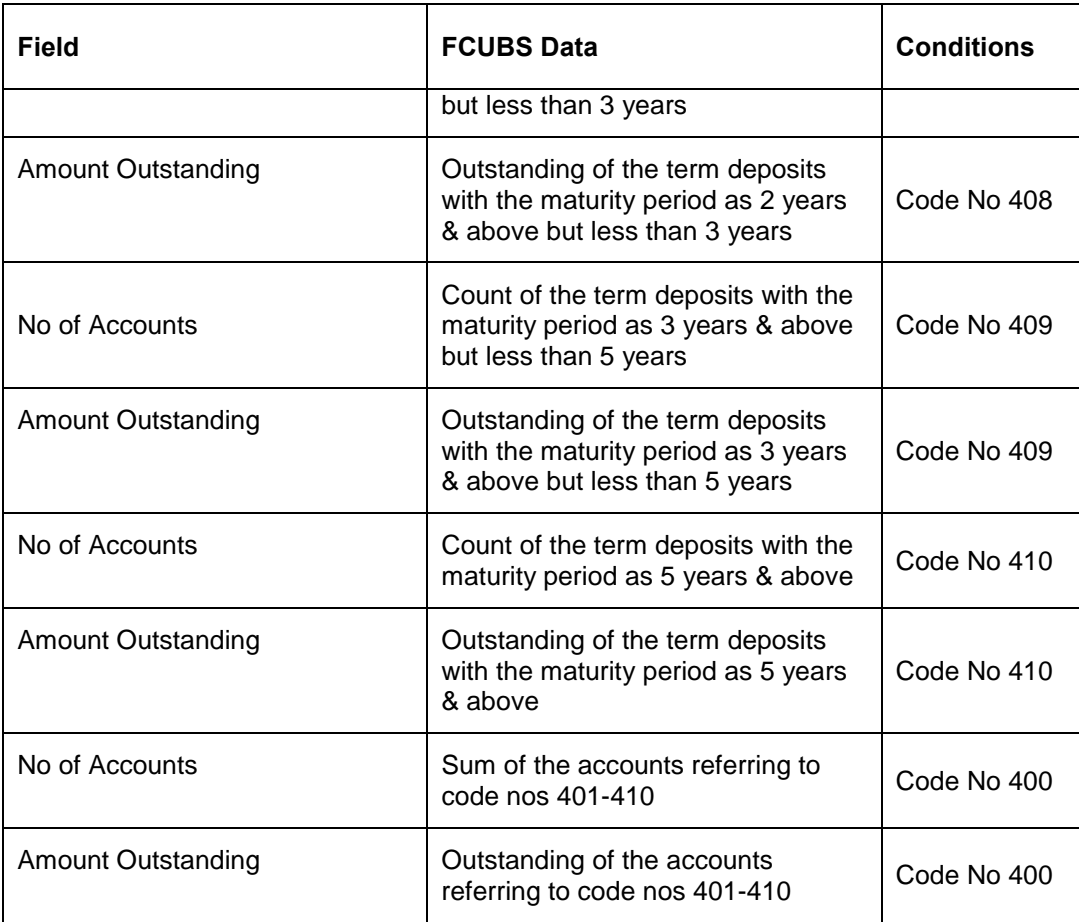

### **4.7.3 System Data Mapping for BSR 2 Part III**

The BSR 2 Part III reports are used to obtain information on the distribution of term deposits according to the broad interest rate ranges. The interest rate range is maintained as a data element. The UDE is used to select the interest rate.

The data is classified as follows:

- Individual
- Corporate
- Total of individuals and corporate (excluding deposits from banks)

Following are the details, which include all types of non-resident rupee and foreign currency deposits, displayed for BSR 2 Part III reports:

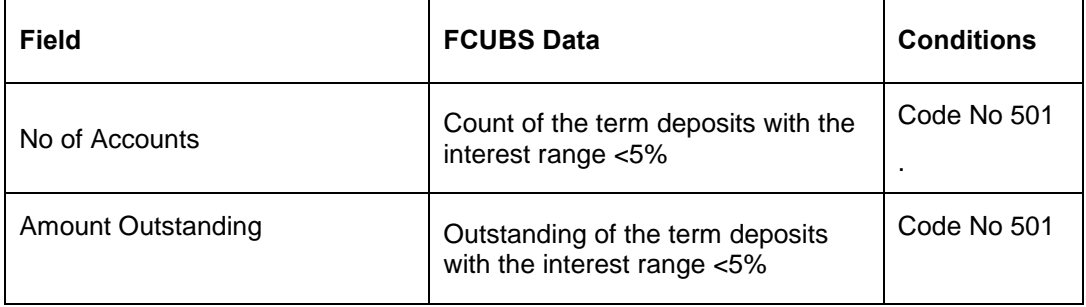

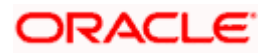

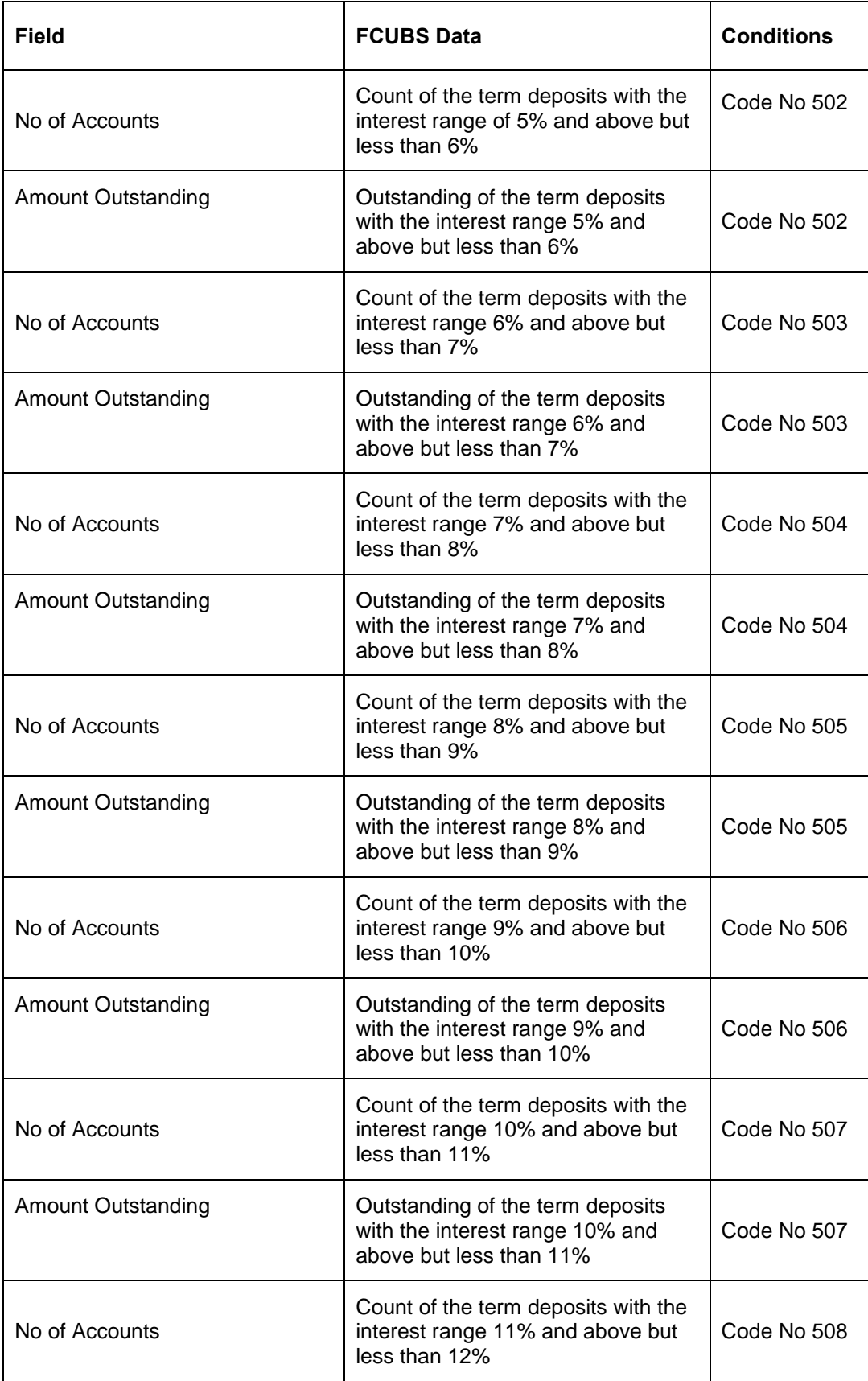

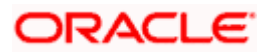

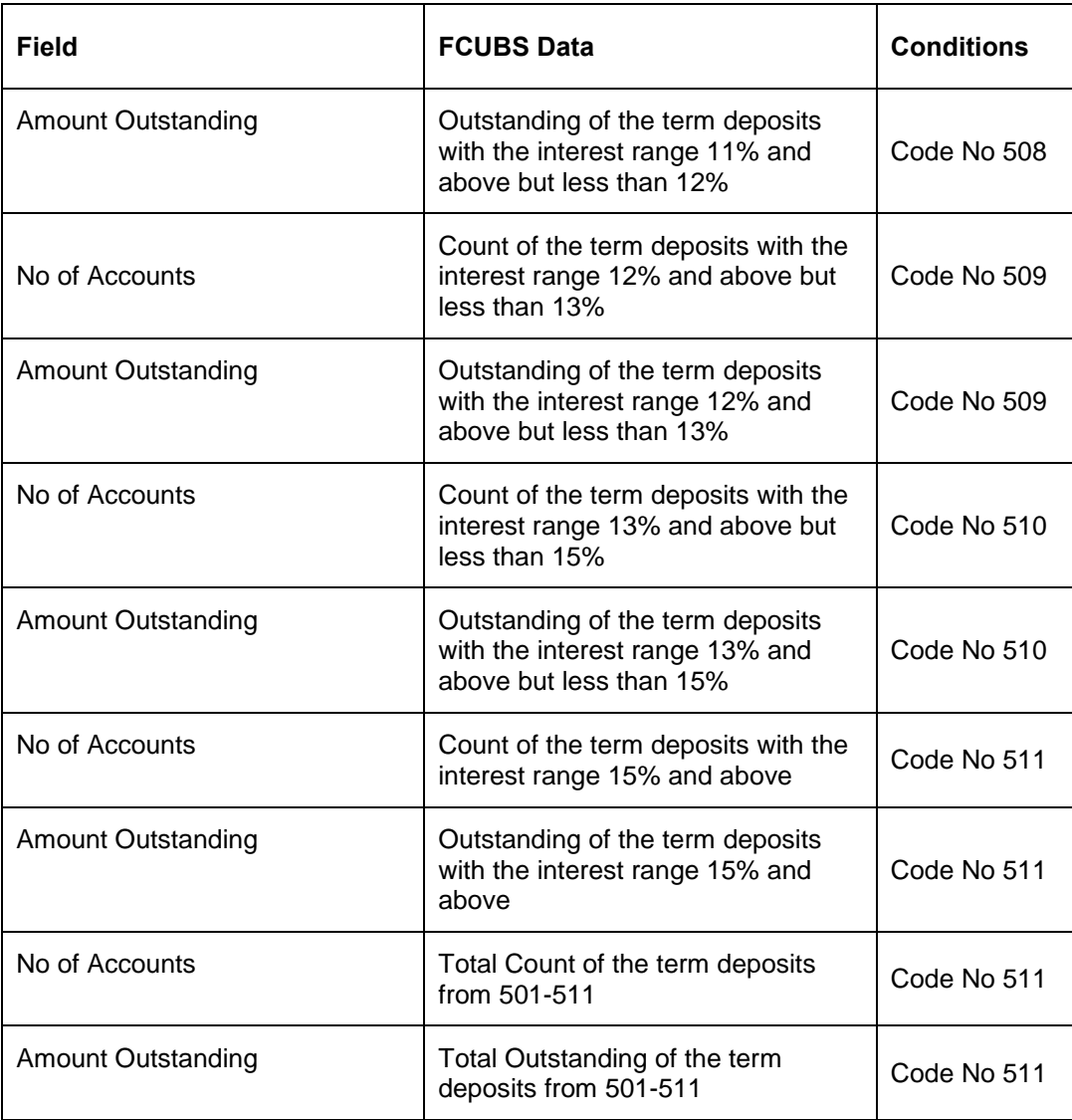

### **4.7.4 System Data Mapping for BSR 2 Part IV**

The BSR 2 Part IV reports are used to obtain information on outstanding amount of term deposits as on the reference days of the return, classified according to the size of deposits. The deposit size is maintained as a data element. The UDE is used to select the interest rate.

The data is classified as follows:

- **•** Individual
- Corporate
- Total of individuals and corporate (excluding deposits from banks)

Following are the details, which include all types of non-resident rupee and foreign currency deposits, displayed for BSR 2 Part IV reports:

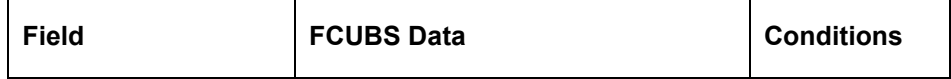

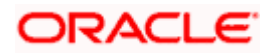

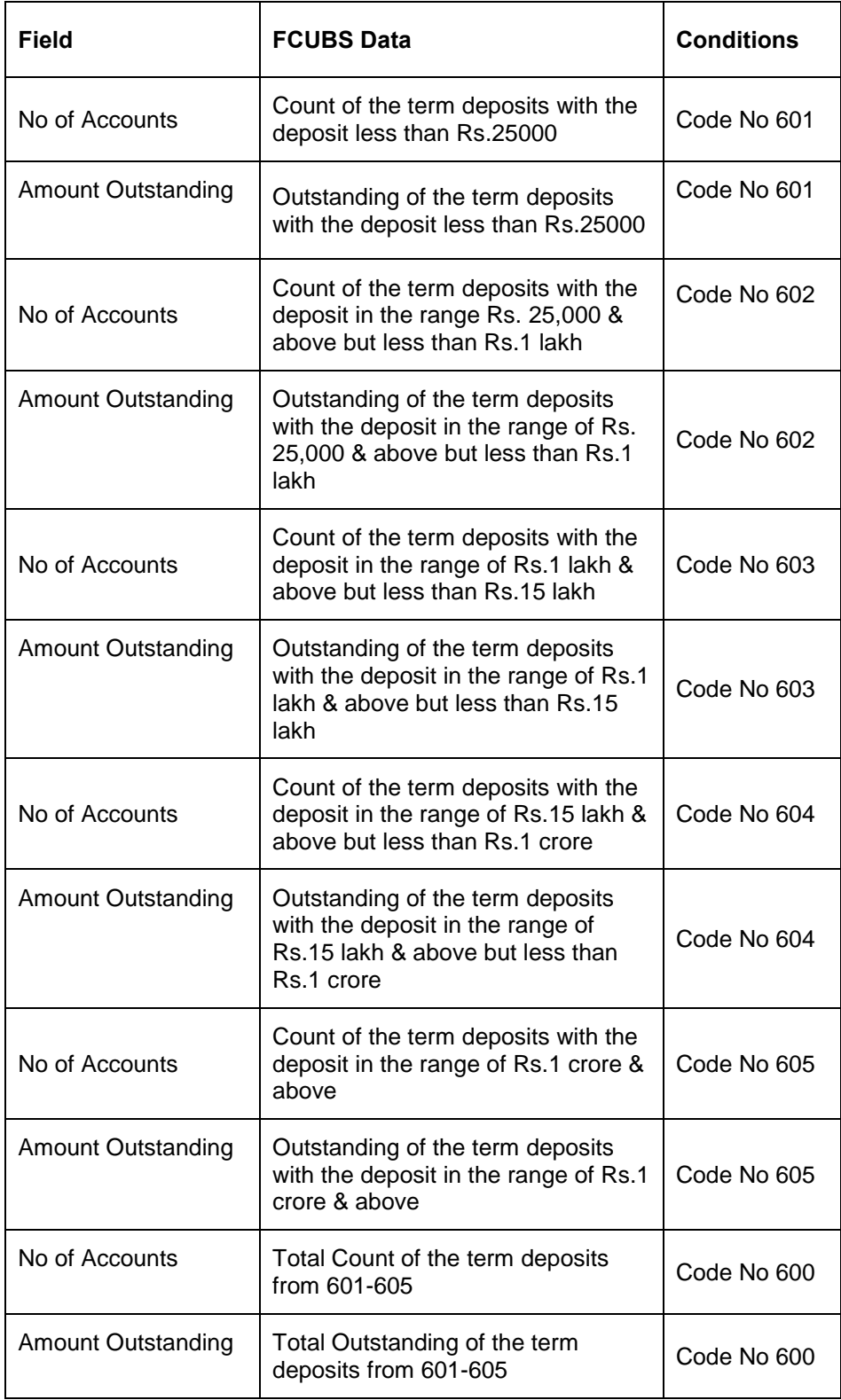

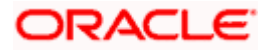

### **4.7.5 System Data Mapping for BSR 2 Part V**

The BSR 2 Part V reports are used to obtain information on outstanding amount of term deposits as on the reference days of the return, classified according to the residual period of maturity. This information is submitted by the computerized branches of the scheduled commercial banks. The range of residual maturity days is maintained as a data element.

The data is classified as follows:

- **•** Individual
- Corporate
- Total of individuals and corporate (excluding deposits from banks)

Following are the details, which include all types of non-resident rupee and foreign currency deposits, displayed for BSR 2 Part IV reports:

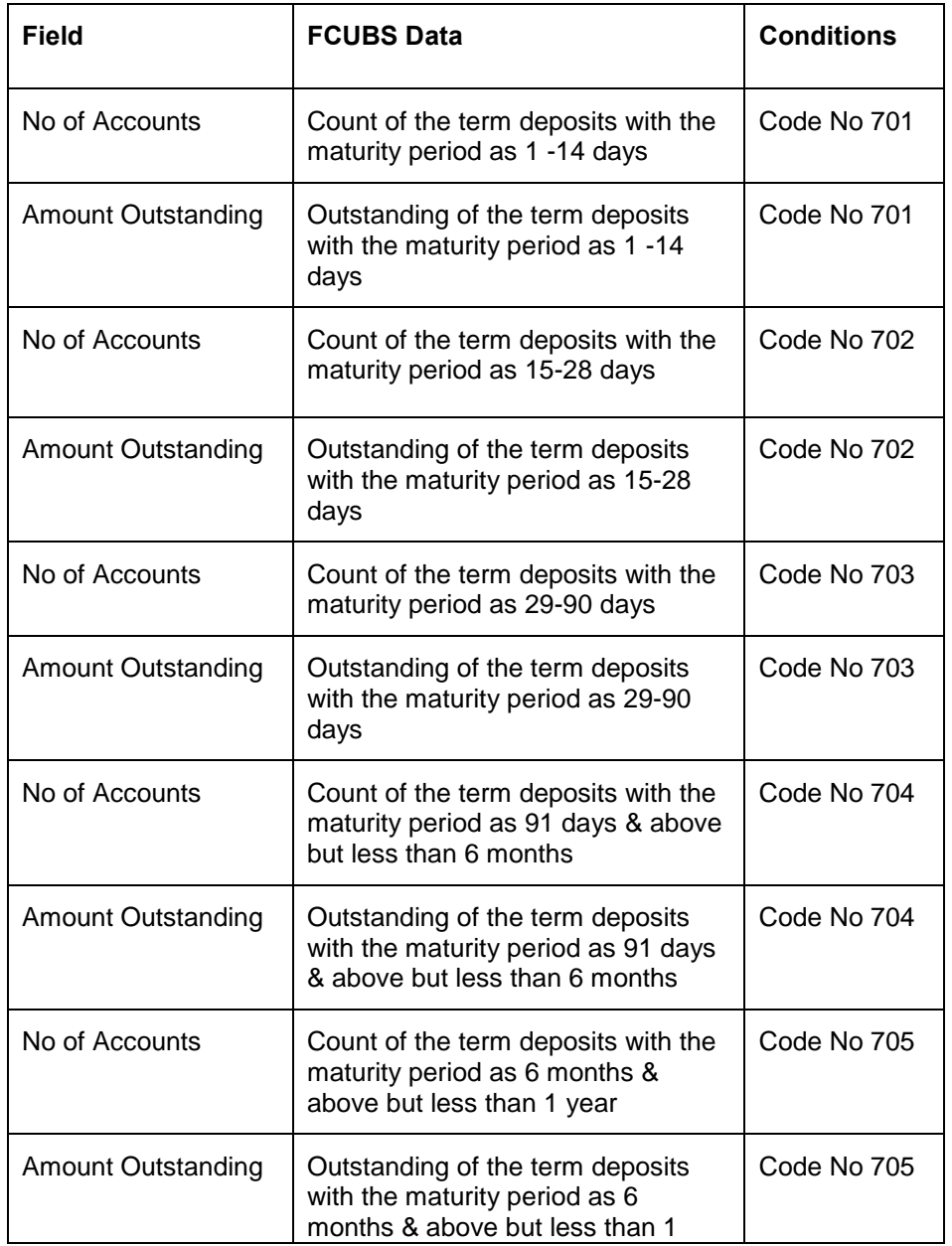

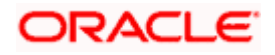

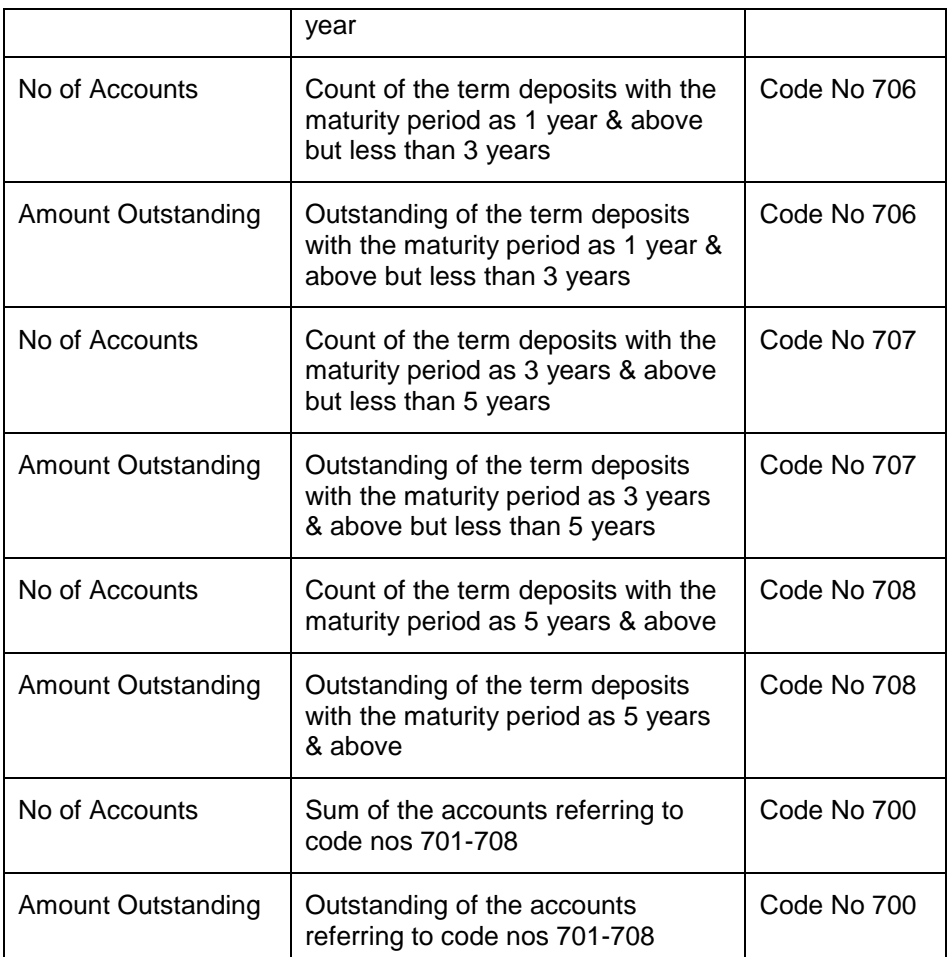

## **4.8 Basic Statistical Report 3 (BSR 3) Statements**

The BSR 3 statements, which are bank-wise reports, are forwarded by banks to RBI on a monthly basis (last Friday of every month).

The disbursement details of all the active contracts in the CL, CASA and BC modules are maintained in the system. You can then generate the BSR 2 report using 'MIS Date' and 'Bank Code' as the search criteria. The data extraction is done based on the UDF maintained.

### **4.8.1 System Data Mapping for BSR 3**

The pre-requisites for BSR 3 reports are as follows:

- The account should be open and must have a balance greater than zero
- Active bills (both Import/Export) that are Purchased/ Discounted/ Advanced are considered

The following table gives the system data mapping for BSR 3 reports:

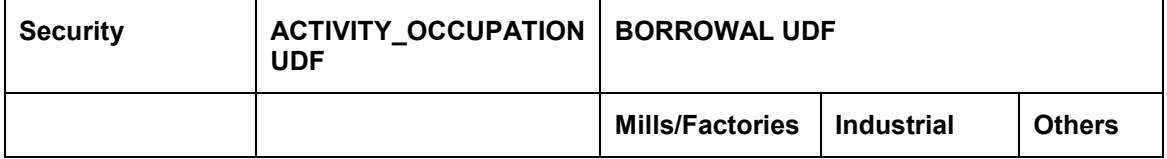

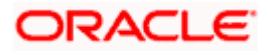

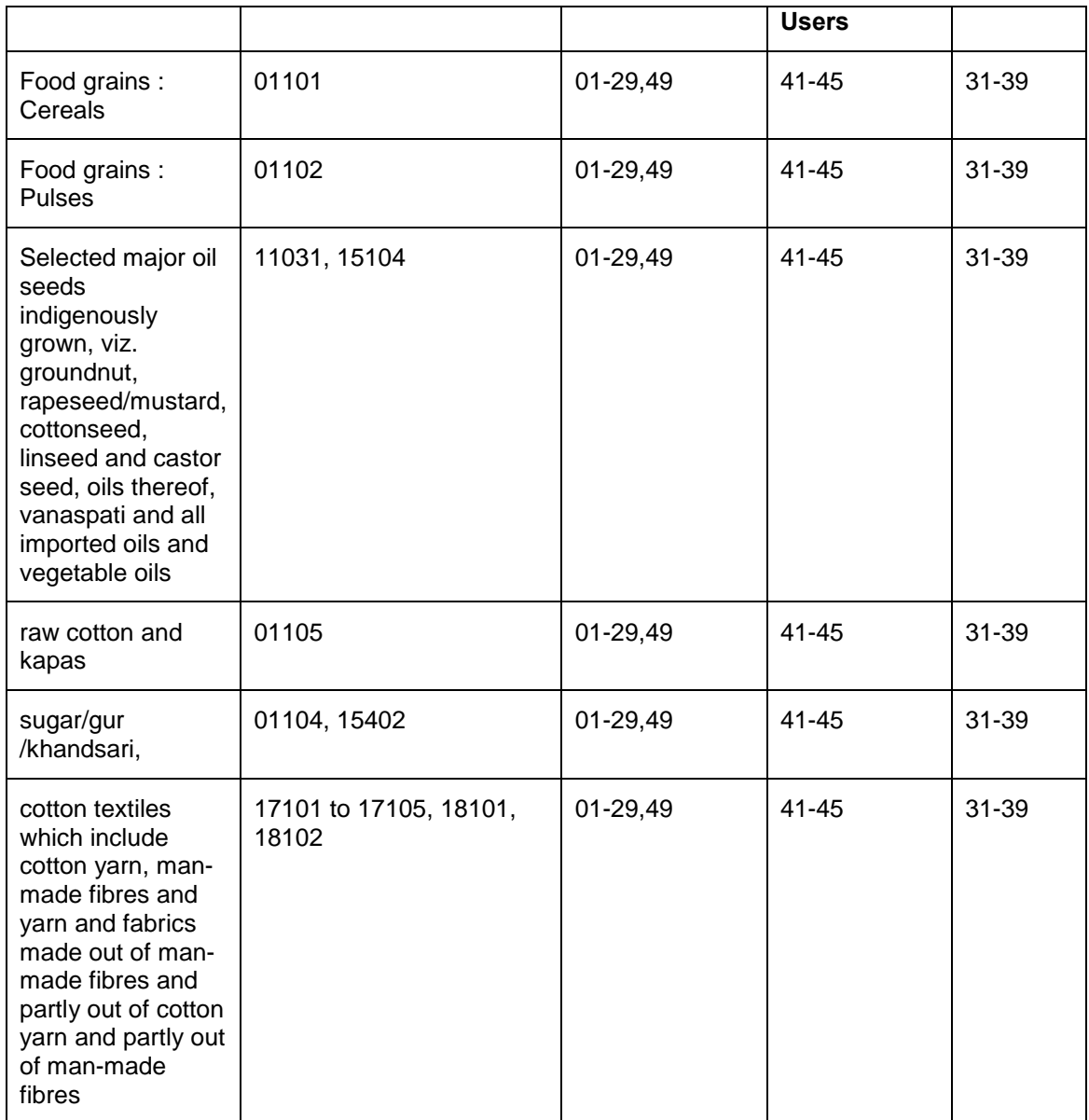

stop All amounts are in thousands (Amount divided by 1000)

# **4.9 Maturity and Position (MAP) Reports**

The MAP statements, which are branch-wise reports, are forwarded by authorized dealers to RBI on a monthly basis.

The entire off-balance sheet (items in the nature of assets and liabilities) and balance sheet items (assets and liabilities) and their residual gap data with respect to the FX, TD, MM, BC, CL modules are maintained in the system. You can then generate the MAP2 report using 'MIS Date' and 'Bank' as the search criteria.

The data extraction is based on the difference between the MIS date and the 'To' date. For the FX transaction, the 'To' date is the Liquidation date and for the TD, MM, BC and CL modules, the 'To' date is the Maturity date.

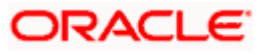
The only pre-requisite for MAP reports is that the contract should be active.

The following details are available at the bottom of the report:

- Name Name of the Authorized Official
- **•** Designation Authorized Dealers Designation
- A.D. Code Authorized Dealers Code
- Address of Authorized Dealer Address of AD
- Place Place of Signing
- Date Date of signing

# **4.9.1 System Data Mapping for MAP**

The following table gives the system data mapping for MAP reports:

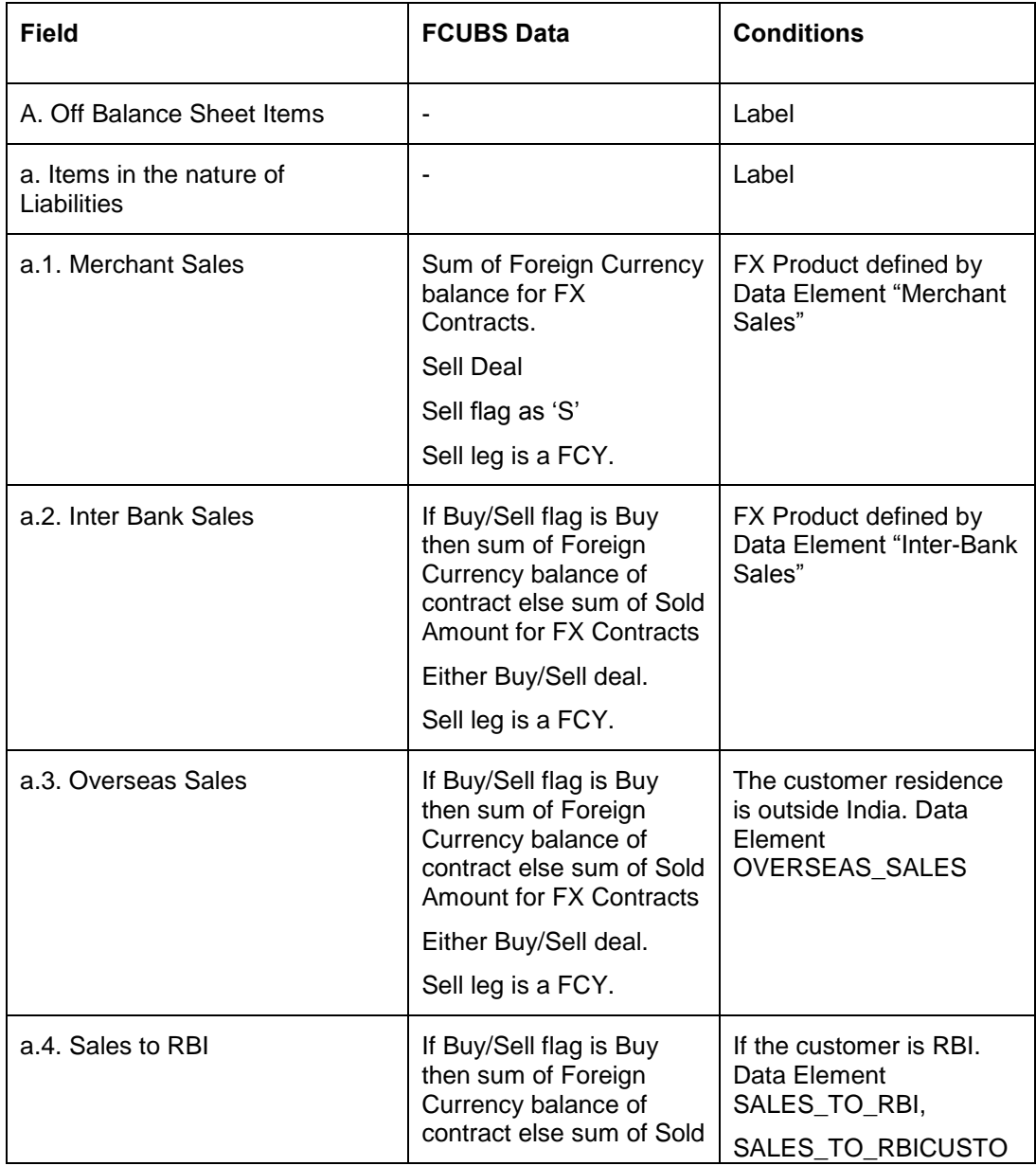

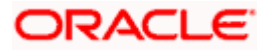

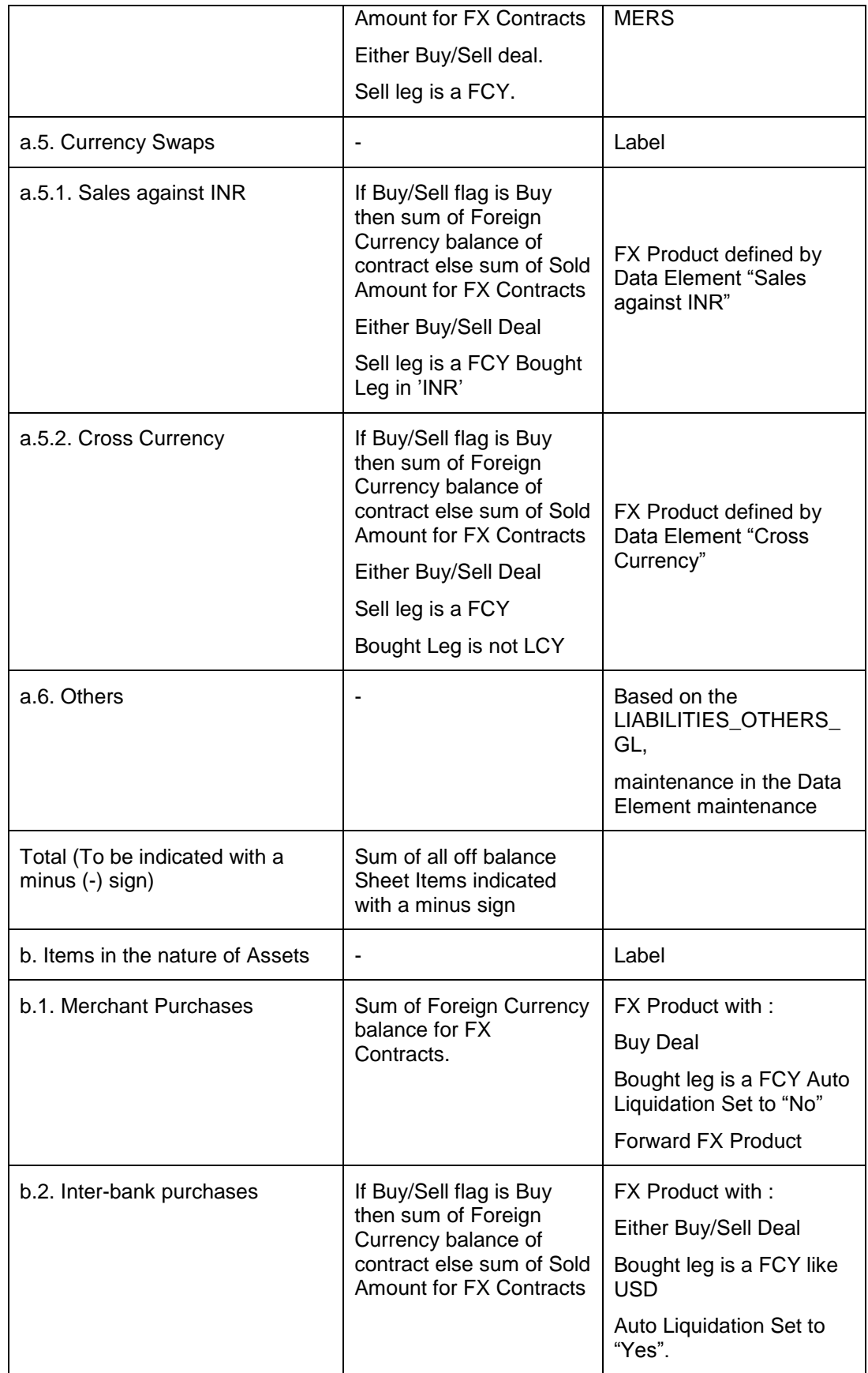

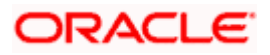

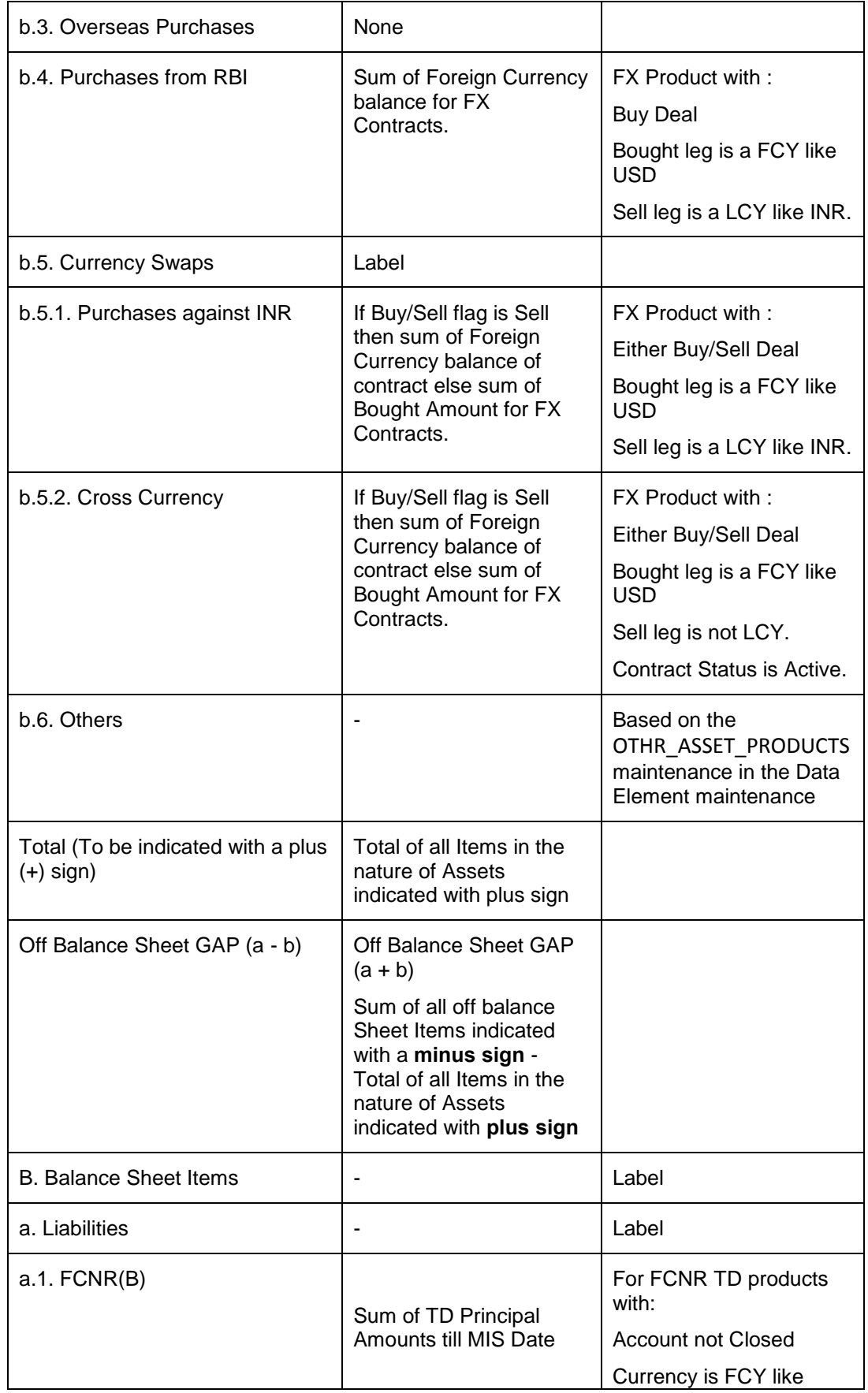

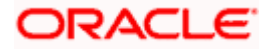

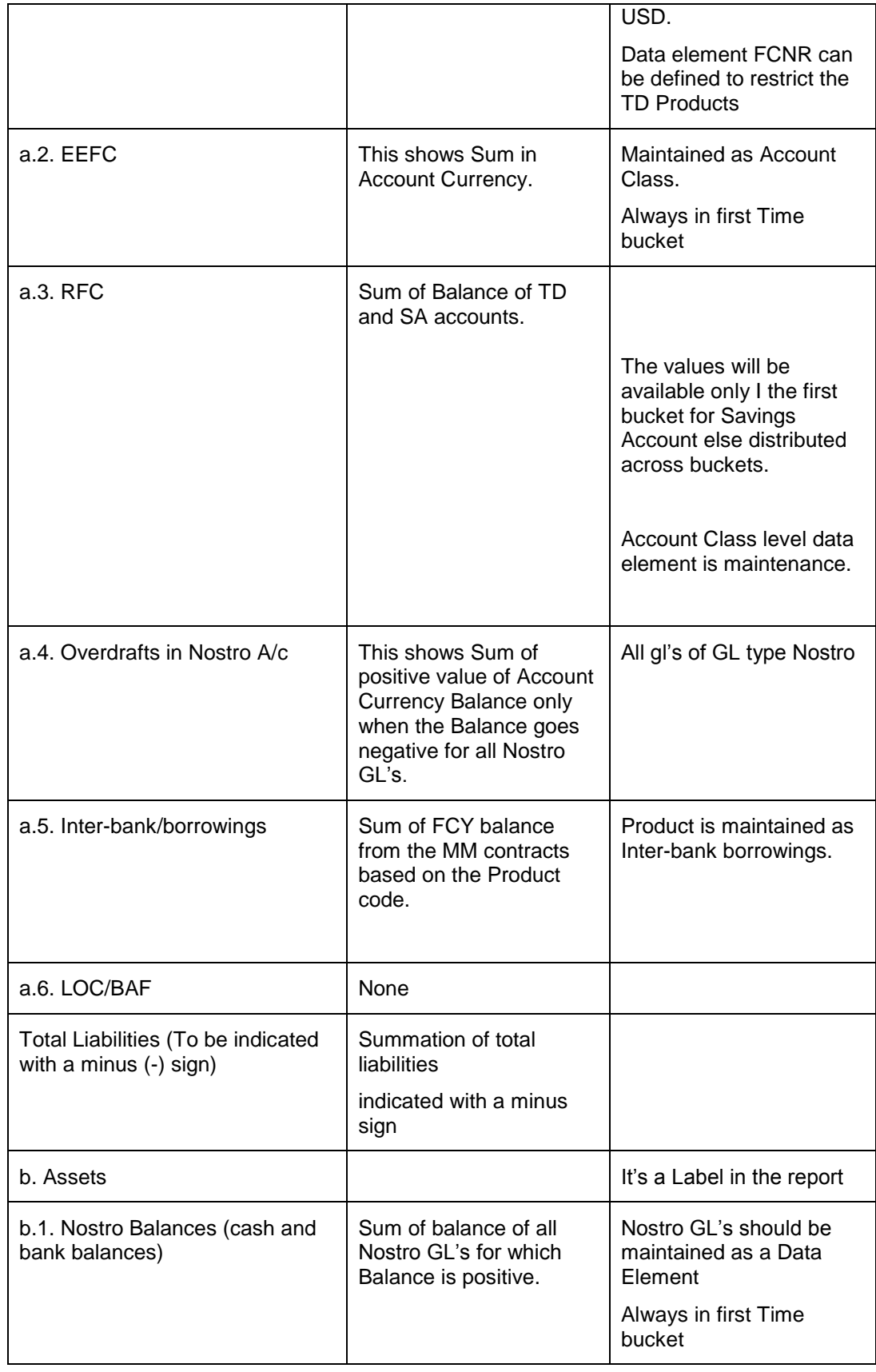

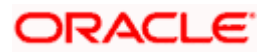

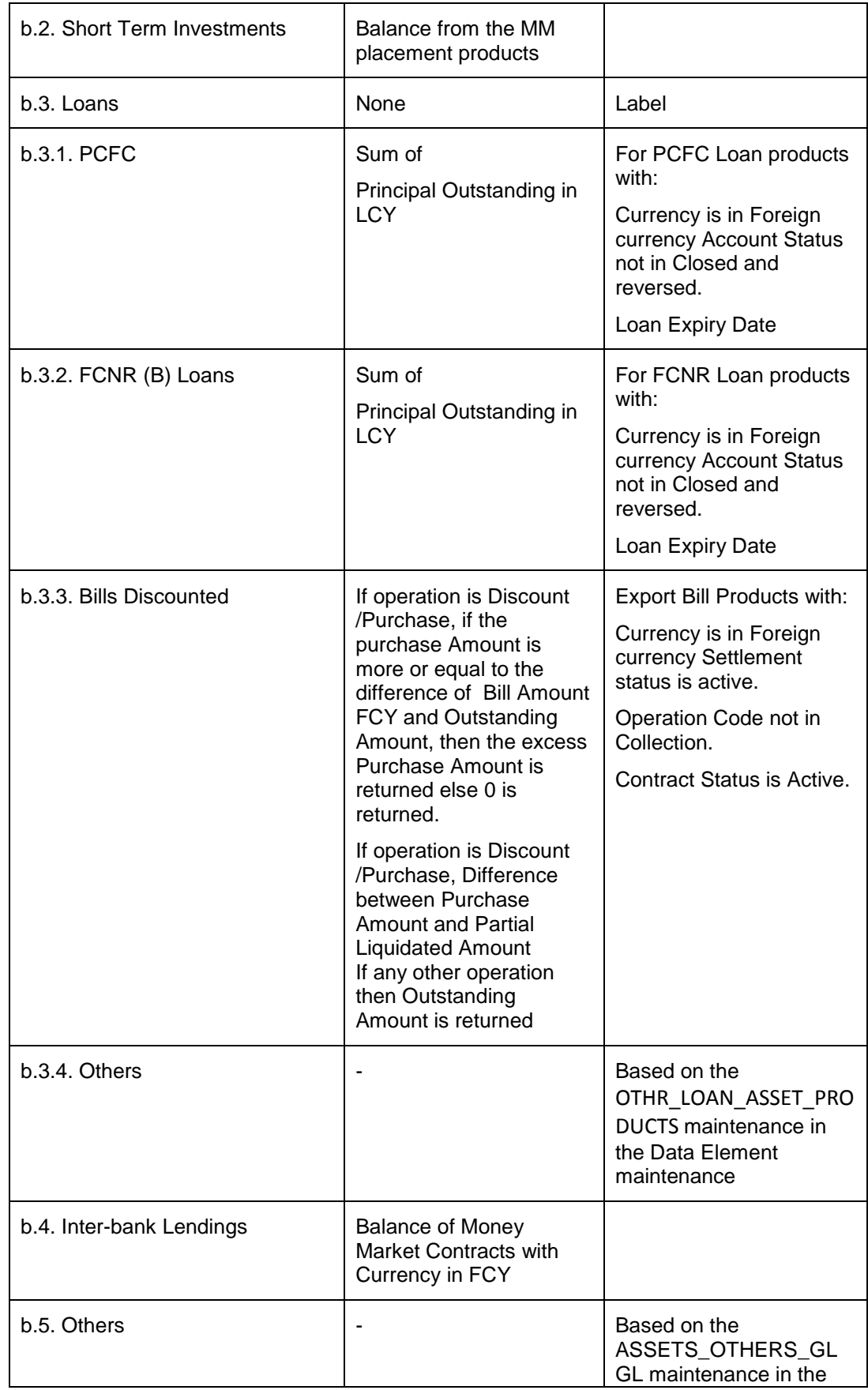

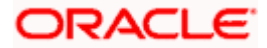

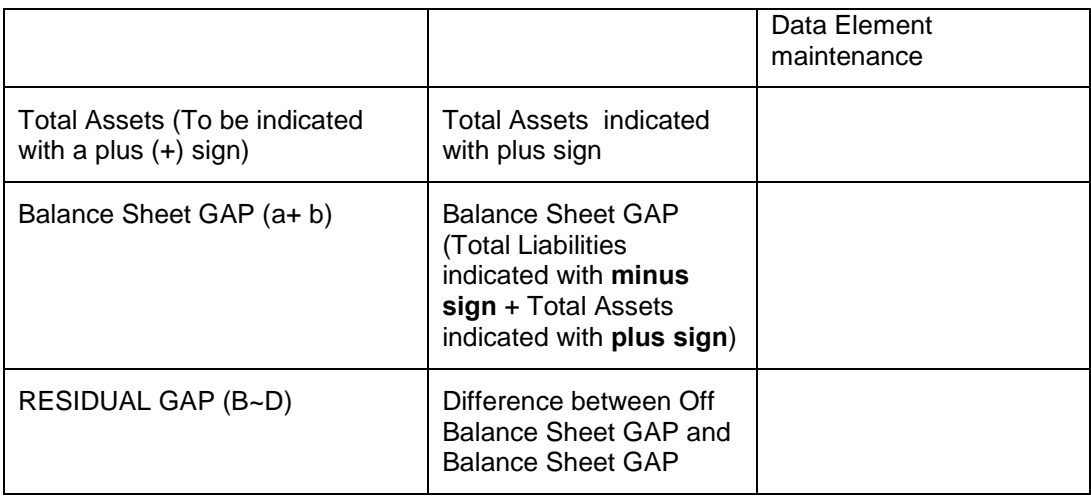

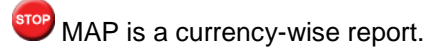

# **4.10 Interest Rate Sensitivity (SIR) Reports**

The SIR statements, which are branch-wise reports, are forwarded by authorized dealers to RBI on a monthly basis.

All the data with respect to the account balances from FX, TD, MM, BC and CL modules are extracted and maintained in the system. You can generate the SIR report using 'MIS Date' and 'Branch' as the search criteria.

The gap is calculated as the difference between total assets and the total liabilities. For some products the interest rate sensitivity is calculated individually. The Net Gap is calculated as the difference between the Gap that is calculated and the other products' total.

# **4.10.1 System Data Mapping for SIR**

The following table gives the system data mapping for SIR reports:

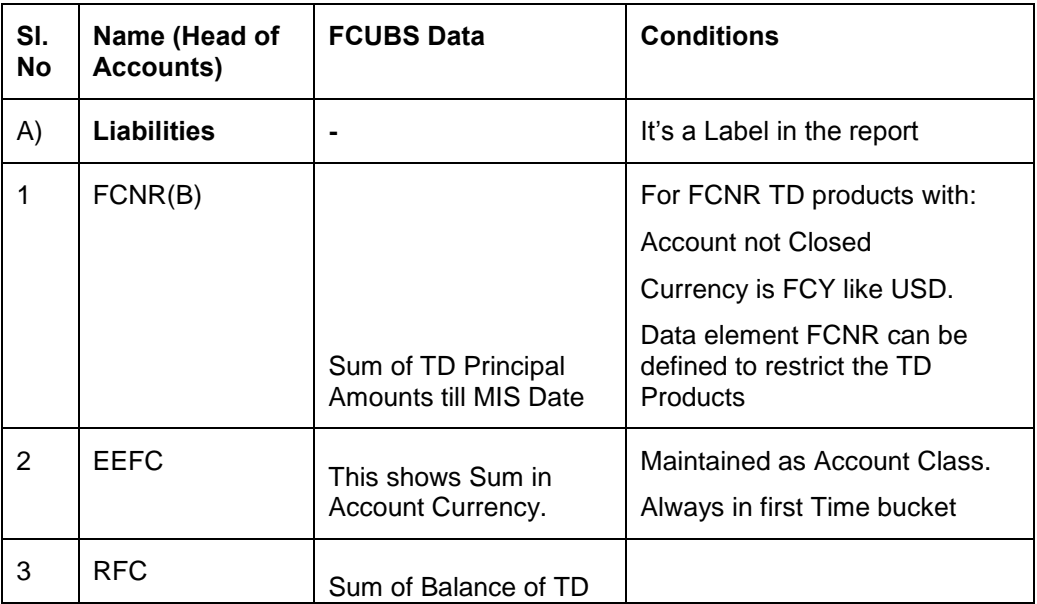

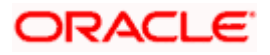

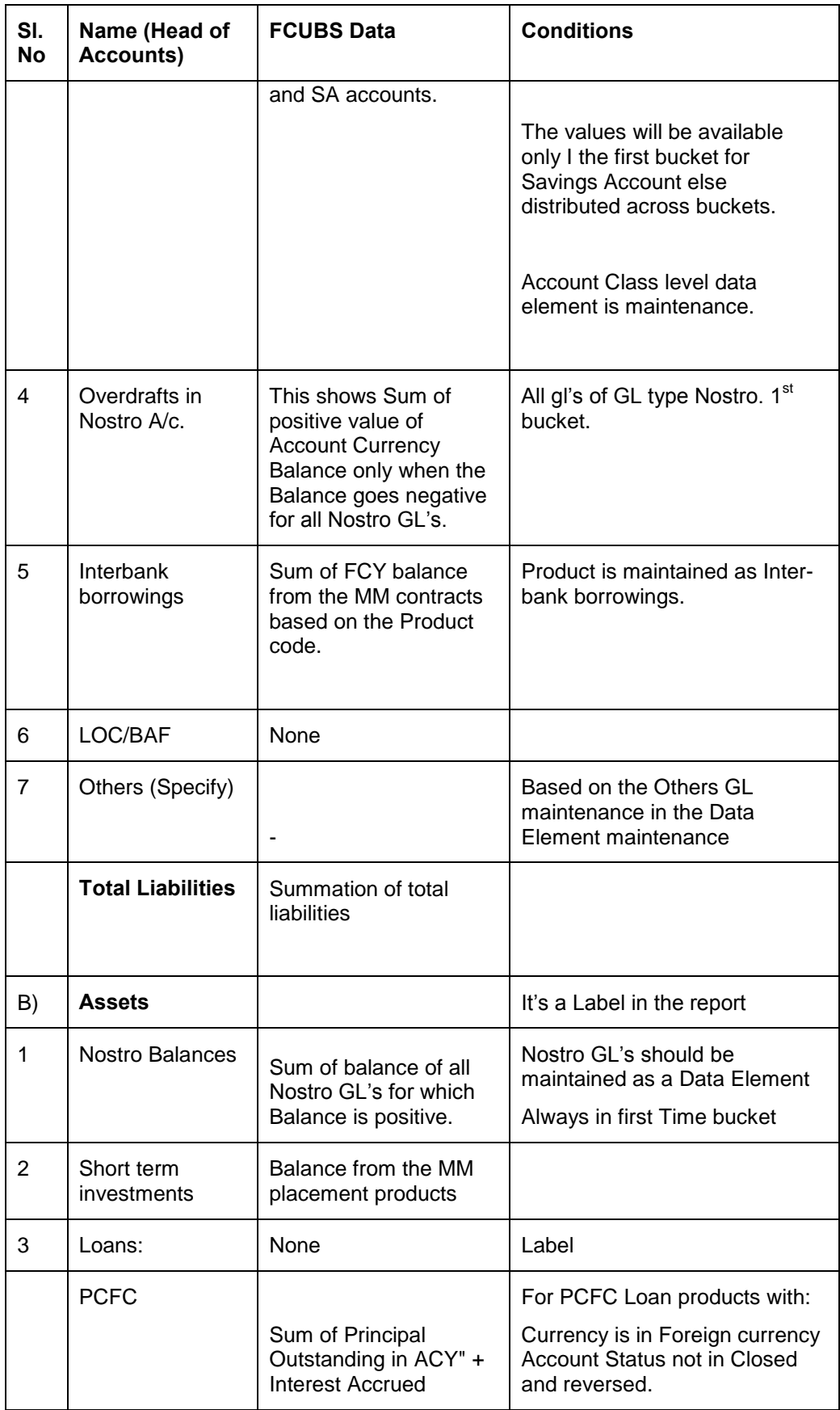

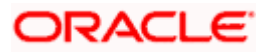

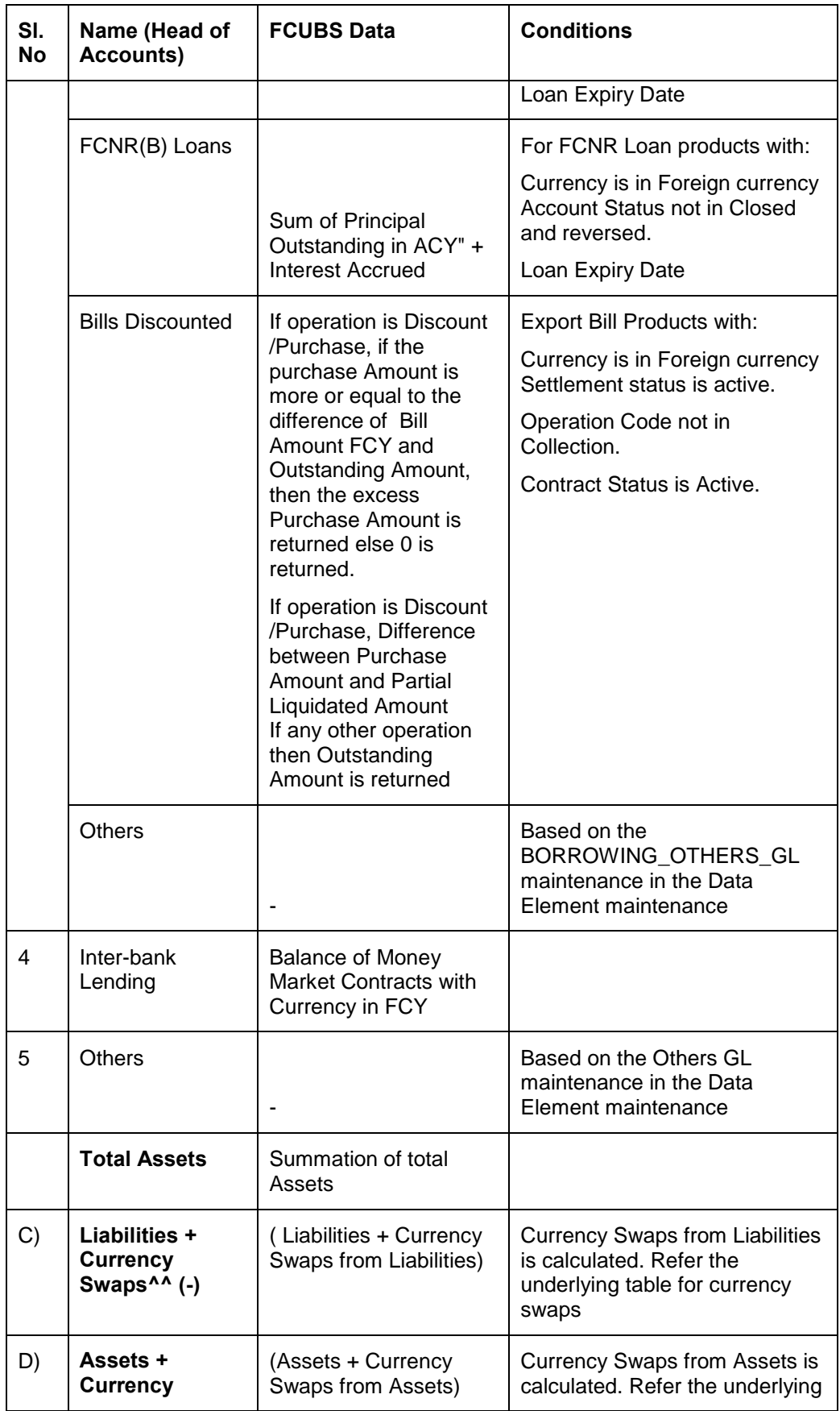

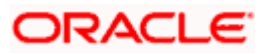

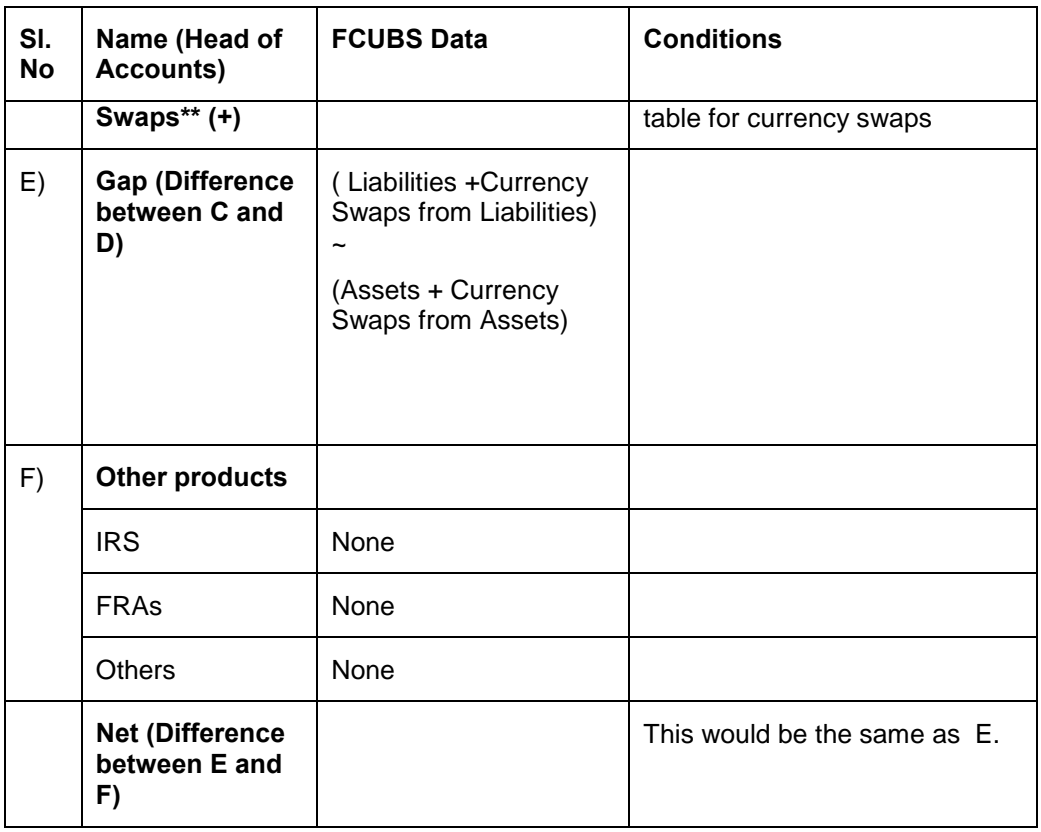

stop SIR is a currency-wise report.

The following table lists the items in the nature of Liabilities (selling a foreign currency)

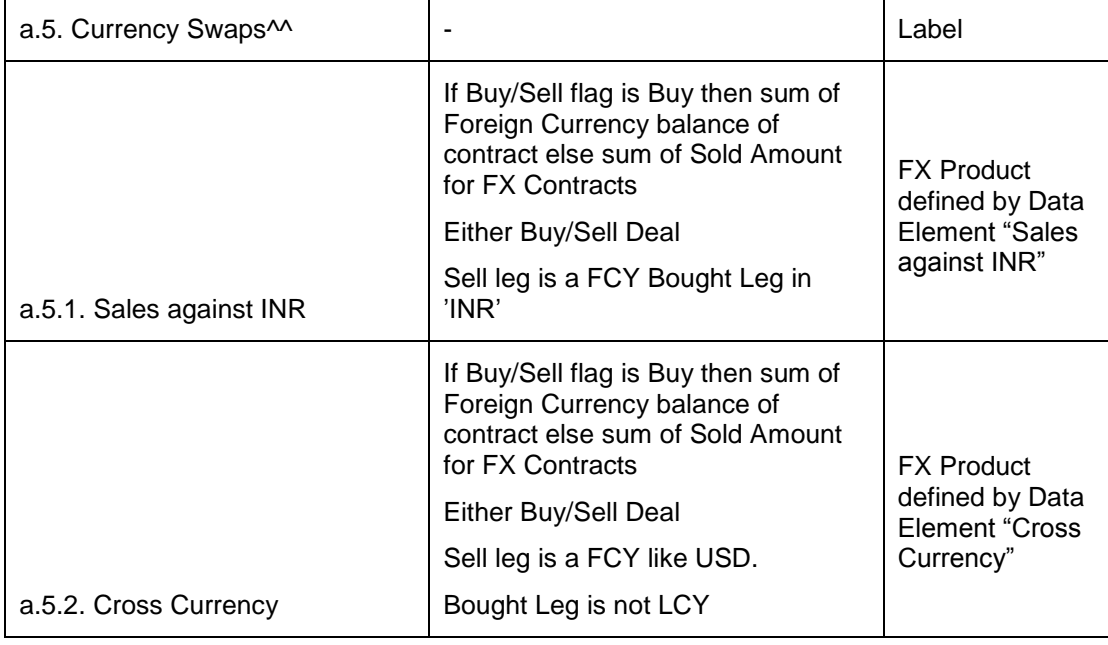

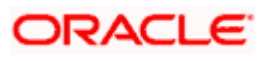

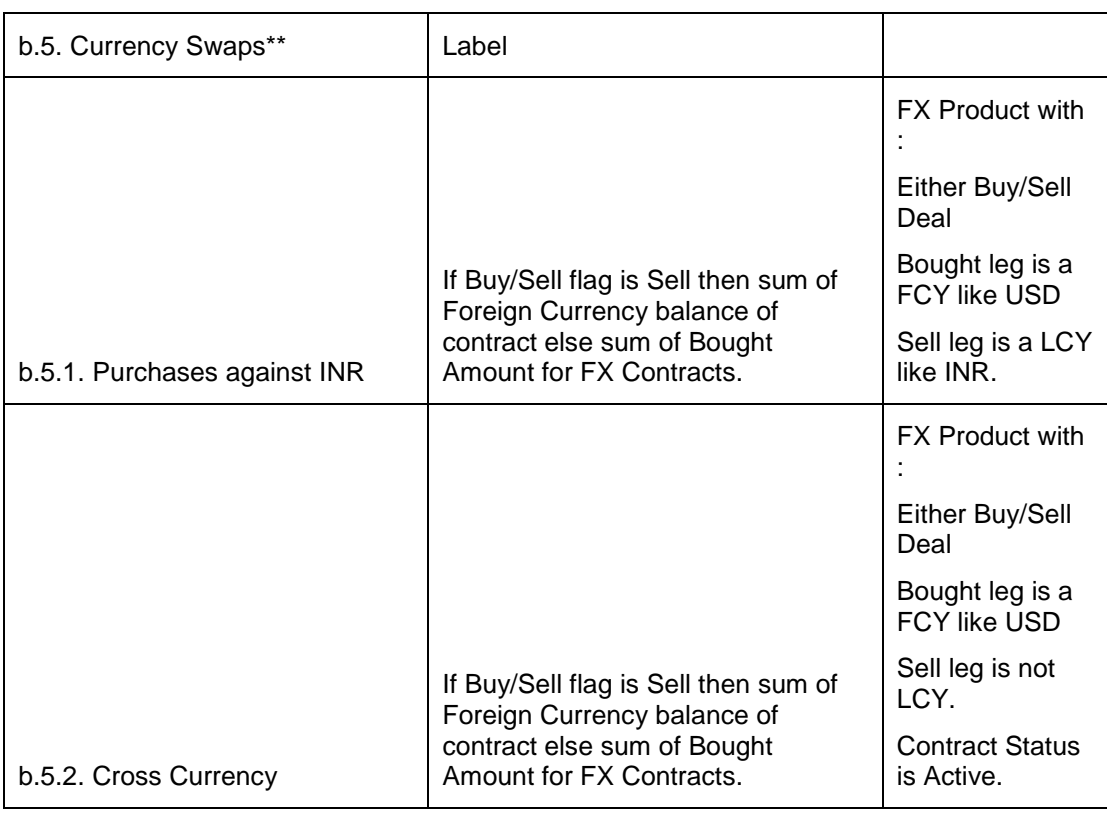

The following table lists the items in the nature of Assets (buying a foreign currency):

# **4.11 Return 13 – Form VIII**

The Form VIII, which is a branch-wise report, is forwarded by the banks to RBI on a monthly basis.

The asset and liability details are derived from GLs. You can generate the report using 'MIS Date' and 'Branch' as the search criteria.

# **4.11.1 System Data Mapping for Return 13 – Form**

The pre-requisites for BSR 3 reports are as follows:

- The account must be open and must have a balance that is greater than zero
- Active bills (both Import/Export) that are Purchased/Discounted/Advanced are considered
- Account Class Data Element and Gl\_Data Element is provided to include and exclude the Account Classes and GL's respectively. PRODUCT\_ELEMENT is provided to include and exclude the Products (from Bills/Loans/LC)

The report data is classified as follows:

- **•** First Alternate Friday
- Second Alternate Friday
- Third Alternate Friday

The following table gives the system data mapping for Form VIII:

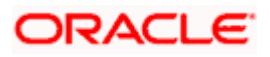

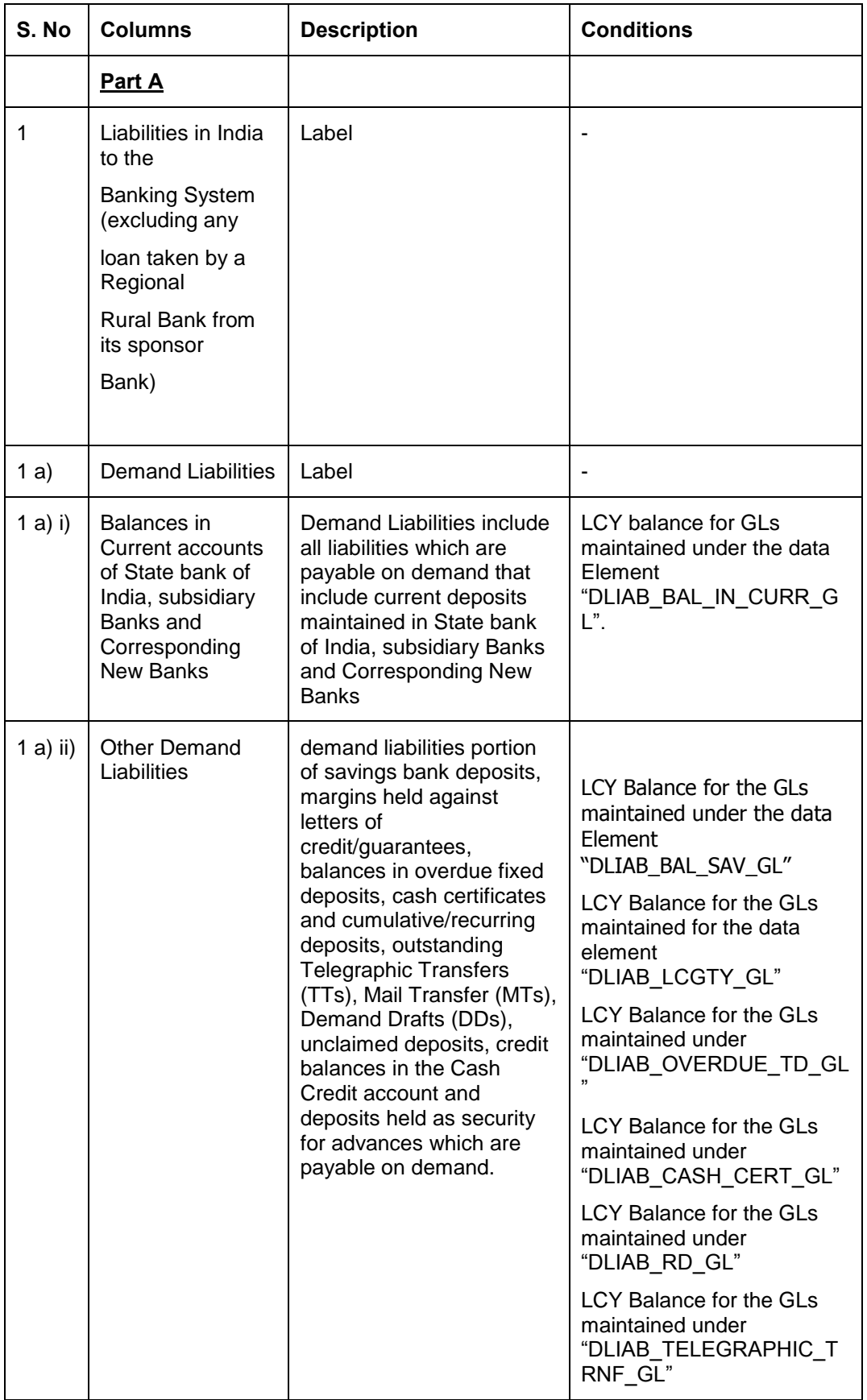

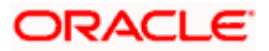

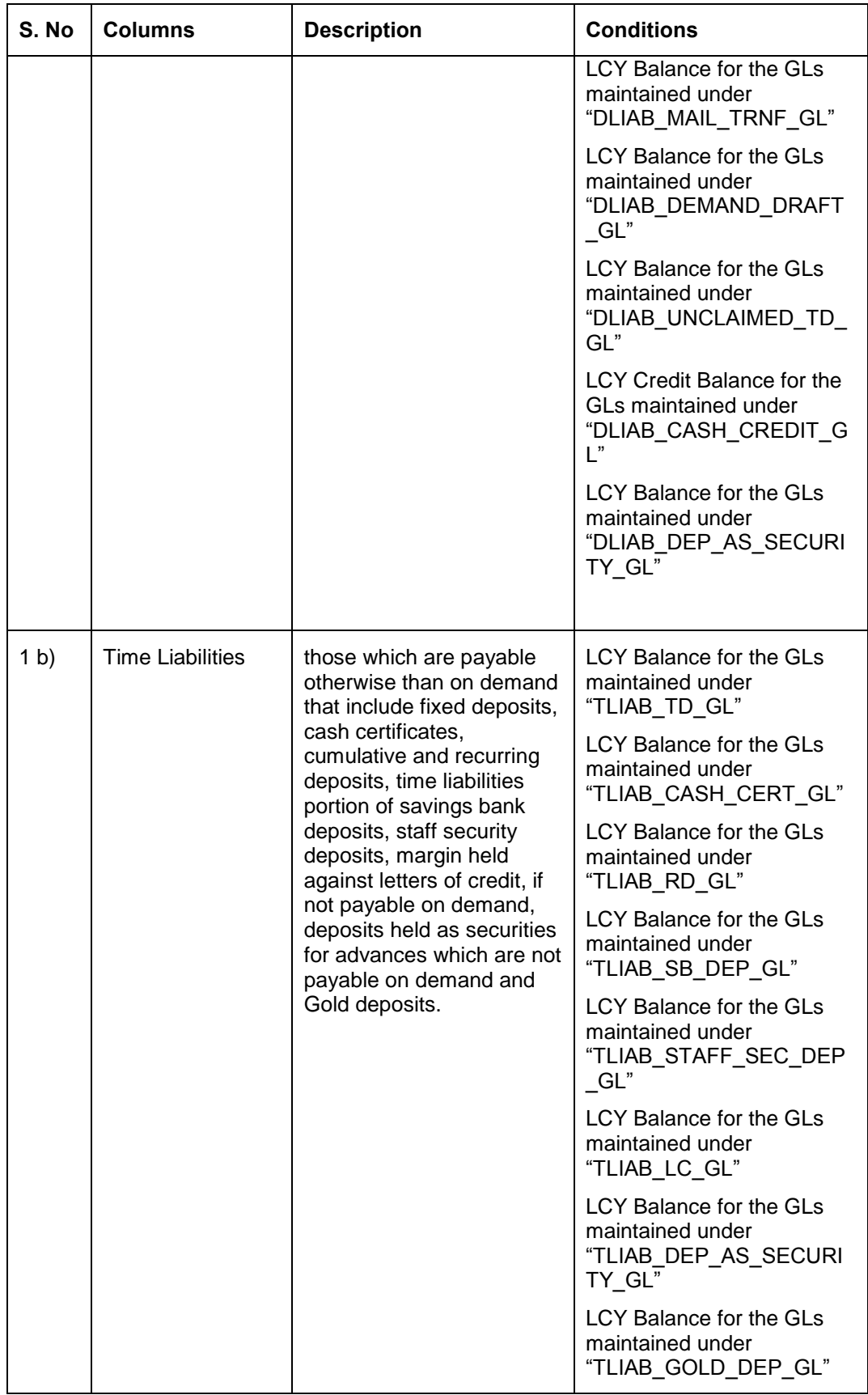

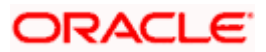

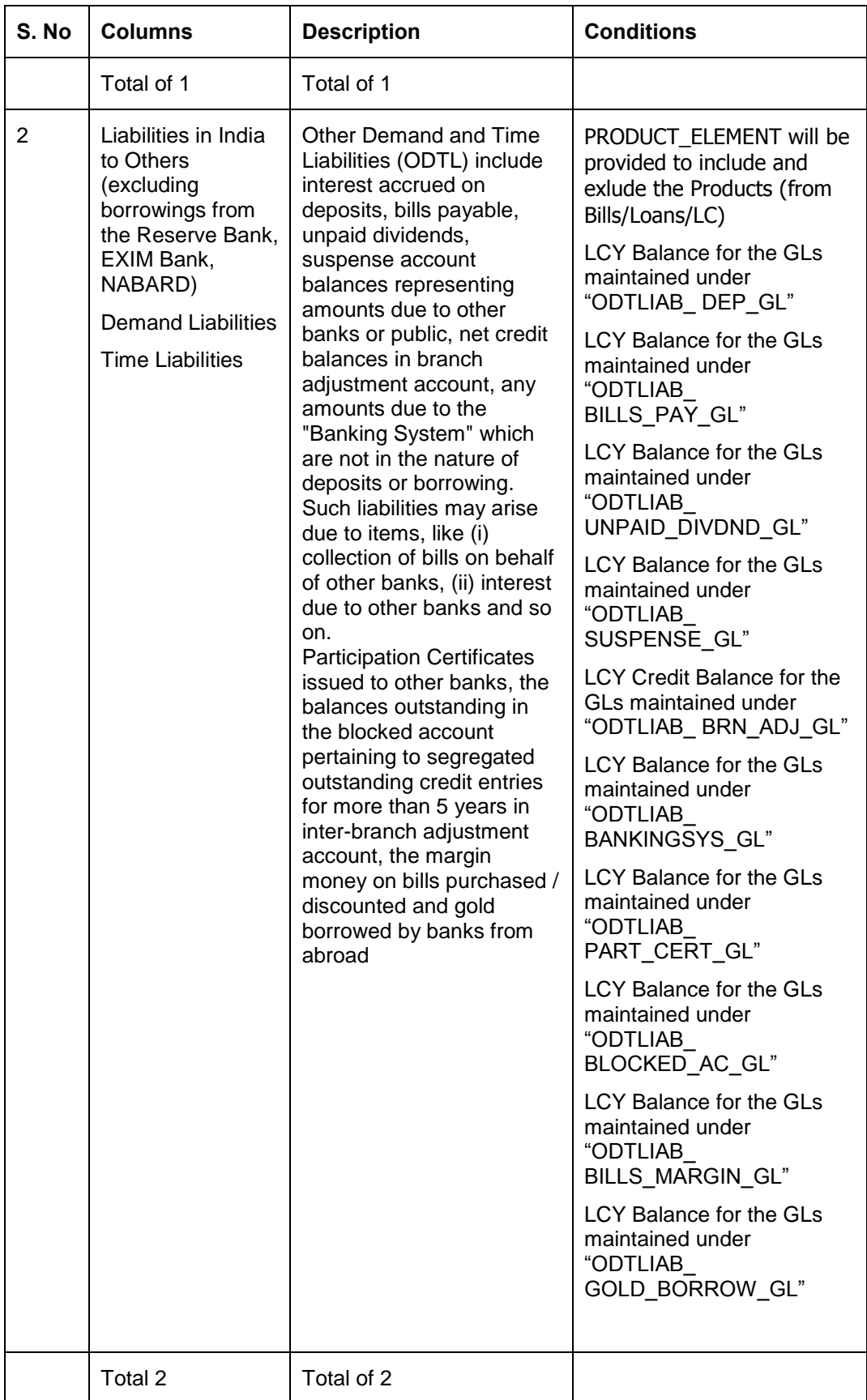

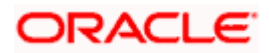

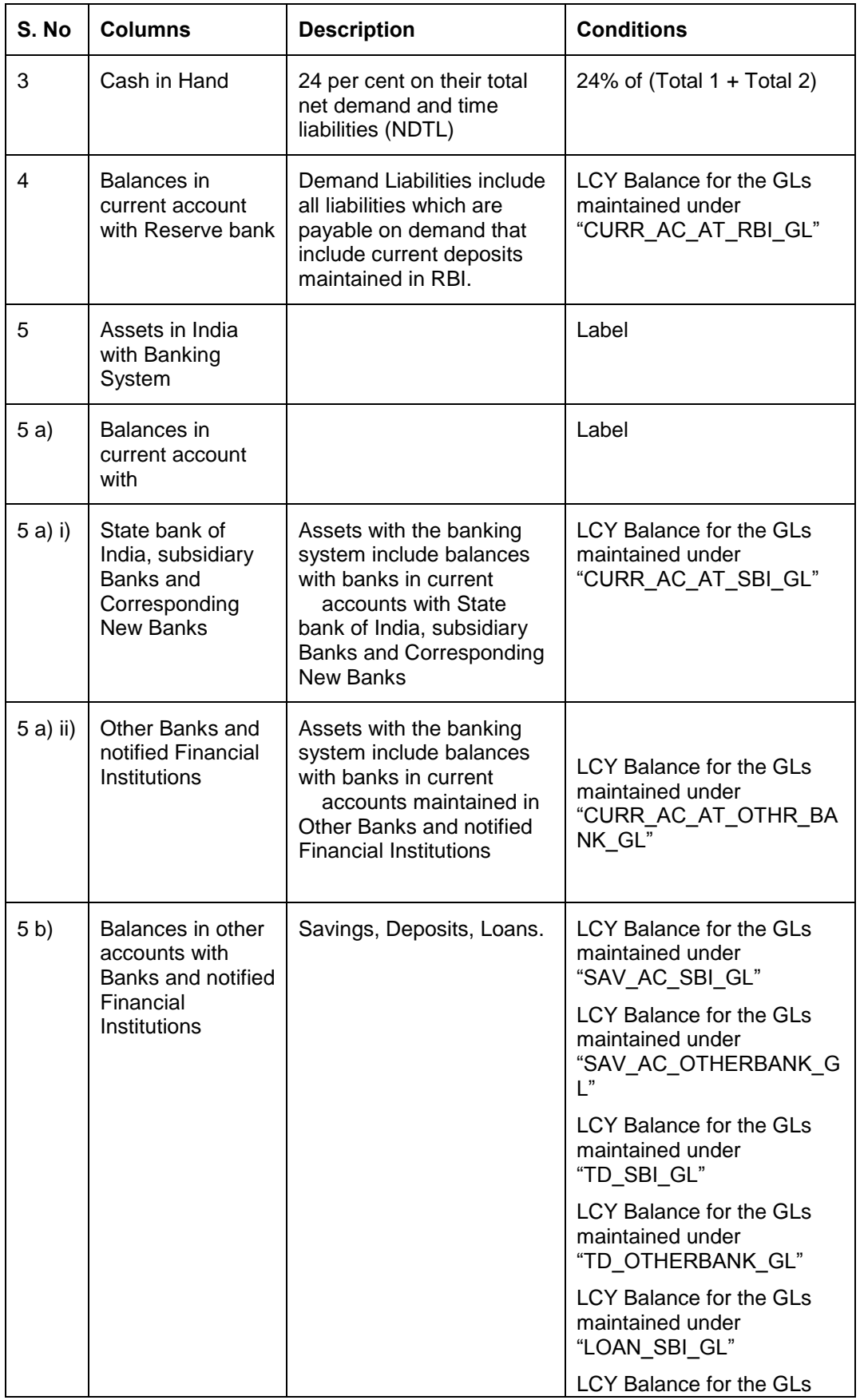

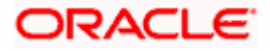

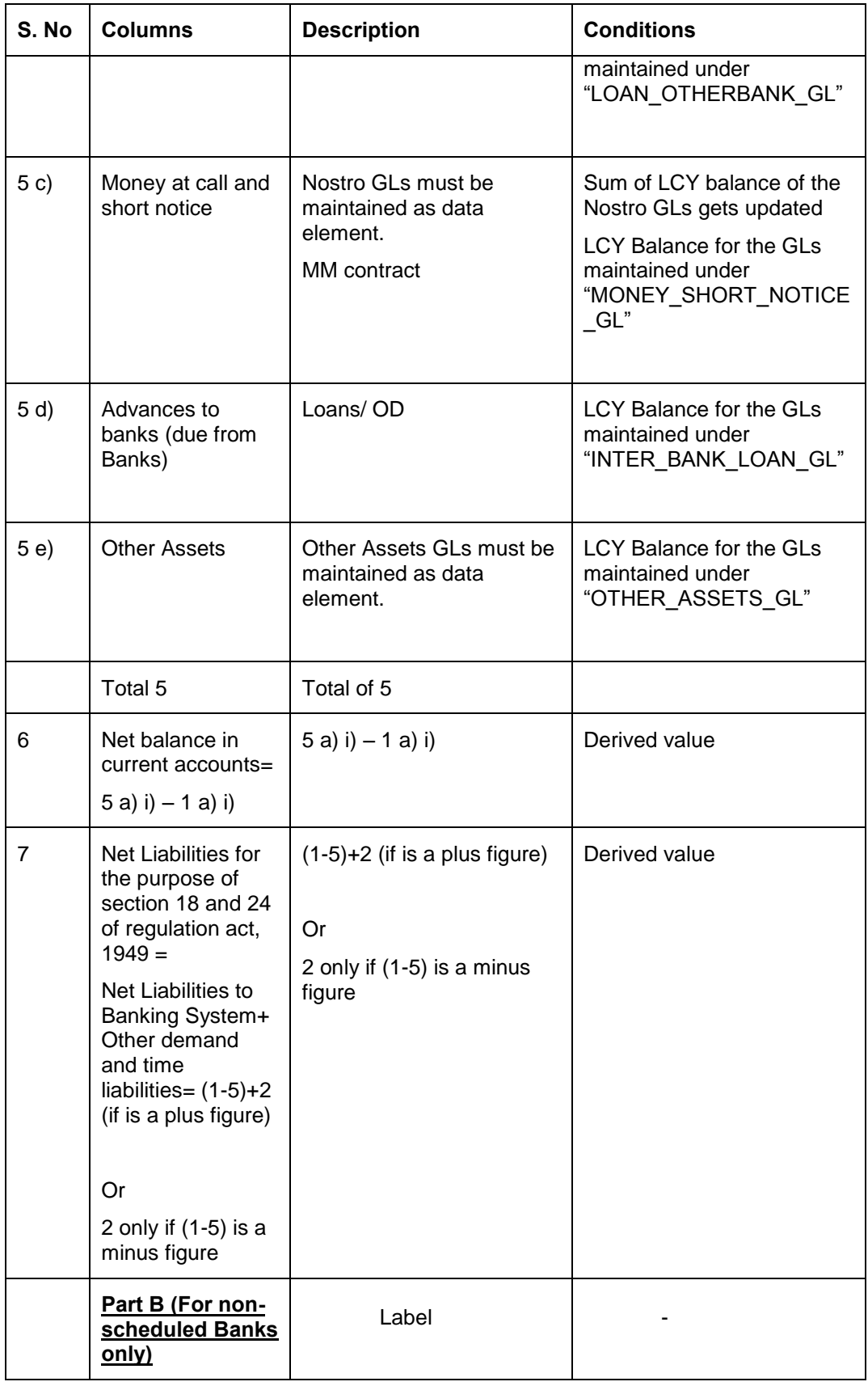

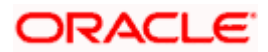

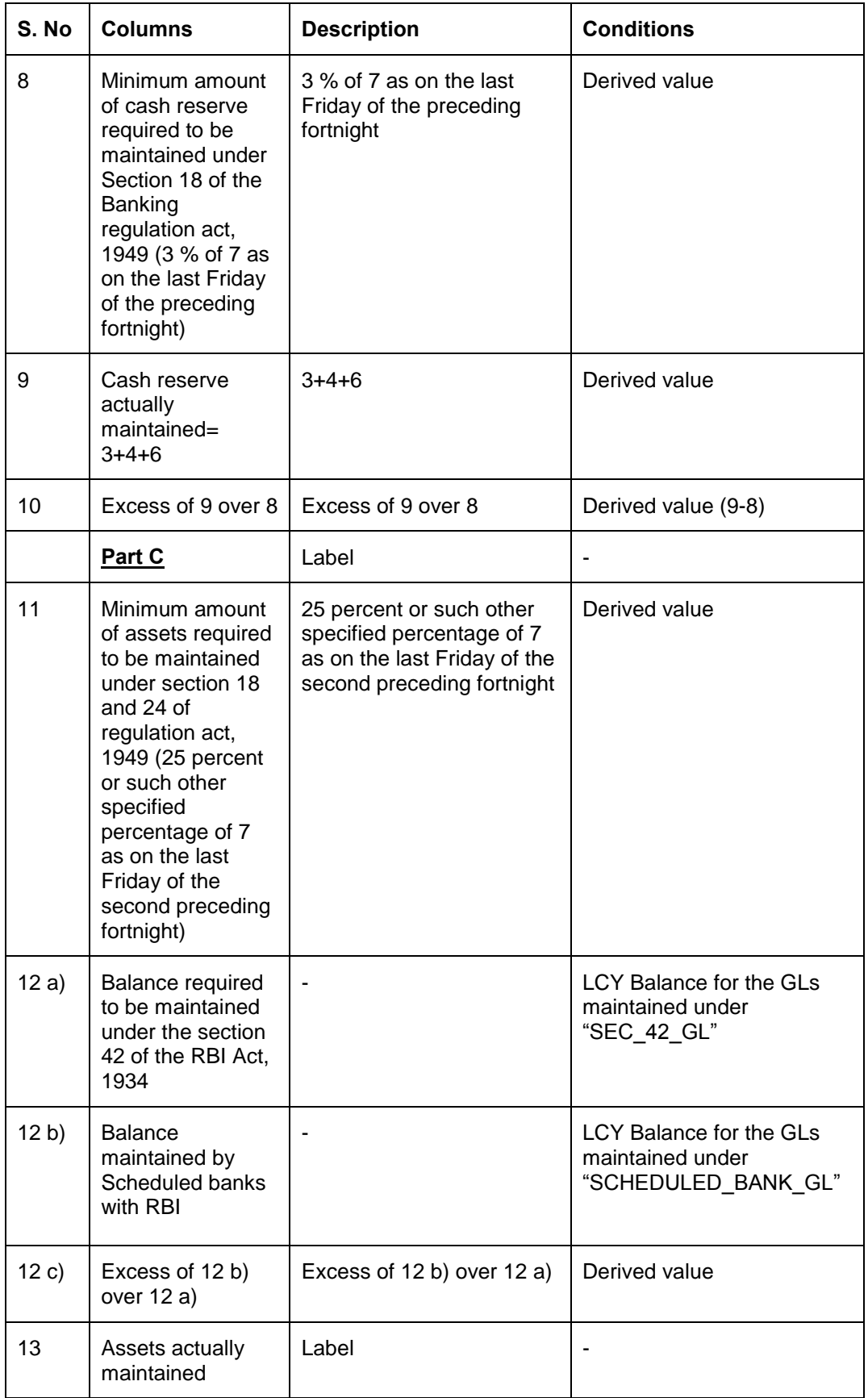

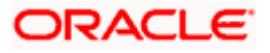

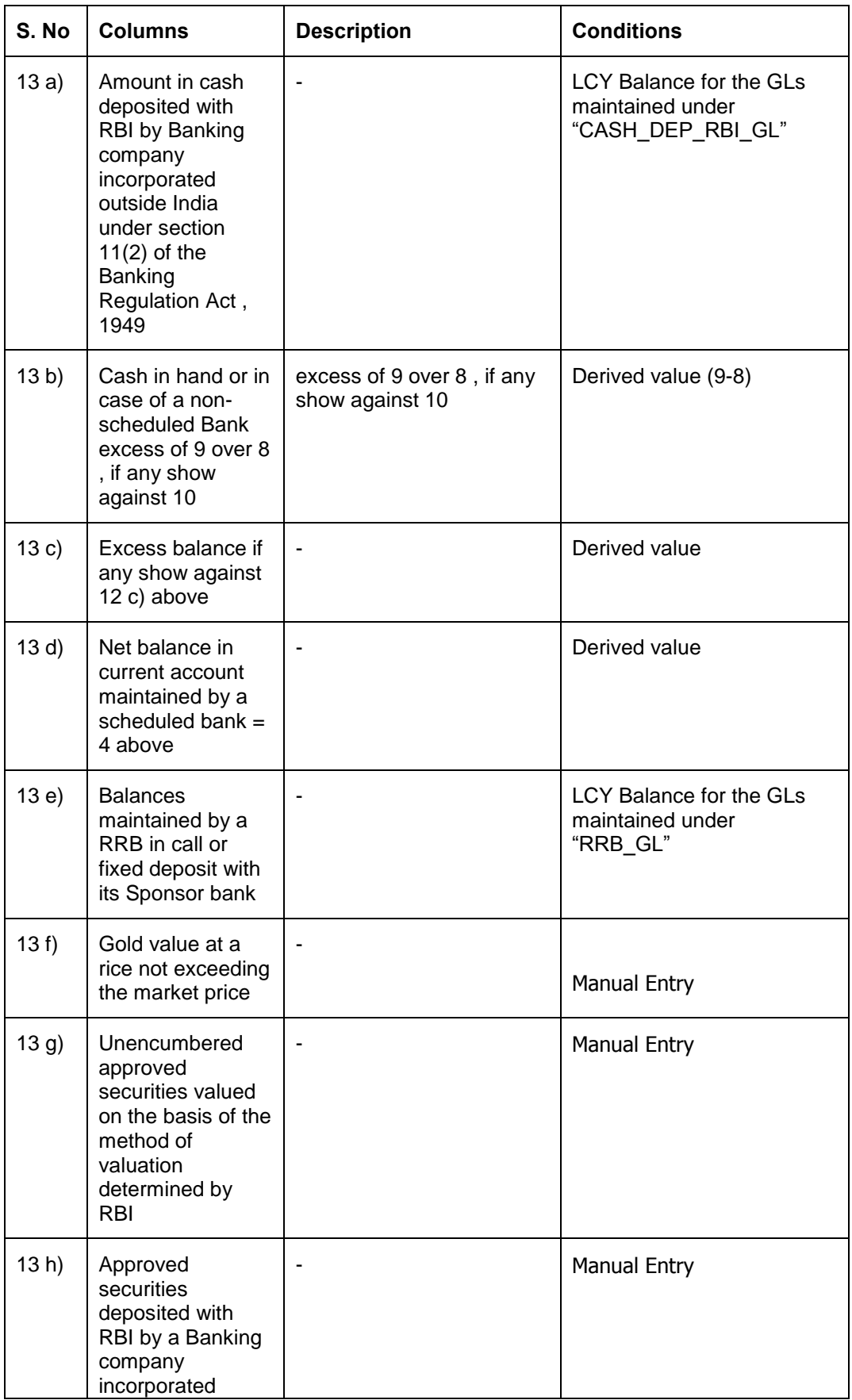

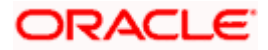

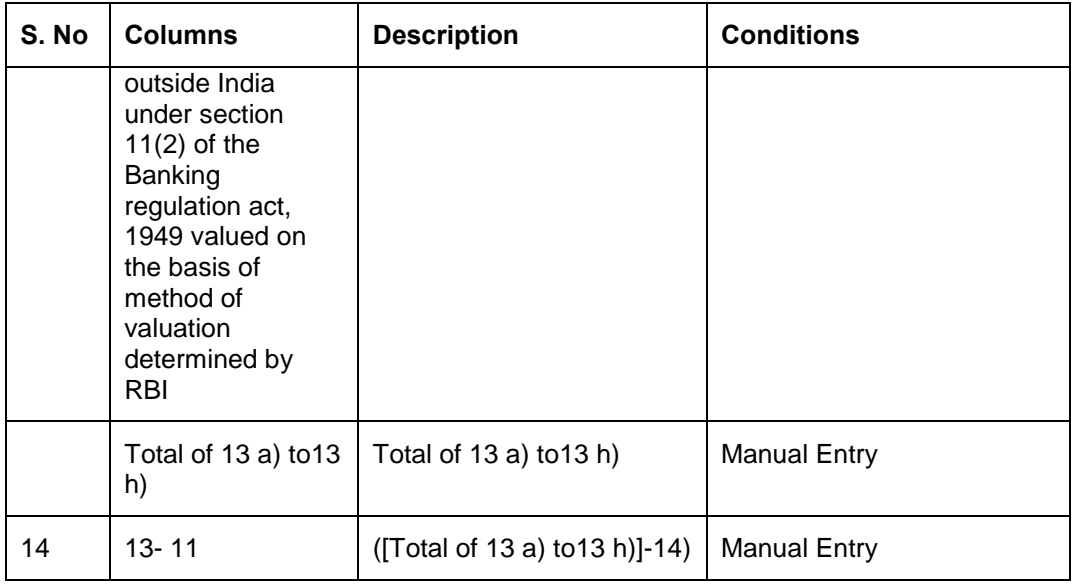

# **4.12 R-Return – FET-ERS Reporting**

The R-Return report, which is a bank-wise report, is forwarded by the banks to RBI on a fortnightly basis.

The foreign currency inflow/ outflow transactions that occurred in BC, CL, Teller, FX and FT modules are extracted from the system at the end of every fortnight.

The data extraction is based on the purpose codes defined by BRI. Following are the instances for which the purpose codes are defined:

- Reporting Forex transaction Receipts
- Reporting Forex Transaction Payments
- Purpose codes for Cover-page

The data extraction is based on purpose code selection for BC, RT and FT. The R-Return batch 'MDFRSRRN', which is an intra-day batch, is maintained in the system. This batch is run at the head office level which is required for R-Return Nostro pages.

stop Note the following:

In FT contracts, 'Purpose Code' is mandatory only if the settlement account is Nostro, which is validated by the system.

In case of FX transactions, the data extracted is available n in the Nostro Cover page and the Q.E File. The extraction for the Cover page items is based on the following conditions:

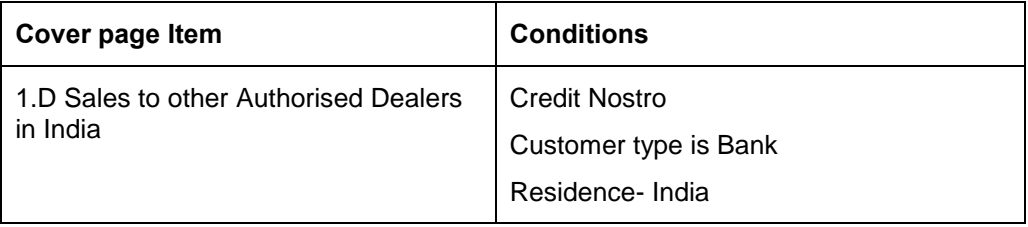

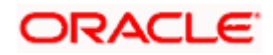

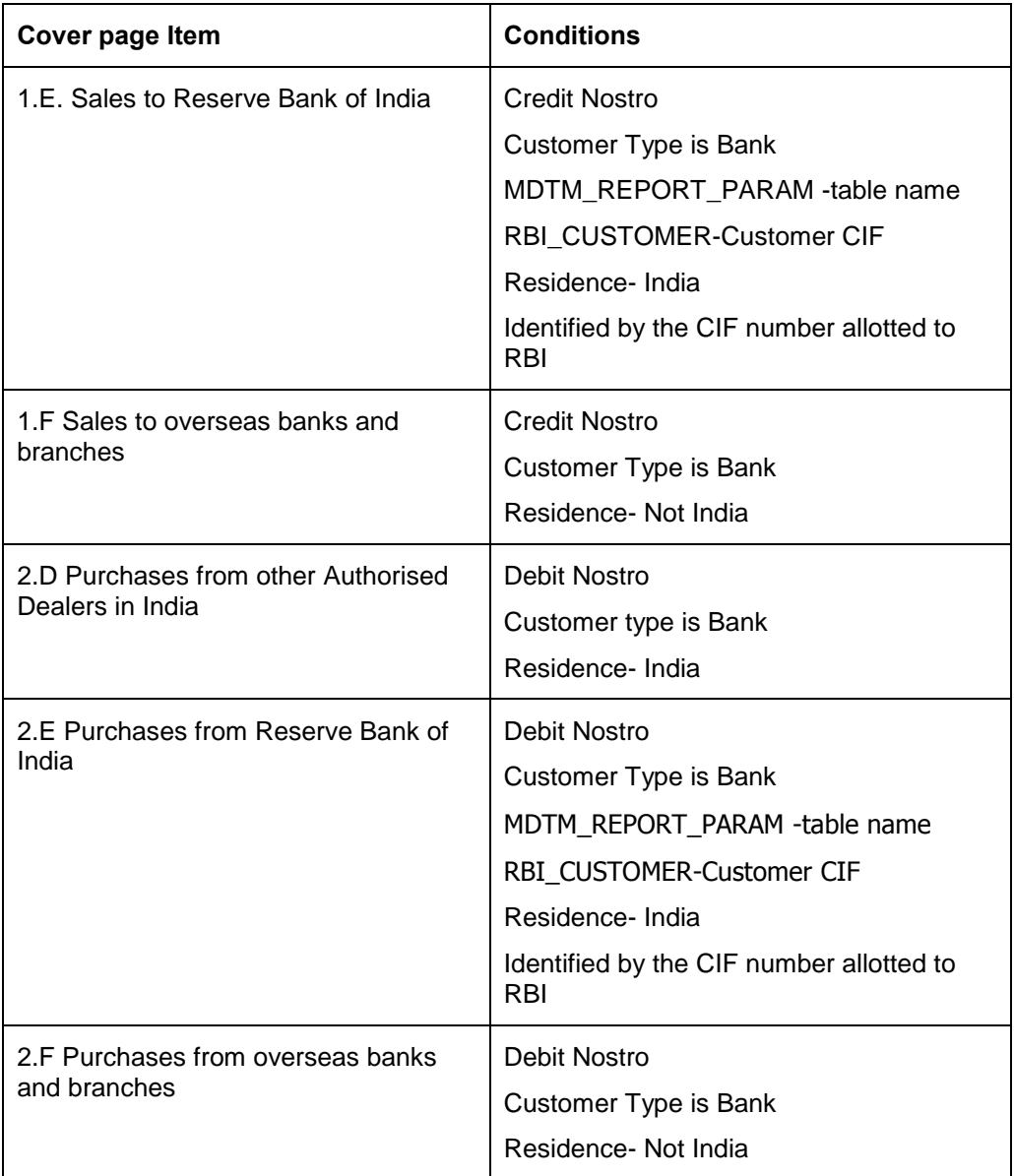

For Retail Teller, you can capture the value of the UDF 'PURPOSE\_CODE' in the screens mentioned below (with their function ids):

- FX Purchase (Walk-in) 8004
- FX Sale (Walk-in) 8203
- DD Liquidation against Account 8312
- DD Liquidation against GL 8311
- DD Liquidation against Walk-in 8310
- TCs Purchase (Walk-in) 8003
- TCs purchase against Account 1409
- TCs sale against GL 8205
- TCs sale (Walk-in) 8204
- TC sale against Account 1009

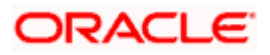

*For more details on mapping system branch functions to retail teller products, refer section 'Mapping Oracle FLEXCUBE Branch Functions to Retail Teller Products' in the chapter 'Annexure - A' in the Retail Teller User Manual*

# **4.12.1 R-Return User Intreface Workflow**

The following diagram describes the workflow of the R-Return User Interface:

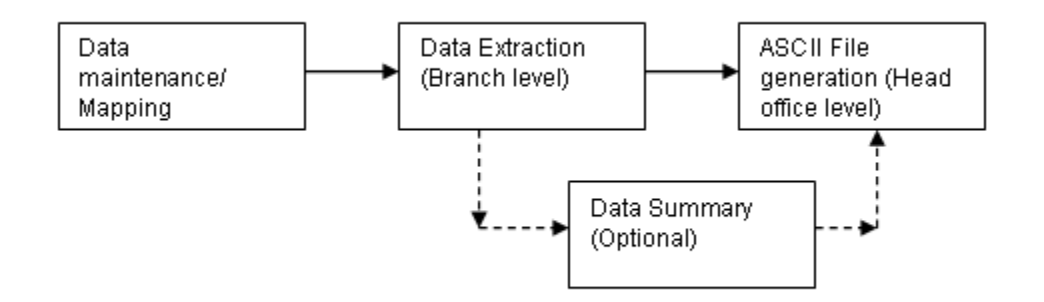

# **4.12.2 Maintaining R-Return Details**

You can maintain details required for report generation and submission using the 'R-Return Maintenance' screen. The maintenance is done at the head office level, which is applicable to the associated branches. You can invoke this screen by typing 'MDDRRETM' in the field at the top right corner of the Application tool bar and clicking on the adjoining arrow button.

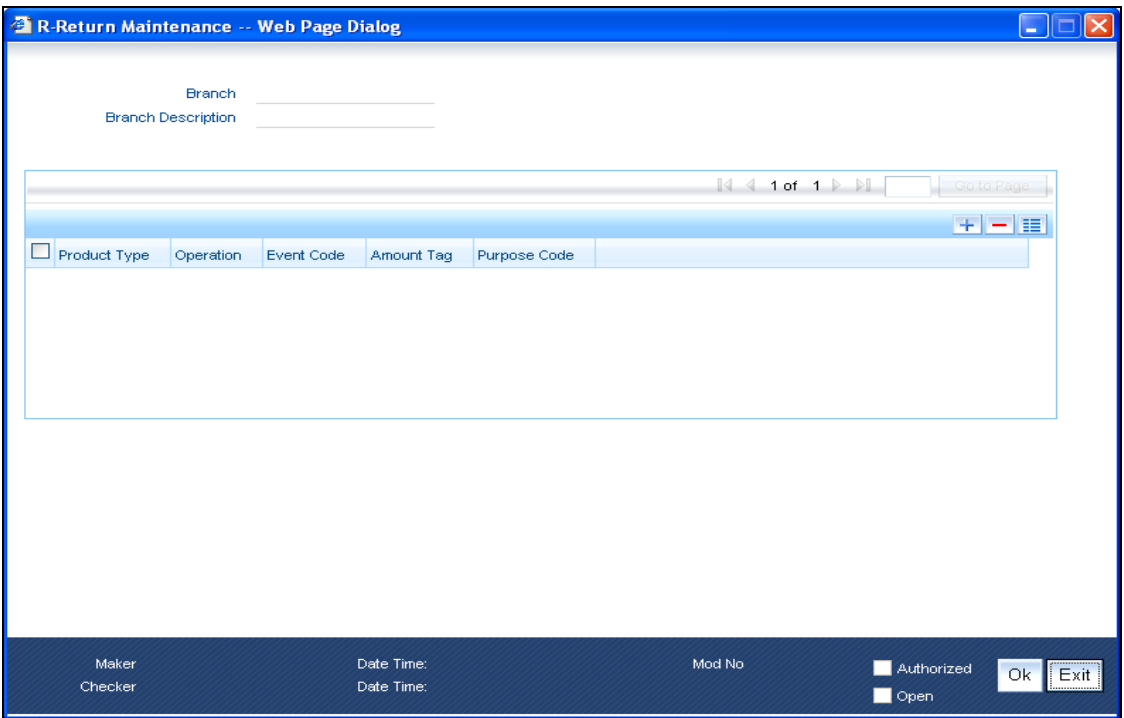

You have to authorise the records created in this screen. Also, system does not carry out valiadtions on the details maintained here.

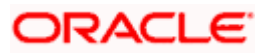

Specify the following details here:

## **Branch**

System displays the branch code of the reporting branch as maintained in the bank parameters screen.

## **Branch Description**

System displays brief decription of the branch code as maintained in the bnk parameters screen.

## **Product Type**

Specify the product type. The adjoining option list displys a list of all the valid product types maintained in the system. You can select the appropriate one.

#### **Operation**

Specify the operation. The adjoining option list displys a list of all the valid operations maintained in the system. You can select the appropriate one.

#### **Event Code**

Specify the event code. The adjoining option list displys a list of all the event codes maintained in the system. You can select the appropriate one.

## **Amount Tag**

Specify the amount tag. The adjoining option list displys a list of all the amount tags maintained in the system. You can select the appropriate one.

#### **Purpose Code**

Select the purpose code from the adjoining option list.

Once you save, you can modify the value of 'Purpose Code' only. You can click on the '+' or '-' button to add or remove rows.

# **4.12.2.1 Operations you can Perform on R-Record Details**

On the r-record details maintenance, you can perform the following operations:

- Add a record
- Modify a record
- Delete a record

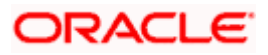

# **4.12.3 Viewing R-Return Details**

You can view the r-returned details maintained for report generation and submission using the 'R-Return Maintenance' summary screen. You can invoke this screen by typing 'MDSRRETM' in the field at the top right corner of the Application tool bar and clicking on the adjoining arrow button.

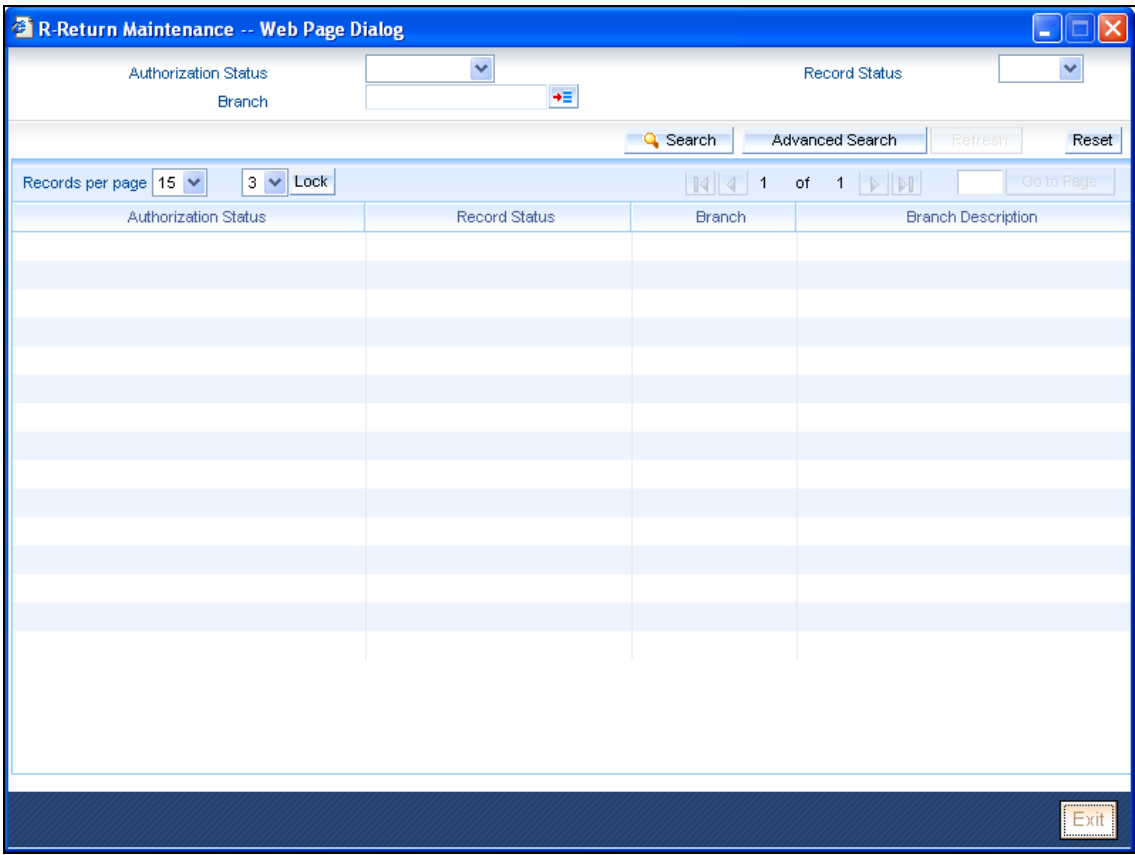

In the above screen, you can base your queries on any or all of the following parameters and fetch records:

- **•** Authorization Status
- Branch
- Record Status

Select any or all of the above parameters for a query and click 'Search' button. The records meeting the selected criteria are displayed.

System displays the following details pertaining to the fetched records:

- **•** Authorization Status
- Record Status
- Branch
- Branch Description

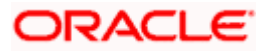

# **4.12.4 Viewing the R-Return Nostro Cover Page Data Extraction Logic**

The file data is extracted using the schedule and purpose code mapping. You can edit the Nostro cover page data that has been extracted based on the data mapping and extracting logic. You can view the extracted data for the Nostro cover page using the 'R-Return Extracted Data' summary screen. You can invoke this screen by typing 'MDSRRETQ' in the field at the top right corner of the Application tool bar and clicking on the adjoining arrow button.

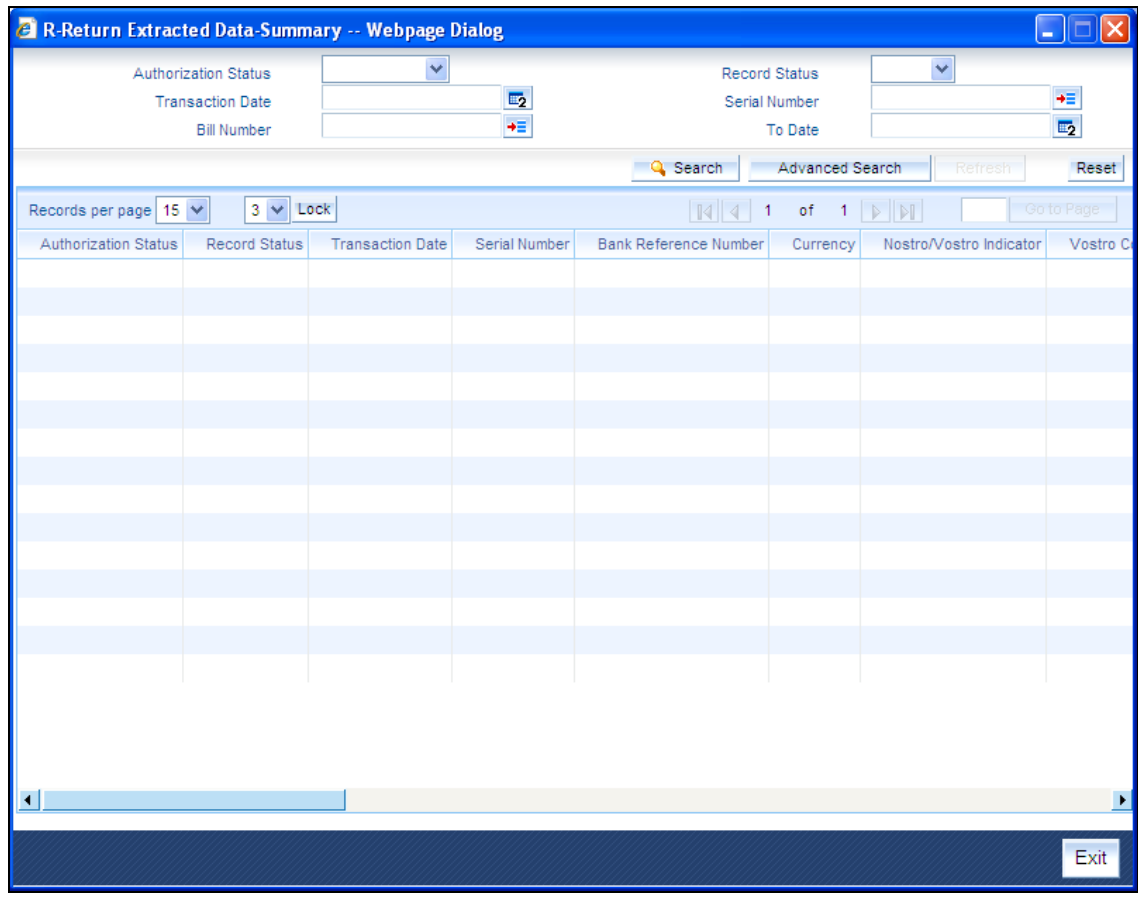

All the records in this screen have to be authorized manually. During extraction, if any record is un-authorized, system gives an alert message and extraction will not be possible.

You can query the records with the following details as the search criteria:

- Bank Reference Number
- Customer Number
- Currency
- Purpose Code
- **•** Authorisation Status
- Record Status
- Transaction Date

You can view the data captured for a record in the 'R-Return Extracted Data Details' screen. This screen displays the data of the individual transactions.

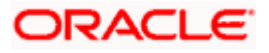

To invoke the 'R-Return Extracted data Details' screen, click on a record in the 'R-Return Extracted Data' summary screen.

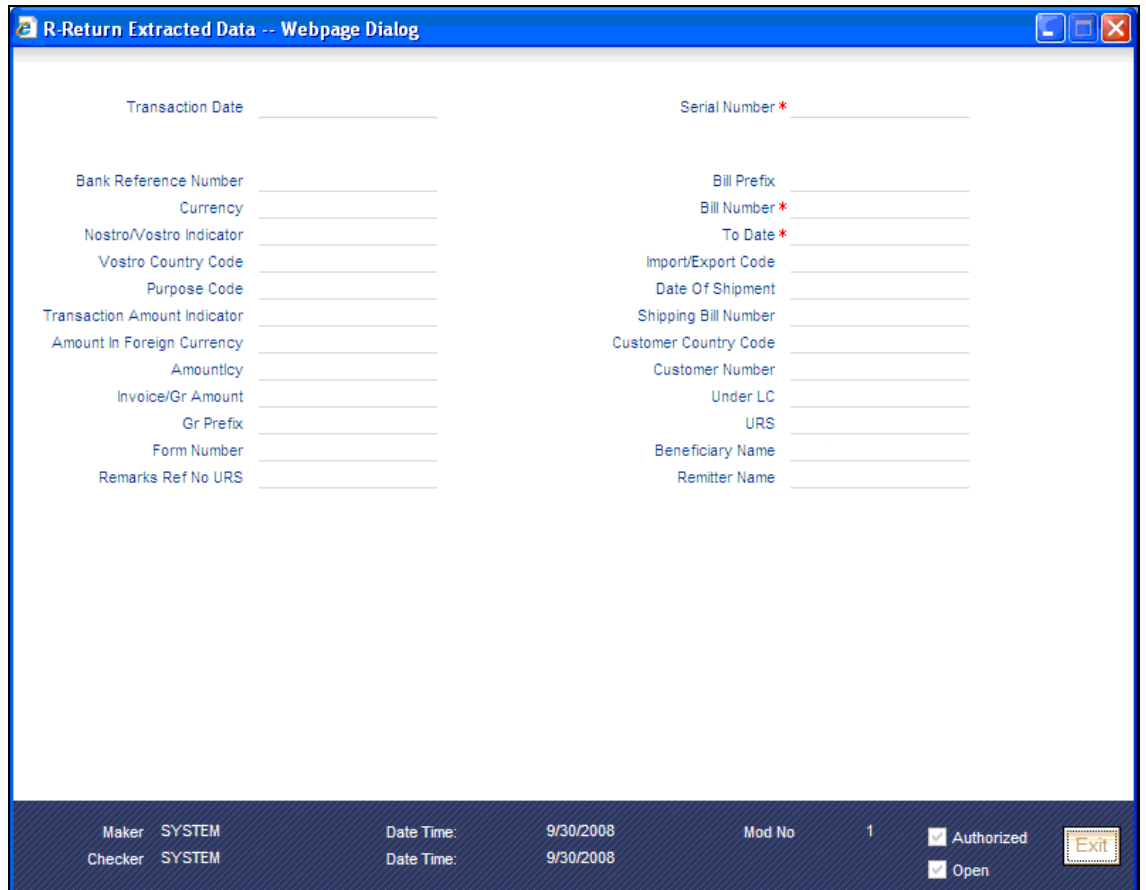

Specify the following details here:

# **Purpose Code**

Specify the purpose code from the adjoining option list.

## **Remark Ref No URS**

Specify your remarks on unclassified receipts survey here.

System displays the following details here:

## **Transaction Date**

System displays the date on which the transaction has occurred.

# **Serial Number**

System displays the sequence number appended to the transactions. The Serial Number ranges from 1 to 9999.

## **Bank Reference**

System displays the Central Bank reference number for the transaction.

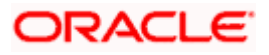

# **Currency**

System displays the bill currency for the transaction.

## **Nostro/ Vostro Indicator**

System displays 'V' when currency is INR and 'N' for all the other currencies.

## **Vostro Country Code**

System displays the code of the Vostro account holder's country.

## **Transaction Amount Indicator**

System displays the realization type in GR form. System displays one of the following values:

- $\bullet$  0 Indicates otherwise
- 1 Indicates full invoice
- 2 Indicates part invoice value
- 4 Indicates Amount Zero
- 5 Indicates combined GR forms

## **Amount in Foreign Currency Unit**

System displays the credit amount (without any decimal value and point), in case of outward remittance, and the debit amount, in case of inward remittance.

#### **Amount in Rupees**

System displays the local equivalent of the debit amount (without any decimal value and point), in case of outward remittance, or credit, in case of inward remittance, to the customer account.

#### **Invoice/ GR Amount**

System displays either the invoice amount or the GR amount in the GR forms, whichever is applicable.

#### **Gr Prefix**

System displays the GR prefix for the transaction.

#### **Form Number**

System displays the form number for the transaction. This field is blank for new export procedures.

## **Bill Prefix**

System displays either N,D, P, C, M or A as the bill prefix, based on the Central Bank reference Number

#### **Bill Number**

System displays the bill number for the transaction

#### **Import/ Export Code**

System displays the import or export code for transactions with purpose codes P0101 and P0105.

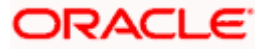

## **Date of Shipment**

System displays the shipping bill date here.

## **Shipping Bill Number**

System displays the Shipping bill number here.

#### **Customer Number**

System displays the customer number here.

## **Under LC**

System displays one of the following values here:

1 – Indicates under LC

0 – indicates otherwise

#### **URS**

System displays the number of transactions clubbed under Unclassified Receipts Survey for recipients of the foreign exchange transaction when amount is more than INR 500000 or more for a single transaction.

## **Beneficiary Name**

System displays the beneficiary name here only for recipients of the foreign exchange transaction when amount is more than INR 500000 or more for a single transaction.

#### **Remitter Name**

System displays the remitter's name here.

# **4.12.5 R-Return Vostro Cover Page Data Extraction Logic**

The Vostro cover page contains a summary of the transactions on the Vostro accounts of banks and private exchange houses.

Following are the conditions for Vostro transactions:

- The currency is INR
- The Country of the bank/ private exchange house is not India

The data extraction for the Vostro cover page is as follows:

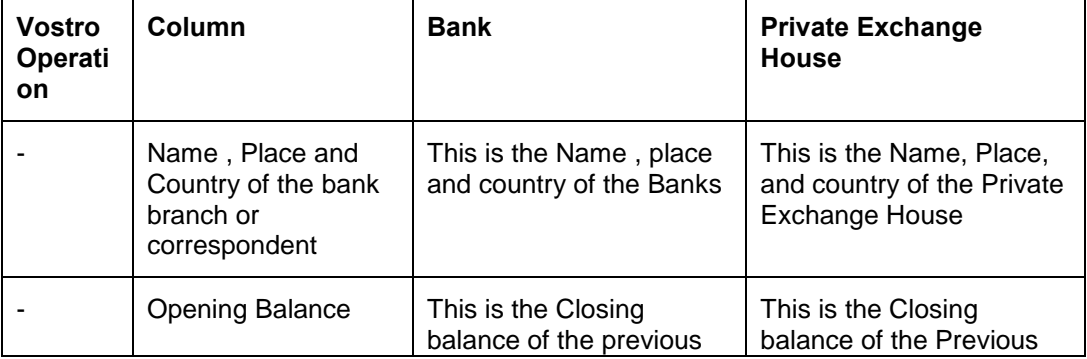

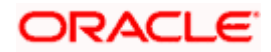

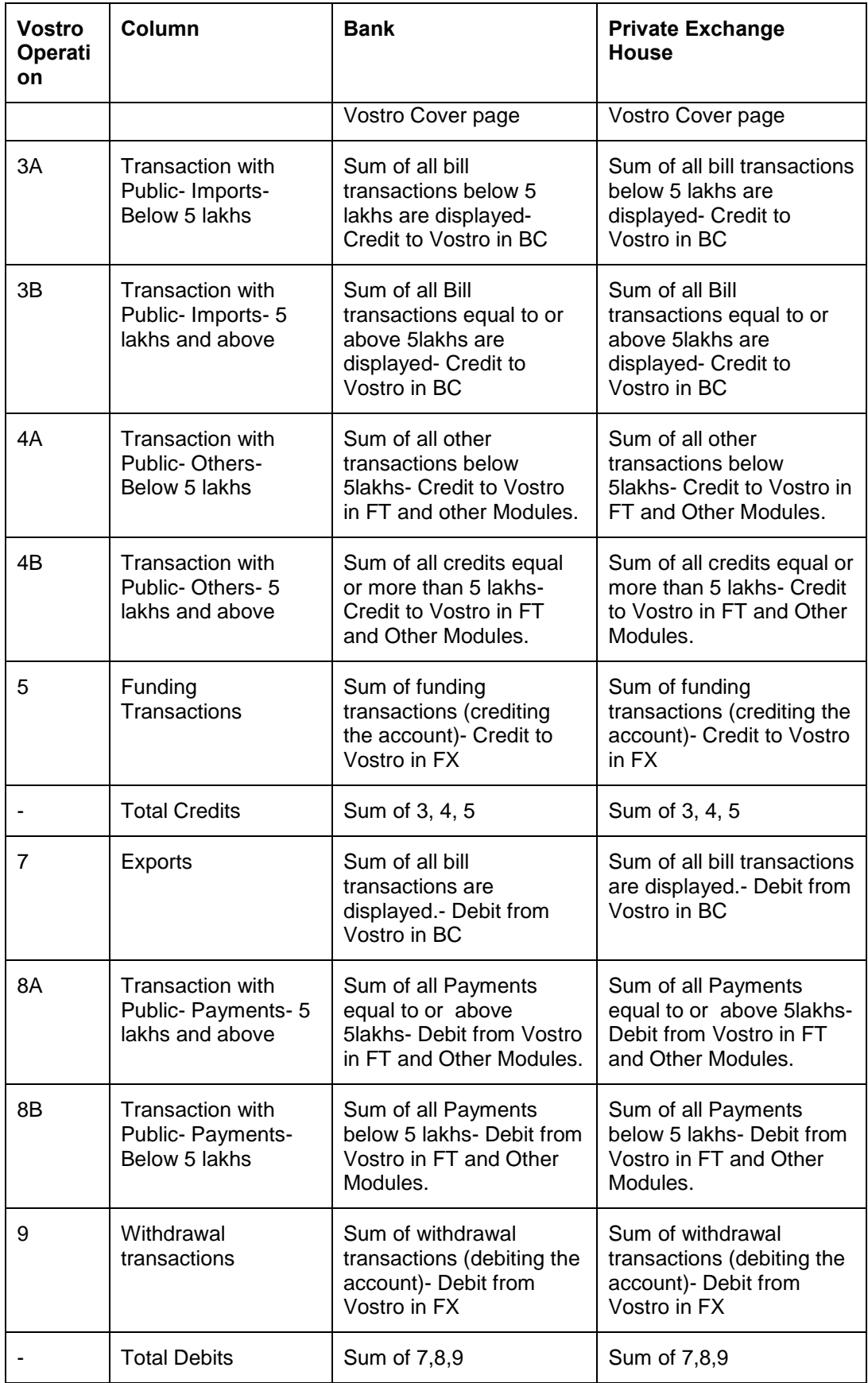

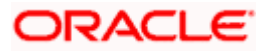

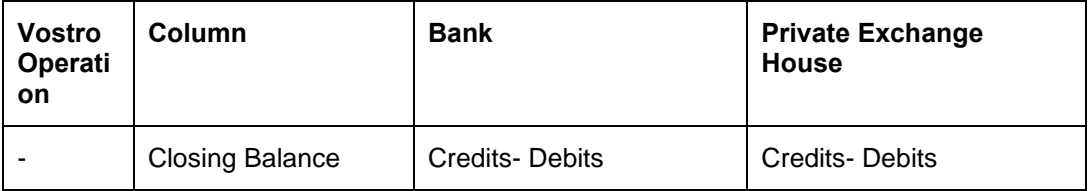

During extraction, any credit to the account is defaulted to purpose codes 4a or 4b and debit is defaulted to purpose codes 8a or 8b.

# **4.12.6 Viewing R-Return Vostro Cover Page Data**

You can view the extracted data for Vostro cover page using the 'R-Return Extracted Data' summary screen. You can invoke this screen by typing 'MDSRRETV' in the field at the top right corner of the Application tool bar and clicking on the adjoining arrow button.

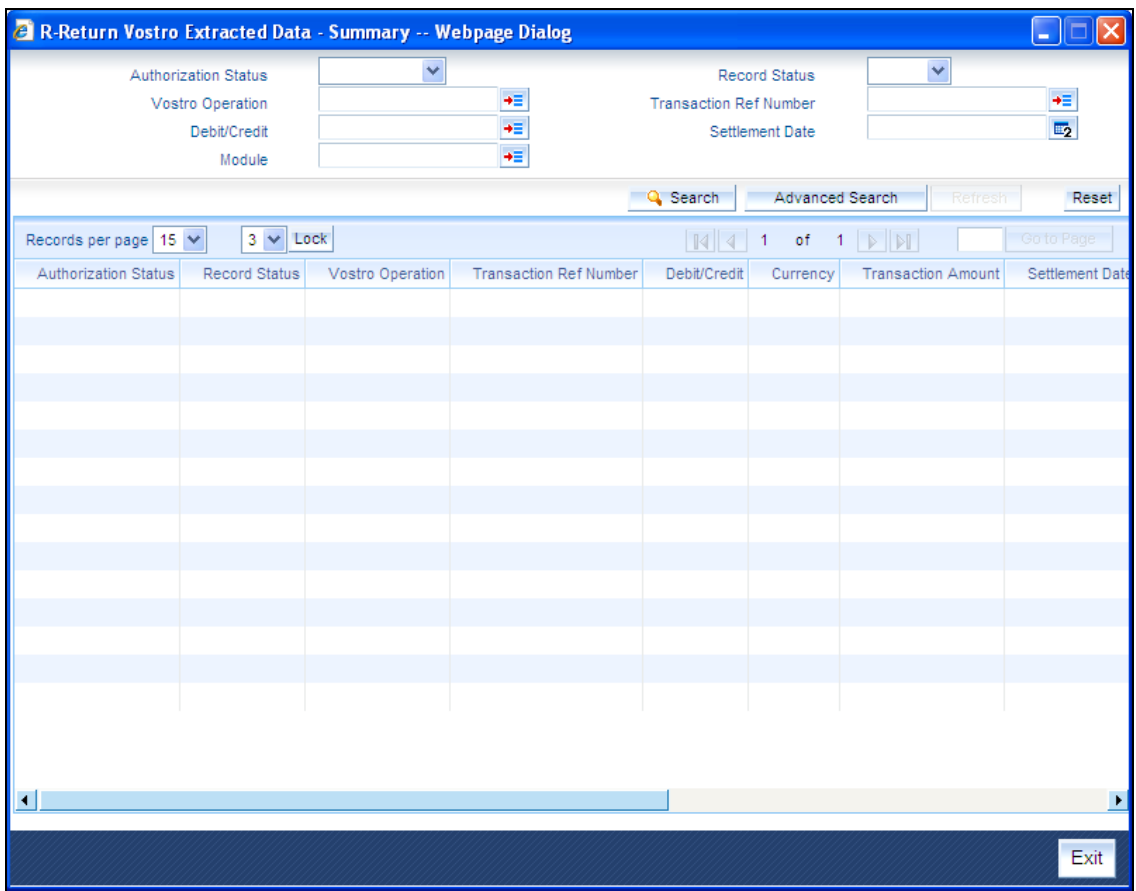

You can query a record with the following details as the search criteria:

- Vostro Operation
- Transaction Reference Number
- **•** Settlement Date
- **•** Debit/Credit
- **•** Authorization Status
- Record Status

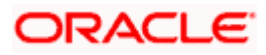

• Module

You can invoke the 'R-R Vostro Extracted Data Details' screen by clicking on a record in the 'R-Return Extracted Data' Details screen. The 'R-Return Vostro Extracted Data Details' screen contains the details of the individual transactions for Vostro cover page.

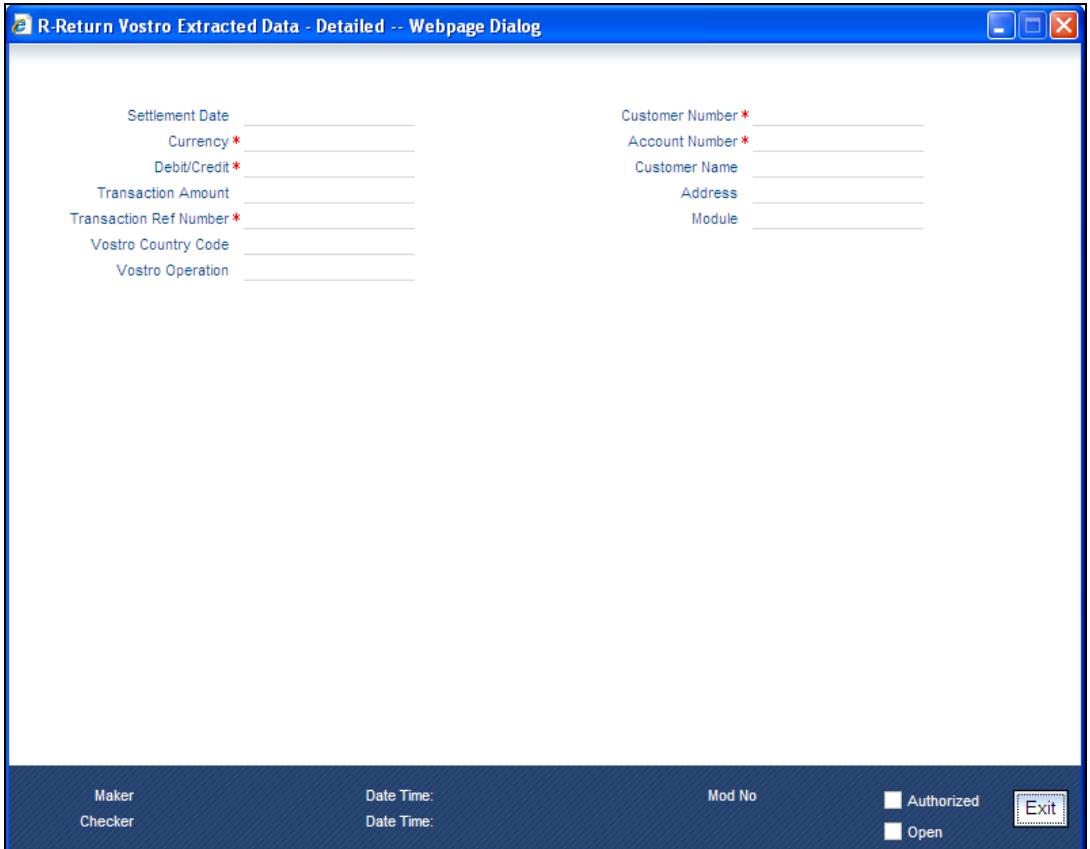

In this screen you can edit the value of 'Purpose Code'. The following fields are un-editable in this screen:

- Currency
- Debit/Credit
- Transaction Amount
- Settlement date
- Transaction reference Number
- Custom number
- Account Number
- Vostro country Code
- Customer name
- Address
- Vostro Operation
- Module

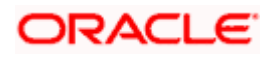

# **4.12.7 Maintaining Grouping Details for R-Return File Extraction**

You can maintain grouping details for the r-return file extraction using the 'Group Maintenance' screen. You can invoke this screen by typing 'MDDFTRMT' in the field at the top right corner of the Application tool bar and clicking on the adjoining arrow button.

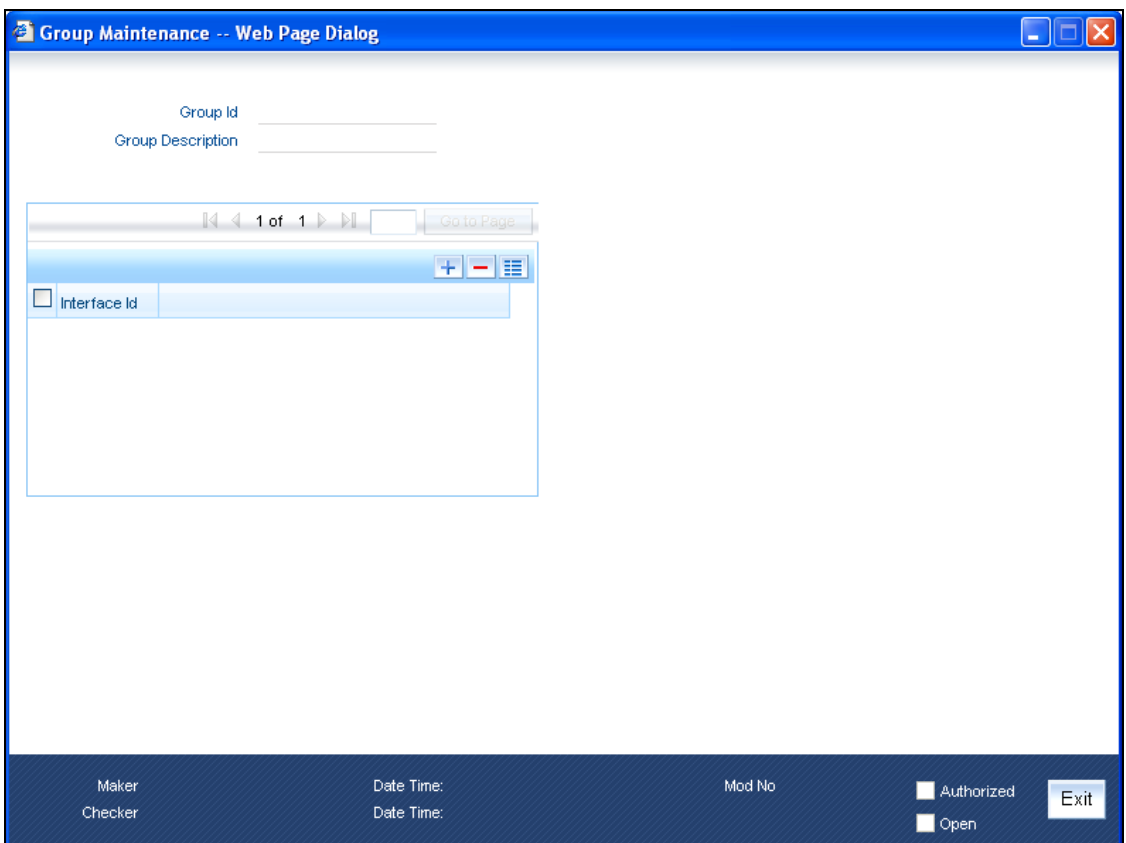

Specify the following:

**Group Id** 

Specify the group id for R-Return data extraction.

## **Group Description**

Specify a brief description of the group id maintained.

#### **Interface Id**

Specify the interface id for the file extraction.

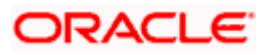

# **4.12.8 Maintaining Grouping Details for R-Return UI Data Extraction**

You can maintain grouping details for R-Return User-Interface data extraction using the 'Group Trigger' screen. You can invoke this screen by typing 'MDDFTRTG' in the field at the top right corner of the Application tool bar and clicking on the adjoining arrow button.

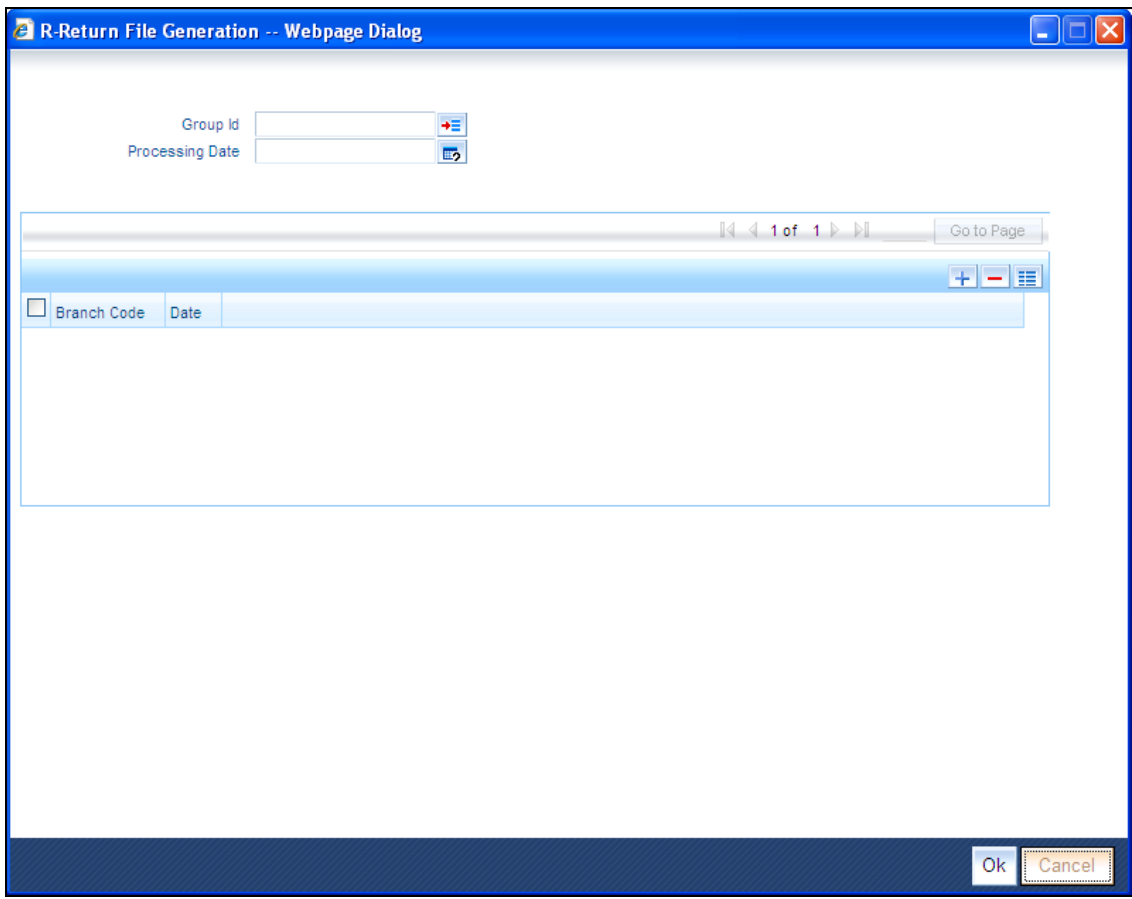

Specify the following:

#### **Group Id**

Specify the group id for R-Return data extraction. Alternatively, you can select the group id from the adjoining option list.

#### **Processing Date**

Specify the processing date or the period ending date. Alternatively, you can select the processing date from the adjoining calendar button.

#### **Branch Code**

Specify the branch code for the URS file generation.

#### **Date**

Specify the date for the URS file generation.

Once you have specified the 'Group Id' and 'Processing Date', click the 'OK' button in this screen. Once you click the 'OK' button, the data is extracted.

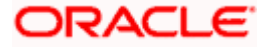

System runs the data collection batch, which is an intra-day batch, in the transaction input stage. This batch collects the data for the inflow and outflow FCY transactions posted on the current date. The data required to generate the files is collected as part of this EOD batch.

When the intraday batch is run after  $15<sup>th</sup>$  of the month to end of the month, the extraction will be from 1 to 15 of the current month. When the intraday batch is run from 1<sup>st</sup> of the month to 15<sup>th</sup> of month, the extraction will be from 16 to end of the previous month.

The data collected is for the transactions of BC, CL, TX and FT modules (inward and outward remittances). The 'Purpose Code' for these transactions is defaulted up from the 'R-Return Maintenance' screen or from the purpose codes you have selected.

stop The data extraction is branch-wise for the all files except URS6. In URS6, RBI predefines the branches and the dates on which the fortnightly reports are required.

# **4.13 Priority Sector Advances (PSA) Reports**

The PSA Report, which is a bank-wise report, is forwarded by the banks to RBI on a half-yearly basis.

The data with respect to the number of accounts and outstanding that occurred in the BC, CASA and CL modules is maintained in the system. The priority sector-wise number of accounts and amount disbursed, including for those of weaker sections, is extracted based on the UDFs maintained in the system. You can generate the report using 'MIS Date' and 'Bank' as the search criteria.

Following are the 2 parts of a PSA report:

- Part I displays the number of accounts, limits sanctioned, balance outstanding for various priority sections, and the number of accounts and balance outstanding for the weaker sections
- Part II displays the number of accounts, limits sanctioned and balance outstanding for weaker sections like SC, ST, women and other categories under the 'weaker sections' on the basis of amount of advance and net position reported in Part I of the PSA report

# **4.13.1 System Data Mapping for PSA Report – Part I**

PSA report – Part 1 records the date based on the following classification:

- Priority Sector the priority sector UDF 'ACTIVITY\_OCCUPATION' is captured at the transaction level
- Weaker Sections the weaker sections (scheduled castes, scheduled tribes) UDF is captured at the customer level

The pre-requisites for data population in PSA reports – Part I, are as follows:

- The account must be open and must have a balance greater than zero
- All active loans are considered
- All active import and export bills that are purchased/ discounted or advanced are considered

System defaults the following details:

- Name of the bank
- Date of Return

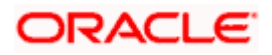

- Total Advances of the bank
- Outstanding as on the 'Date of Return'
- **Total Priority Sector Advances**
- **•** Percentage of Priority Sector Advances to Total advances
- Total Weaker Section Advances
- Percentage of Weaker Section Advances to Priority Sector Advances

You have to specify the signature of the authorized officials in the system.

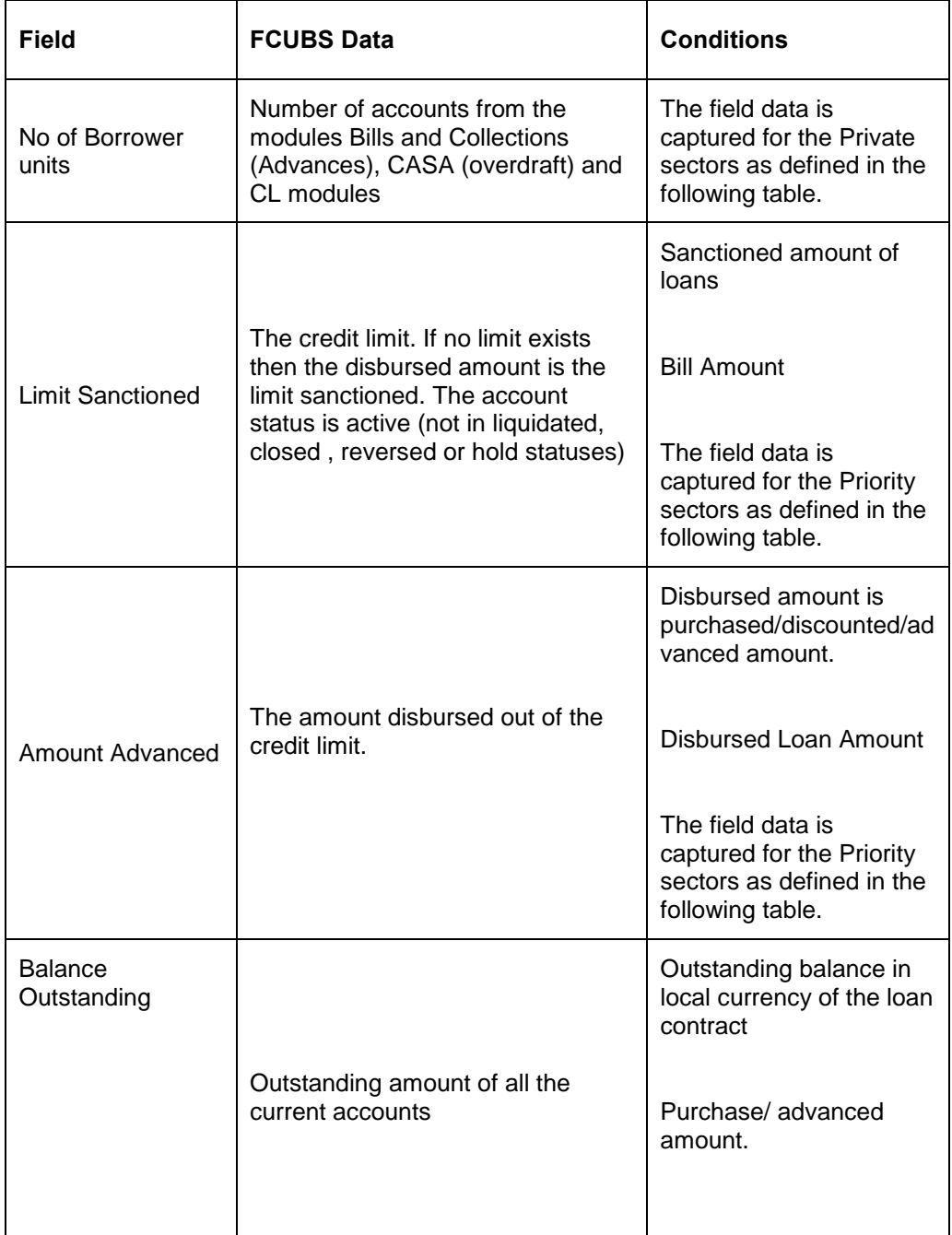

The following table gives the data that should be specified for PSA Reports – Part I:

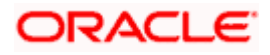

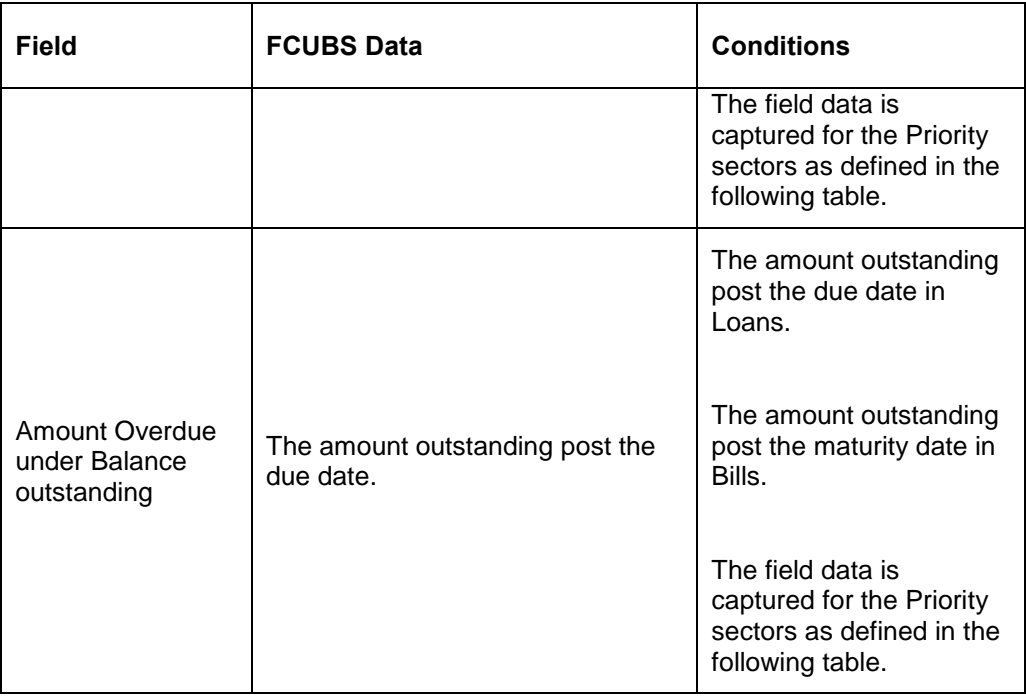

# **4.13.2 System Data Mapping for PSA Report – Part I**

PSA report – Part 1 records the date based on the following classification:

- Scheduled Castes
- Scheduled tribes
- Women
- Other categories using the 'weaker sections' on the basis of amount of advance
- Net position to be reported in Part I of the PSA report

System identifies the above mentioned classification based on the following:

- UDF 'SECTOR' at the customer level to identify Scheduled Casts and Scheduled Tribes
- Gender of the Customer as 'Female' identifies Women category
- UDF 'ACTIVITY\_OCCUPATION' at the transaction level to identify the Priority Sector

The pre-requisites for data population in PSA reports – Part II, are as follows:

- The account must be open and must have a balance greater than zero
- All active loans are considered
- All active import and export bills that are purchased/ discounted or advanced are considered

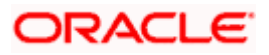

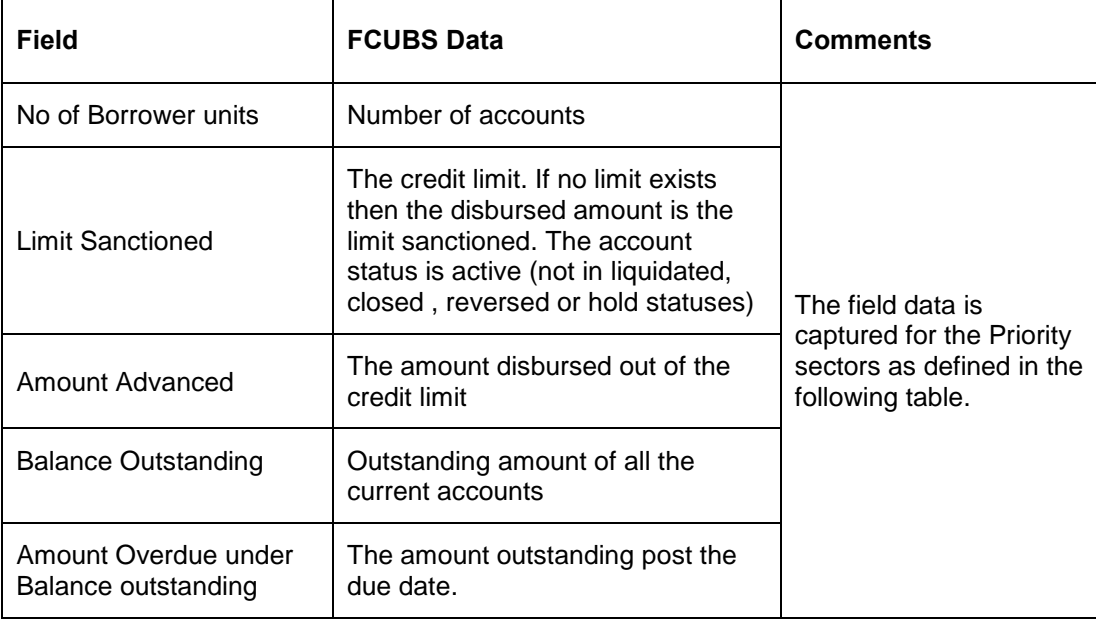

The following table gives the data that should be specified for PSA Reports – Part II:

# **4.14 ALM – Structural Liquidity**

The Statement of Structural Liquidity, which is a bank-wise report, is forwarded by the banks to RBI on a fortnightly basis. This report gives the residual maturity of the outflows/ inflows across different time periods and their total for the entire time period.

The data with respect to outstanding amounts in CL, CASA, FX and TD modules are extracted and maintained in the system. You can generate the report using 'MIS Date' and 'Bank' as the search criteria.

The ALM report contains the following details:

- Name of the bank
- **Statement as on the Date**

You can adopt a granular approach for measurement of liquidity by having 10 time buckets as follows:

- Day 1
- $\bullet$  2 7 days
- $\bullet$  15 28 days
- 29 days up to 3 month
- Over 3 months and up to 6 months
- Over 6 months and up to 3 years
- Over 3 years and up to 3 years
- Over 5 years
- Total

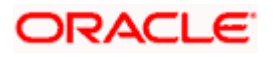

# **4.14.1 System Data Mapping for ALM Reports**

For both the inflows and outflows, the respective maturity buckets should be updated based on the data obtained on the fortnight.

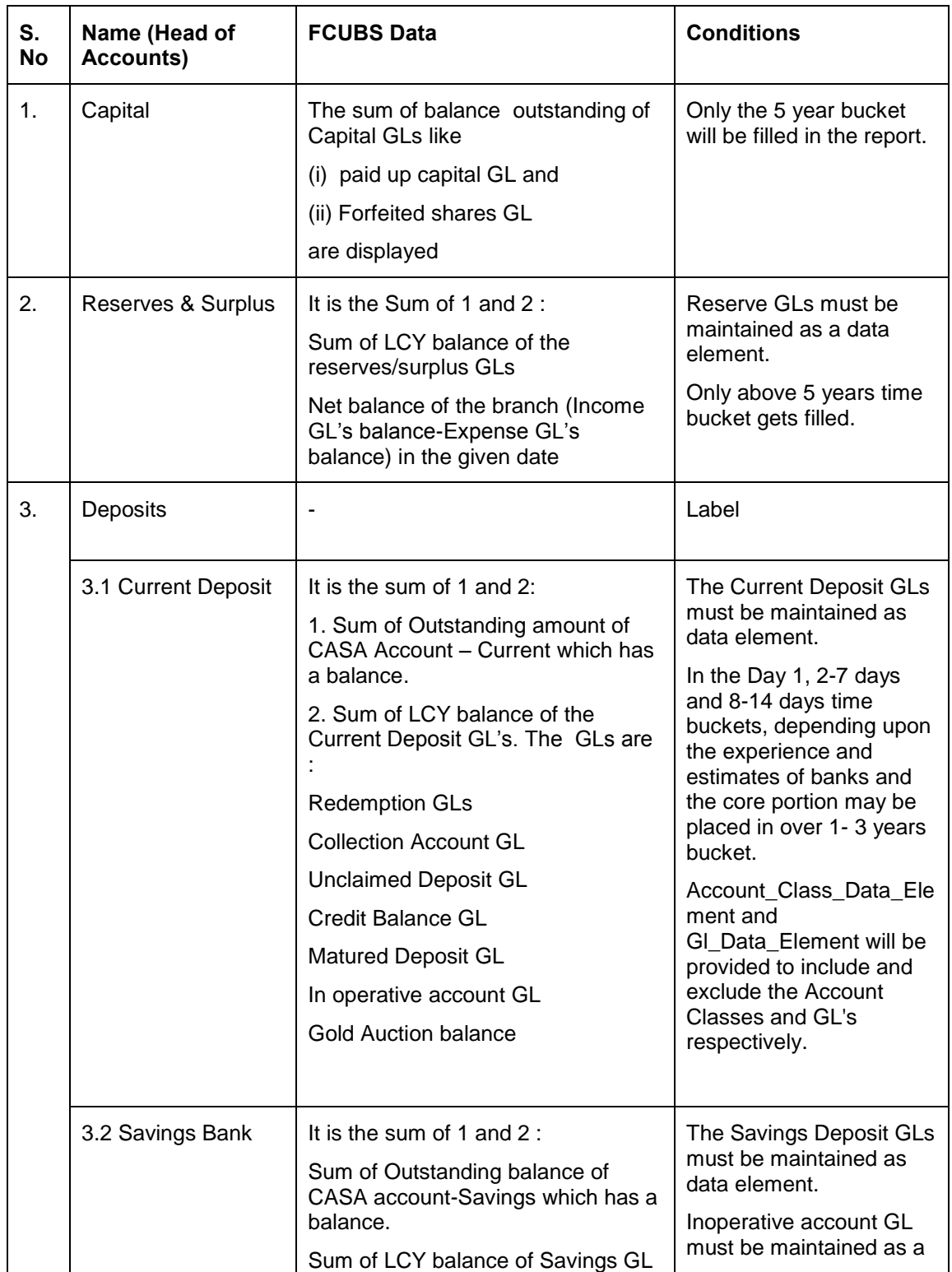

The following table gives the outflow details for all the active accounts that have balance:

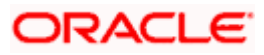
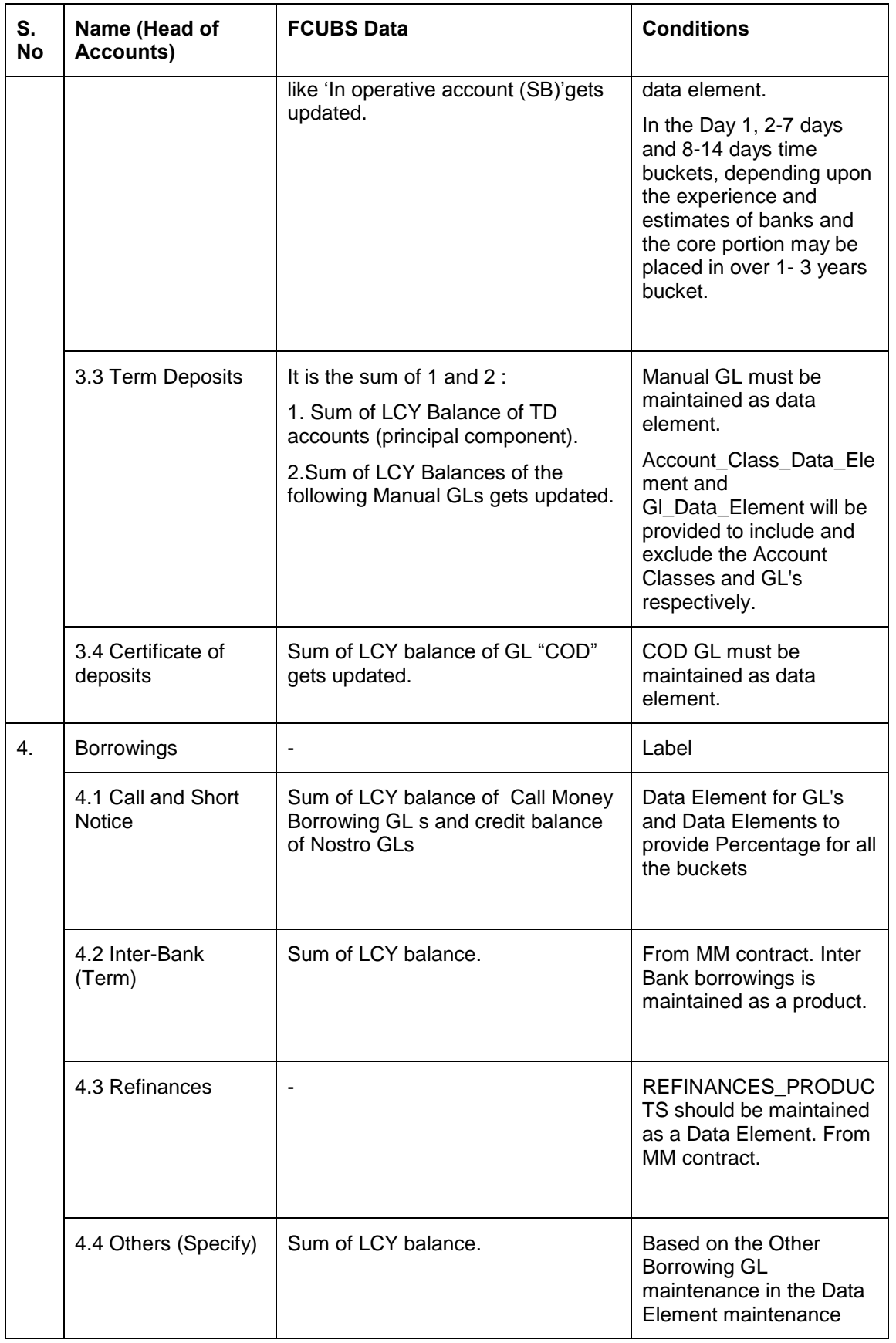

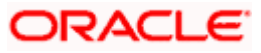

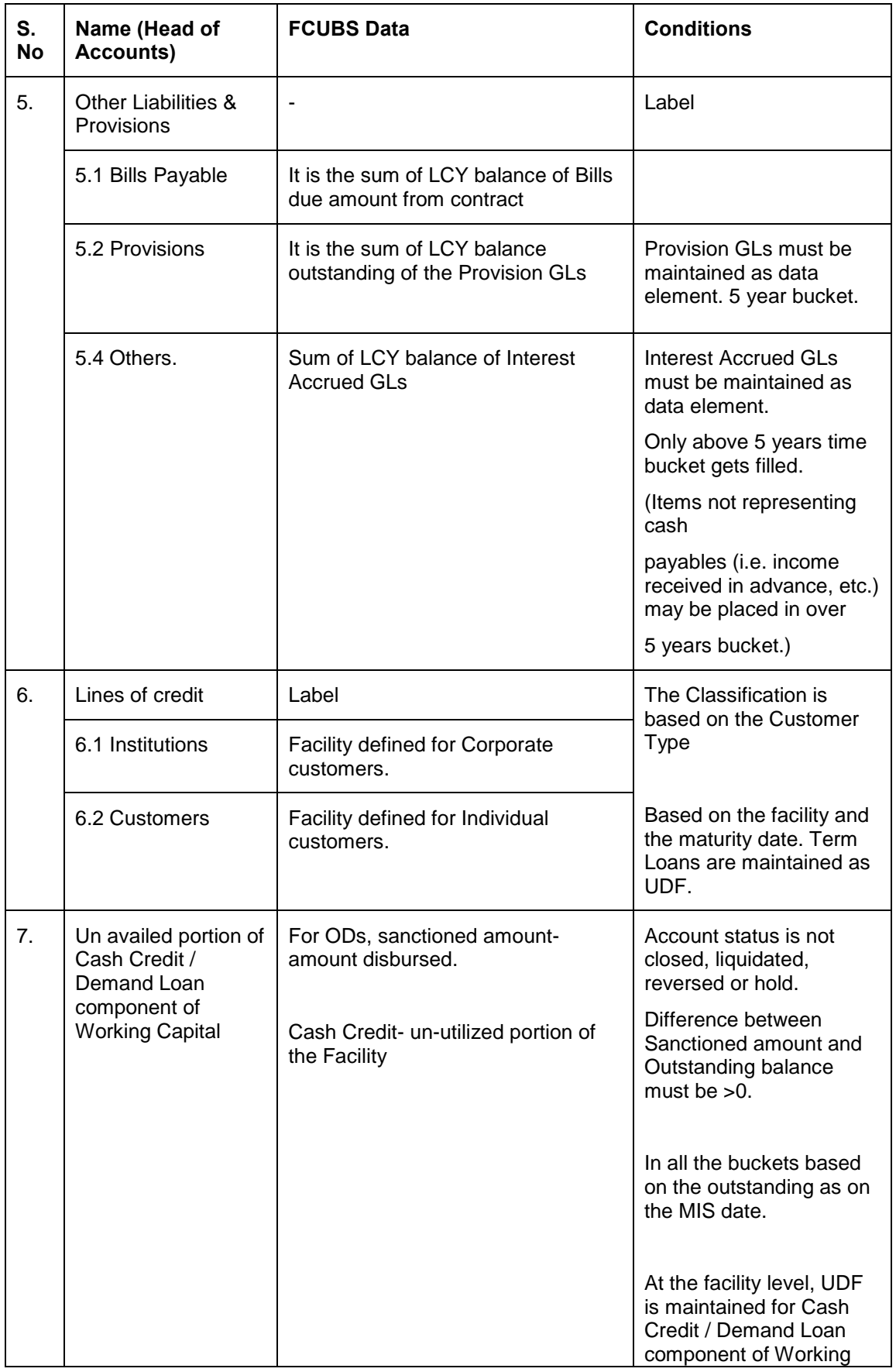

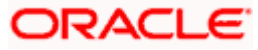

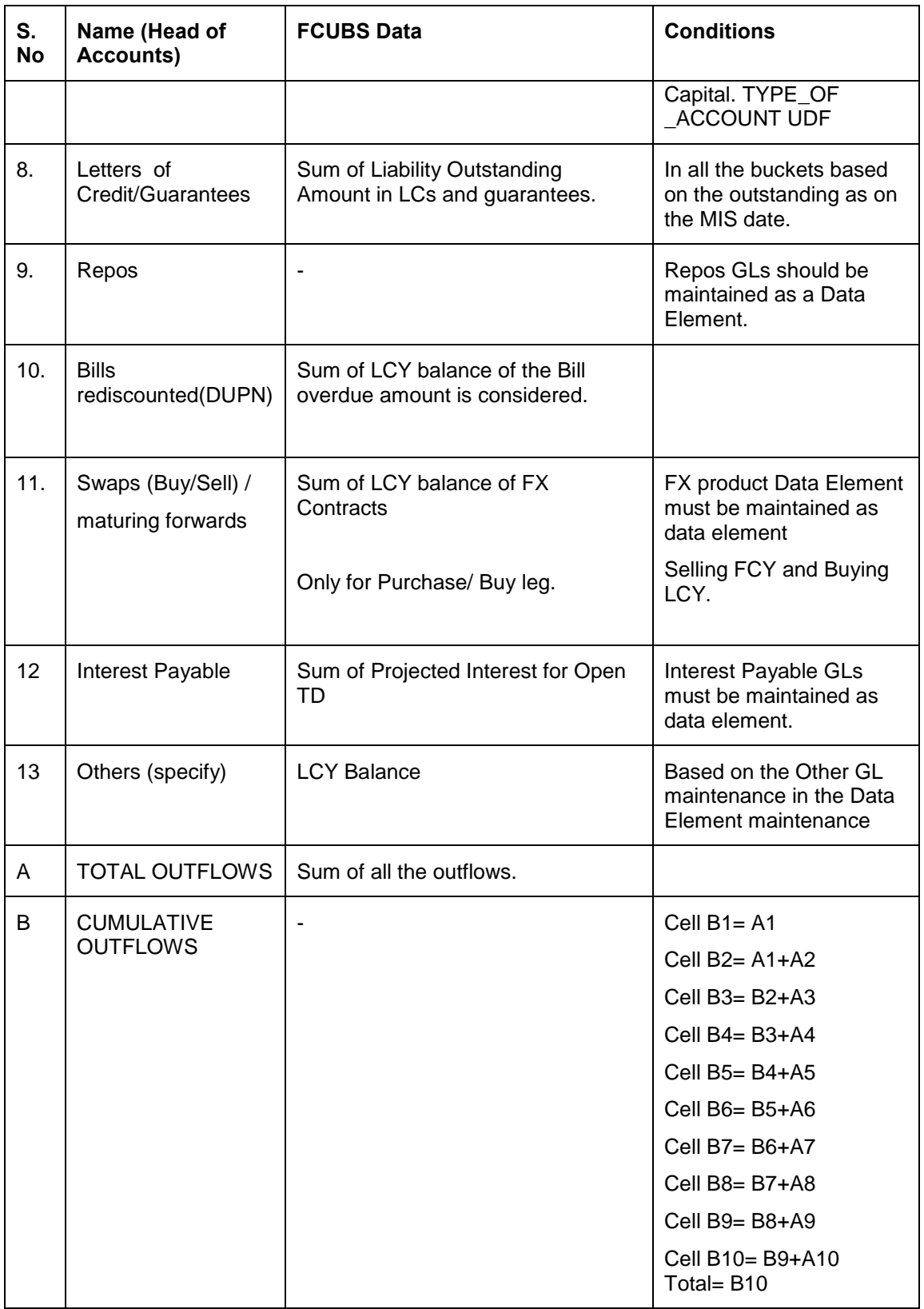

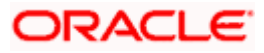

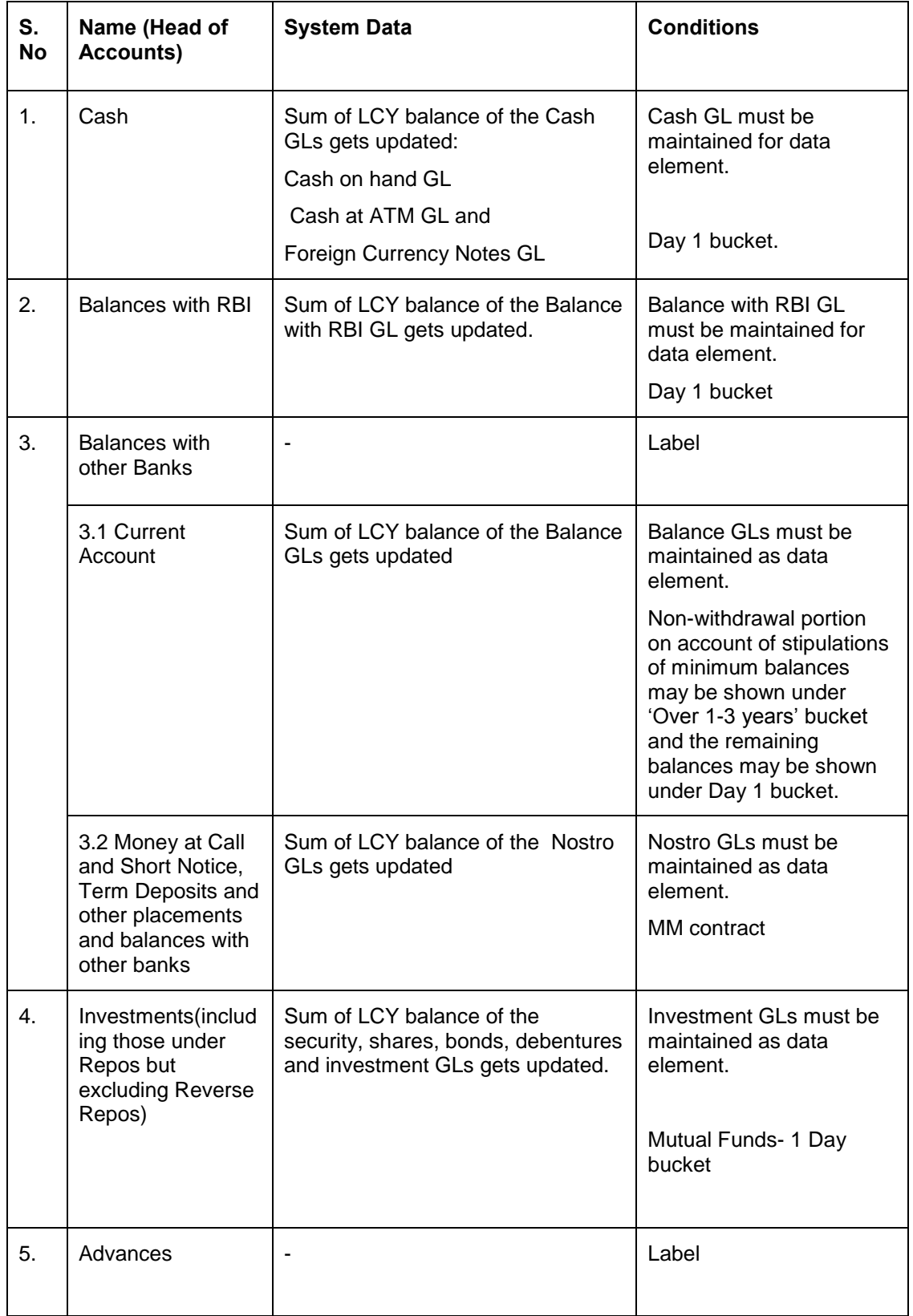

The following table gives the outflow details for all the active accounts that have balance:

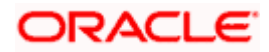

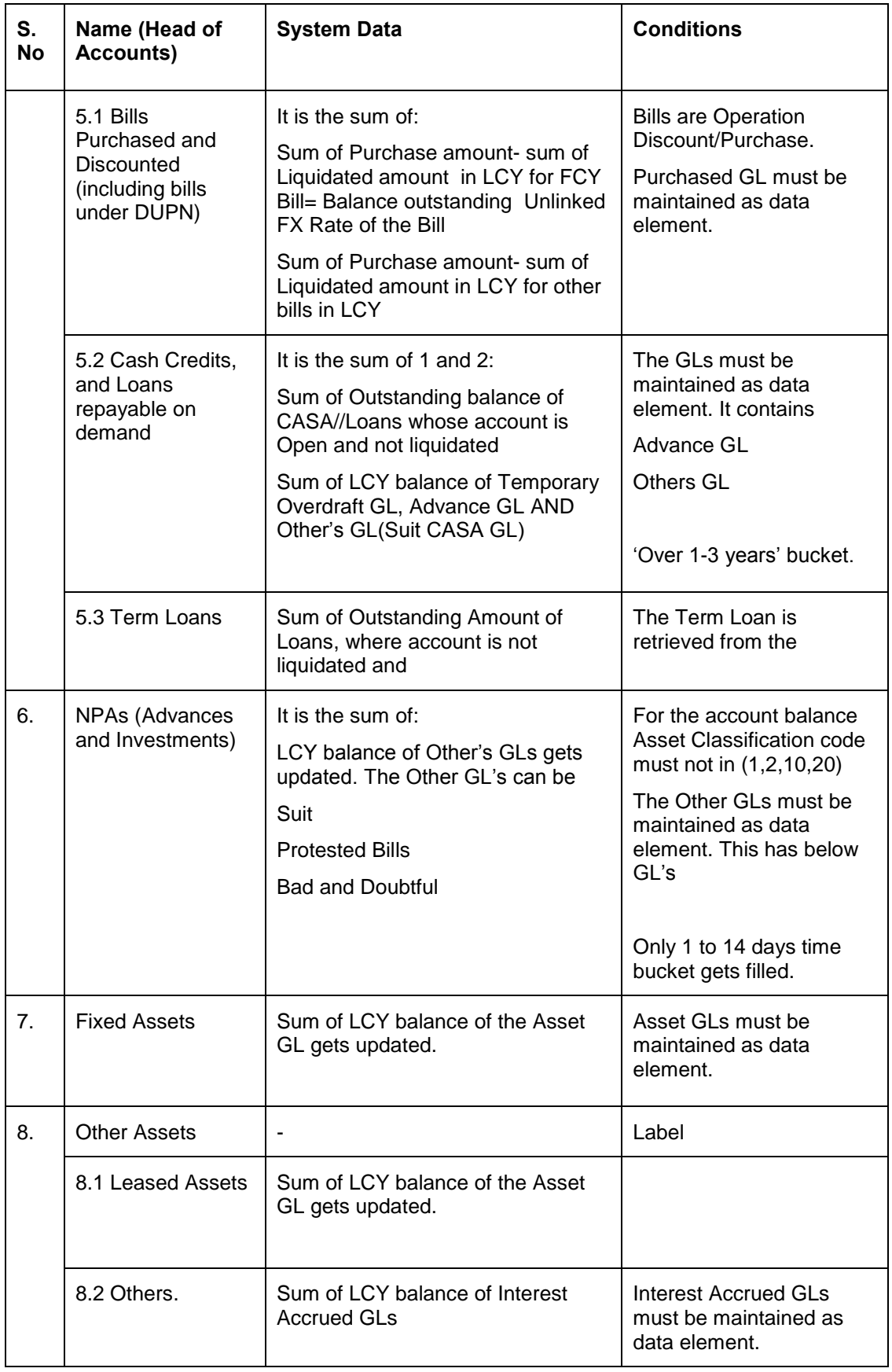

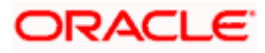

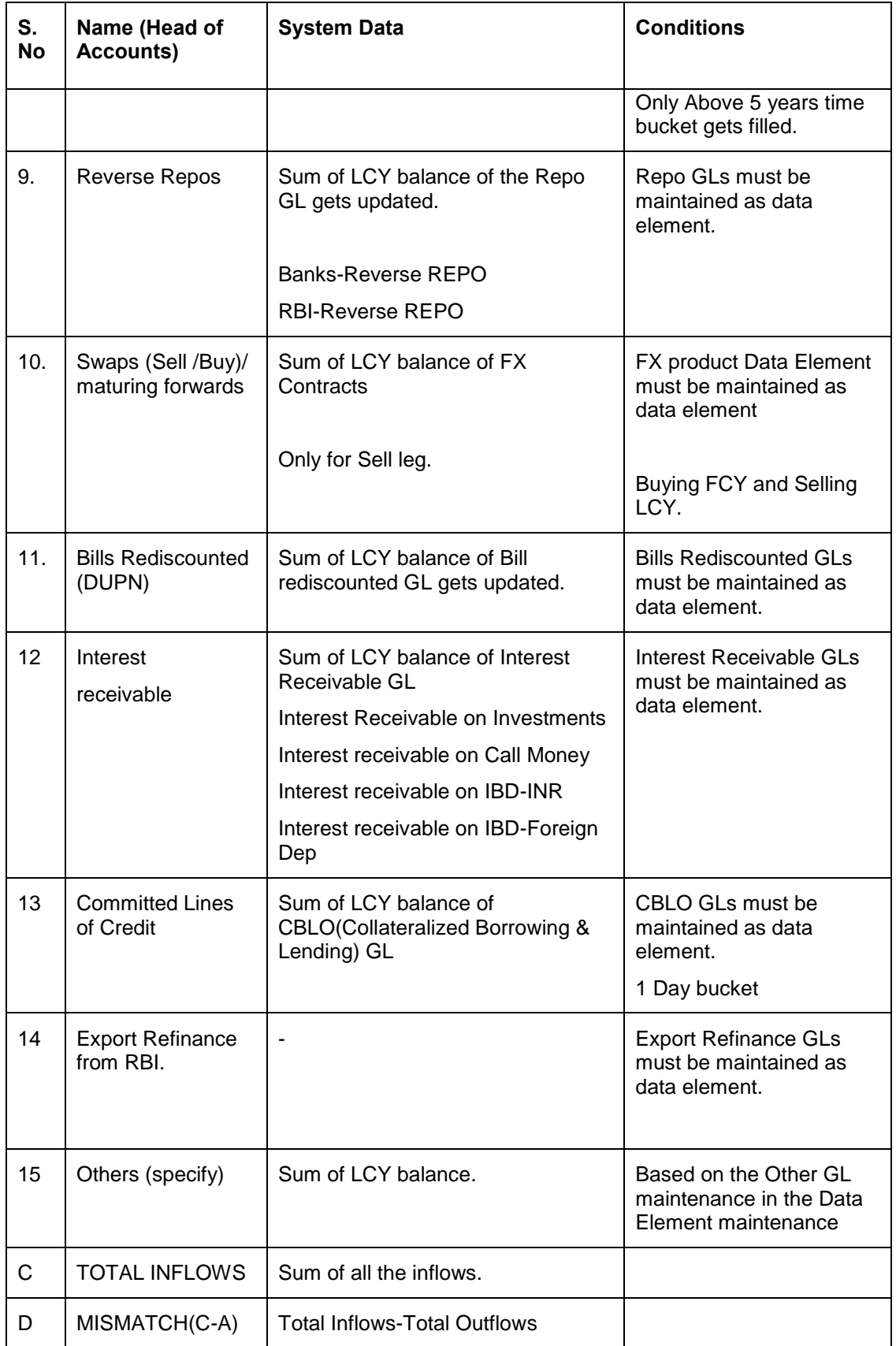

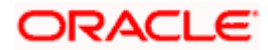

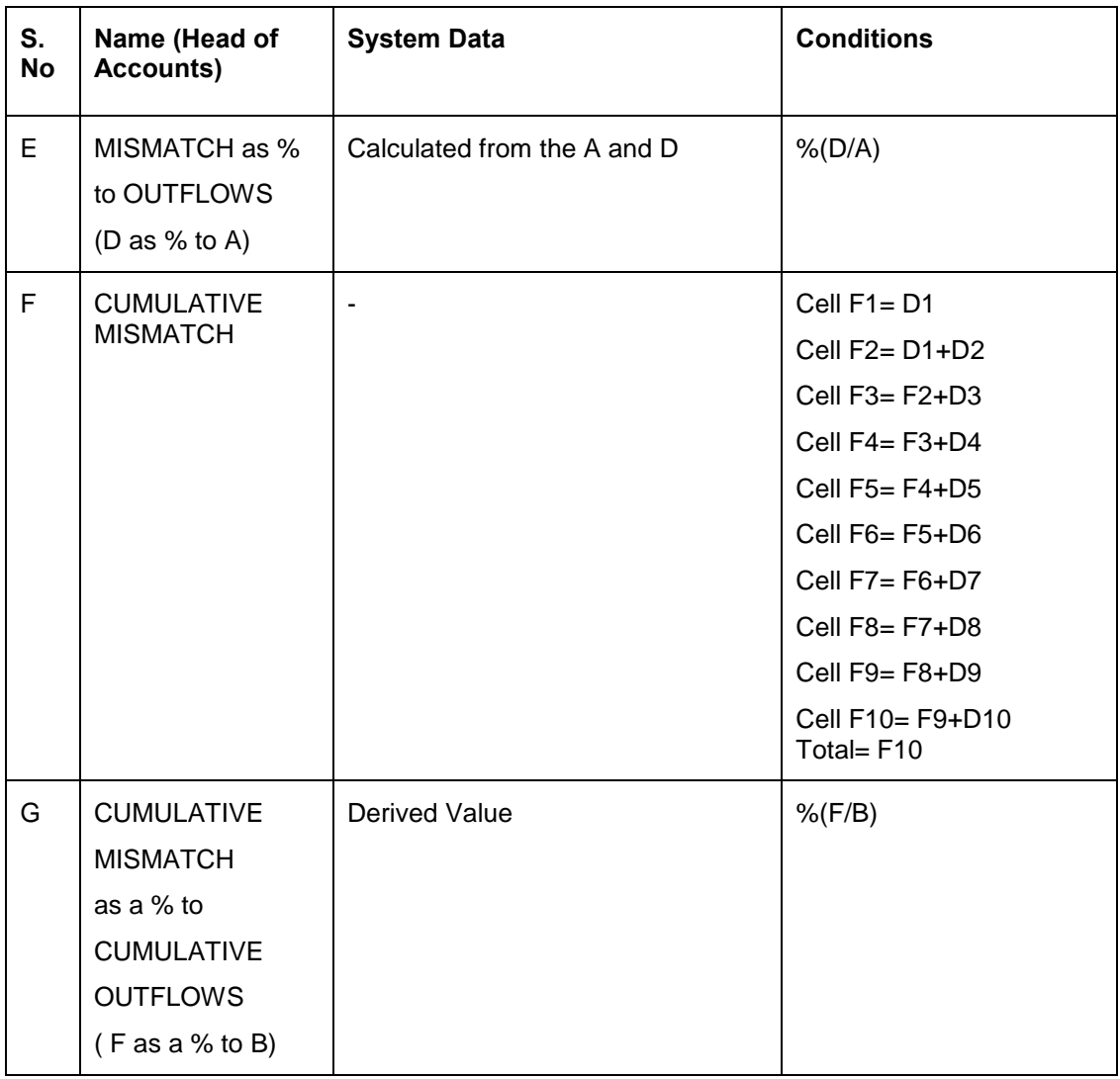

# **4.15 Export Billing Outstand (XOS) Reports**

The XOS report, which is a branch-wise report, is forwarded by the authorized dealers to RBI on a half-yearly basis at the end of June and December every year.

Following are the 3 parts of the XOS report:

- Part I Outstanding export bills other than those on deferred payment terms
- Part II Exports on deferred payment terms (including interest) that are outstanding beyond due date
- Part III Summary of Part I and Part II

### **4.15.1 System Data Mapping XOS Reports – Part 1**

The pre-requisites for data population in XOS Reports – Part I, are as follows:

- Contract status should be active / crystallized
- Export bills outstanding for more than 180 days from date of shipment and unrealized bills from their due date should be reported.

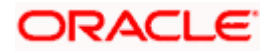

The data elements used are 'XOS\_PRODUCTS' and 'XOS\_REPORTING\_PERIOD'

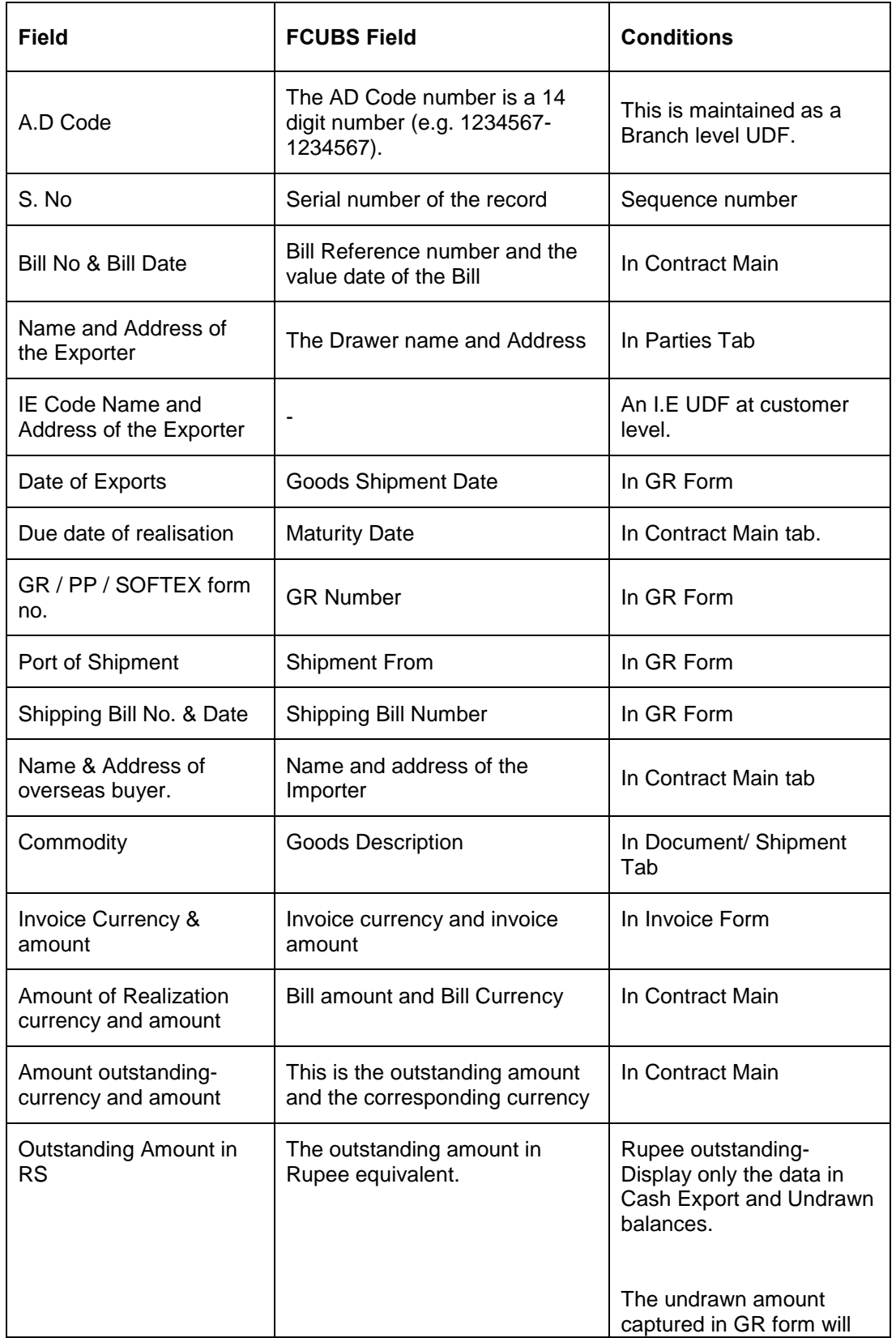

The following table contains the details for XOS Reports – Part I:

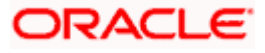

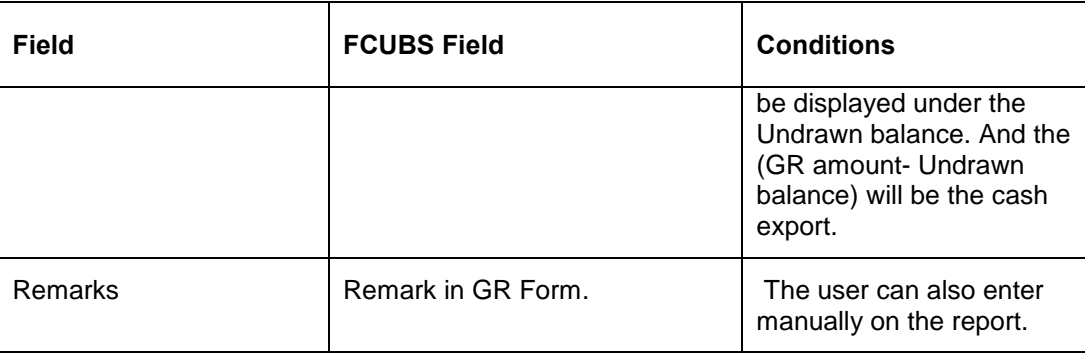

# **4.16 Return 25- Export Credit Disbursements and Balance Outstanding**

The Return 25 report, which is a bank-wise report, is forwarded by the authorized dealers to RBI on a quarterly basis. This report contains details on the pre-shipment and post-shipment disbursement and balance outstanding amounts.

The disbursement and outstanding details of all the active contracts in BC and CL modules are maintained in the system. You can generate the report using 'MIS Date (maximum date)' and 'Bank Code' as the search criteria.

The Return 25 report contains the following details:

- Name of the AD Bank:
- Statement showing total disbursals and balance outstanding as on the last reporting Friday of the quarter for all exporters
- Total number of gold cards issued till the end of the quarter

### **4.16.1 System Data Mapping for Return 25 – All Exports**

The report is classified as follows:

- Disbursement
- Balance outstanding as on the last reporting Friday of the quarter

The following table contains the details for Return 25 reports:

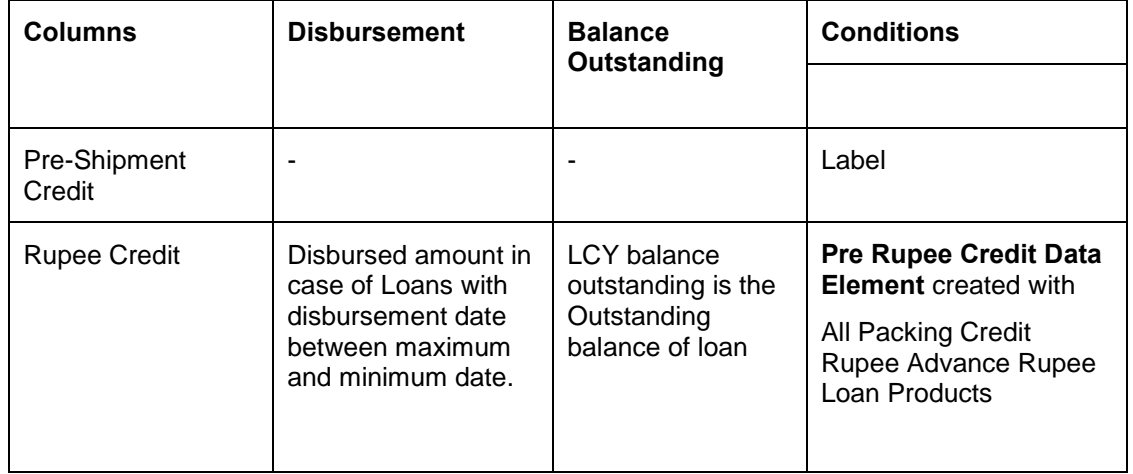

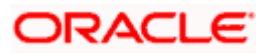

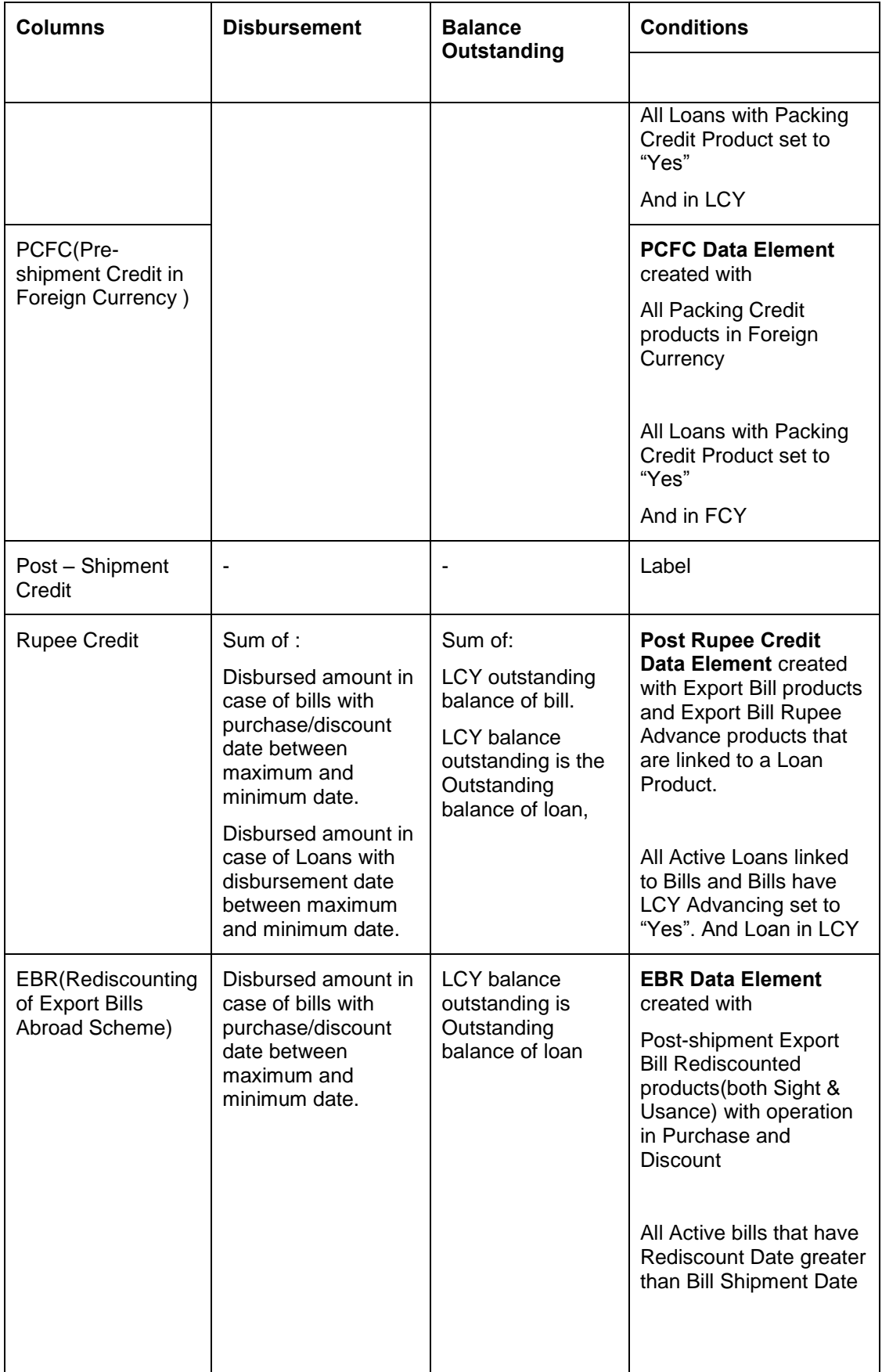

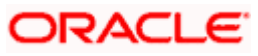

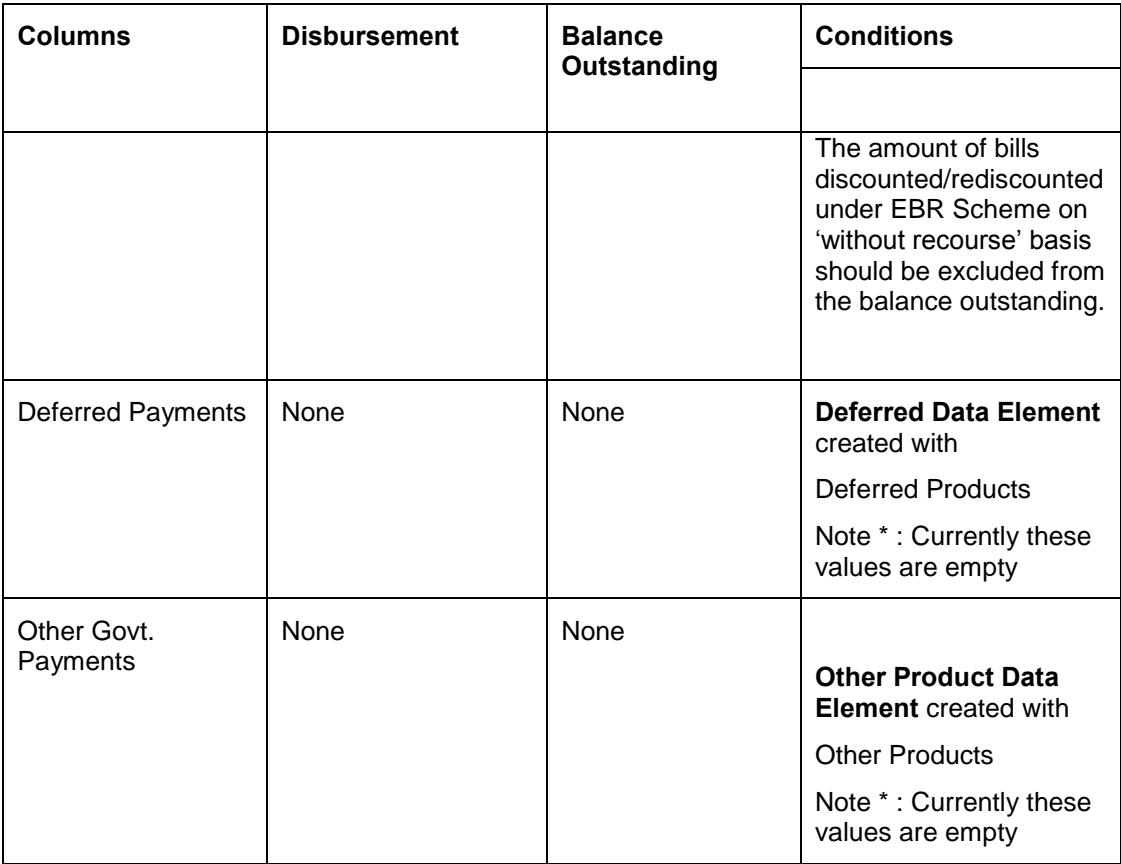

# **4.16.2 System Data Mapping for Return 25 – Gold Card Holders**

The UDF 'GOLD\_CARD\_HOLDER' is used to identify the gold card holders.

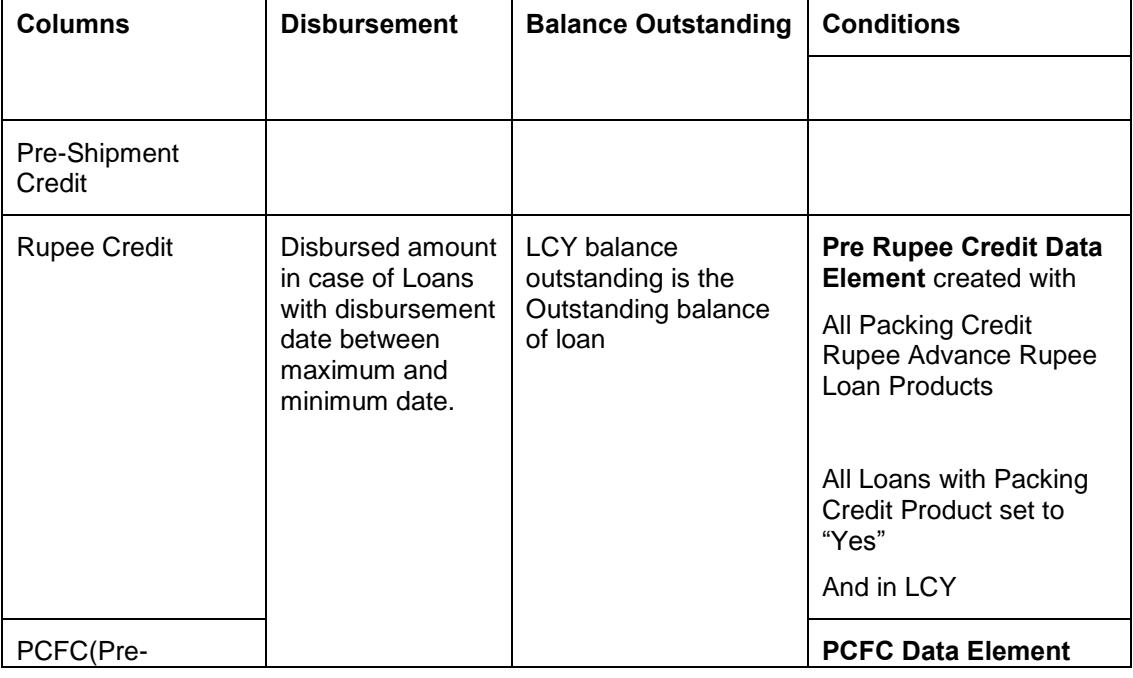

The following table contains the data of the gold card holders:

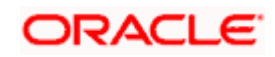

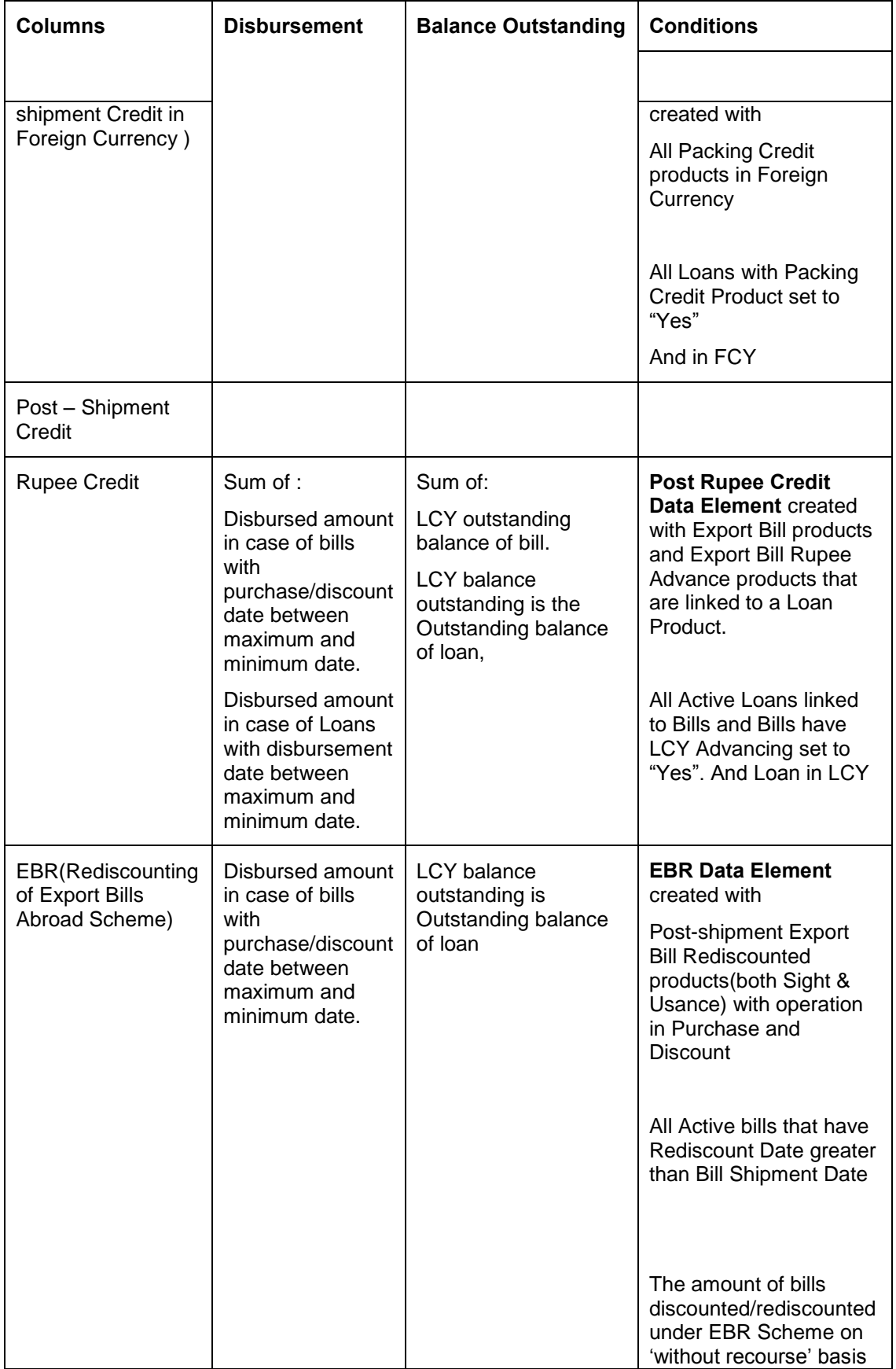

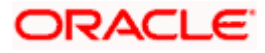

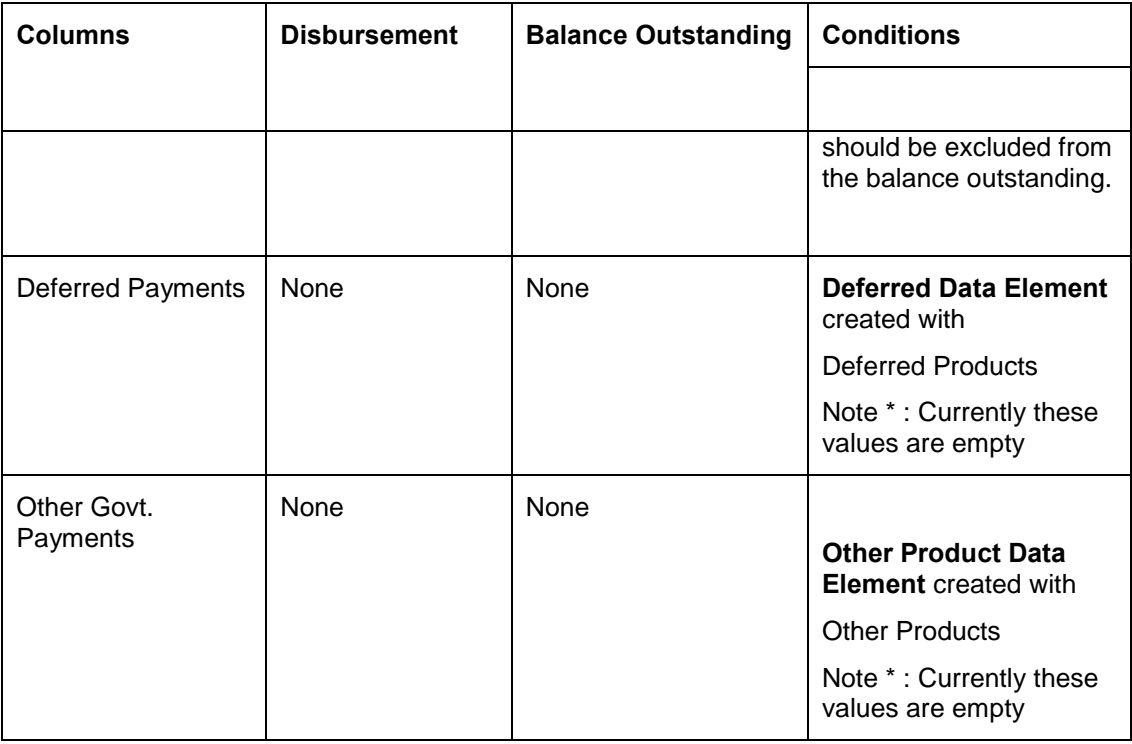

# **4.17 SJSRY and SGSY Reports**

The SJRY and SGSY (Monthly/quarterly progress reports and half yearly recovery statement) reports, which are bank-wise reports, are forwarded by the banks to RBI.

# **4.17.1 Swarna Jayanti Shahari Rozgar Yojana (SJSRY) Reports**

The SJRY (monthly/quarterly progress reports and half yearly recovery statement) reports, which is a bank-wise report, are forwarded by the banks to RBI.

All the data with respect to the number of disbursed/ advanced and the outstanding amount in the CL module are extracted and maintained in the system. You can generate the report using 'MIS Date' and 'Bank' as the search criteria.

Following are the 2 parts of a SJSRY report:

- Recovery- half-yearly (USEP and DWCUA)
- Progress- Quarterly (USEP and DWCUA)

The UDFs for system data mapping for SJSRY Quarterly Report - USEP are 'DISTRICT', 'SCHEME\_TYPE', 'SECTOR' and 'PHYSICAL\_CHALLENG'.

The UDFs for system data mapping for SJSRY Quarterly Report – DWCUA are 'DISTRICT', 'SCHEME\_TYPE' and 'TOTAL MEMBERS'.

The UDFs for system data mapping for SJSRY Quarterly Report – SJSRY Half-yearly Recovery Report are are 'DISTRICT' and 'SCHEME\_TYPE'.

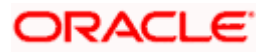

## **4.17.1.1 System Data Mapping for SJSRY Quarterly Report- USEP**

The Urban Self Employment Programme (USEP) is applicable for Under-employed and unemployed urban youth whose annual family income is below the poverty line and who have got education up to ninth standard shall be assisted with bank's loan and Government subsidy.

The pre-requisites for data population in USEP reports are as follows:

- Account must be open and must have an outstanding balance
- Account status is not closed, liquidated, reversed or on hold for loans
- The UDF 'SCHEME TYPE' has the value 'Urban Self Employment Programme Others'

The following table contains the details on the data which needs to be captured on quarterly basis for States and Union territories for USEP reports:

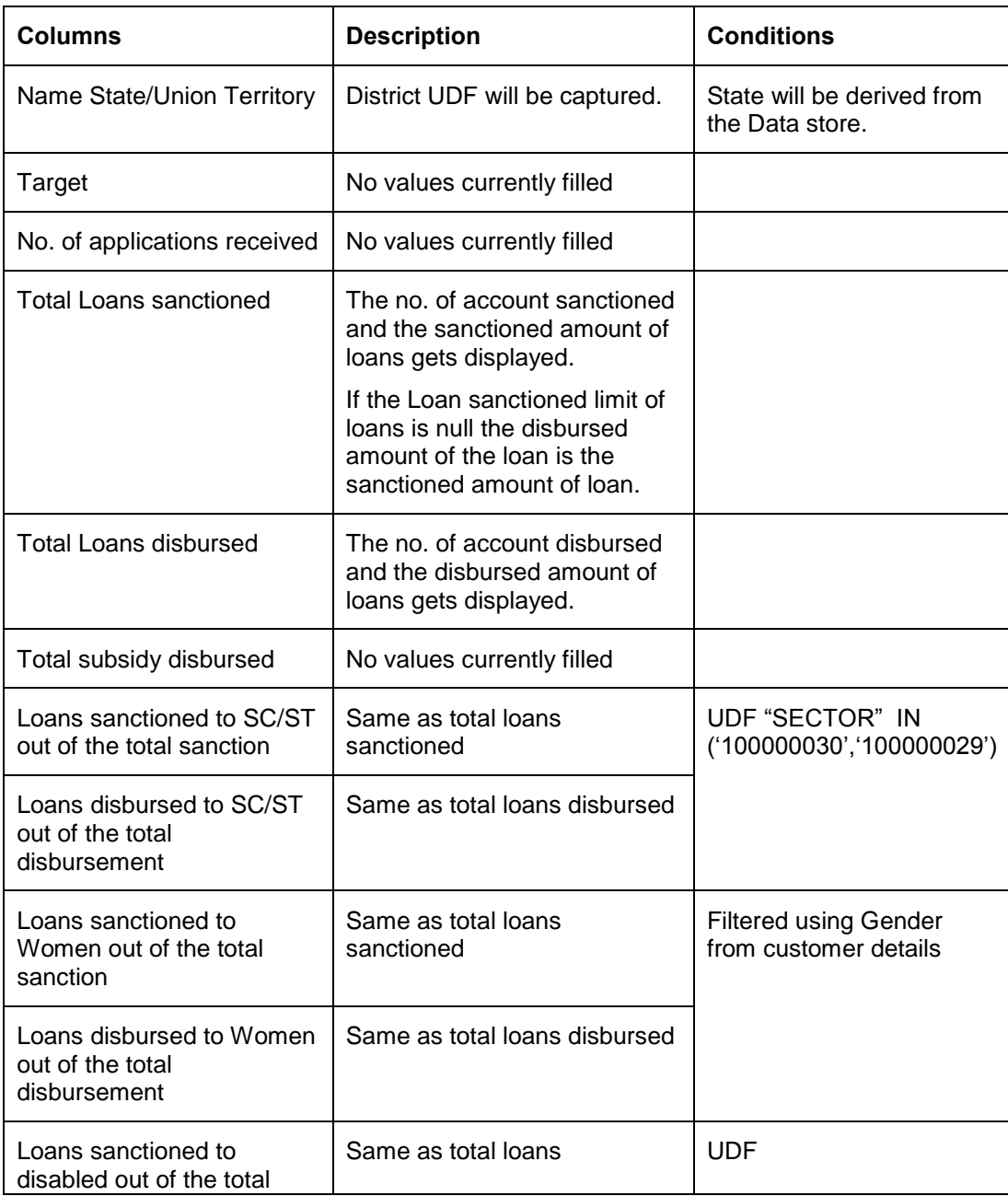

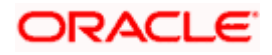

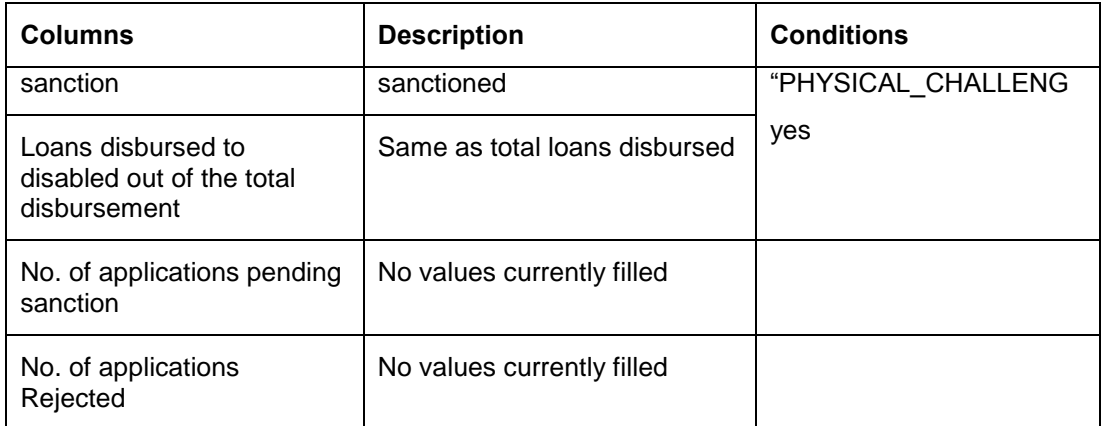

### **4.17.1.2 System Data Mapping for SJSRY Quarterly Report - DWCUA**

The Development of Women and Children in Urban Areas (DWCUA) programme envisages special incentive to urban poor women who decide to set up self-employment ventures in a group.

The report contains the following data:

- Name of the Bank
- Report showing the cumulative position for the quarter ended under the DWCUA component of SJSRY

The pre-requisites for data population in DWCUA reports are as follows:

- Account must be open and must have an outstanding balance
- Account status is not closed, liquidated, reversed or on hold for loans
- The UDF 'SCHEME TYPE' has the value 'Development of Women and Children in Urban Areas'

The following table contains the details on the data which needs to be captured on quarterly basis for States and Union territories for DWCUA reports:

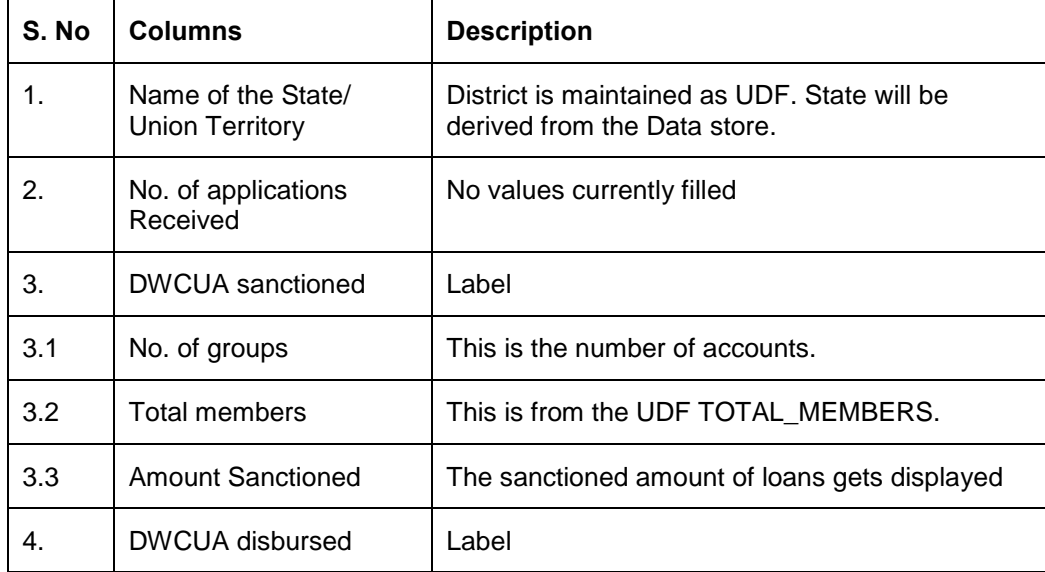

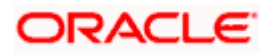

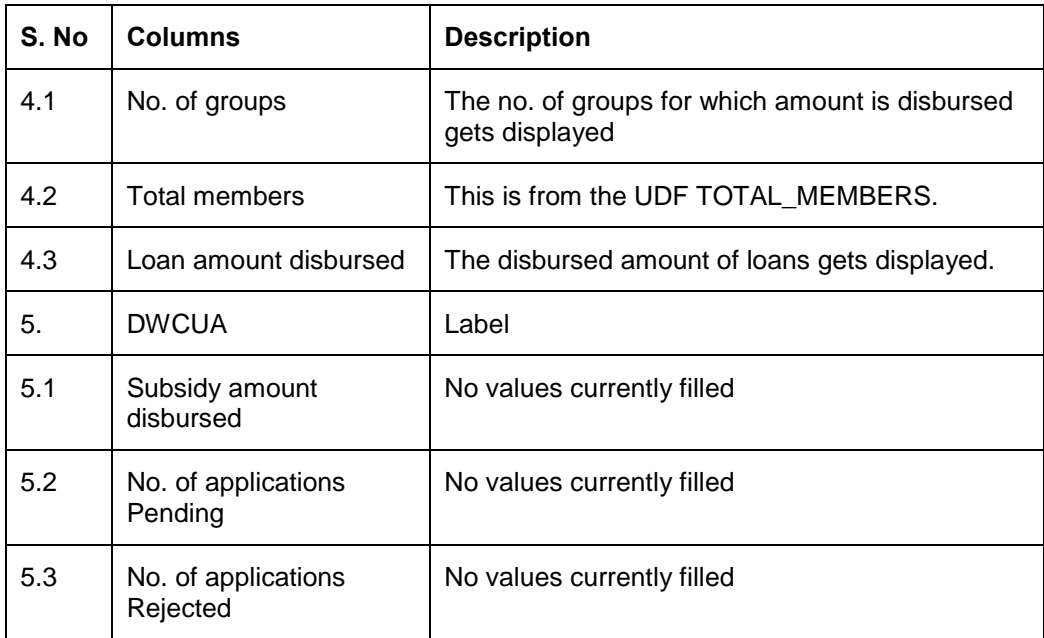

## **4.17.1.3 System Data Mapping for SJSRY Half-yearly Recovery Report**

The following table contains the recovery report details on the state-wise amount classification based on the Demand, Recovery, over dues and percentage recovered for both USEP and DWCUA:

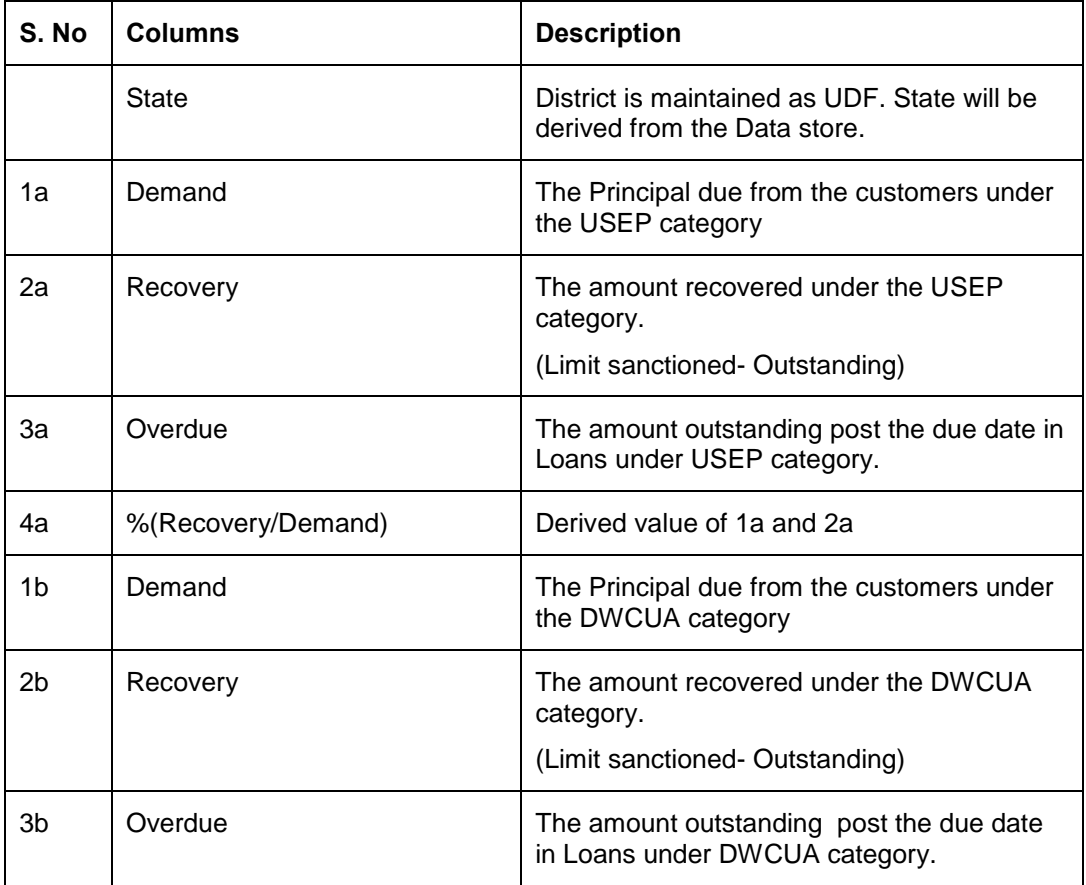

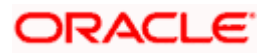

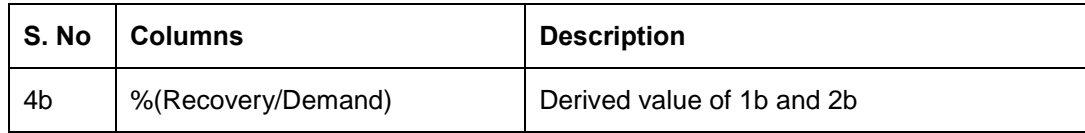

### **4.17.2 Swarnajayanti Gram Swarozgar Yojana (SGSY) Reports**

The SJRY (monthly/quarterly progress reports and half yearly recovery statement) reports, which is a bank-wise report, are forwarded by the banks to RBI.

All the data with respect to the number of disbursed/ advanced and the outstanding amount in the CL module are extracted and maintained in the system. You can generate the report using 'MIS Date' and 'Bank' as the search criteria.

Following are the 3 parts of a SGSY report:

- **Cumulative Position- Monthly/ Quarterly**
- Cumulative Progress- Monthly/ Quarterly
- Recovery- half-yearly

The UDFs used for system data mapping for SGSY – Cumulative Position reports are 'DISTRICT', 'SCHEME\_TYPE' and 'SECTOR'.

The UDFs used for system data mapping for SGSY – Cumulative Progress reports are 'DISTRICT', 'SCHEME\_TYPE' and 'SELF HELP GROUP'.

The UDFs used for system data mapping for SGSY – Recovery Statement reports are 'DISTRICT', 'SCHEME\_TYPE', 'SECTOR', 'PHYSICAL\_CHALLENG' and 'SELF HELP GROUP'.

#### **4.17.2.1 System Data Mapping for SGSY – Cumulative Position**

The SGSY – Cumulative Position report, which has to be submitted on a monthly / quarterly basis, contains the details of the loans sanctioned and loans disbursed during the month Individuals and Self Help Groups (SGH). The report also lists the applications pending and rejected for the month.

The report contains the following data:

- Name of the bank
- Report showing the cumulative position for the month ended
- Details on the all the loans to the SGSY scheme

The following table contains the details for SGSY – Cumulative Position reports:

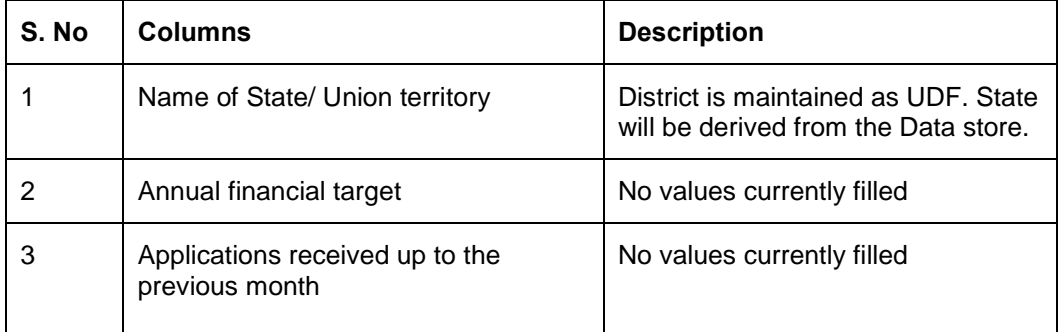

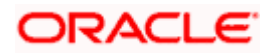

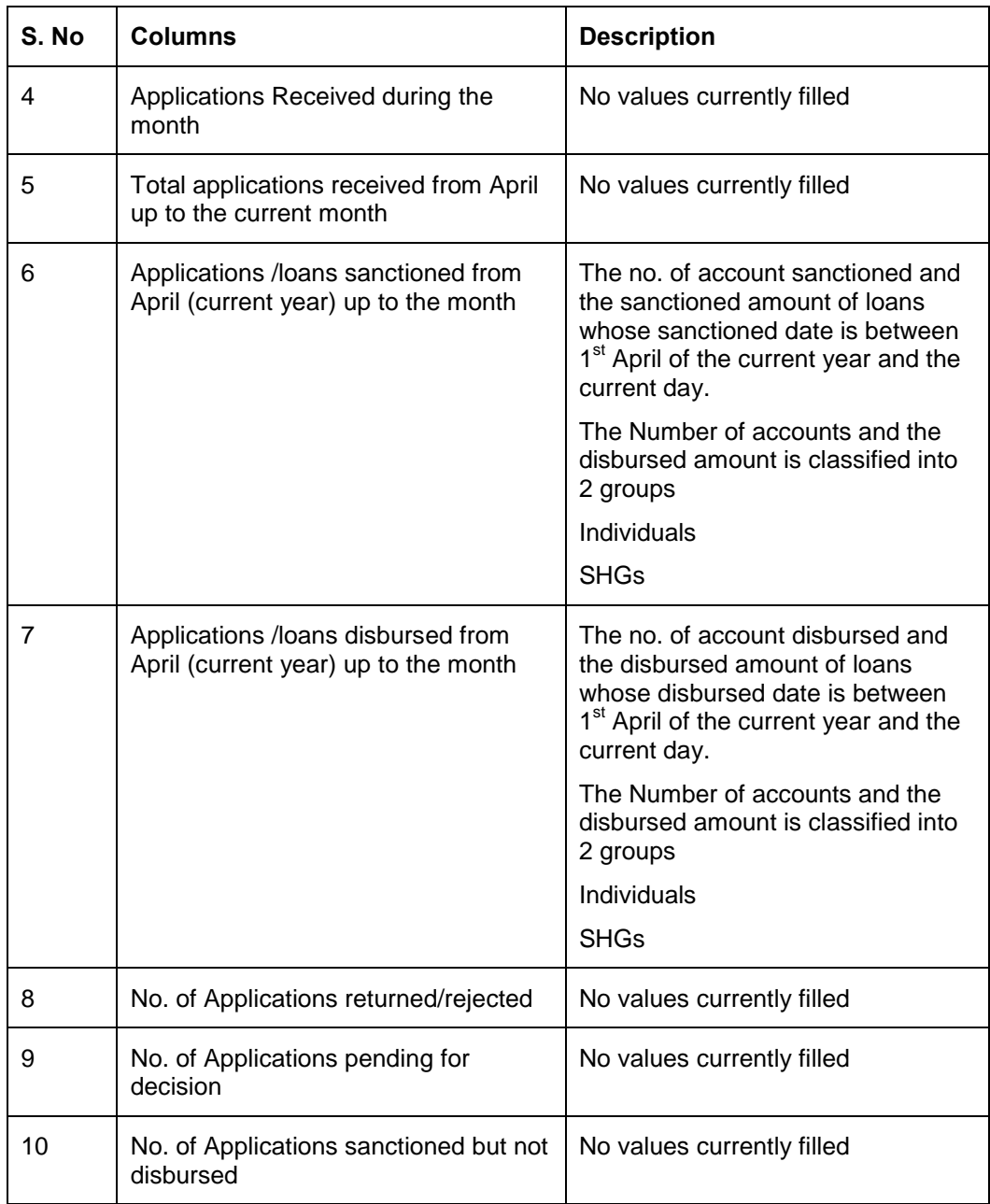

### **4.17.2.2 System Data Mapping for SGSY – Cumulative Progress**

The SGSY – Cumulative Progress report, which should be submitted on a monthly/ quarterly basis, contains the details of the total loans disbursed to SGHs and the individual applicants for a bank and branch.

The pre-requisites for data population in SGSY – Cumulative Progress reports are as follows:

- The customers should be of type General/ SC/ ST
- Details of SGH/ Individuals should be available
- The customer accounts should be open with balance greater than zero

The report contains the following data:

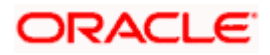

- Name of the bank
- Report showing the cumulative progress for the month ended
- Details on the all the loans to the SGSY scheme

The following table contains the details for SGSY – Cumulative Progress reports:

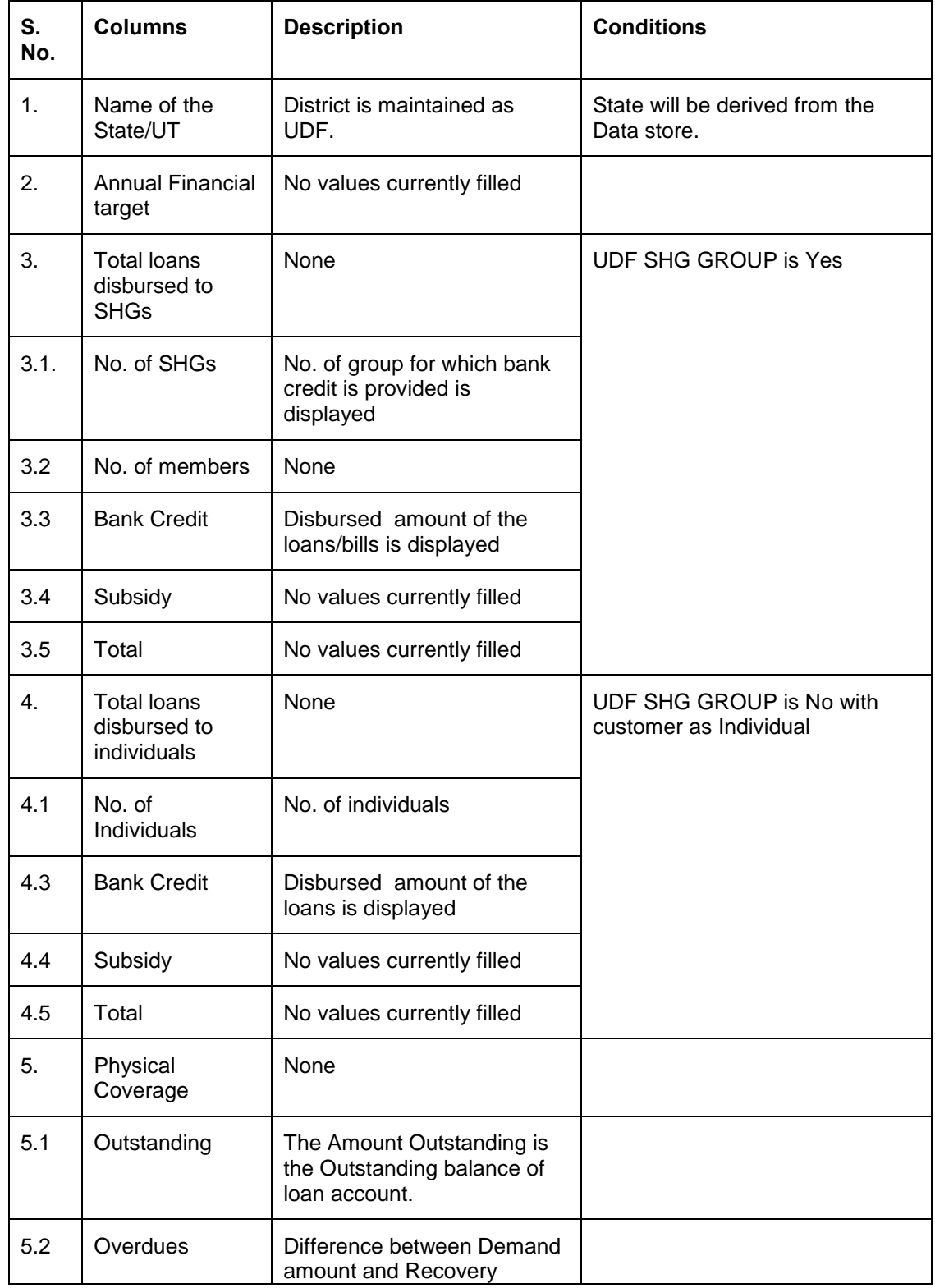

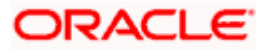

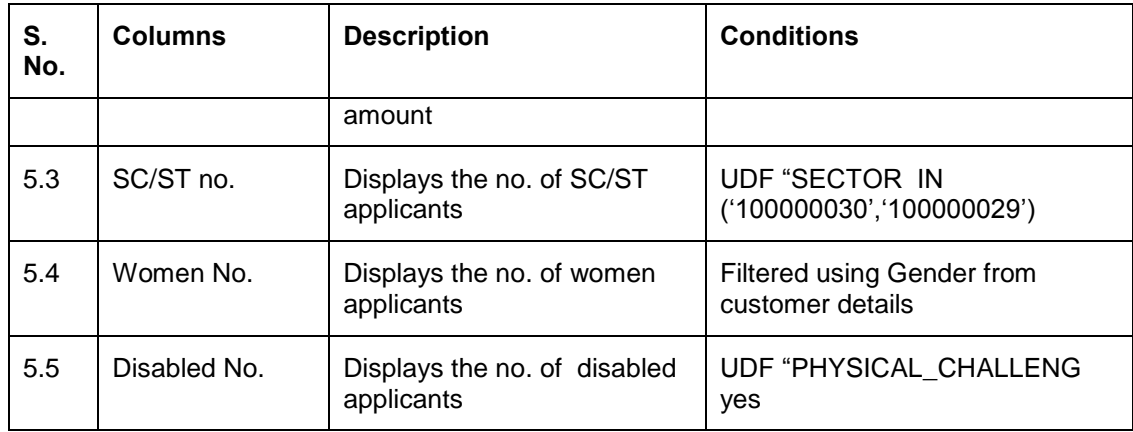

### **4.17.2.3 System Data Mapping for SGSY – Recovery Statement**

The SGSY – Recovery Statement reports, which are submitted half-yearly, contains details of zone-wise demand, recovery, overdue, percentage of recovery and the total for general and SC/ ST applicants.

The only pre-requisite for data population in SGSY – Recovery Statement reports is that the customer accounts should be open with balance greater than zero. The only data present in the report is the name of the bank.

The recovery details are classified as Individual or Group using the UDF 'GROUP'.

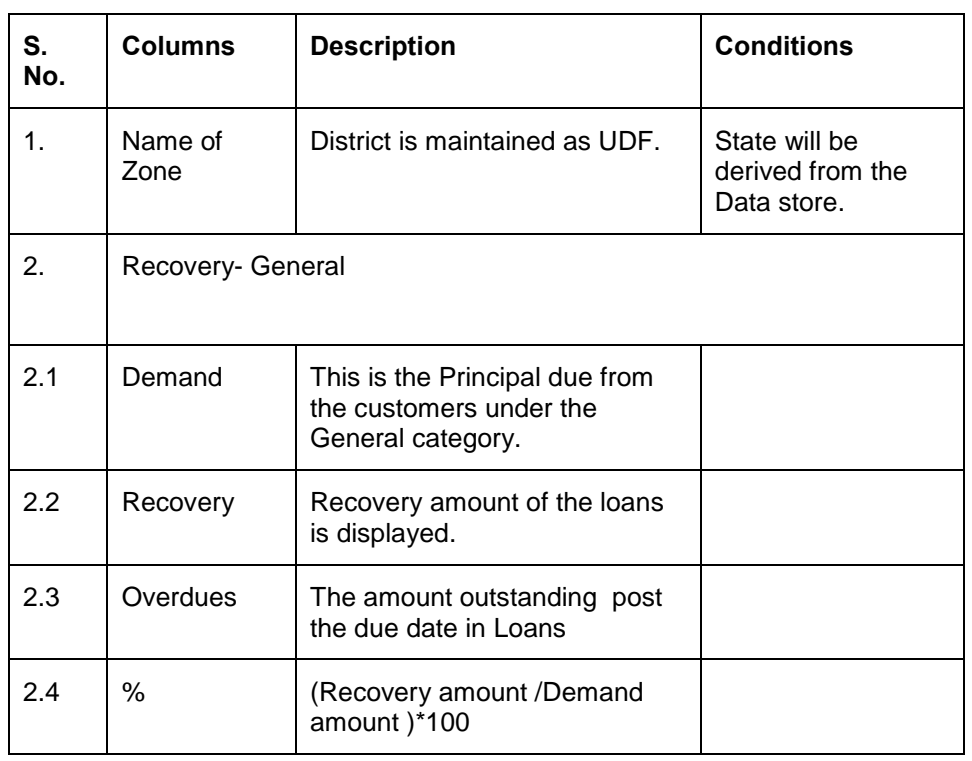

The following table contains the details for SGSY – Recovery Statement reports:

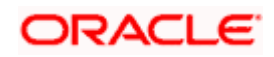

# **4.18 Advances and Differential Rates of Interest (DRI) to SC/ ST**

The Advances to SC/ ST statement, which is a bank-wise report, is forwarded by the banks to RBI within two months from the end of the relevant half-year/ year.

The data from the CL, CASA and BC modules is extracted and maintained in the system. You can generate the report using 'MIS Date' and 'Bank' as the search criteria.

Following are the 3 parts of the Advances to SC/ ST report:

- Statement showing Advances granted to Scheduled Castes/ Scheduled Tribes
- **Statement to be submitted by the public sector banks**
- Advances under Differential Rate of Interest Scheme

The pre-requisites for data population in the Advances to SC/ ST reports are as follows:

- For ST applicants, the UDF 'SECTOR' has the value IN ('100000030'), and for SC applicants , the UDF 'SECTOR' has the value IN ('100000029')
- The account should not be closed and must have a balance
- The LC accounts should not be considered

### **4.18.1 System Data Mapping for Advances to SC/ ST**

The number of accounts and the outstanding is displayed for the Priority Sectors

#### **4.18.2 System Data Mapping for Statement by Public Sectors**

The Statement by Public Sectors is applicable only for public sector banks, where the loans are disbursed to the SGHs under the National Scheduled Tribes Finance Development Corporation (NSTFDC) Micro-credit Scheme.

The pre-requisites for data population in the statement by Public Sectors are as follows:

The UDF 'SCHEME\_TYPE' has the value 'NSTFDC'

The UDF 'ORGSUBTYPE' will have the value from 11 to 16

The UDF 'SECTOR' has the value 100000030

The following table contains the details for Statement by Public Sectors:

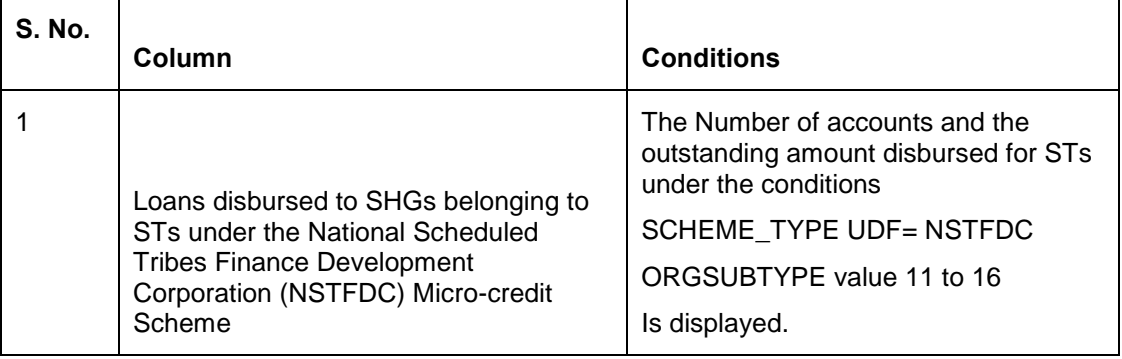

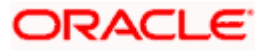

# **4.18.3 System Data Mapping for DRI for SC/ ST**

The UDF 'SCHEME\_TYPE' contains the value DRI.

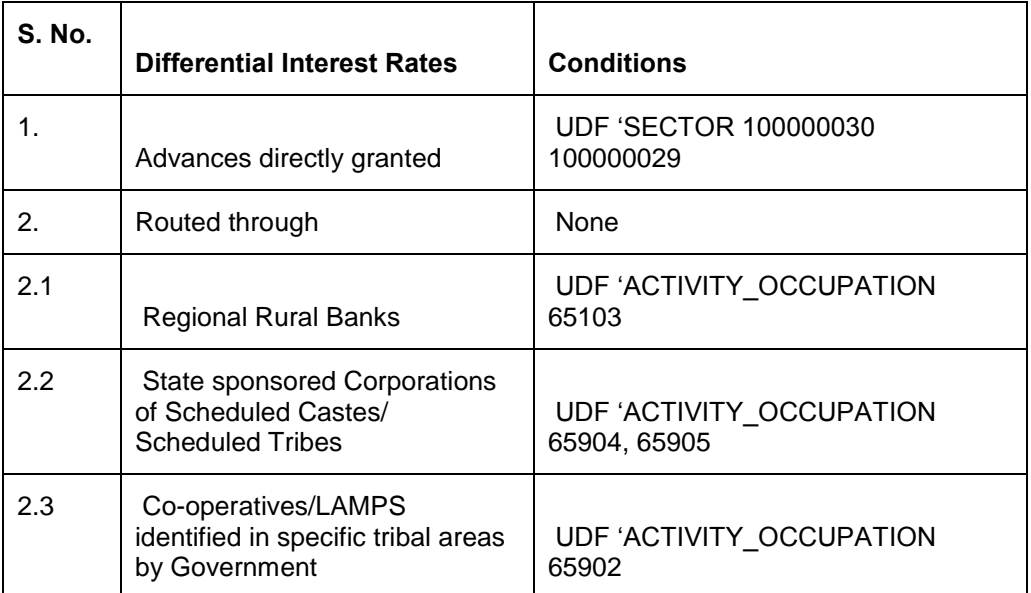

The following table contains the details for DRI for SC/ ST:

# **4.19 Advances to Minority Community**

The Advances to Minority Community, which is a bank-wise report, is forwarded by the banks to RBI on a half-yearly basis.

The data from CL, CASA and BC modules is extracted and maintained in the system. . You can generate the report using 'MIS Date' and 'Bank' as the search criteria.

The 2 reports under Advances to Minorities are Report 1 and Report 2.

Following are the 2 parts of Report 1 of Advances to Minorities:

- Part A: Priority Sector Advances granted to Minority Community for Identified Districts
- Part B: Priority Sector Advances granted to Minority Community for all Districts in the Country, i.e., State wise

Report 2 of Advances to Minorities consists of the Priority Sector Advances granted to Minority Community.

The pre-requisites for data population in the Advances to Minority Community reports are as follows:

- The account must be open and must have a balance greater than zero. The account should be active, i.e., all active loans are considered. Active bills (both Import/Export) that are Purchased/ Discounted/ Advanced are considered.
- The priority sectors should be taken from the PSA report

# **4.19.1 System Data Mapping for Advances to Minority Communities- Report1- Part A**

System identifies the above Advances to Minority Communities classification based on the following:

- UDF 'MINORITY' at the customer level to identity Christians, Muslims, Buddhists, Sikhs, Zoroastrian
- UDF 'DISTRICT' at the branch level to identify the district of the minority community
- UDF 'ACTIVITY\_OCCUPATION' at the transaction level to identify the Priority Sector

The report contains the following data:

- Bank Name
- **Bank Code**

The following table contains the details for Advances to Minority Communities- Report1- Part A:

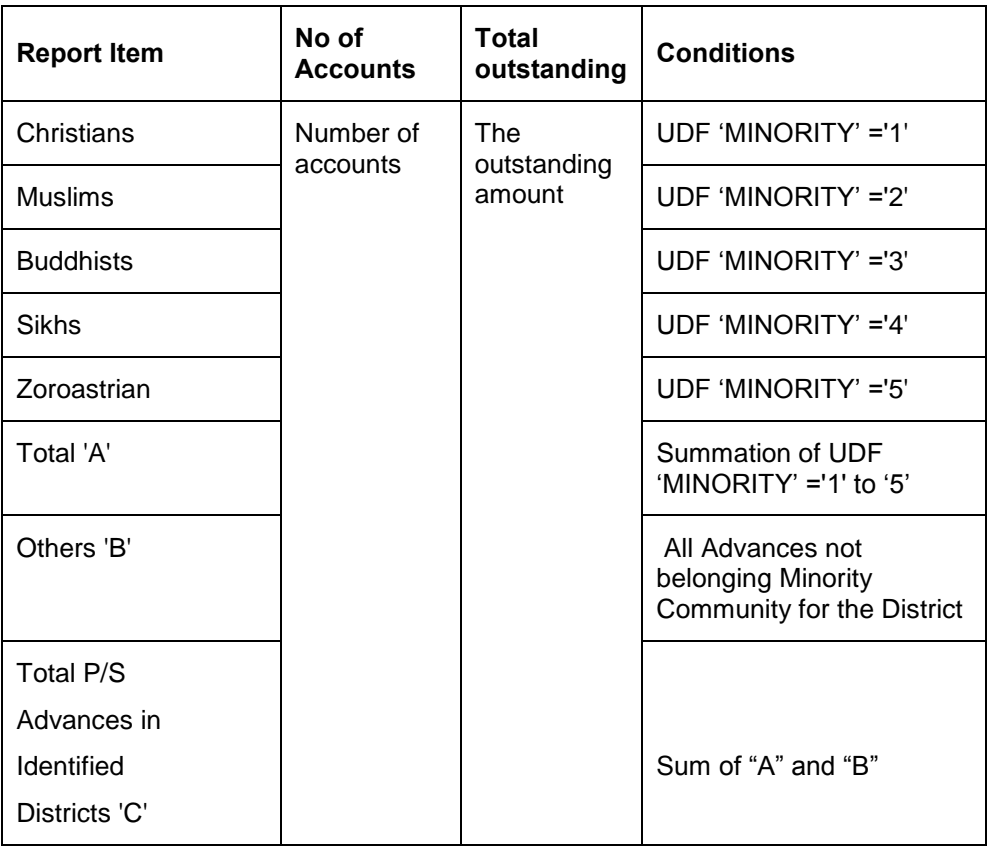

# **4.19.2 System Data Mapping for Advances to Minority Communities- Report1- Part B**

System identifies the above Advances to Minority Communities classification based on the following:

- UDF 'MINORITY' at the customer level to identity Christians, Muslims, Buddhists, Sikhs, **Zoroastrian**
- UDF 'DISTRICT' at the branch level to identify the district of the minority community

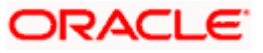

• UDF 'ACTIVITY OCCUPATION' at the transaction level to identify the Priority Sector

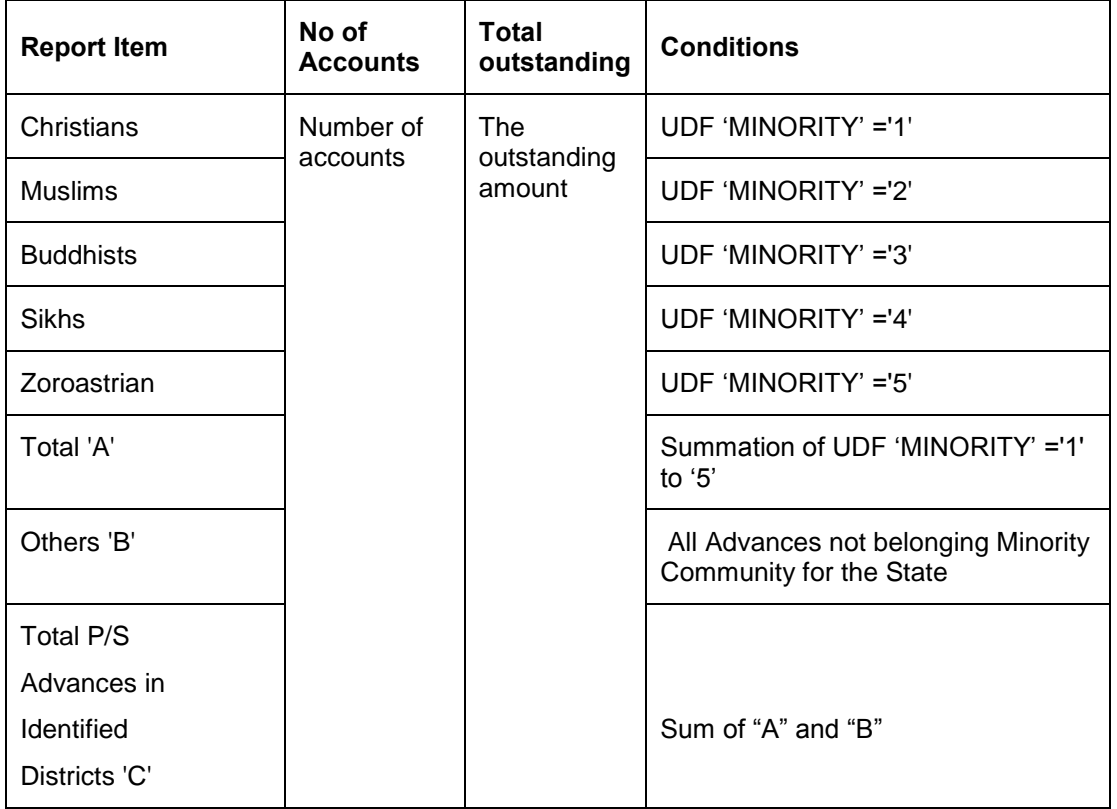

The following table contains the details for Advances to Minority Communities- Report1- Part A:

### **4.19.3 System Data Mapping for Advances to Minority Communities- Report 2**

System identifies the above Advances to Minority Communities classification based on the following:

- UDF 'MINORITY' at the customer level to identity Christians, Muslims, Buddhists, Sikhs, Zoroastrian
- UDF 'ACTIVITY\_OCCUPATION' at the transaction level to identify the Priority Sector

The report contains the following data:

- Name of the Urban Co-operative Bank
- Statement for the half year as on 31 $\mathrm{^{st}}$  March or 30 $\mathrm{^{th}}$  September

The following table contains the details for Advances to Minority Communities- Report1- Part A:

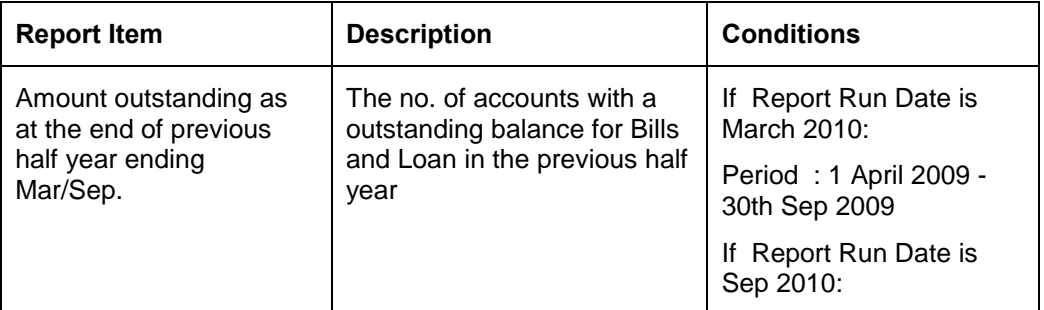

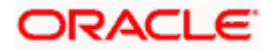

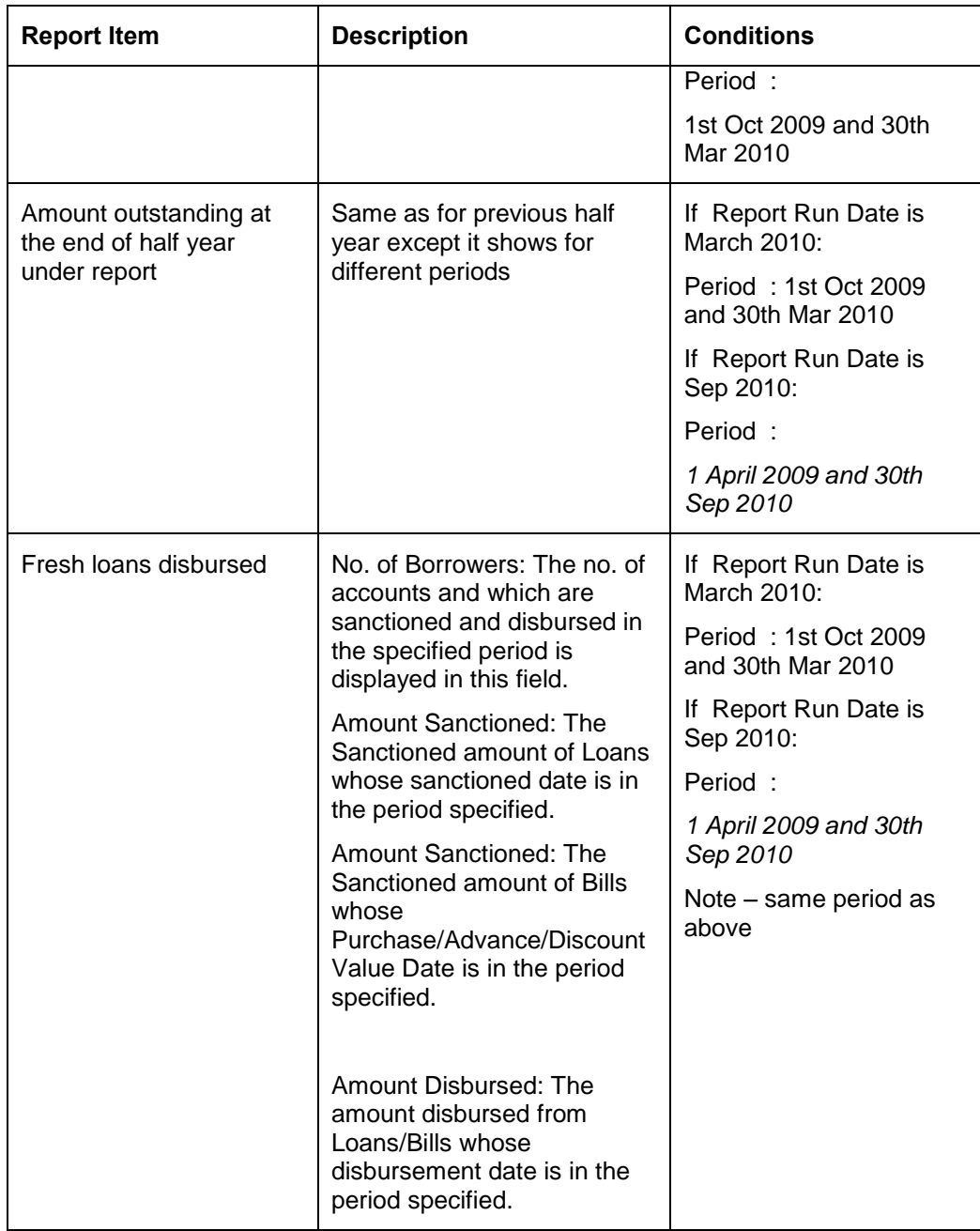

# **4.20 Form VIII – Return 11 – Unclaimed Deposits**

The Form VIII statement, which is a bank-wise report, is forwarded by the banks to RBI on an annual basis.

The deposit details in the TD and CASA modules are maintained in the system. You can generate the report using 'MIS Date' and 'Branch' as the search criteria.

## **4.20.1 System Data Mapping for Form VIII – Return 11**

Form VIII – Return 11 contains the following data:

• Name of the banking company

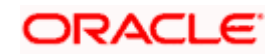

- Name and designation of the officer submitting the return
- Date
- Signature

The following table contains details for current accounts, saving accounts, fixed deposits (Including Cash certificates, recurring deposits, etc.) and the totals:

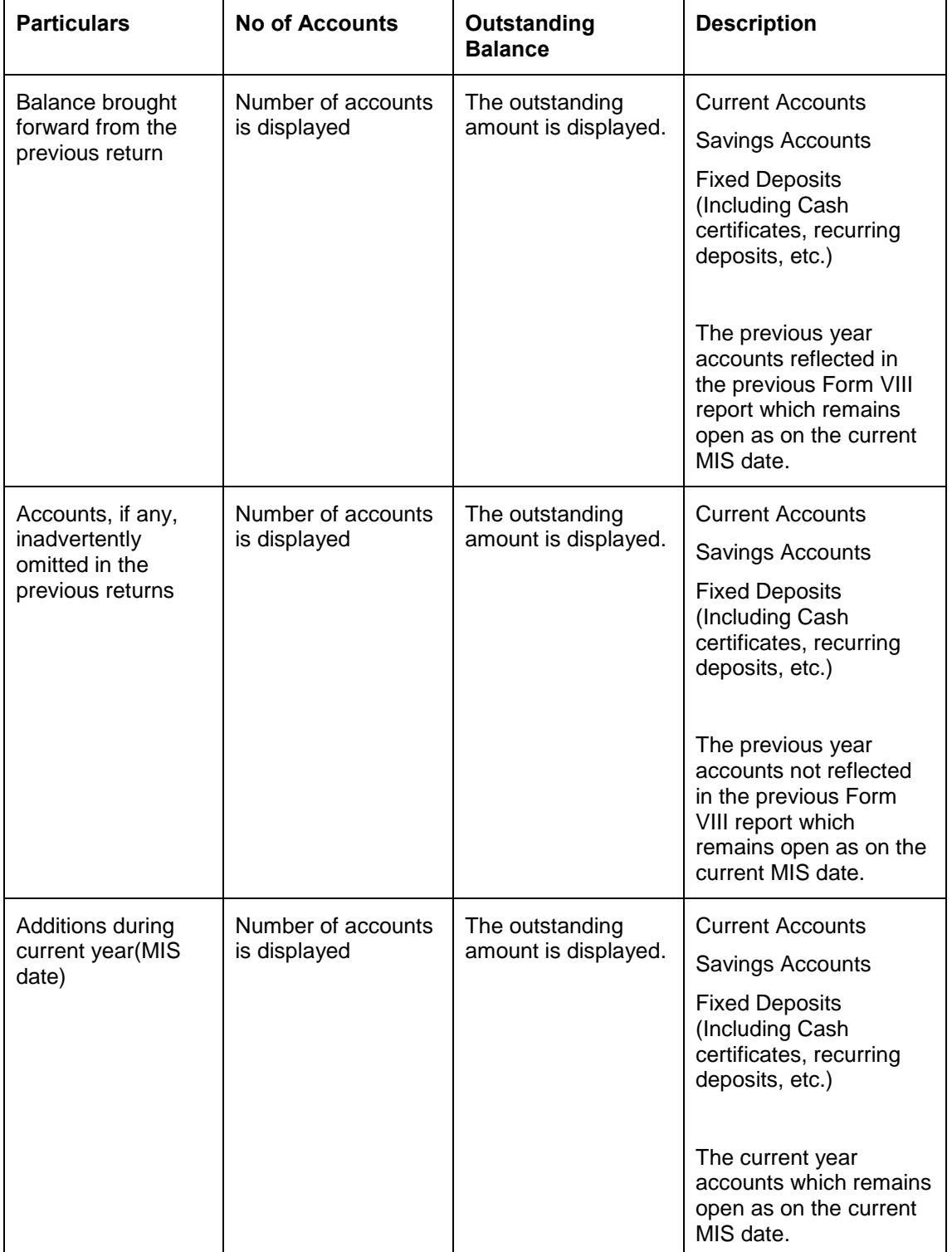

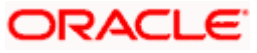

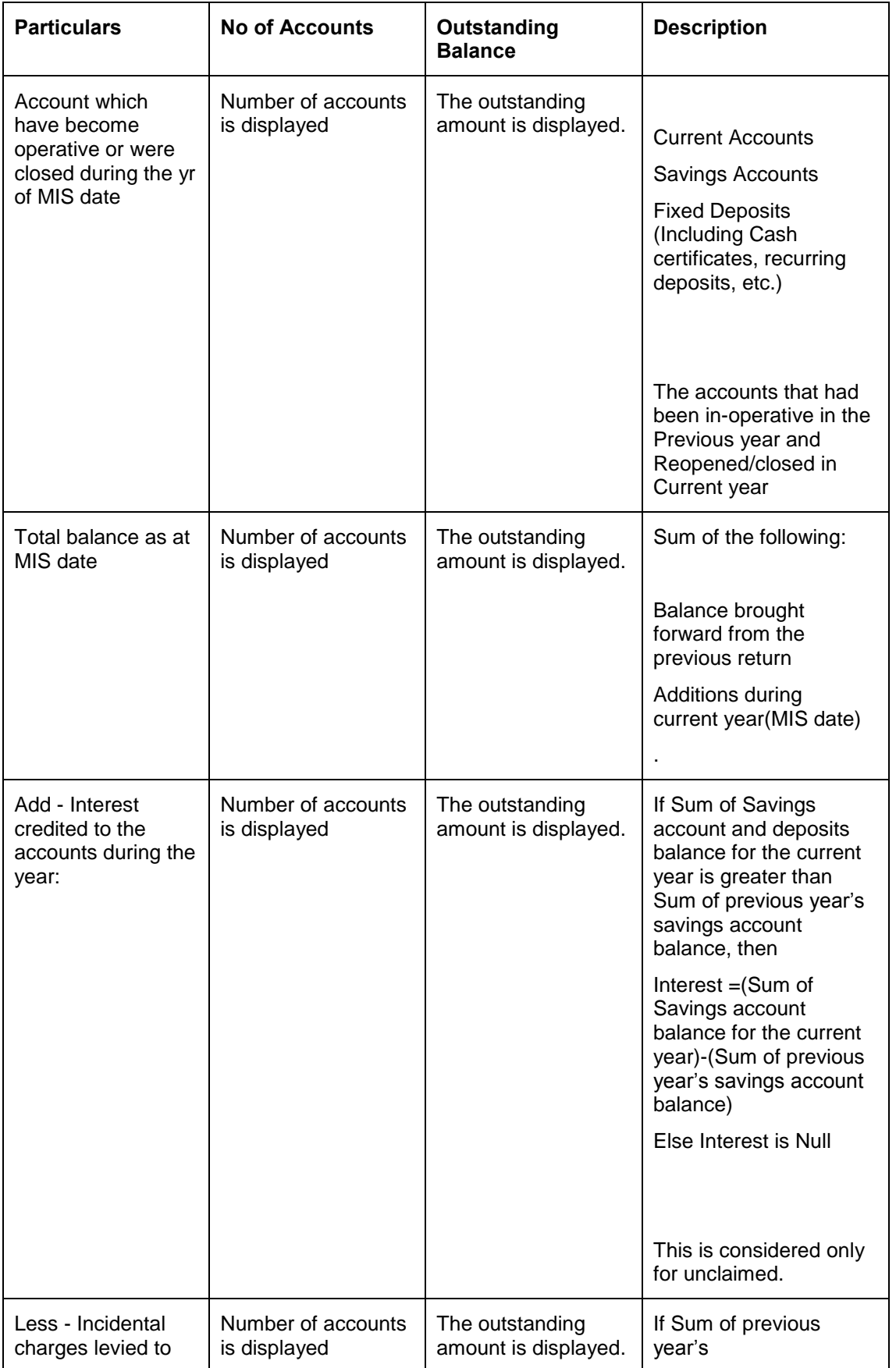

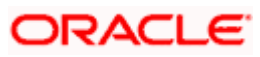

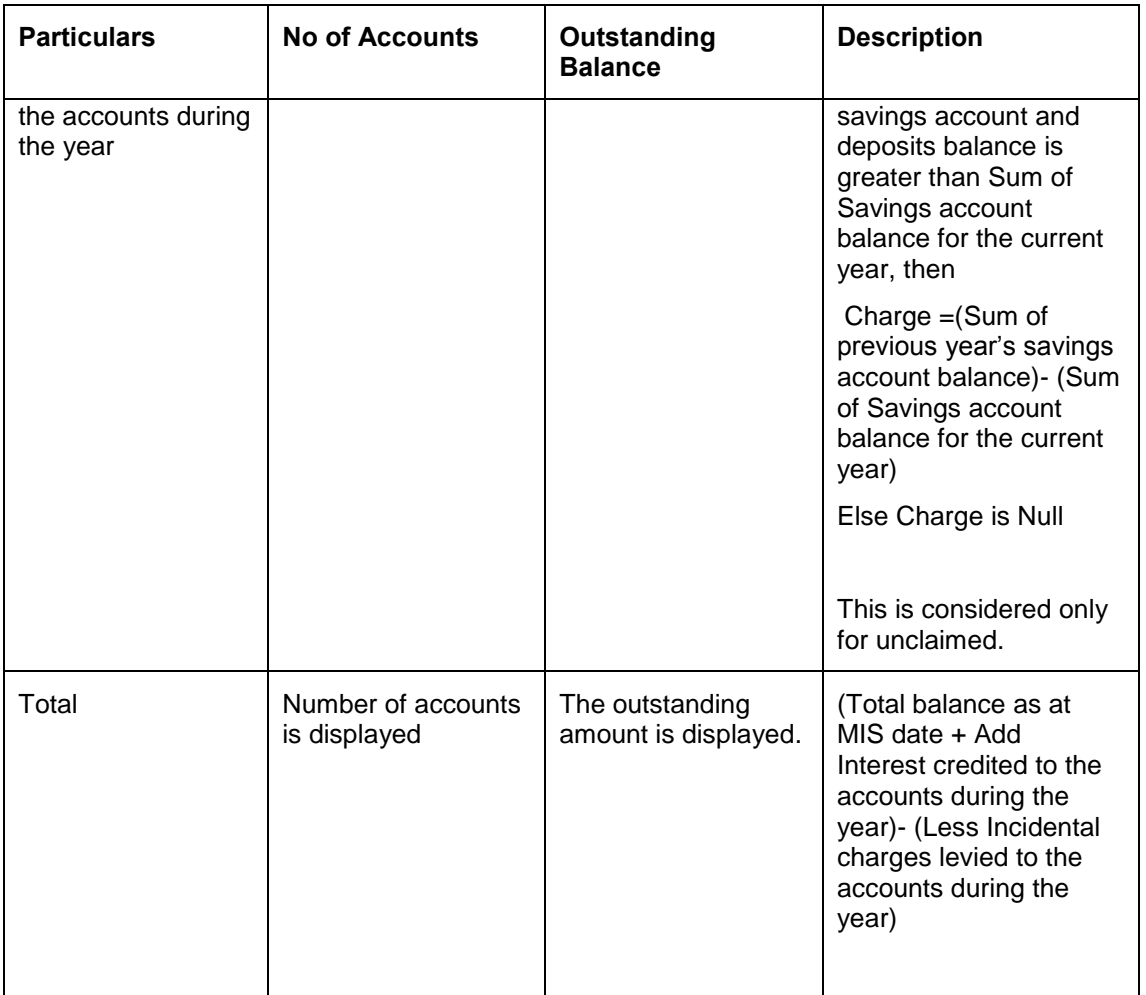

# **4.21 Balance Held Abroad (BAL) Statements**

The BAL statement, which is a bank-wise report, is forwarded by the authorized dealers to RBI on a fortnightly basis.

The data from CASA, CL, MM and CORE modules are maintained in the system. You can generate the report using 'MIS Date' and 'bank code' as the search criteria.

The following details are displayed in the report:

- Name and address of Authorized Dealer
- A.D.Code No.

### **4.21.1 System Data Mapping for BAL**

The pre-requisites for data population in BAL reports are as follows:

- The country should not be India and the currency should not be 'INR'
- The report should take the NOSTRO accounts

The following table gives the system data mapping for BAL reports:

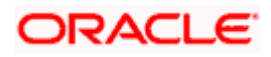

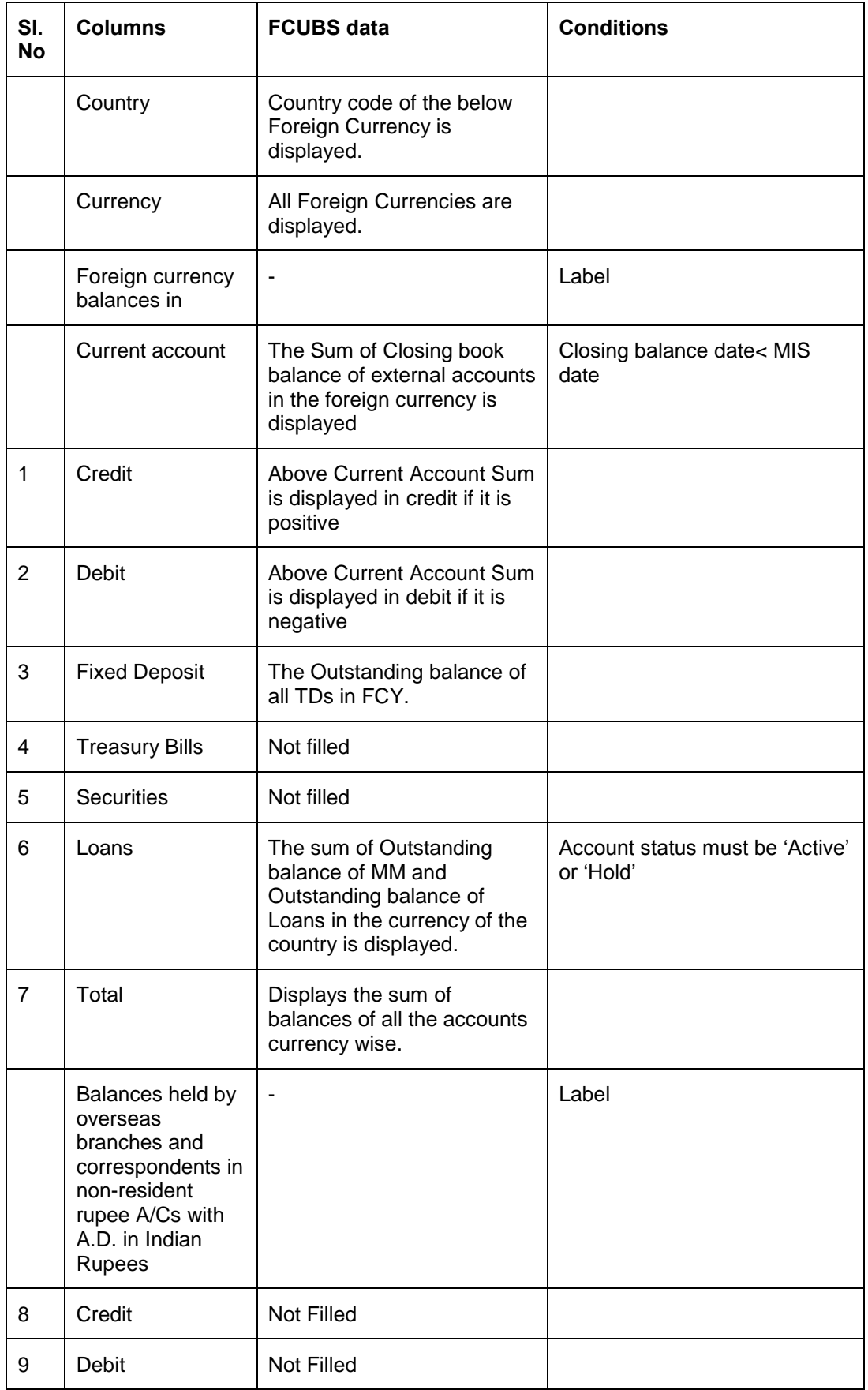

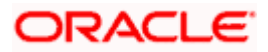

# **4.22 Special Return1- Disbursal of Credit to Agriculture**

The Special Return 1 statement, which is a branch-wise report, is forwarded by the banks to RBI on a yearly basis.

The data from CL and BC modules are extracted and maintained in the system. You can generate the report using 'MIS date' and the 'branch' as the search criteria. The report displays the disbursements in a year and the amount outstanding for each type of loan across different Land Holdings, Category and Loan Type (short-term or long term).

For Special Return 1 reports, the account status for bills/ loans accounts should not be closed, liquidated, reversed or on hold.

The 2 parts of Return 1 reports are as follows:

- Part 1 this part displays the number of accounts, disbursed amount and the balance outstanding for both short and long term loans for various land holdings, as give below:
	- $\triangleright$  Up to 2.5 acres
	- 2.5 to 5 acres
	- $\geq$  Above 5 acres
	- Total
- Part  $2$  this part contains the total direct finance to agriculture and allied activities, disbursements during the year and the balance outstanding

stop</mark> The land ranges are maintained as data elements in the system.

The minimum and maximum date for the MIS Date is obtained as follows:

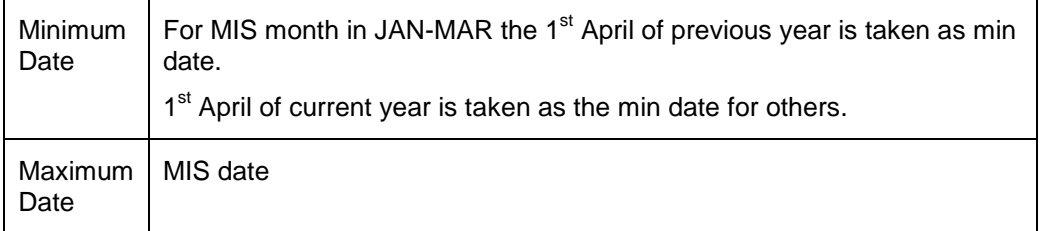

### **4.22.1 System Data Mapping for Special Return 1 – Section 1**

The Special Return 1 – Section 1 report contains the following details:

- Short term loans
- Term loans
- The crop loan dues in the notified affected areas converted into term loans. In case of over dues, the overdue amount is considered as a new loan and the existing loan is closed. This is maintained in the system using the UDF 'CROPTTOTERM'.

The UDF 'LAND HOLDINGS' is maintained in the system, where in you can specify the acres and the mappings using the data element maintenance.

The following table gives the details for Special Return 1 – Section 1 reports:

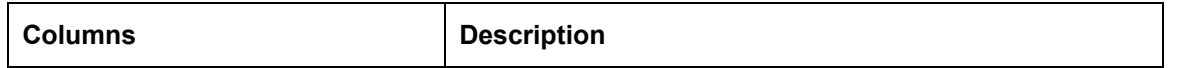

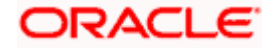

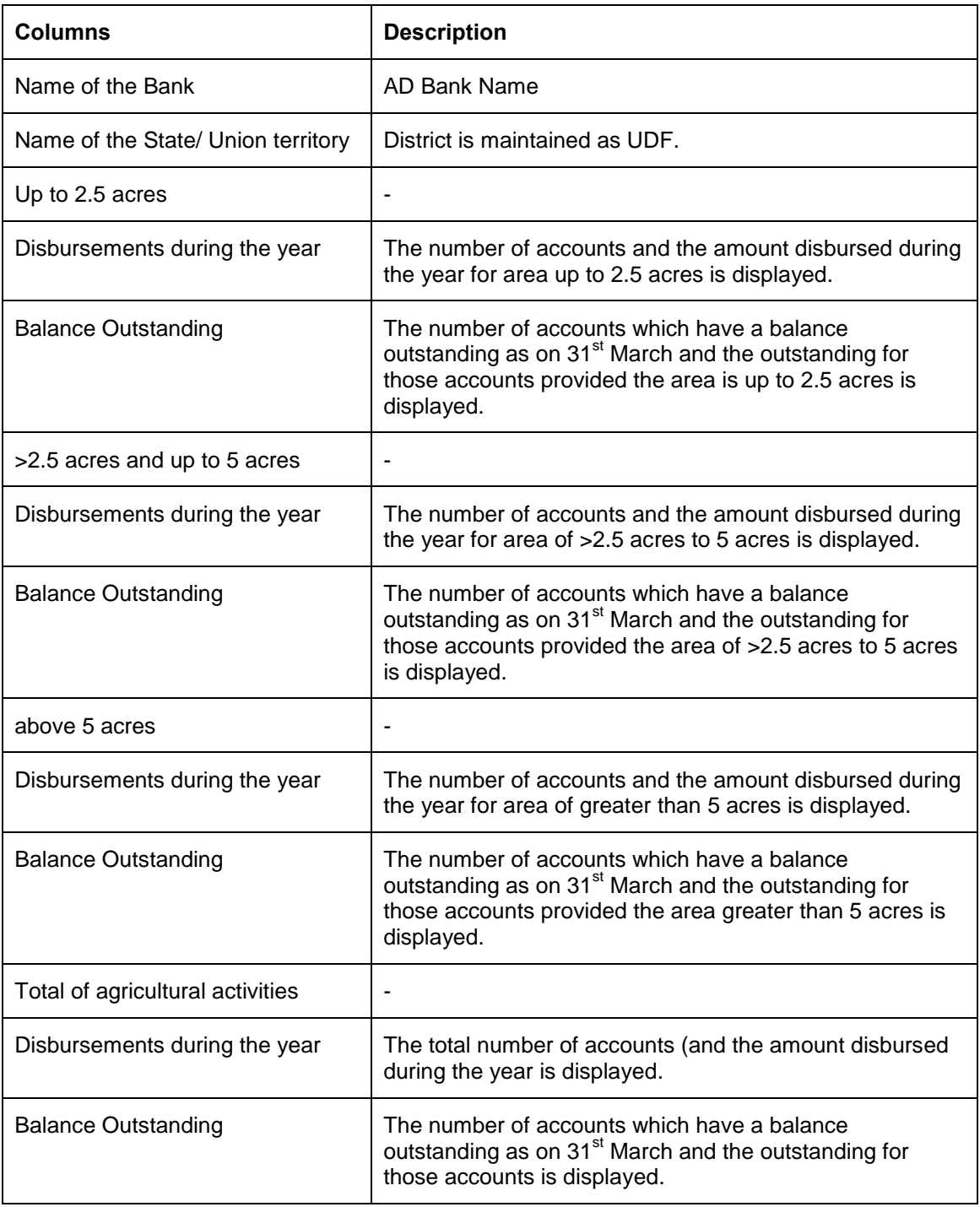

# **4.22.2 System Data Mapping for Special Return 1 – Section 2**

The Special Return 1 – Section 2 report has the following sections:

- Allied activities
- Total direct finance to Agriculture & Allied Activities(A+B+C)

The following table gives the details for Special Return 1 – Section 2 reports:

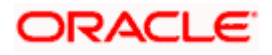

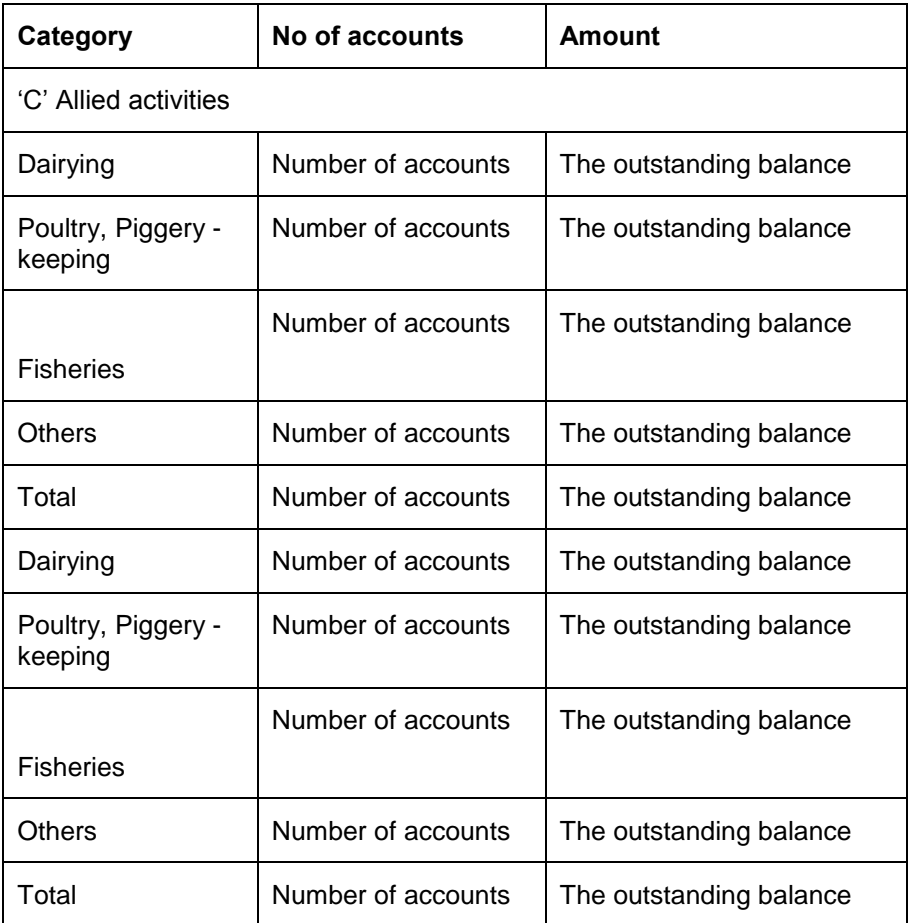

The report displays number of accounts, disbursed amount and the balance outstanding under 'E' term loans classified according to purpose. They are:

- Minor irrigation
- Reclamation development
- Tractors implements
- Plantations
- Other term loans

Total = Minor irrigation + Reclamation development + Tractors implements + Plantations + Other term loans

The total for the number of accounts and the amount of the various purposes is displayed in the 'Total' field of the report.

The following table gives the details of number of accounts, disbursed amount and the balance outstanding under 'E' Term loans:

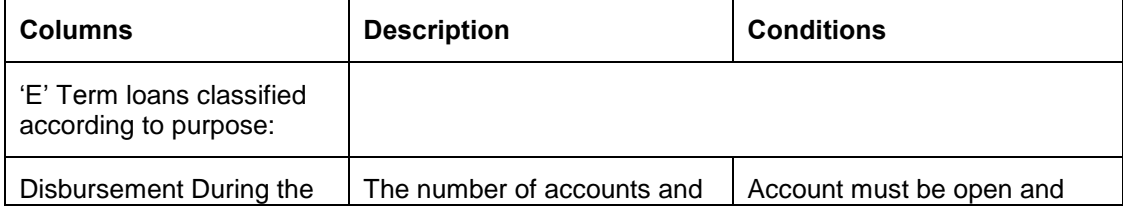

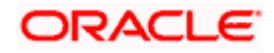

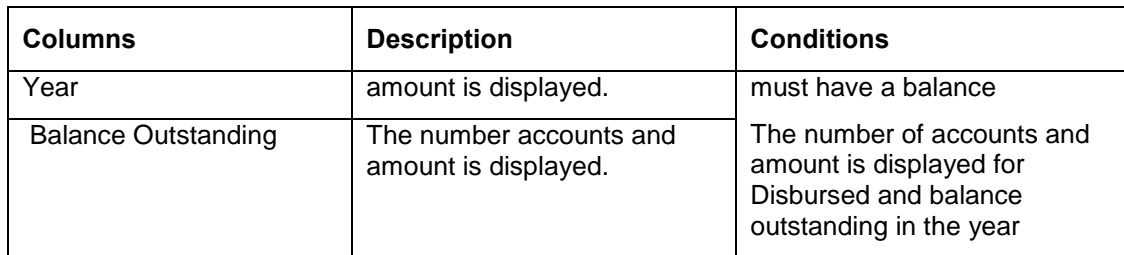

# **4.23 Special Return III- Disbursal of Advances to Priority Sectors**

The Special Return III statement, which is a bank-wise report, is forwarded by authorized dealers to RBI annually, on the last reporting Friday of June.

The data with respect to the number of accounts and disbursals that occurred in BC, CASA and CL modules are maintained in the system. You can generate the report using 'MIS date' and the 'bank code' as the search criteria.

## **4.23.1 System Data Mapping for Special Return III**

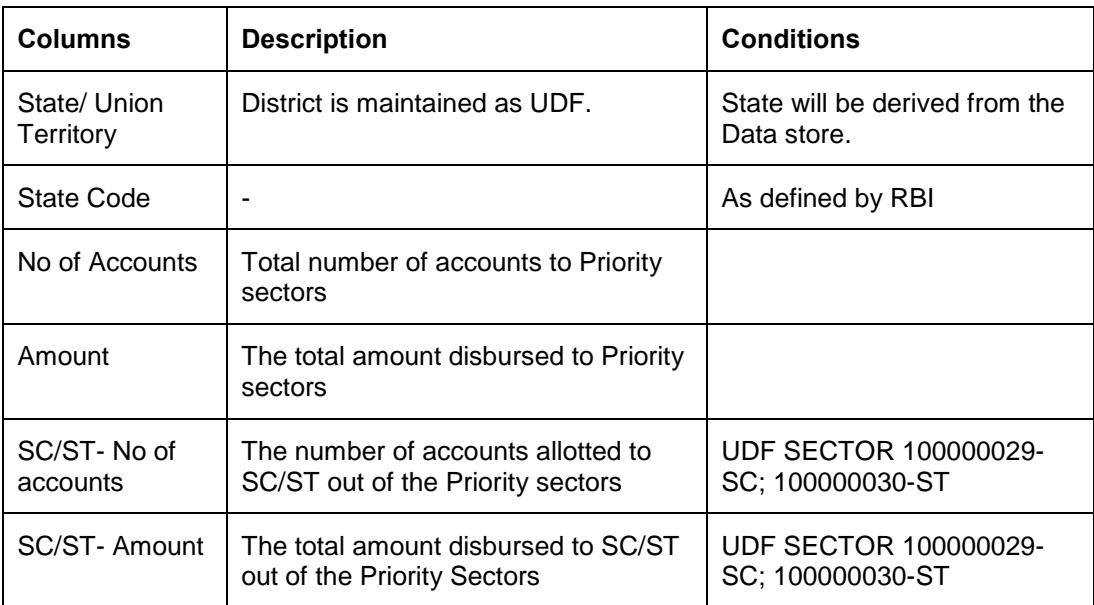

The following table gives the system data mapping for Special Return III reports:

# **4.24 DRT Statements (Suit Filed and Decreed)**

The DRT Statement, which is a bank-wise report, is forwarded by the banks to RBI both quarterly and annually.

The data from the CL module is extracted and maintained in the system. You can generate the report using 'MIS date' and the 'branch' as the search criteria. Here, the suit filed, decreed accounts, individual and aggregated data are displayed.

The only pre-requisite for data population in DRT statements is that the aggregated outstanding should be greater than INR 1 crore.

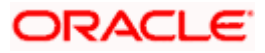

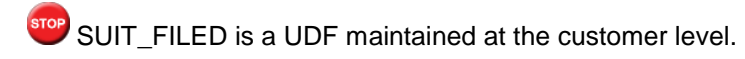

## **4.24.1 System Data Mapping for Suit Filed and Decreed**

The data for individual accounts as well as the aggregate for each customer is displayed here. The following table gives the system data mapping for DRT Statements:

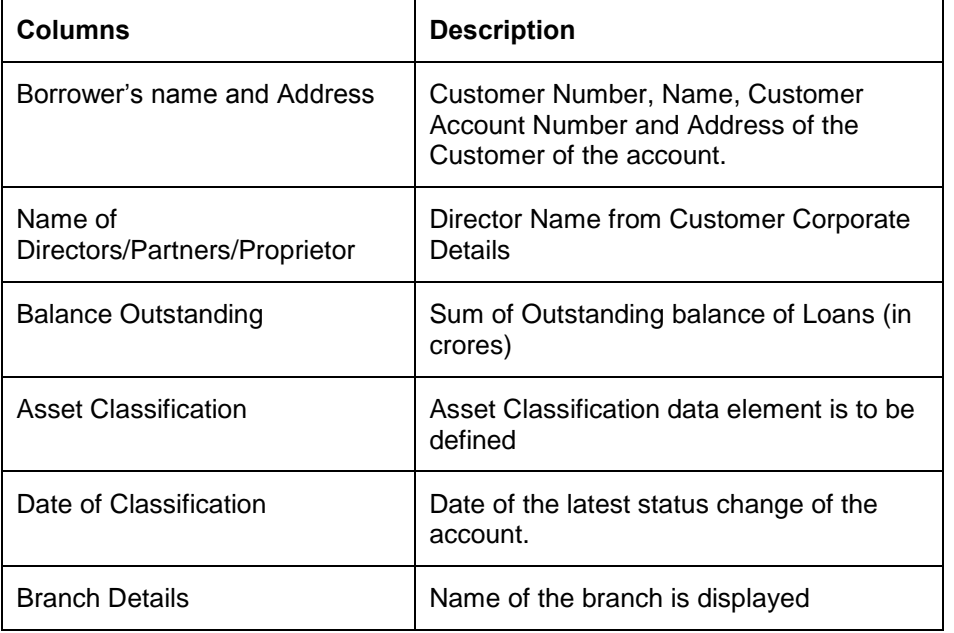

# **4.25 PMRY Reports**

The PMRY report (monthly/ quarterly progress reports and half yearly recovery statement), which is a bank-wise report, is forwarded by the banks to RBI.

The disbursement details of all the active contracts in the CL module are maintained in the system. You can generate the report using 'MIS date (maximum date)' and the 'Bank Code' as the search criteria.

Following are the 3 parts of a PMRY report:

- **Monthly Progress Report**
- Quarterly Progress Report
- Half yearly Recovery Report

The UDFs used for system data mapping for PRMY reports – monthly progress are 'SCHEME\_TYPE' and 'SECTOR'.

The UDFs used for system data mapping for PRMY reports – quarterly progress are 'DISTRICT', 'SCHEME\_TYPE' and 'PHYSICAL\_CHALLENG'.

The UDFs used for system data mapping for PRMY reports – half-yearly recovery are 'DISTRICT' and 'SCHEME\_TYPE'.

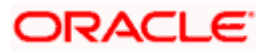

# **4.25.1 System Data Mapping for PMRY Reports – Monthly Progress**

The pre-requisites for data population in monthly progress PMRY reports are as follows:

- The account must be open and must have a balance greater than zero
- The account should be active, i.e., all active loans are considered

The following table gives the system data mapping for PMRY reports – monthly progress:

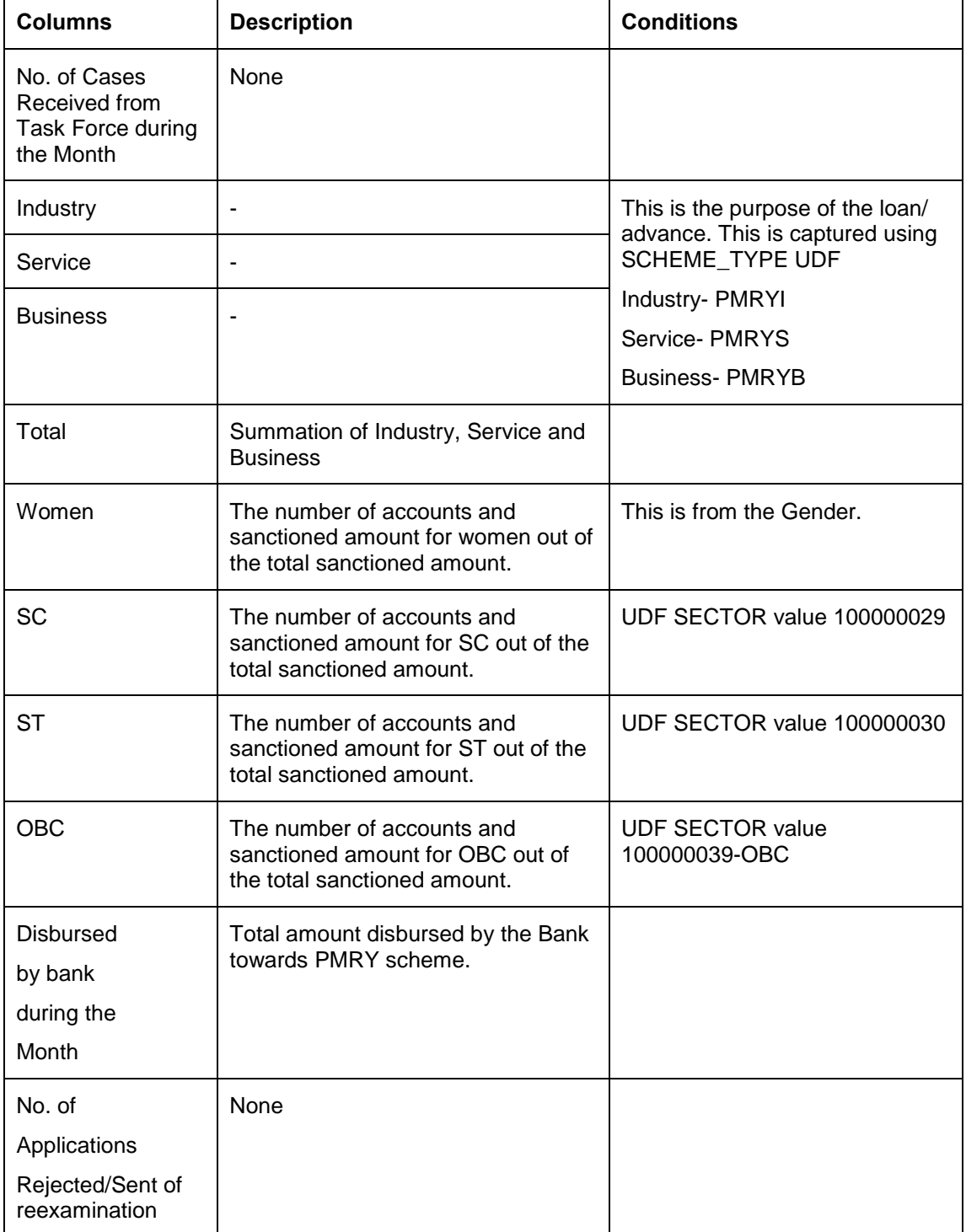

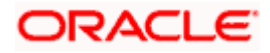

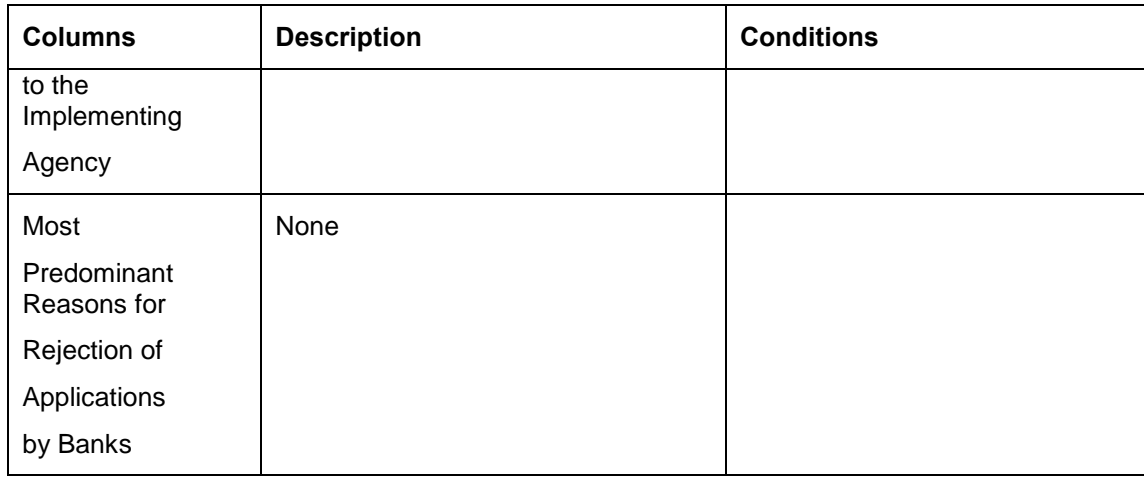

# **4.25.2 System Data Mapping for PMRY Reports – Quarterly Progress**

The pre-requisites for data population in monthly progress PMRY reports are as follows:

- The account must be open and must have a balance greater than zero
- The account should be active, i.e., all active loans are considered

The following table gives the system data mapping for PMRY reports – quarterly progress:

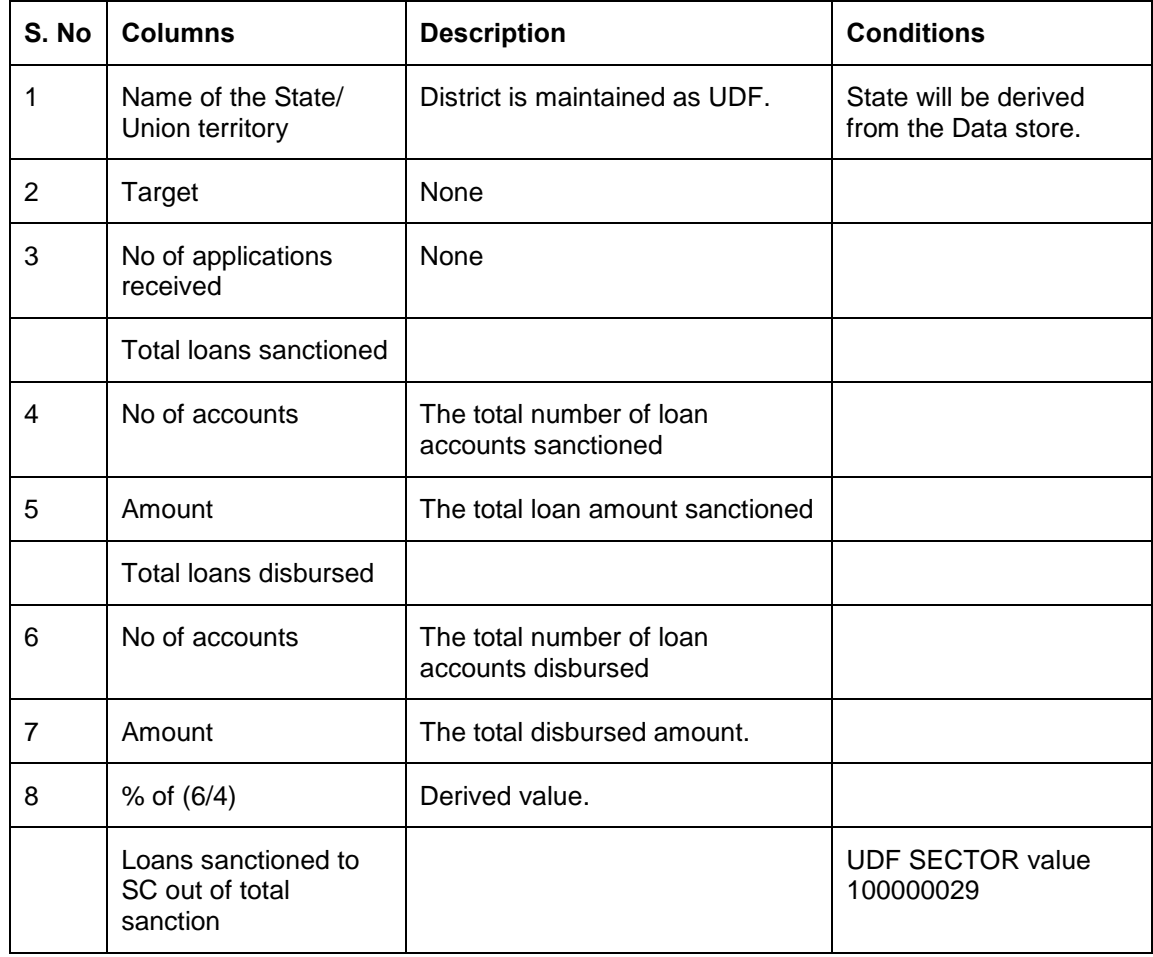

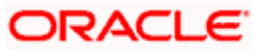
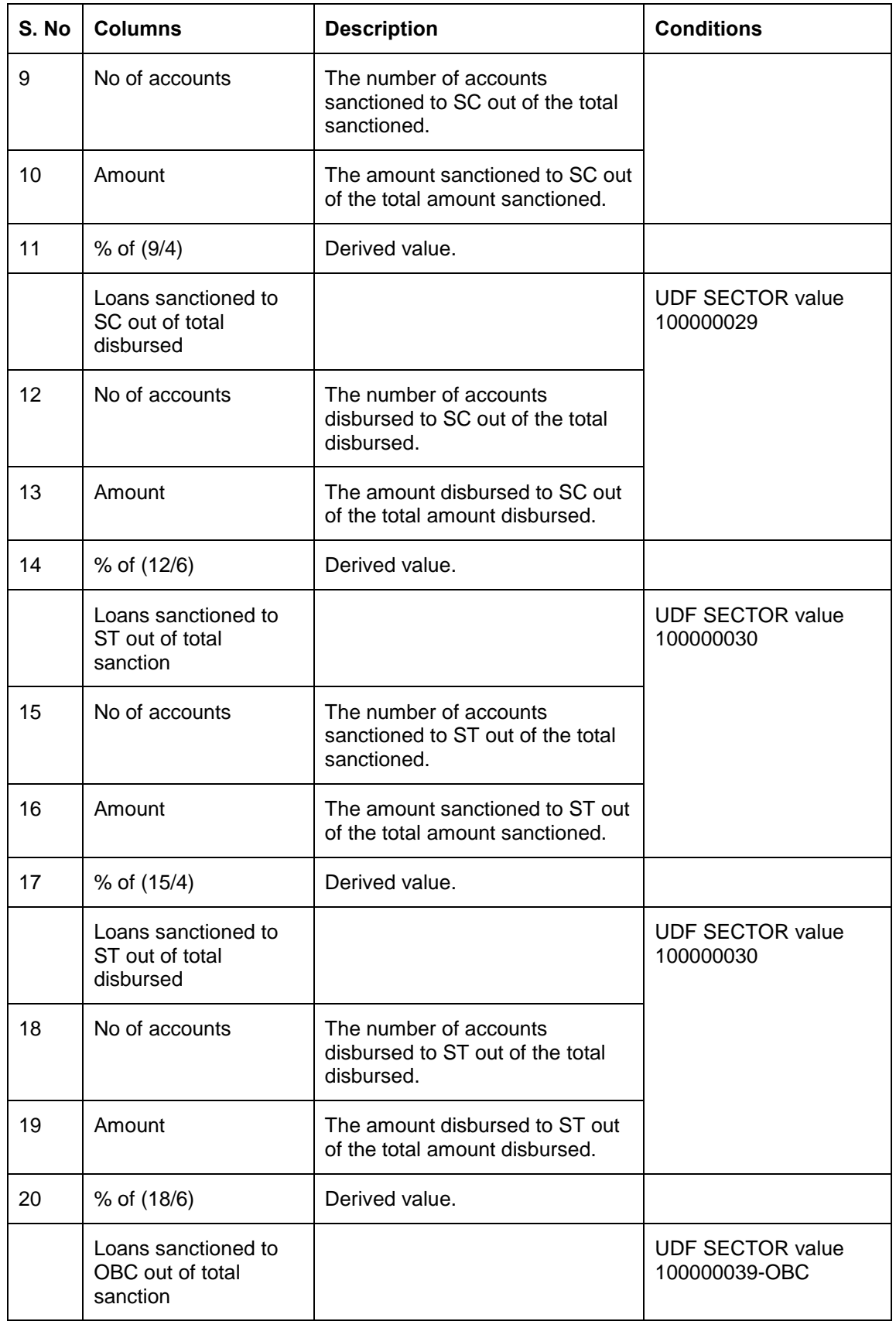

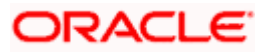

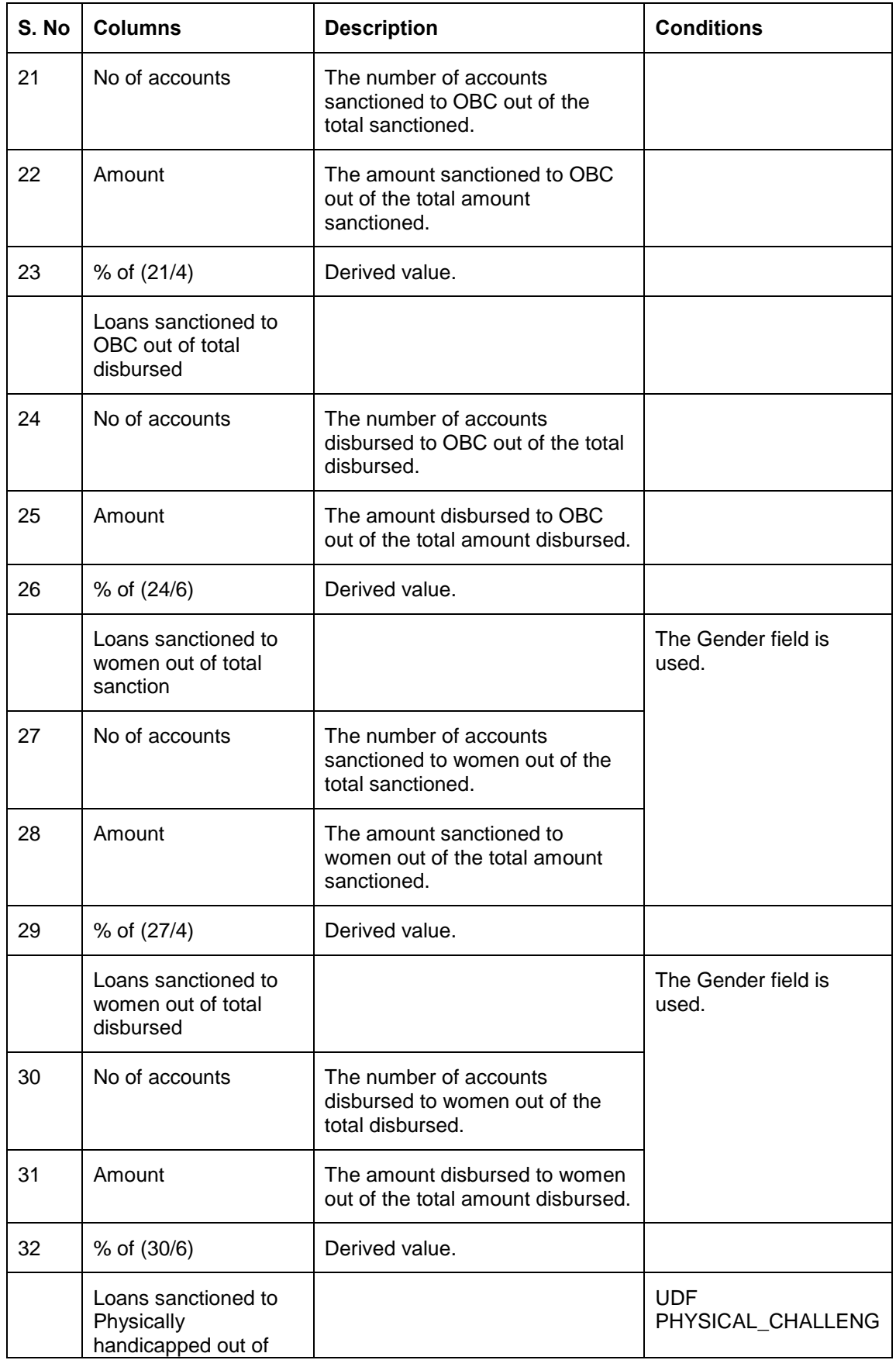

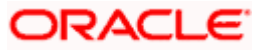

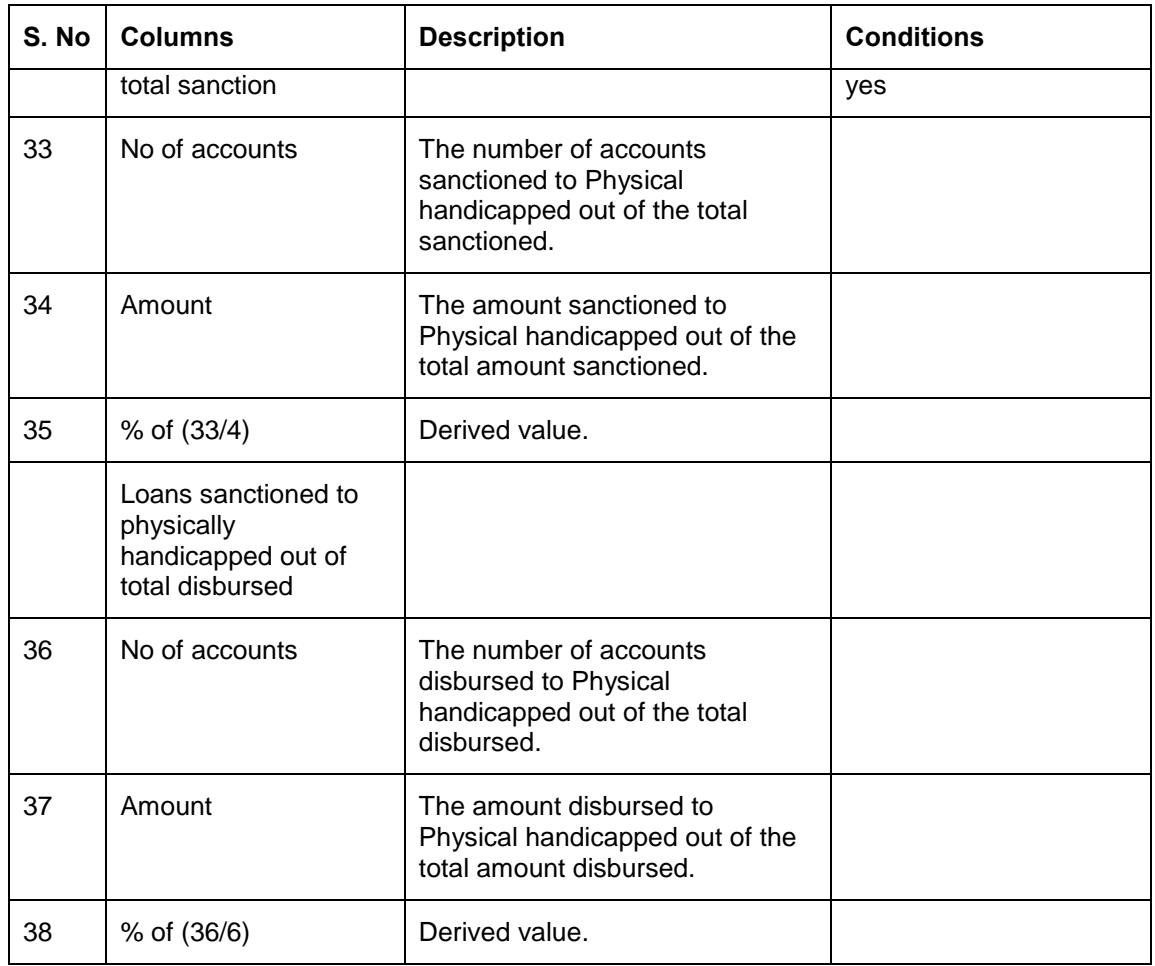

### **4.25.3 System Data Mapping for PMRY Reports – Half-yearly Recovery**

The following table gives the system data mapping for PMRY reports – quarterly progress:

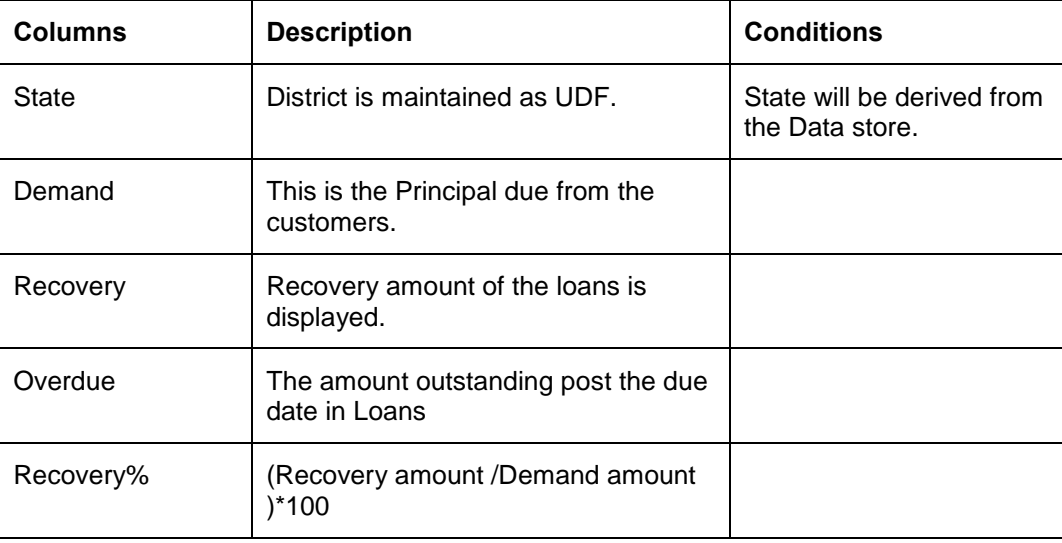

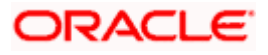

# **4.26 Statement of Advances to Agriculture**

Statement of advances to agriculture, which is a bank-wise report, is forwarded by the banks to RBI on an annual basis.

The disbursement details of all the active contracts in the CL and BC modules are maintained in the system. You can generate the report using 'MIS date (maximum date)' and the 'Bank Code' as the search criteria.

 This report is only for short-term loans and is determined by the loan tenure, which should be less than one year.

Following are the 2 parts of Advances to Agriculture report:

- Part A- Loans & Advances to Agriculture and Allied Activities (Direct Finance)
- Part B- Recovery of Agricultural Advances (Direct Finance) as on 31st March of every year

The UDFs used for system data mapping for Advances to Agriculture- Part A are 'DISTRICT' and 'ACTIVITY\_OCCUPATION'.

The UDFs used for system data mapping for Advances to Agriculture- Part B are 'DISTRICT', 'ACTIVITY\_OCCUPATION' and 'LAND HOLDINGS'.

#### **4.26.1 System Data Mapping for Advances to Agriculture – Part A**

The pre-requisites for data population in Advances to Agriculture – Part A are as follows:

- The accounts must be open and must have a balance greater than zero. The accounts should be active, i.e., all active loans are considered.
- The data should be populated state-wise, which is derived from the data store, using the UDF 'DISTRICT'.
- The UDF 'LAND HOLDINGS' is maintained where you can specify the acres and the mapping using the data element maintenance. Also, the holding ranges are maintained as data elements in the system.

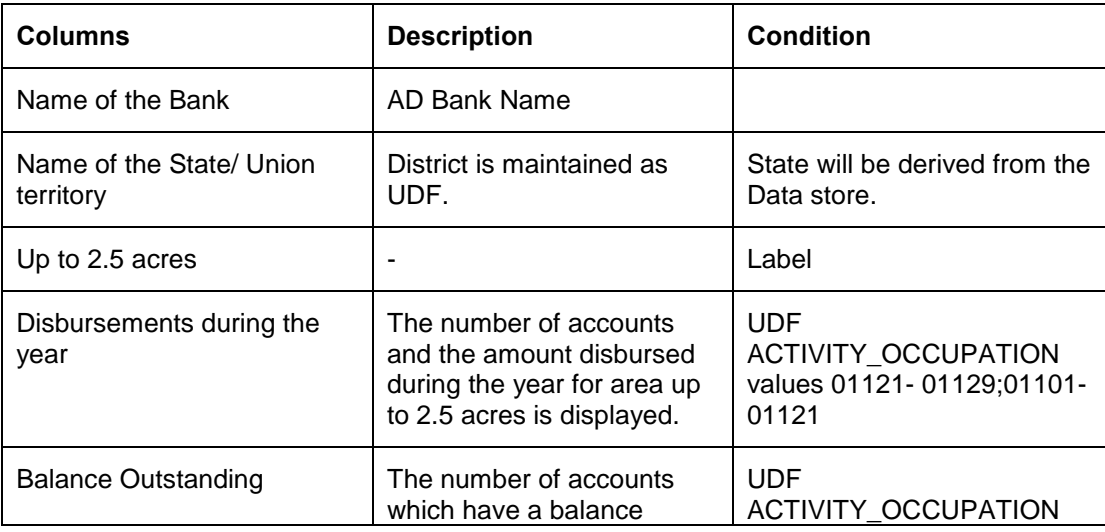

The following table gives the system data mapping for Advances to Agriculture – Part A:

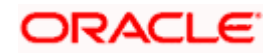

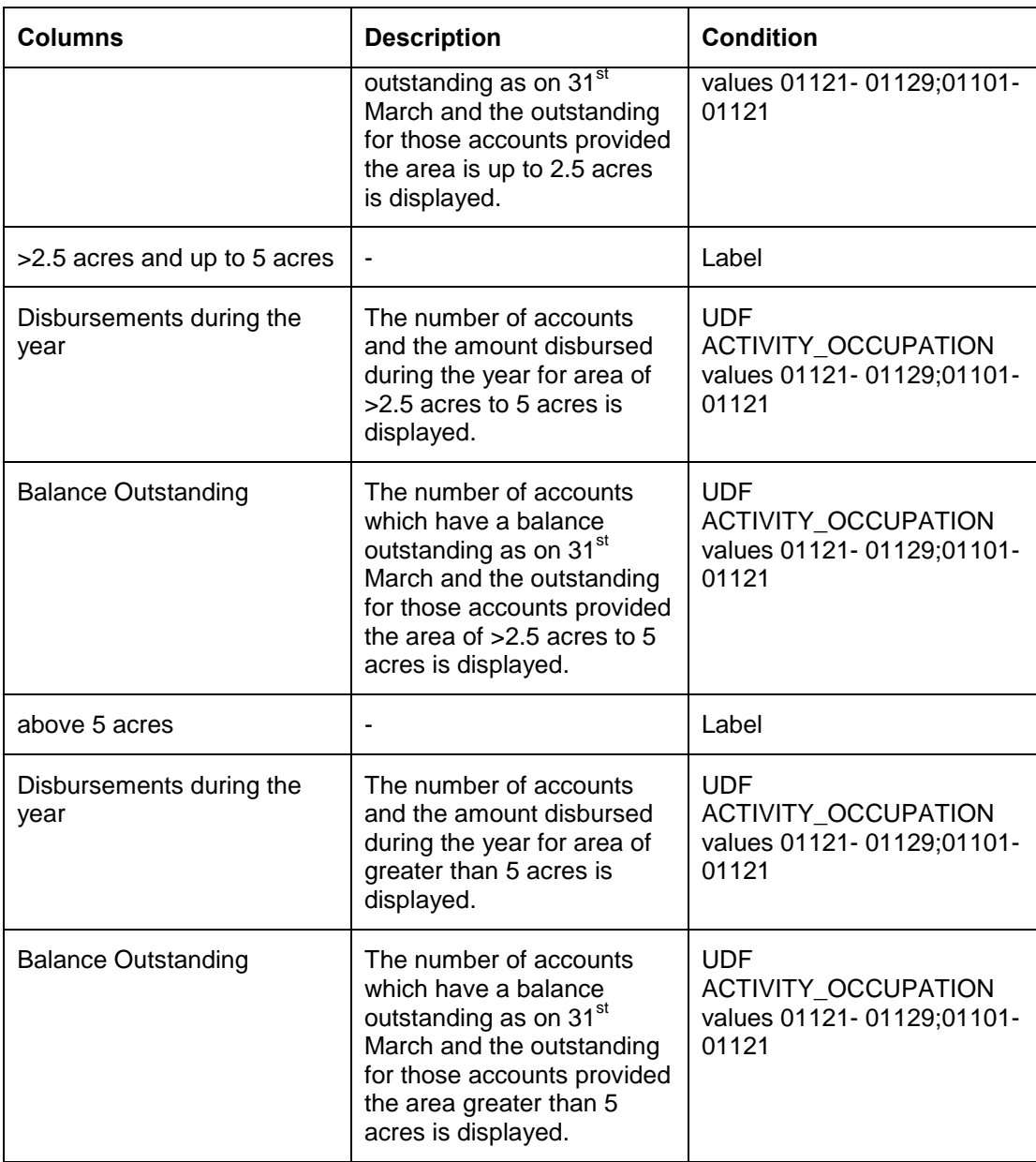

## **4.26.2 System Data Mapping for Advances to Agriculture – Part B**

The pre-requisites for data population in Advances to Agriculture – Part A are as follows:

- The accounts must be open and must have a balance greater than zero. The accounts should be active, i.e., all active loans are considered.
- The data should be populated region-wise using the UDF 'DISTRICT'.

The following table gives the system data mapping for Advances to Agriculture – Part B:

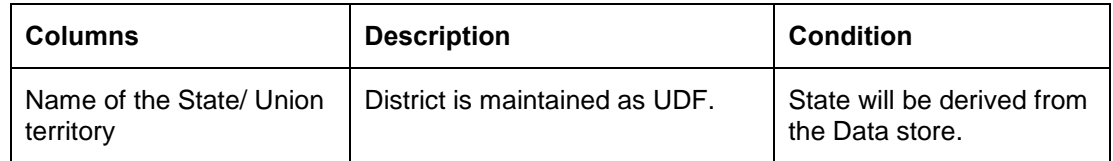

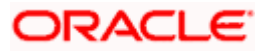

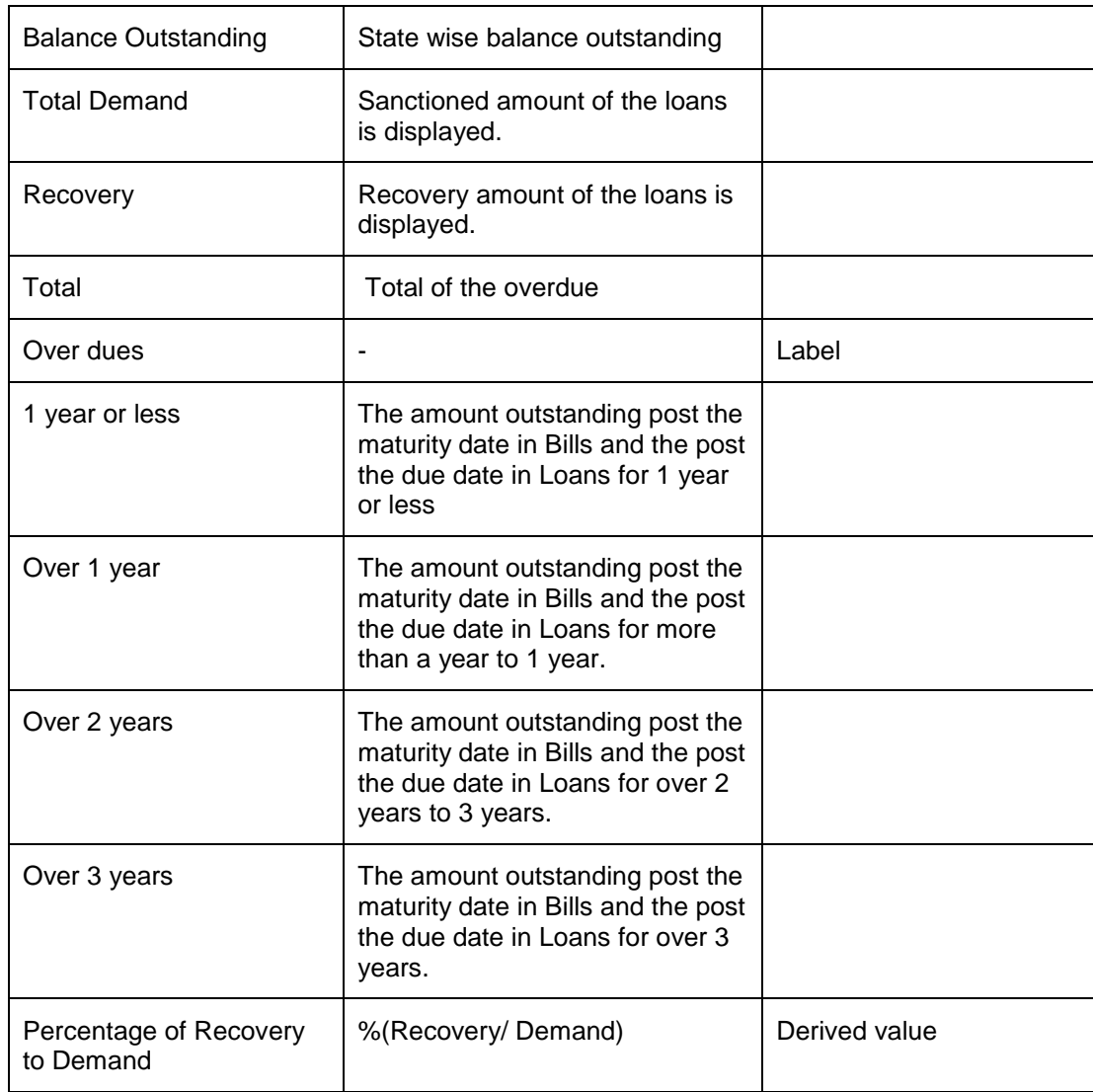

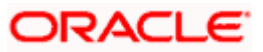

# **5. Annexure A- User Defined Fields and Data Elements**

The following table gives the details of the UDF values

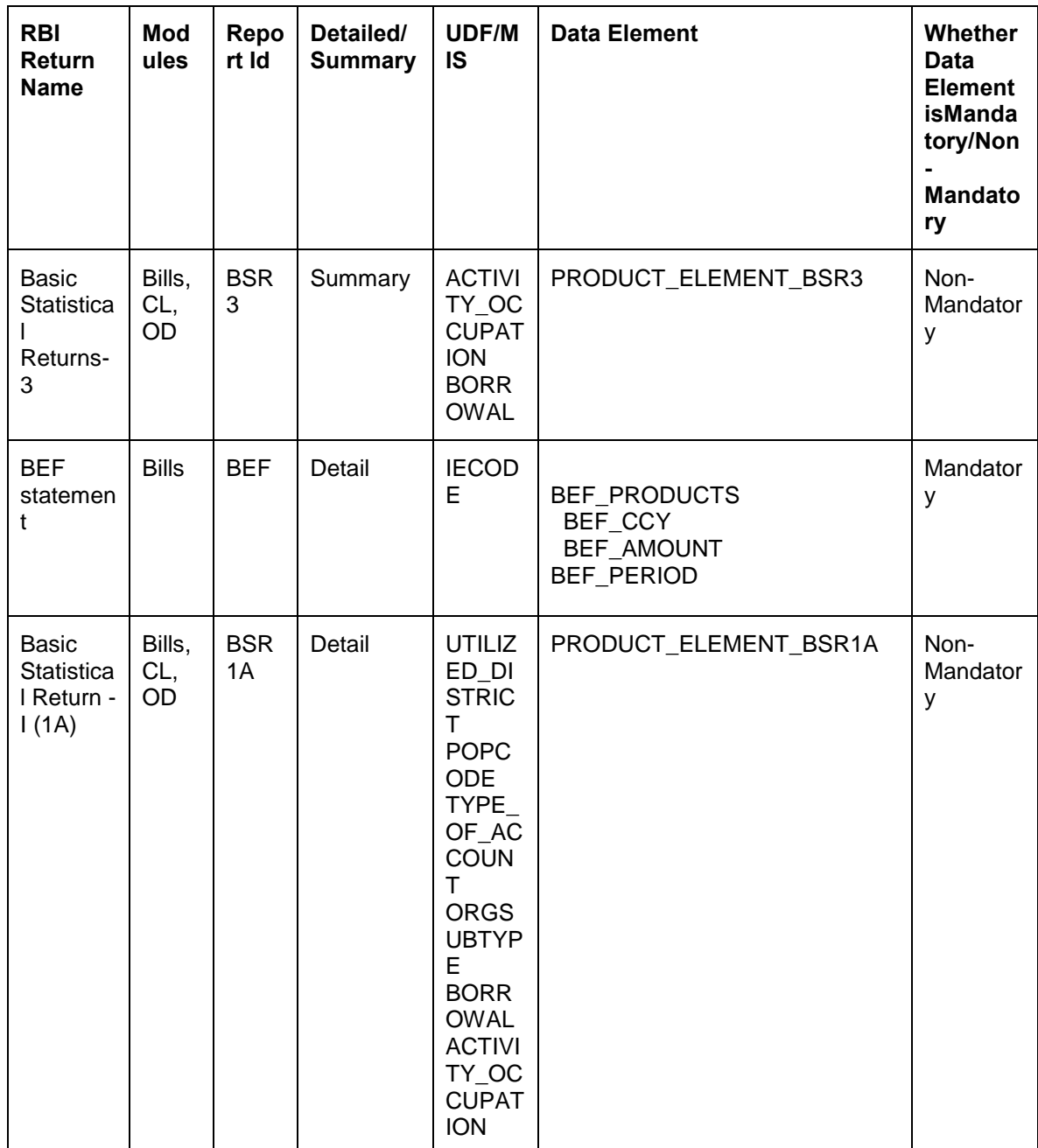

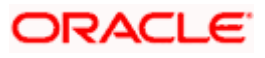

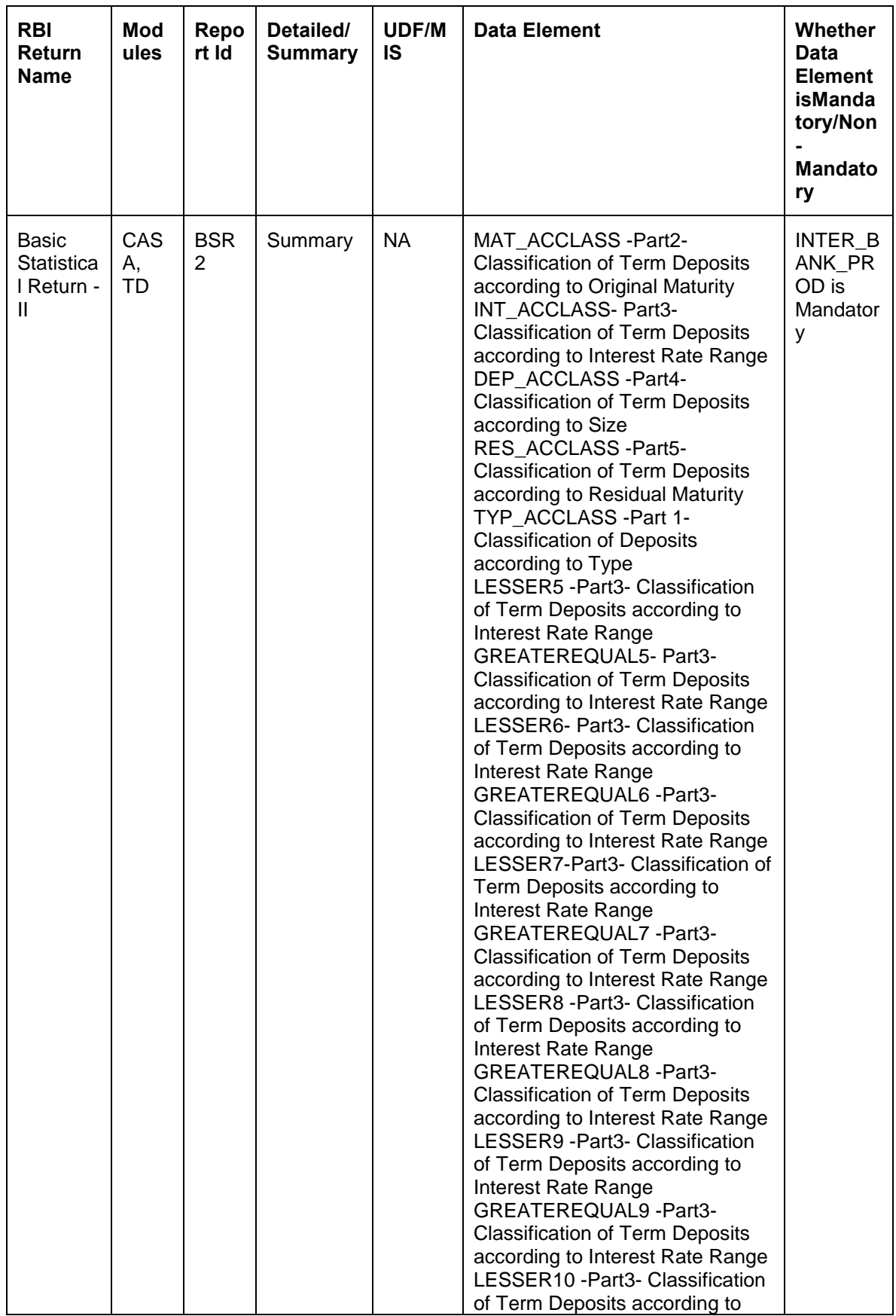

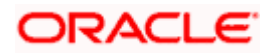

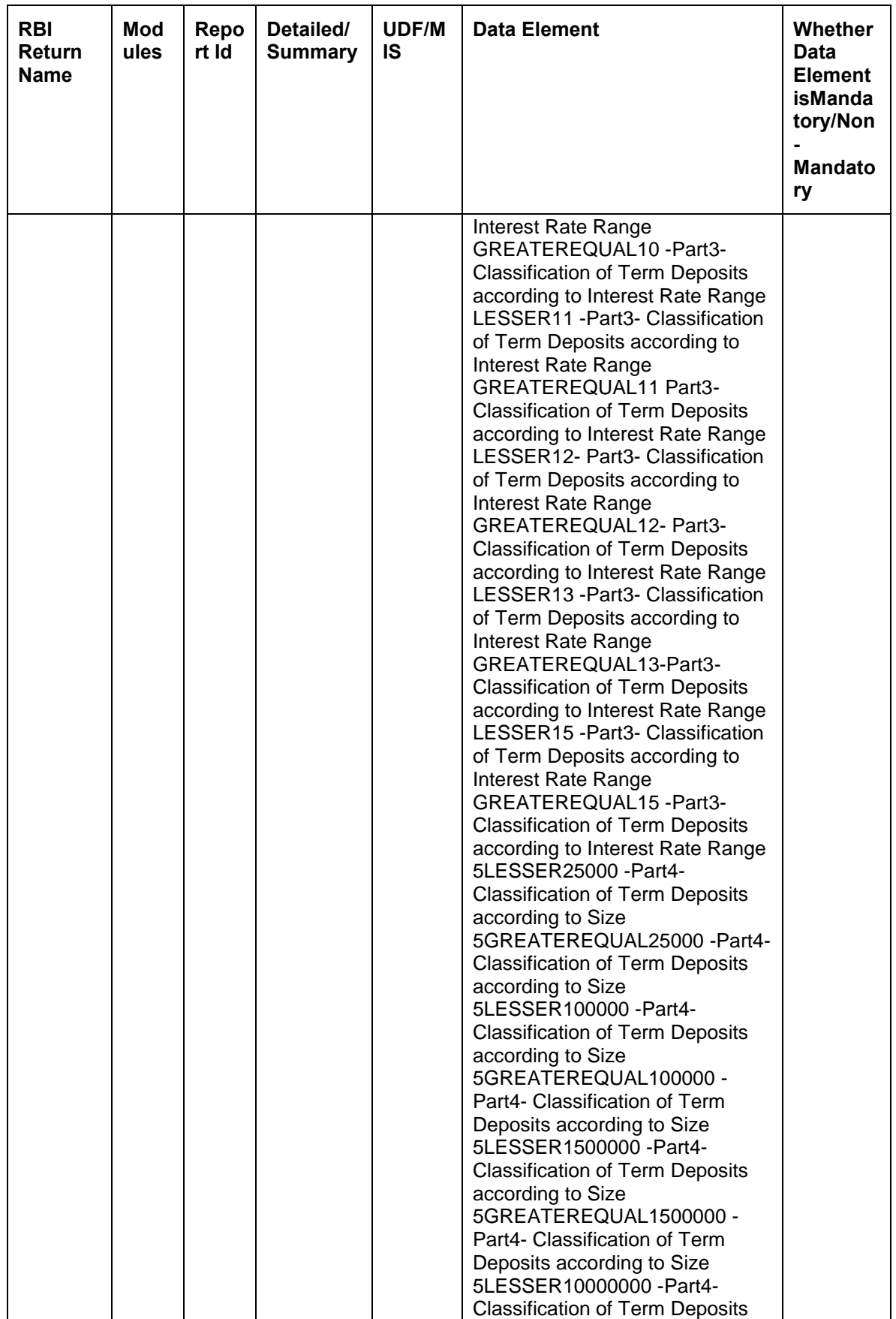

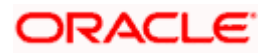

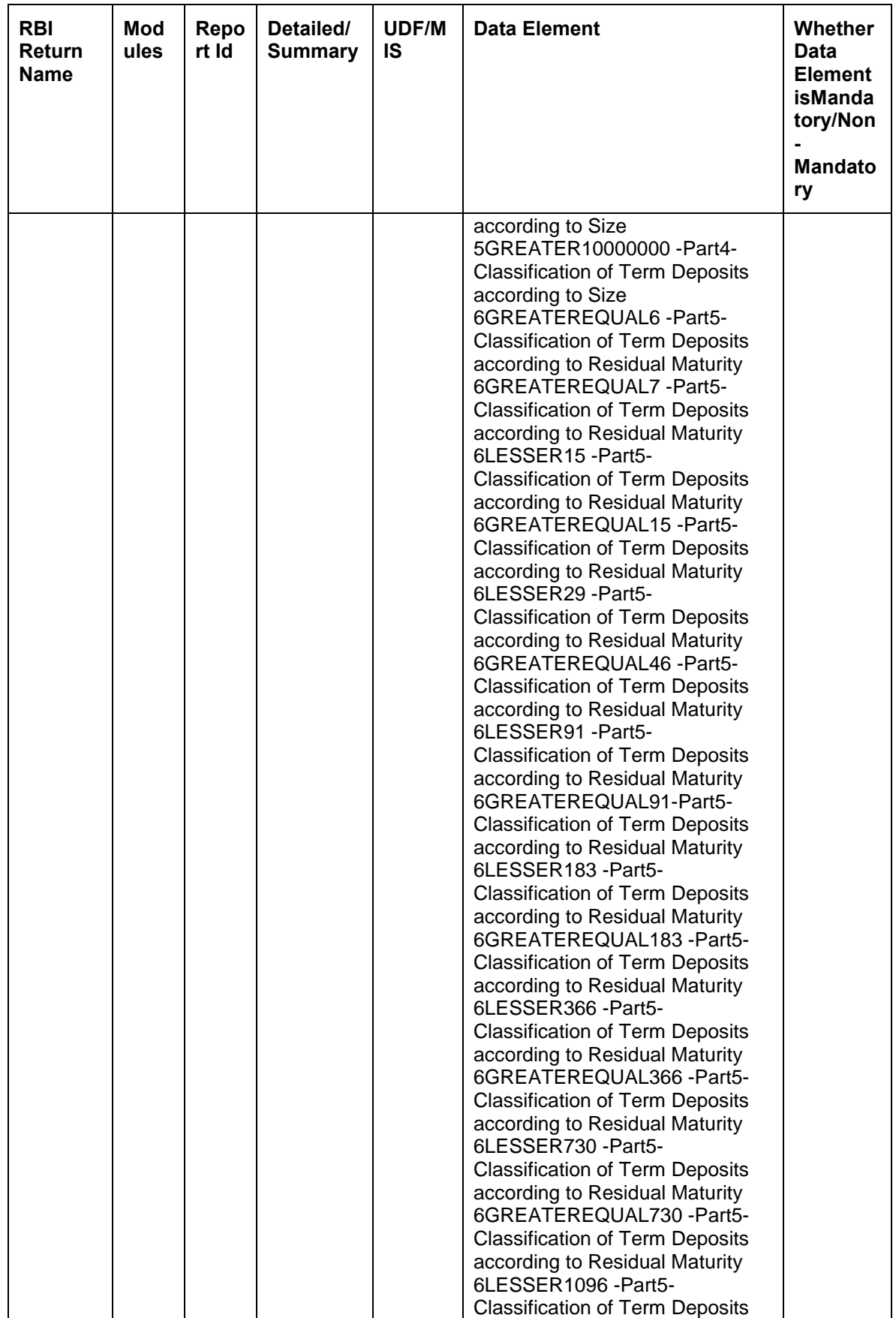

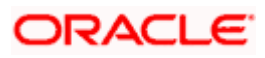

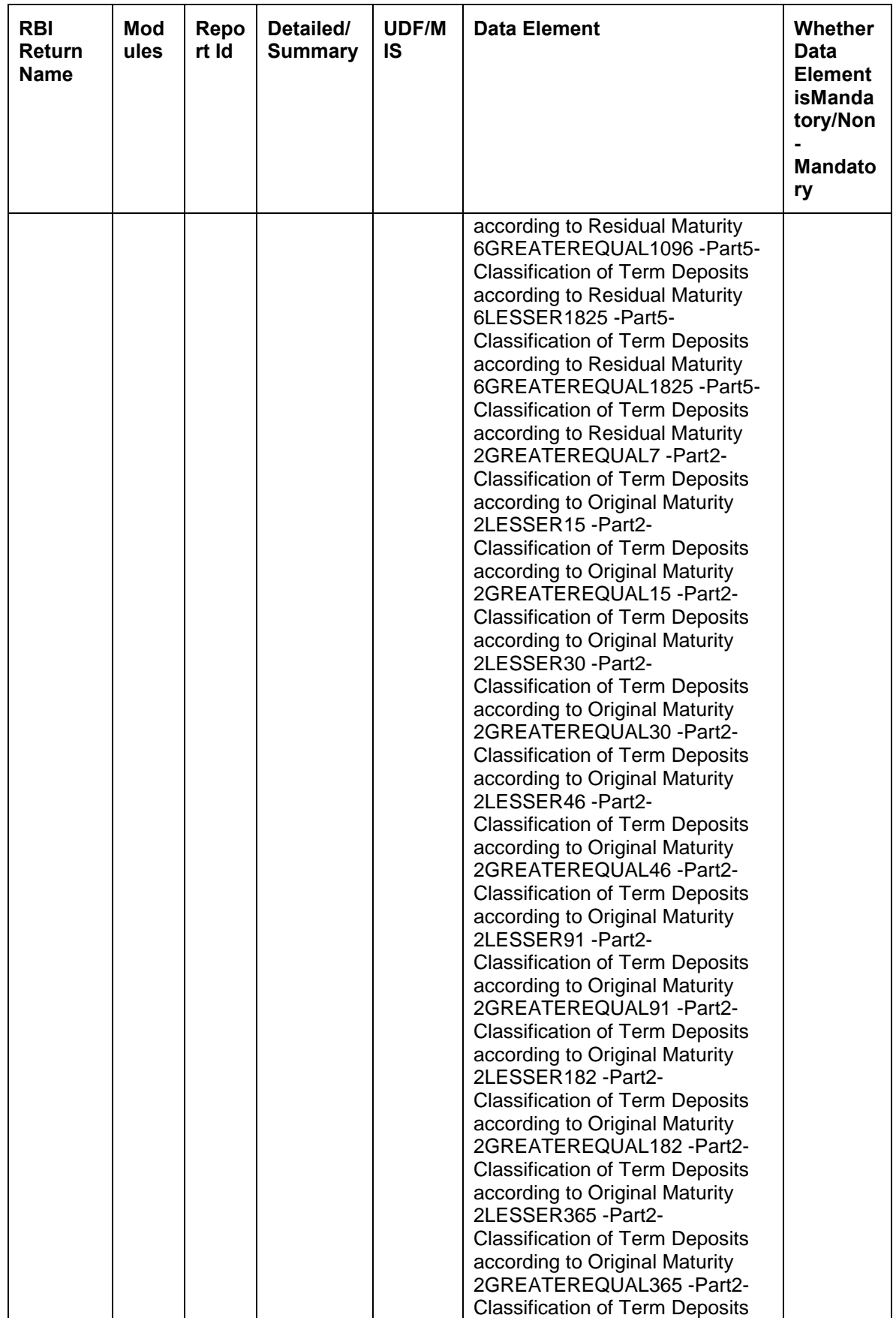

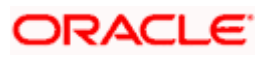

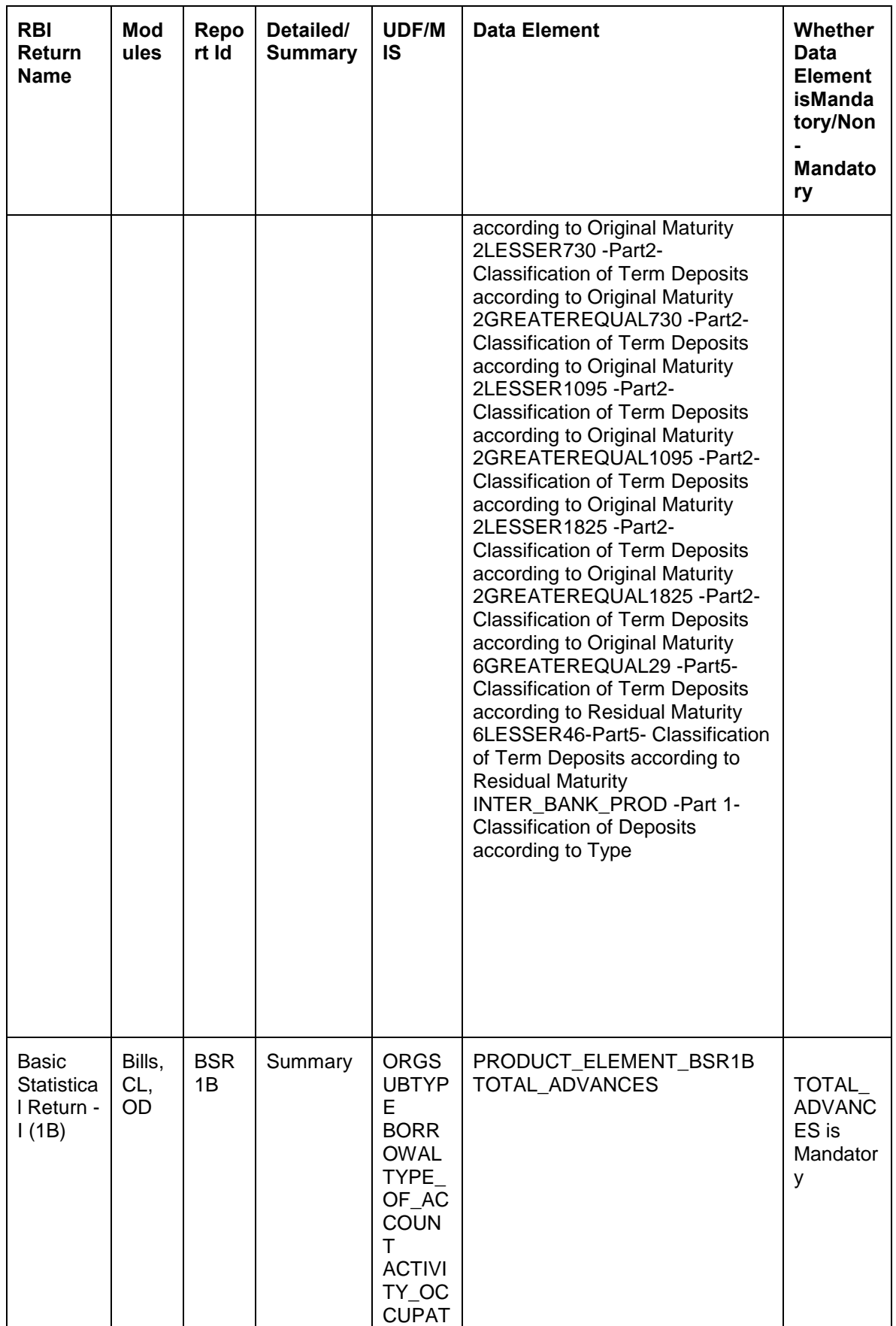

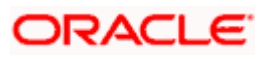

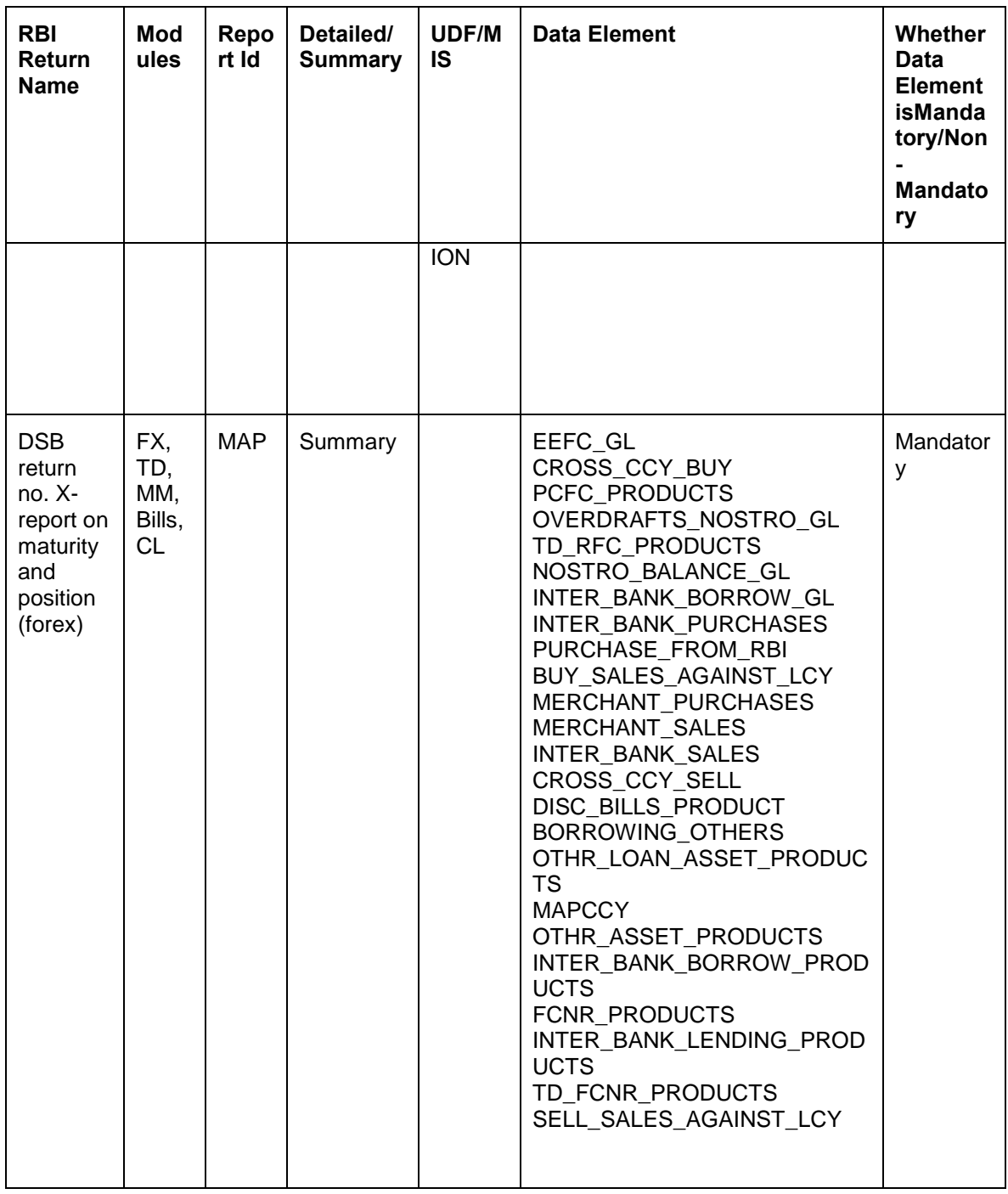

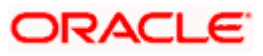

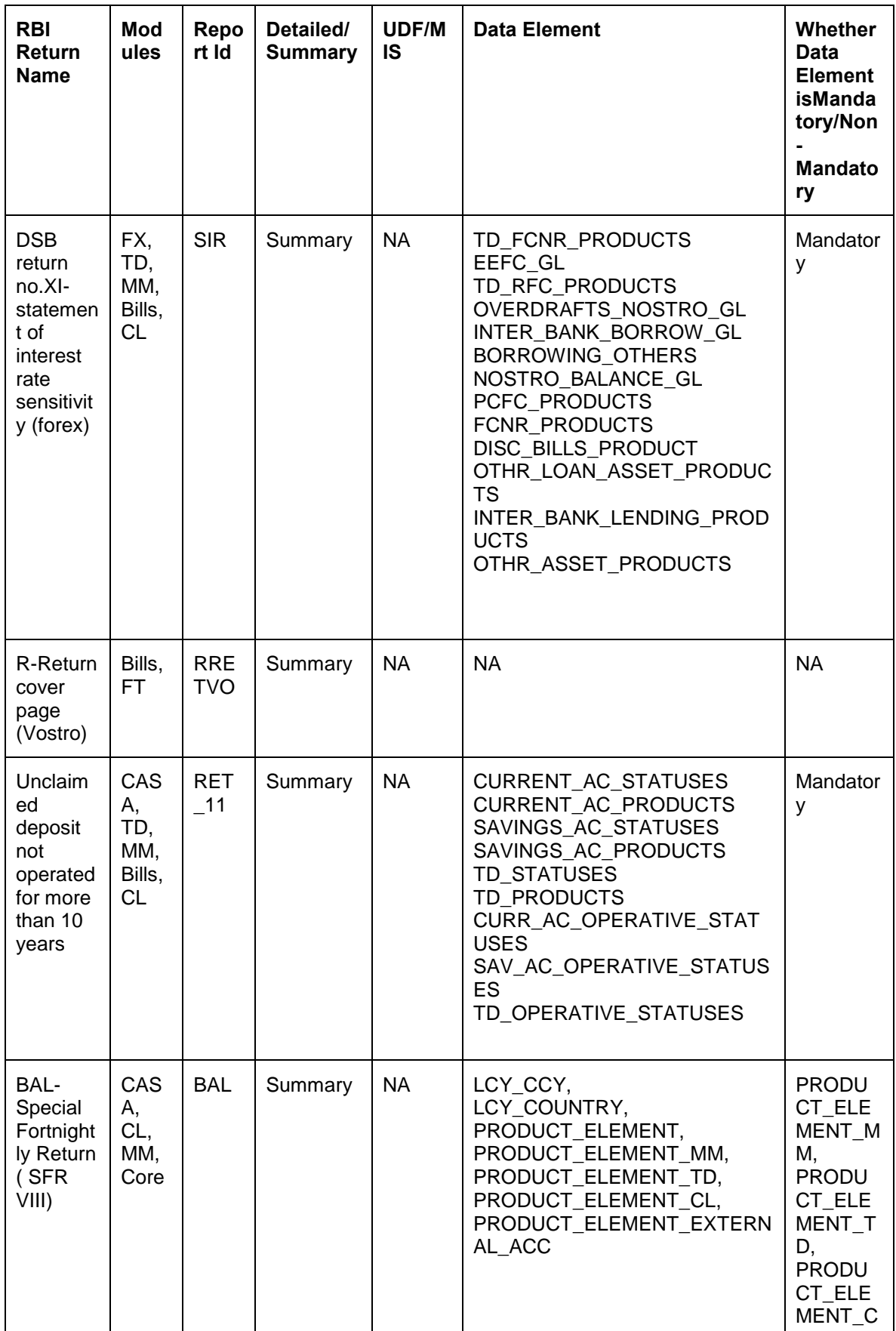

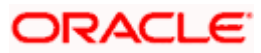

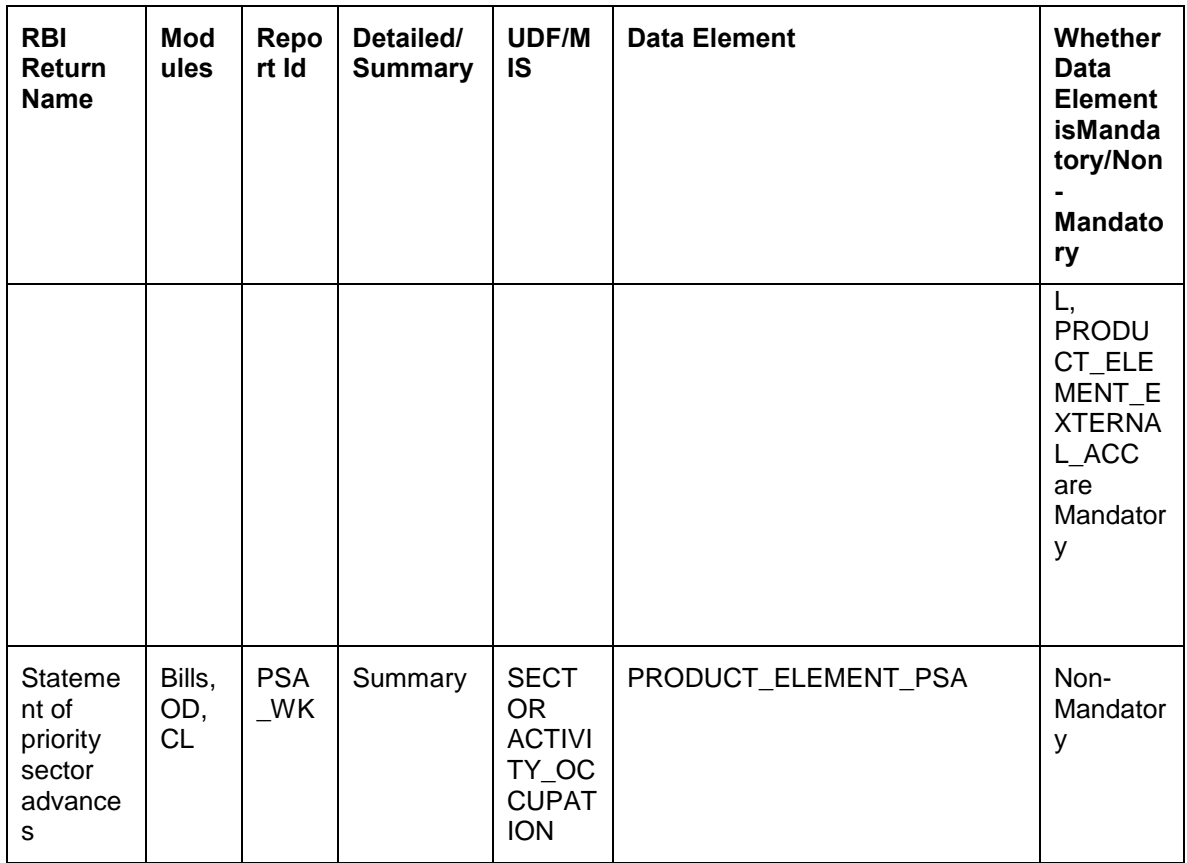

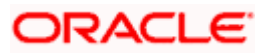

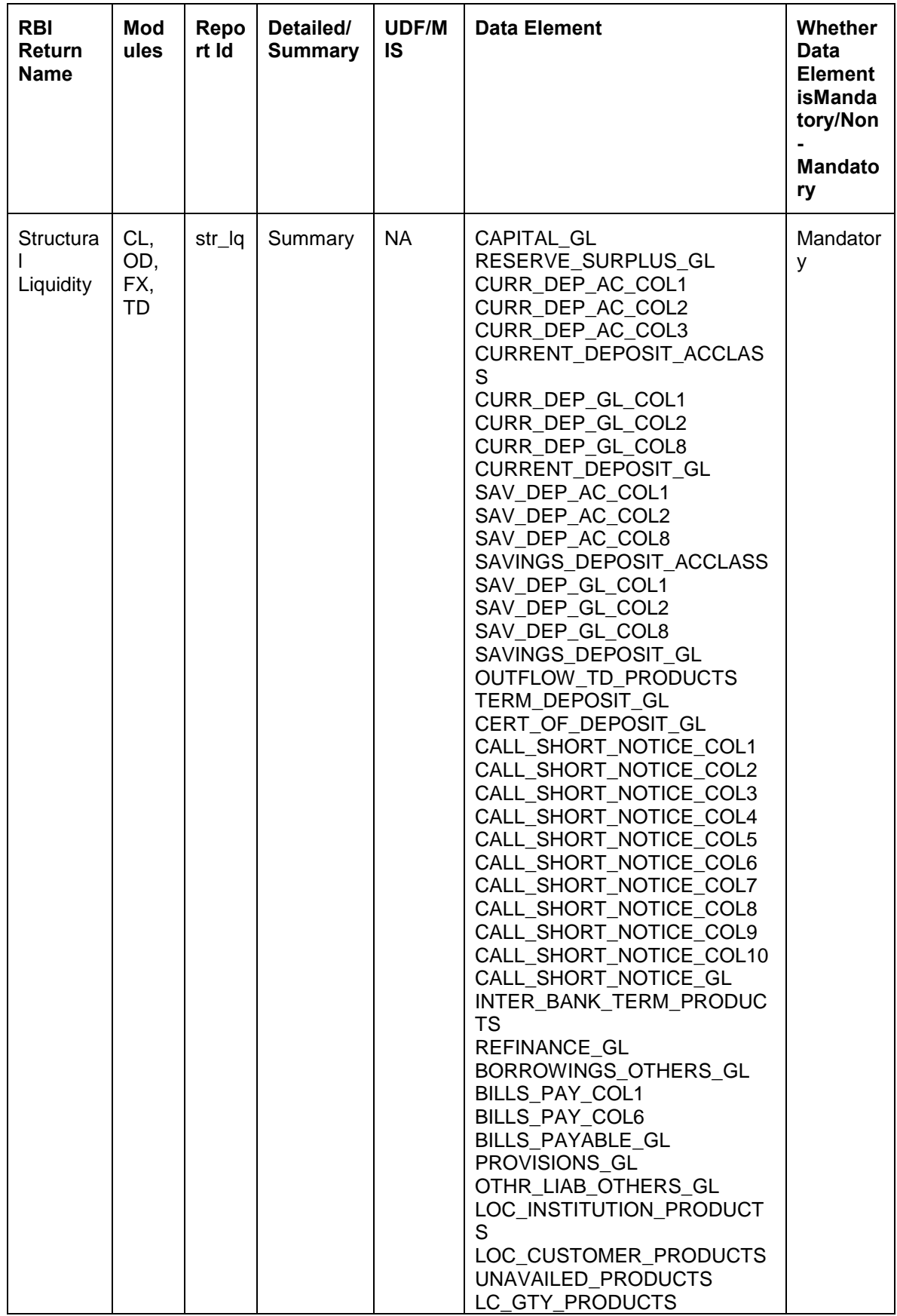

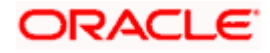

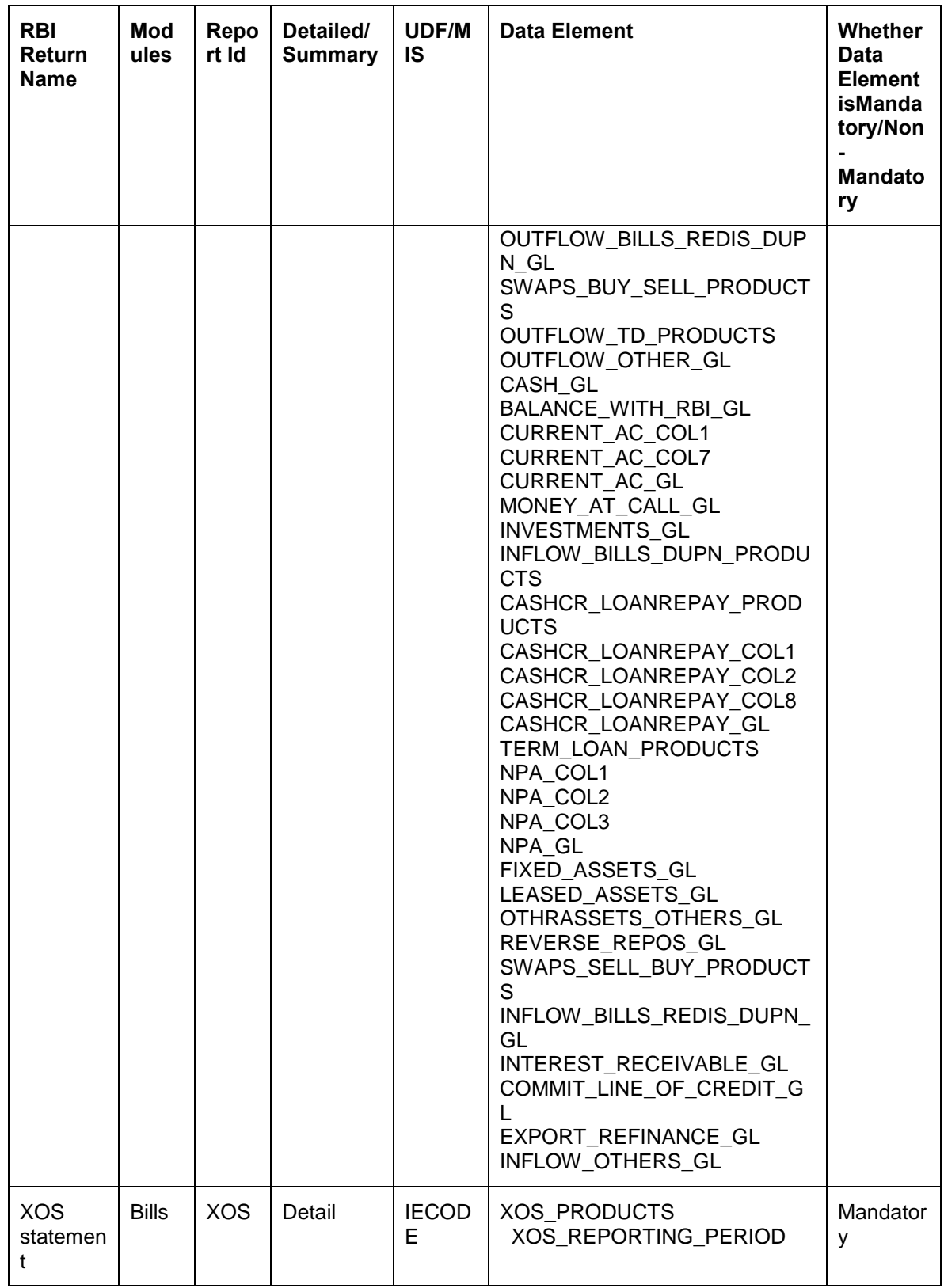

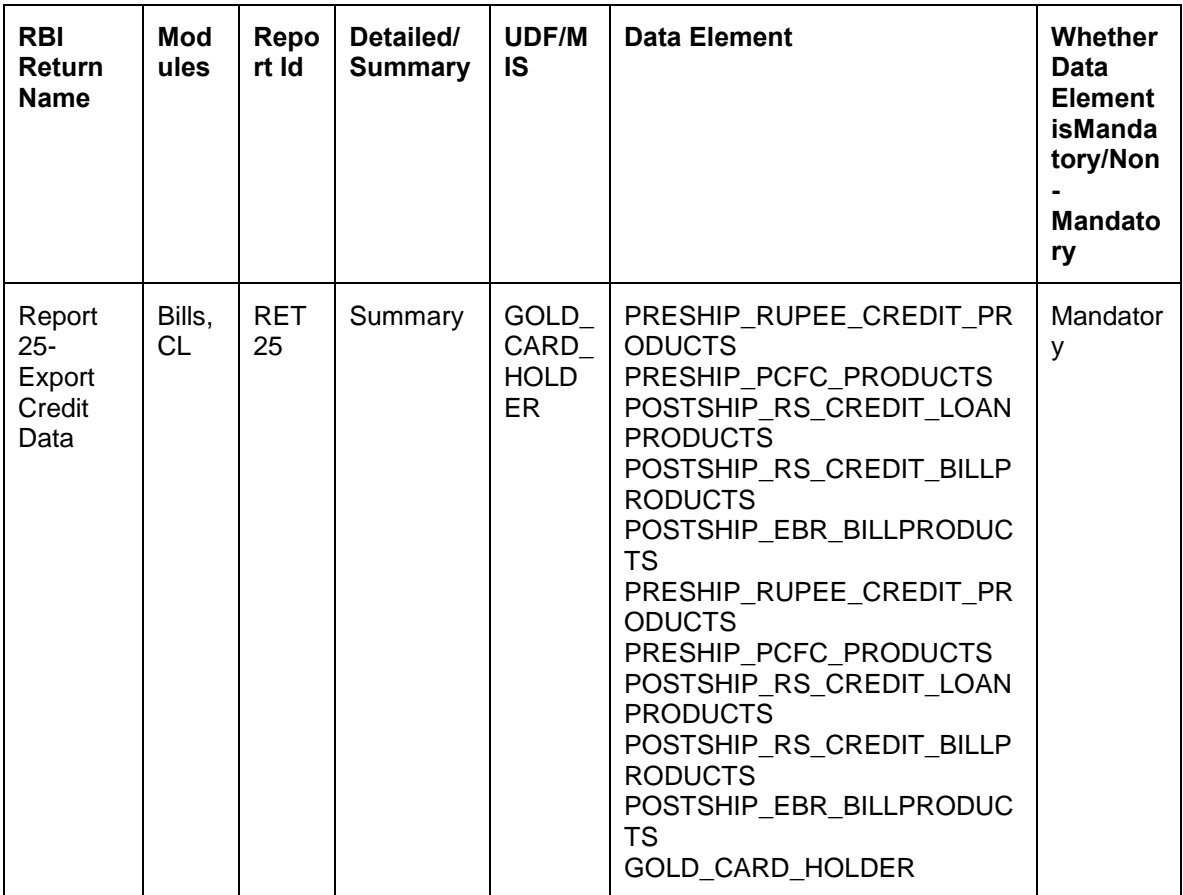

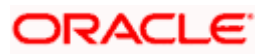

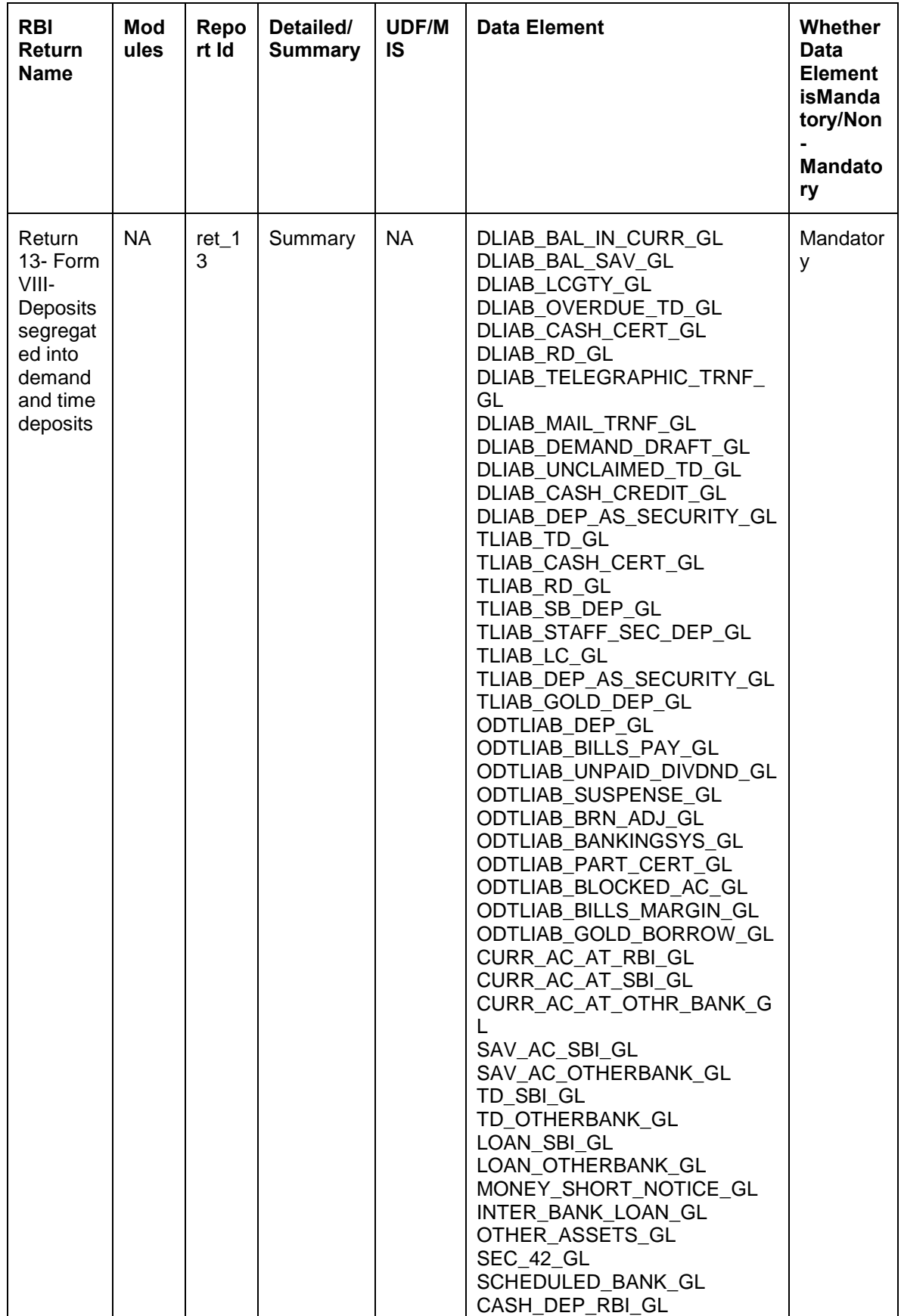

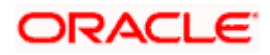

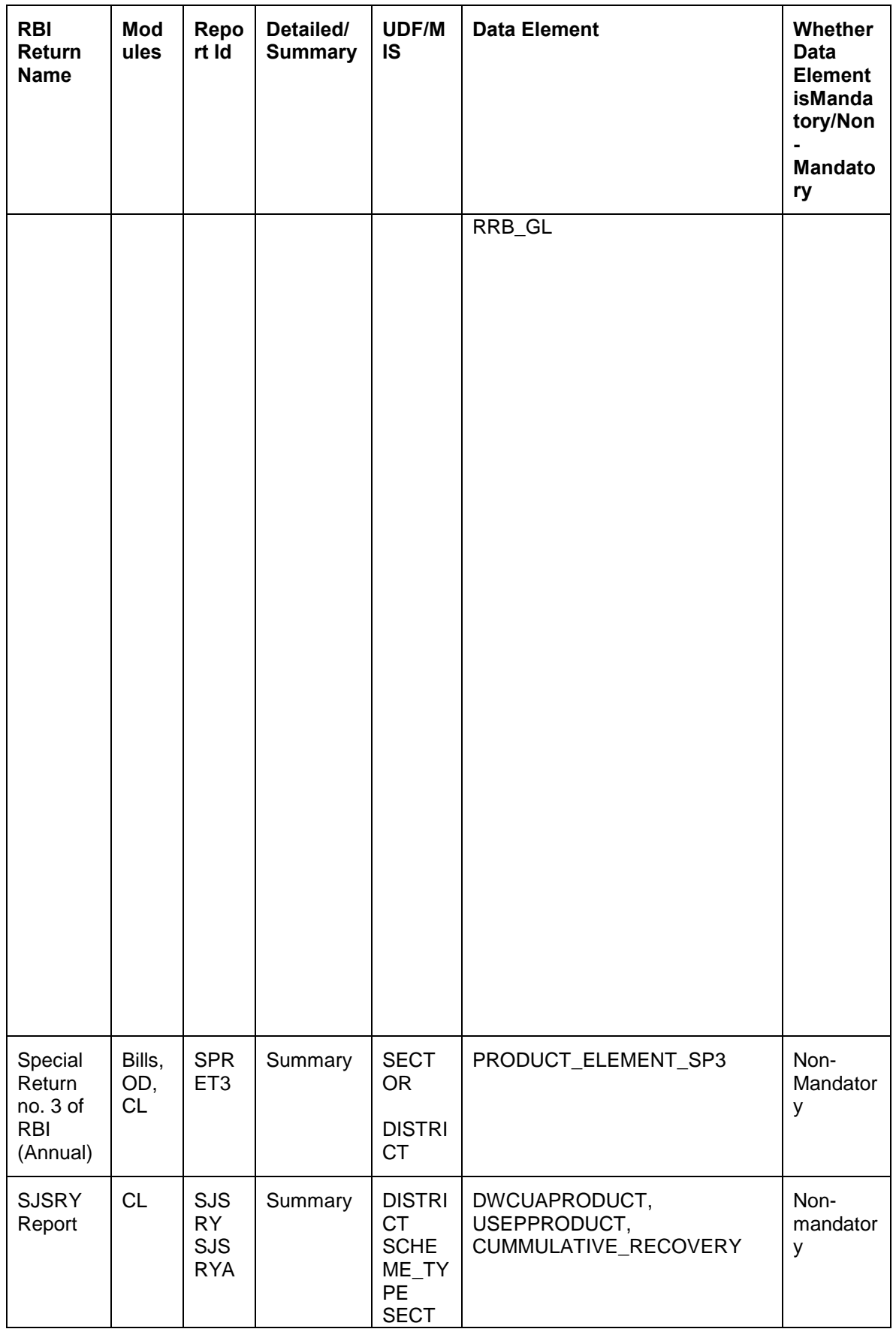

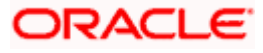

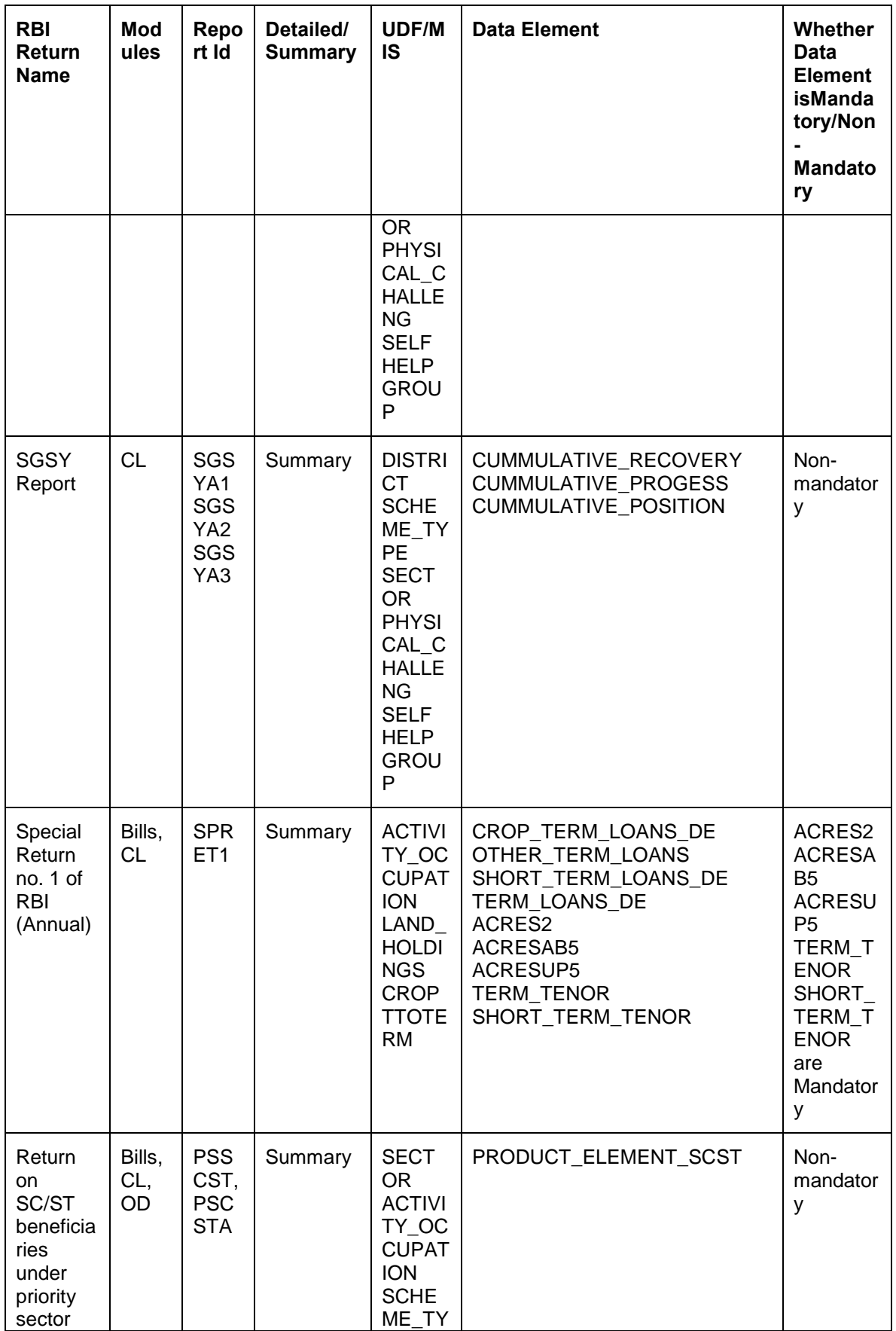

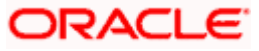

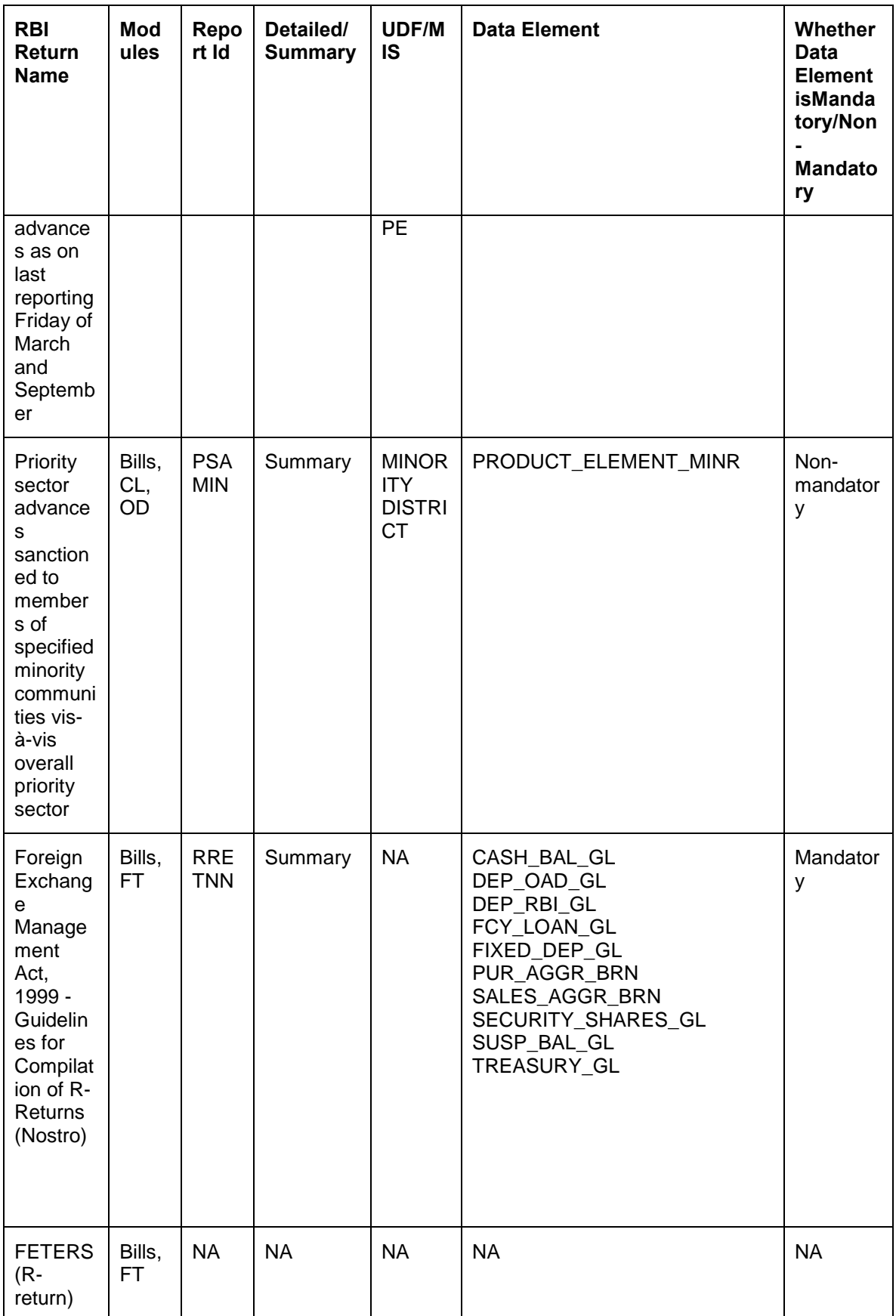

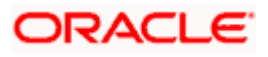

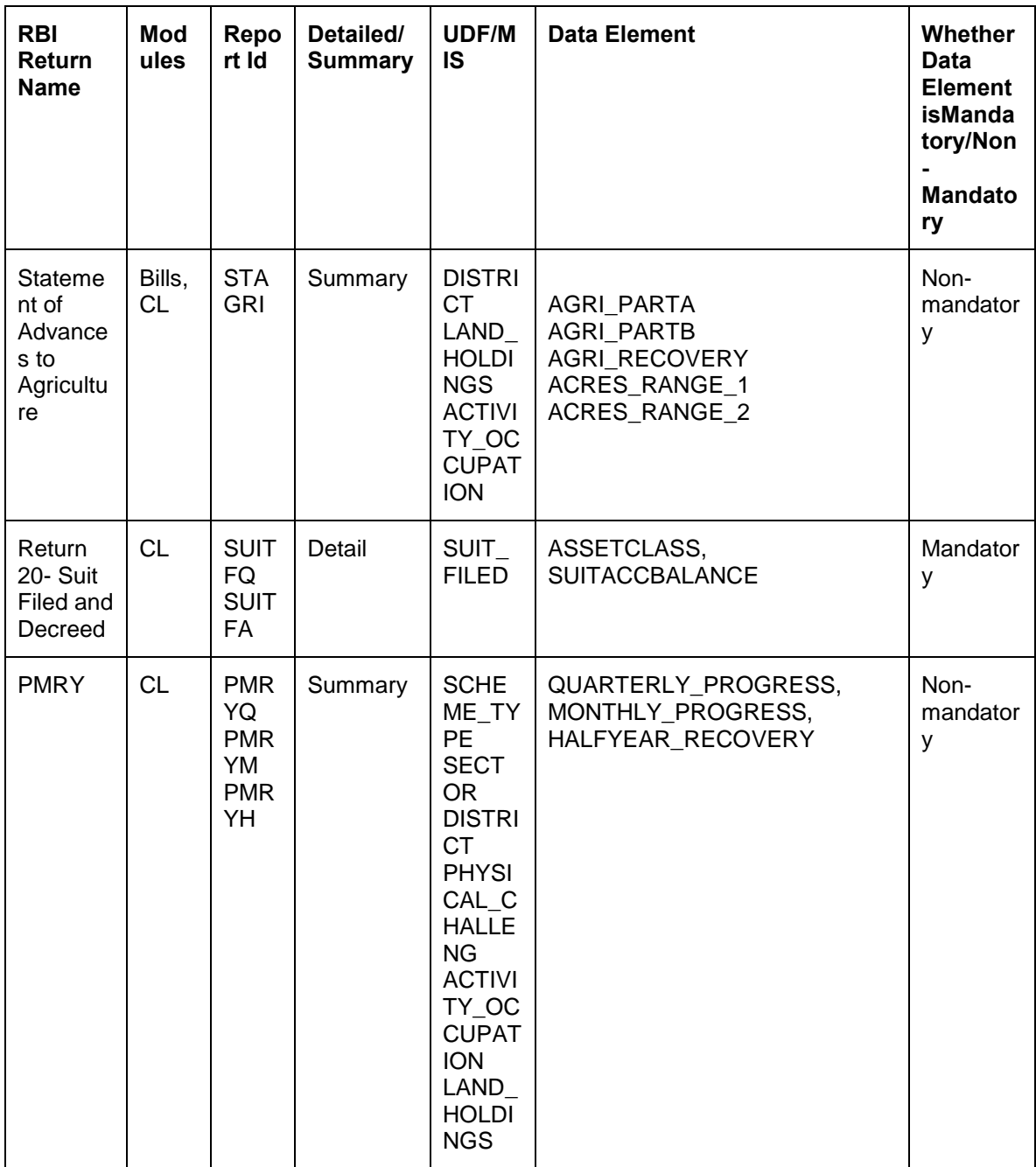

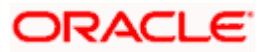

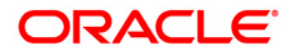

**Reports [October] [2015] Version 11.6.0.0.0**

**Oracle Financial Services Software Limited Oracle Park Off Western Express Highway Goregaon (East) Mumbai, Maharashtra 400 063 India**

**Worldwide Inquiries: Phone: +91 22 6718 3000 Fax:+91 22 6718 3001 www.oracle.com/financialservices/**

**Copyright © [2007], [2015], Oracle and/or its affiliates. All rights reserved.** 

**Oracle and Java are registered trademarks of Oracle and/or its affiliates. Other names may be trademarks of their respective owners.**

**U.S. GOVERNMENT END USERS: Oracle programs, including any operating system, integrated software, any programs installed on the hardware, and/or documentation, delivered to U.S. Government end users are "commercial computer software" pursuant to the applicable Federal Acquisition Regulation and agency-specific supplemental regulations. As such, use, duplication, disclosure, modification, and adaptation of the programs, including any operating system, integrated software, any programs installed on the hardware, and/or documentation, shall be subject to license terms and license restrictions applicable to the programs. No other rights are granted to the U.S. Government.**

**This software or hardware is developed for general use in a variety of information management applications. It is not developed or intended for use in any inherently dangerous applications, including applications that may create a risk of personal injury. If you use this software or hardware in dangerous applications, then you shall be responsible to take all appropriate failsafe, backup, redundancy, and other measures to ensure its safe use. Oracle Corporation and its affiliates disclaim any liability for any damages caused by use of this software or hardware in dangerous applications.**

**This software and related documentation are provided under a license agreement containing restrictions on use and disclosure and are protected by intellectual property laws. Except as expressly permitted in your license agreement or allowed by law, you may not use, copy, reproduce, translate, broadcast, modify, license, transmit, distribute, exhibit, perform, publish or display any part, in any form, or by any means. Reverse engineering, disassembly, or decompilation of this software, unless required by law for interoperability, is prohibited.**

**The information contained herein is subject to change without notice and is not warranted to be error-free. If you find any errors, please report them to us in writing.**

**This software or hardware and documentation may provide access to or information on content, products and services from third parties. Oracle Corporation and its affiliates are not responsible for and expressly disclaim all warranties of any kind with respect to third-party content, products, and services. Oracle Corporation and its affiliates will not be responsible for any loss, costs, or damages incurred due to your access to or use of third-party content, products, or services.**